## **[1JD Edwards EnterpriseOne Tools ]**

System Administration Guide Release 9.1.x **E24262-11**

December 2014

Describes the tools necessary to administer JD Edwards EnterpriseOne and perform system maintenance. This guide also contains instructions on how to use various JD Edwards EnterpriseOne administrative applications to increase the usability of JD Edwards EnterpriseOne software and increase system performance.

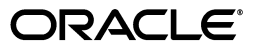

JD Edwards EnterpriseOne Tools System Administration Guide, Release 9.1.x

E24262-11

Copyright © 2012, 2014, Oracle and/or its affiliates. All rights reserved.

This software and related documentation are provided under a license agreement containing restrictions on use and disclosure and are protected by intellectual property laws. Except as expressly permitted in your license agreement or allowed by law, you may not use, copy, reproduce, translate, broadcast, modify, license, transmit, distribute, exhibit, perform, publish, or display any part, in any form, or by any means. Reverse engineering, disassembly, or decompilation of this software, unless required by law for interoperability, is prohibited.

The information contained herein is subject to change without notice and is not warranted to be error-free. If you find any errors, please report them to us in writing.

If this is software or related documentation that is delivered to the U.S. Government or anyone licensing it on behalf of the U.S. Government, then the following notice is applicable:

U.S. GOVERNMENT END USERS: Oracle programs, including any operating system, integrated software, any programs installed on the hardware, and/or documentation, delivered to U.S. Government end users are "commercial computer software" pursuant to the applicable Federal Acquisition Regulation and agency-specific supplemental regulations. As such, use, duplication, disclosure, modification, and adaptation of the programs, including any operating system, integrated software, any programs installed on the hardware, and/or documentation, shall be subject to license terms and license restrictions applicable to the programs. No other rights are granted to the U.S. Government.

This software or hardware is developed for general use in a variety of information management applications. It is not developed or intended for use in any inherently dangerous applications, including applications that may create a risk of personal injury. If you use this software or hardware in dangerous applications, then you shall be responsible to take all appropriate fail-safe, backup, redundancy, and other measures to ensure its safe use. Oracle Corporation and its affiliates disclaim any liability for any damages caused by use of this software or hardware in dangerous applications.

Oracle and Java are registered trademarks of Oracle and/or its affiliates. Other names may be trademarks of their respective owners.

Intel and Intel Xeon are trademarks or registered trademarks of Intel Corporation. All SPARC trademarks are used under license and are trademarks or registered trademarks of SPARC International, Inc. AMD, Opteron, the AMD logo, and the AMD Opteron logo are trademarks or registered trademarks of Advanced Micro Devices. UNIX is a registered trademark of The Open Group.

This software or hardware and documentation may provide access to or information about content, products, and services from third parties. Oracle Corporation and its affiliates are not responsible for and expressly disclaim all warranties of any kind with respect to third-party content, products, and services unless otherwise set forth in an applicable agreement between you and Oracle. Oracle Corporation and its affiliates will not be responsible for any loss, costs, or damages incurred due to your access to or use of third-party content, products, or services, except as set forth in an applicable agreement between you and Oracle.

# **Contents**

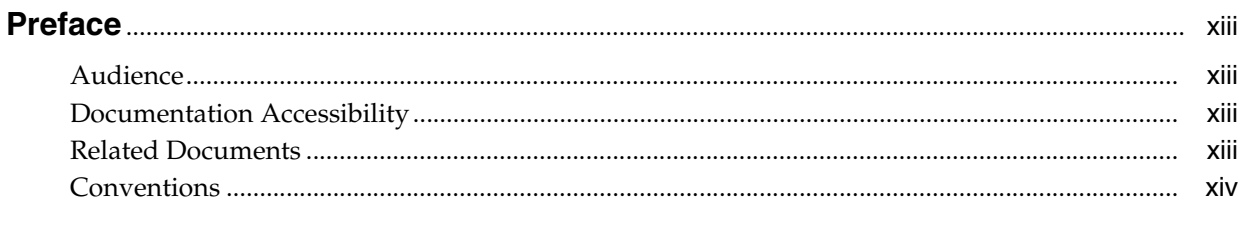

# 1 Introduction to JD Edwards EnterpriseOne Tools System Administration

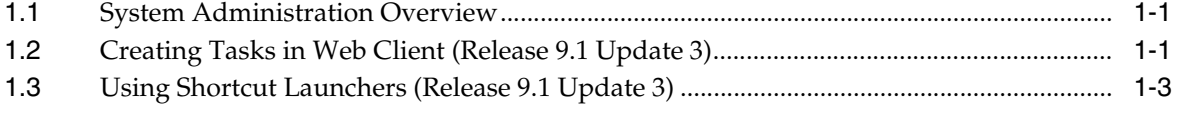

## 2 Administering the Data Dictionary

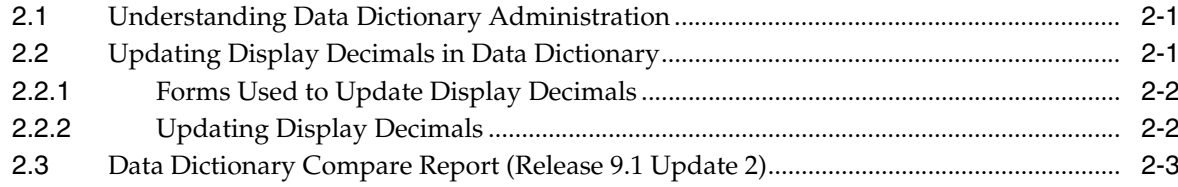

## 3 Understanding JD Edwards EnterpriseOne OMW Administration

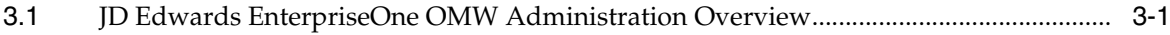

## 4 Working with Servers

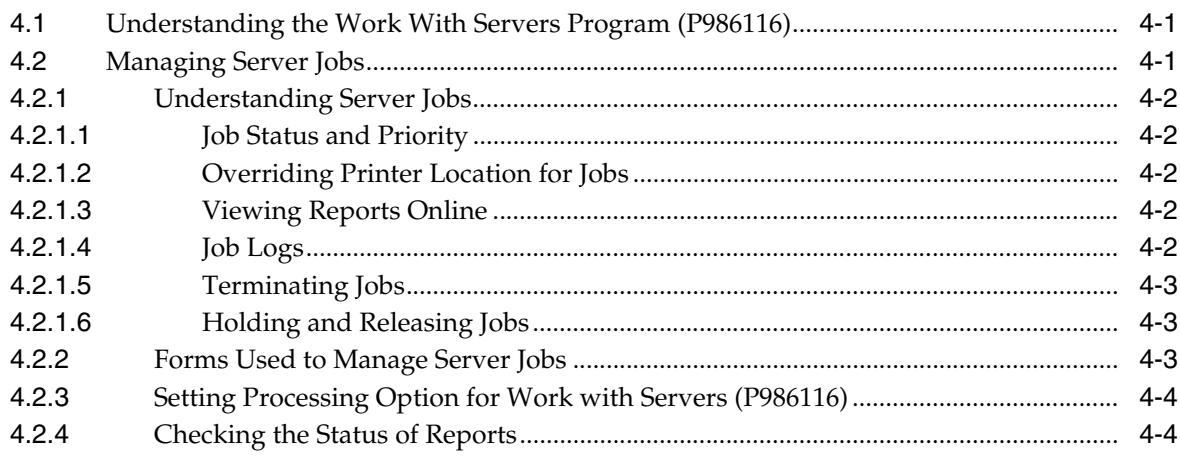

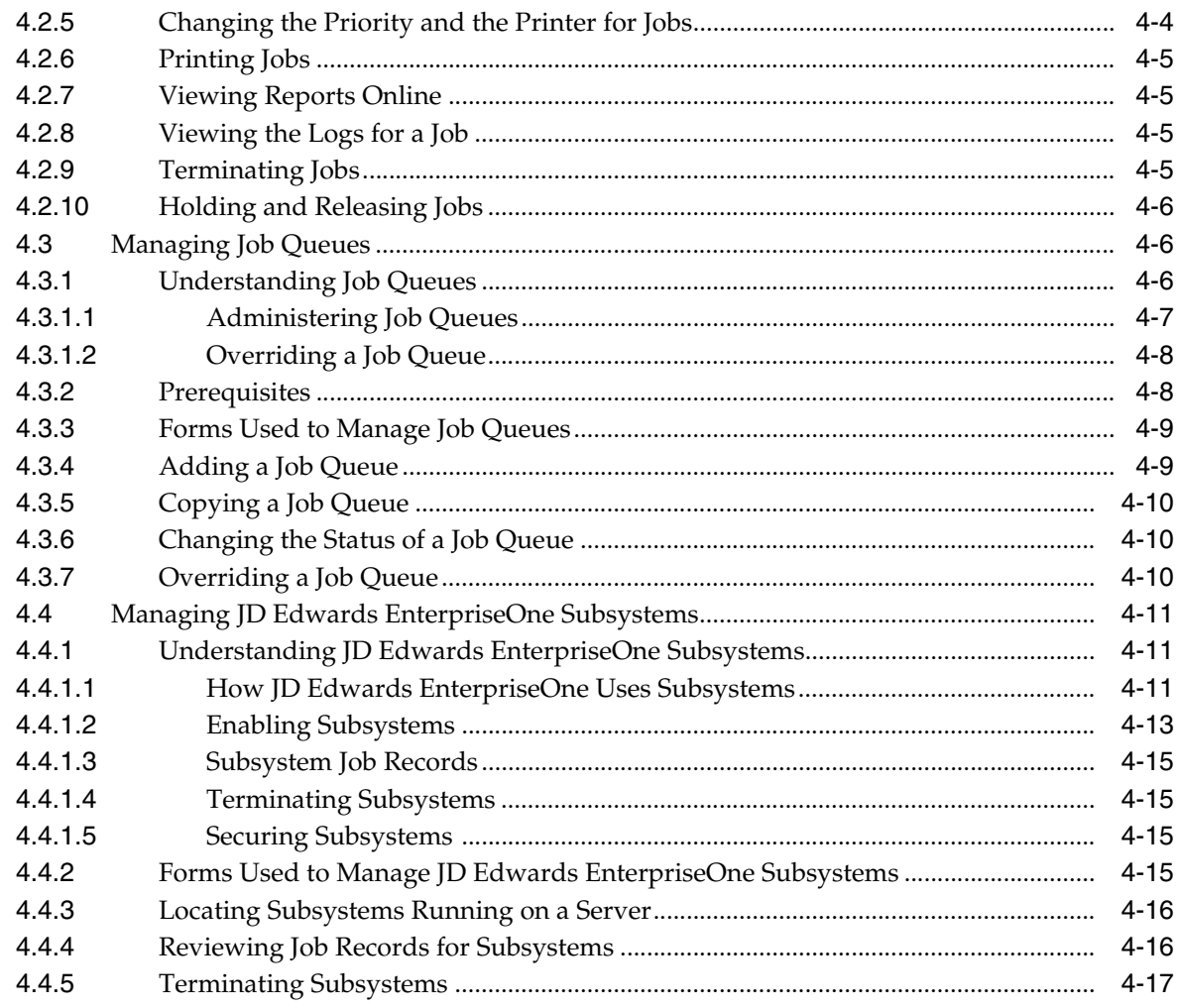

# 5 Setting Up the Composite Application Framework (Release 9.1 Update 3)

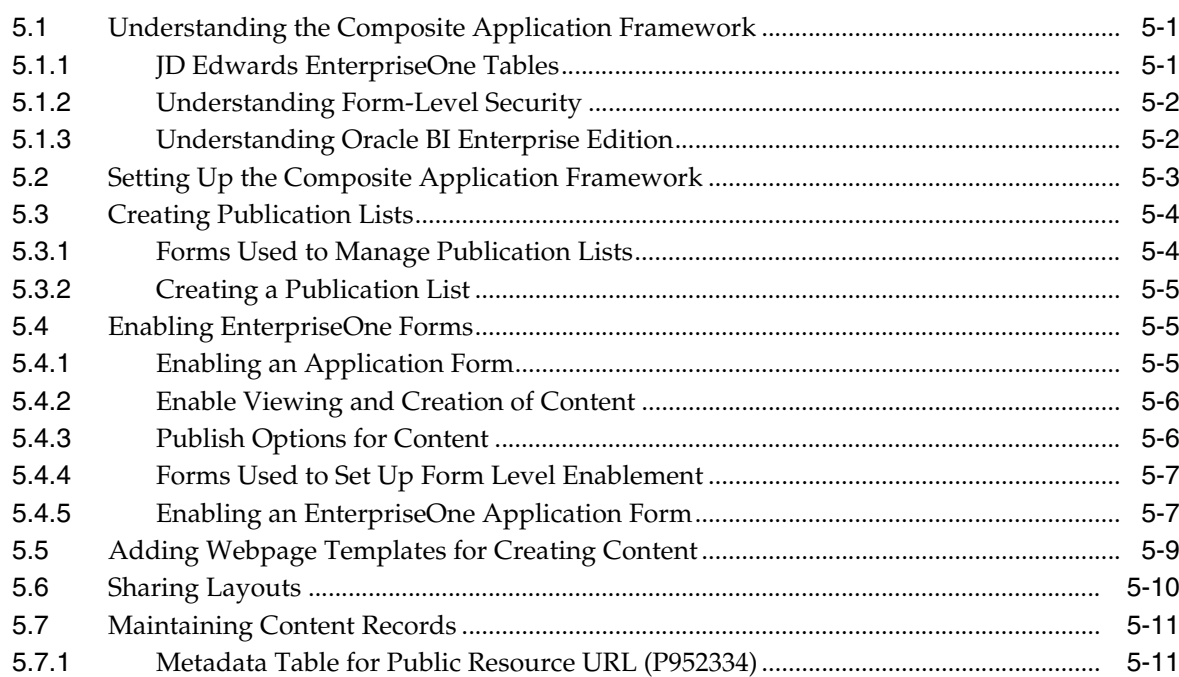

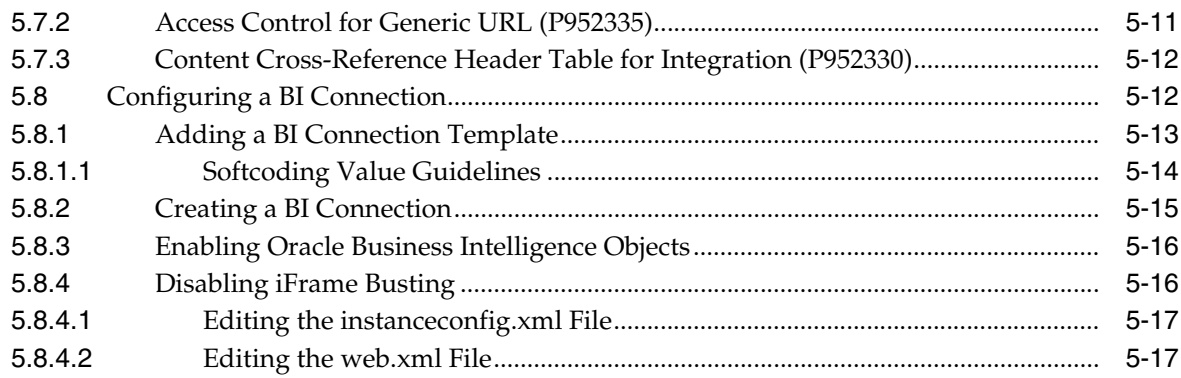

# **6 [Setting Up RIAF for Generic URLs](#page-60-0)**

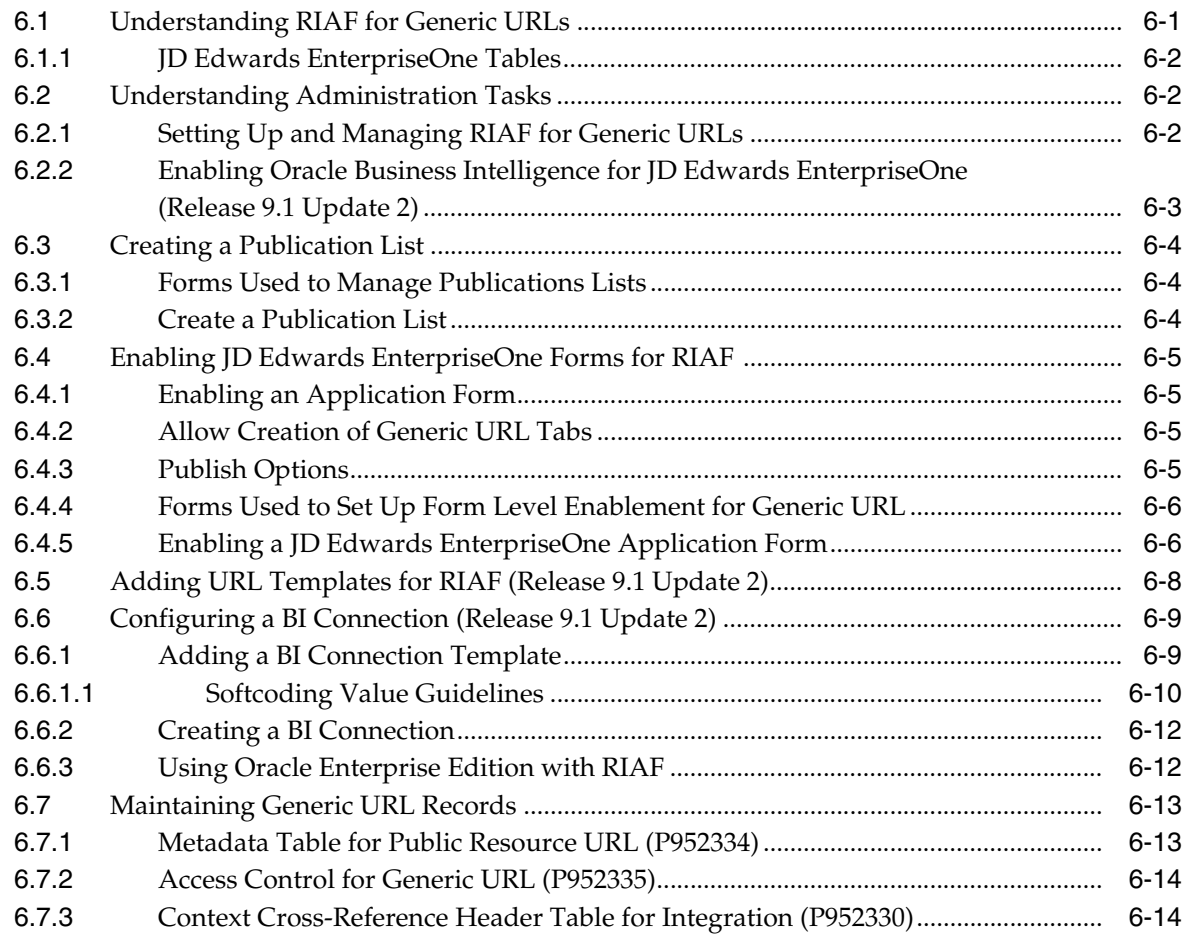

# **7 [Setting Up RIAF for WebCenter Spaces](#page-74-0)**

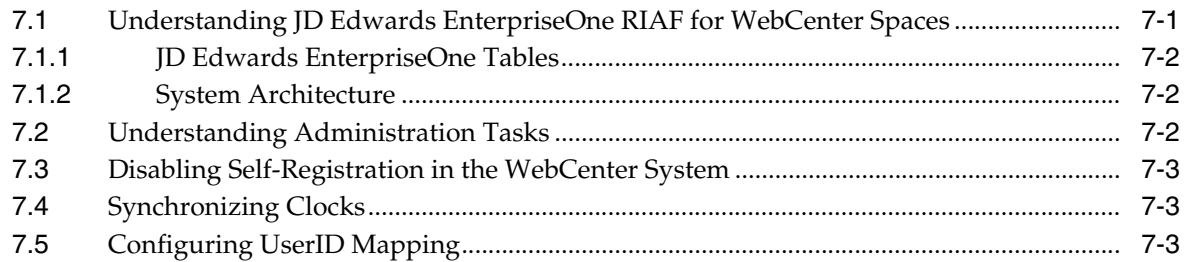

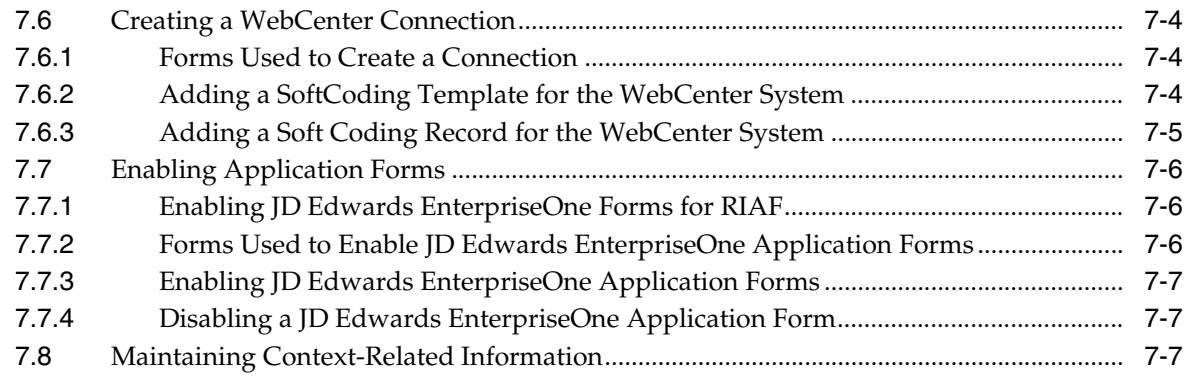

# **8 [Dropping Indexes from a Table](#page-82-0)**

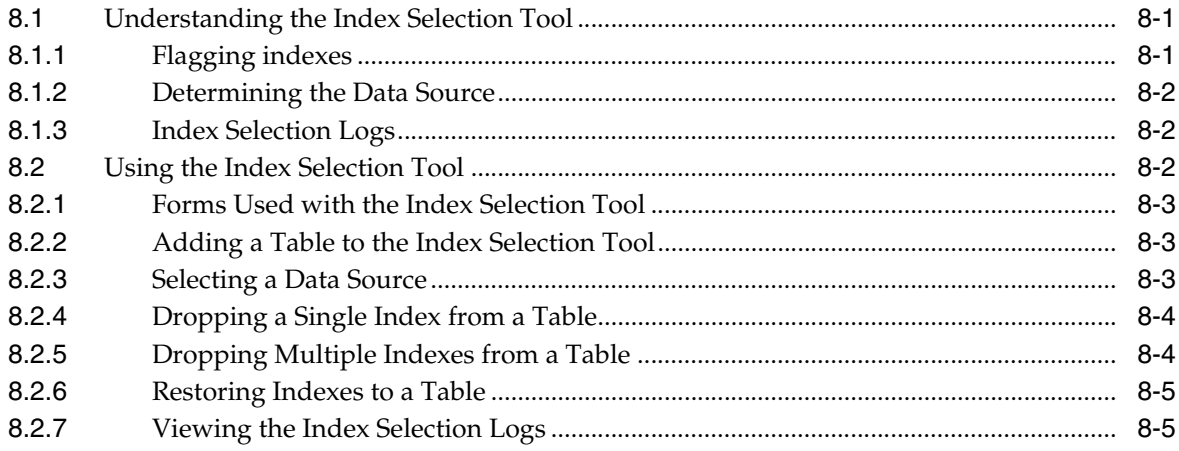

# **9 [Using Interactive Versions for Applications](#page-88-0)**

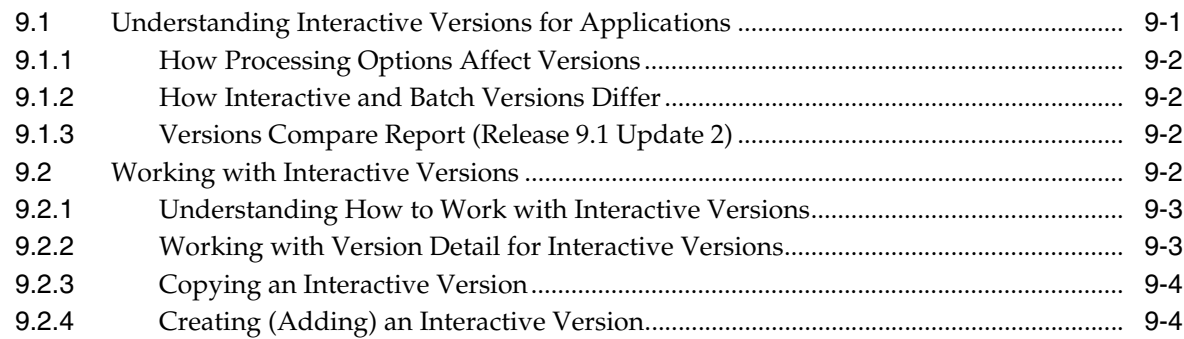

# **10 [Working with User Defined Codes](#page-94-0)**

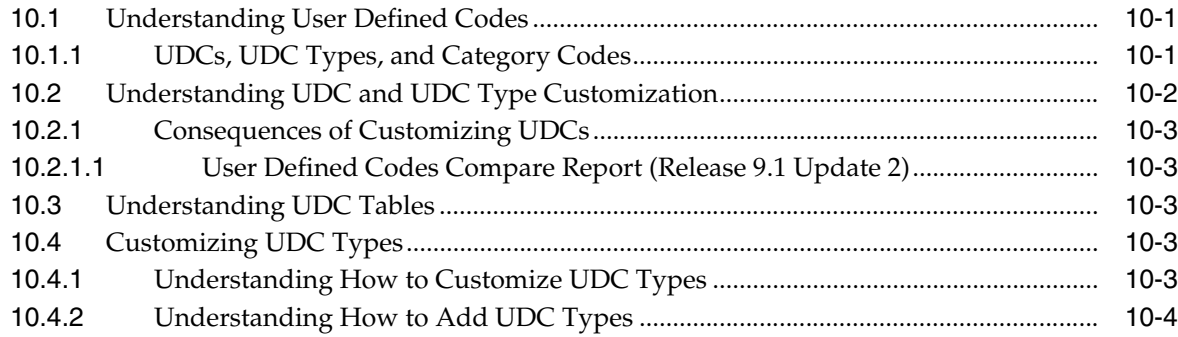

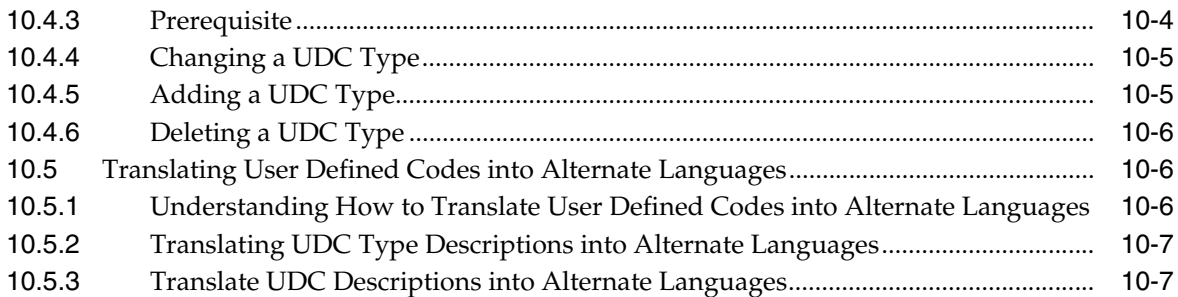

# **11 [Working with User Overrides](#page-102-0)**

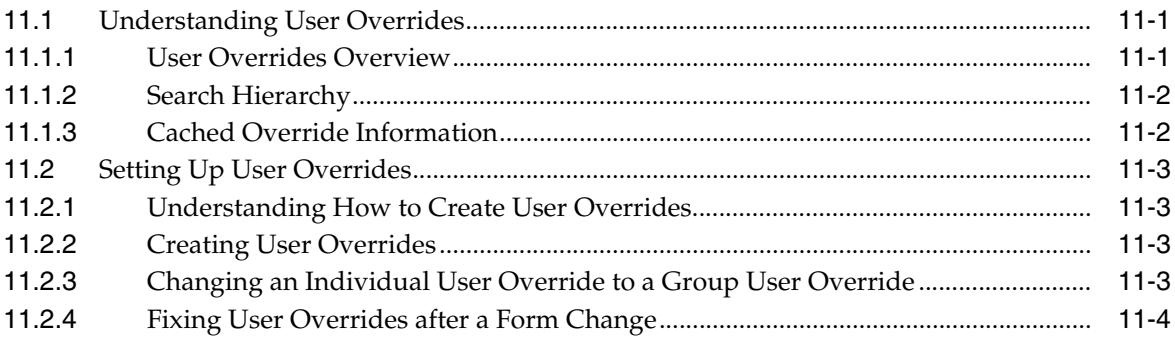

# **12 [Working with Vocabulary Overrides](#page-108-0)**

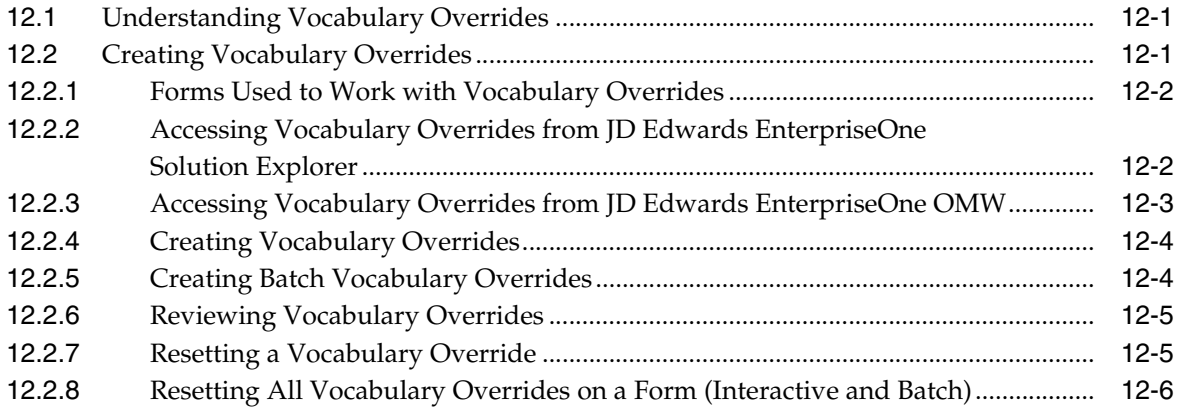

# **13 [Working with Queries](#page-114-0)**

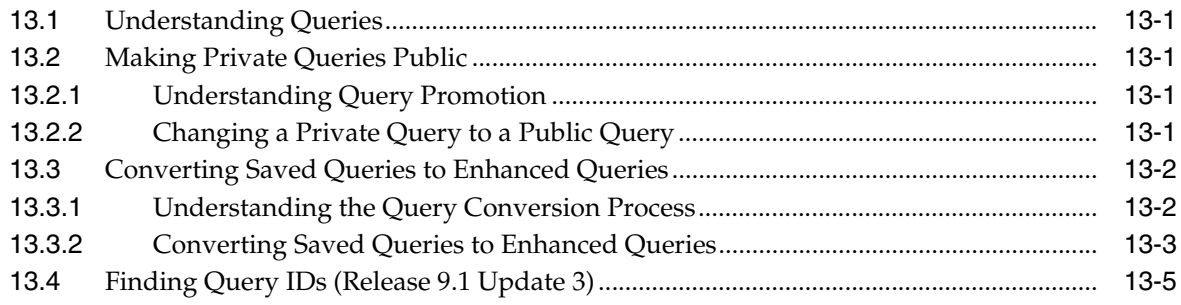

# **14 [Using the Scheduler Application](#page-120-0)**

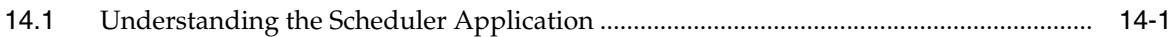

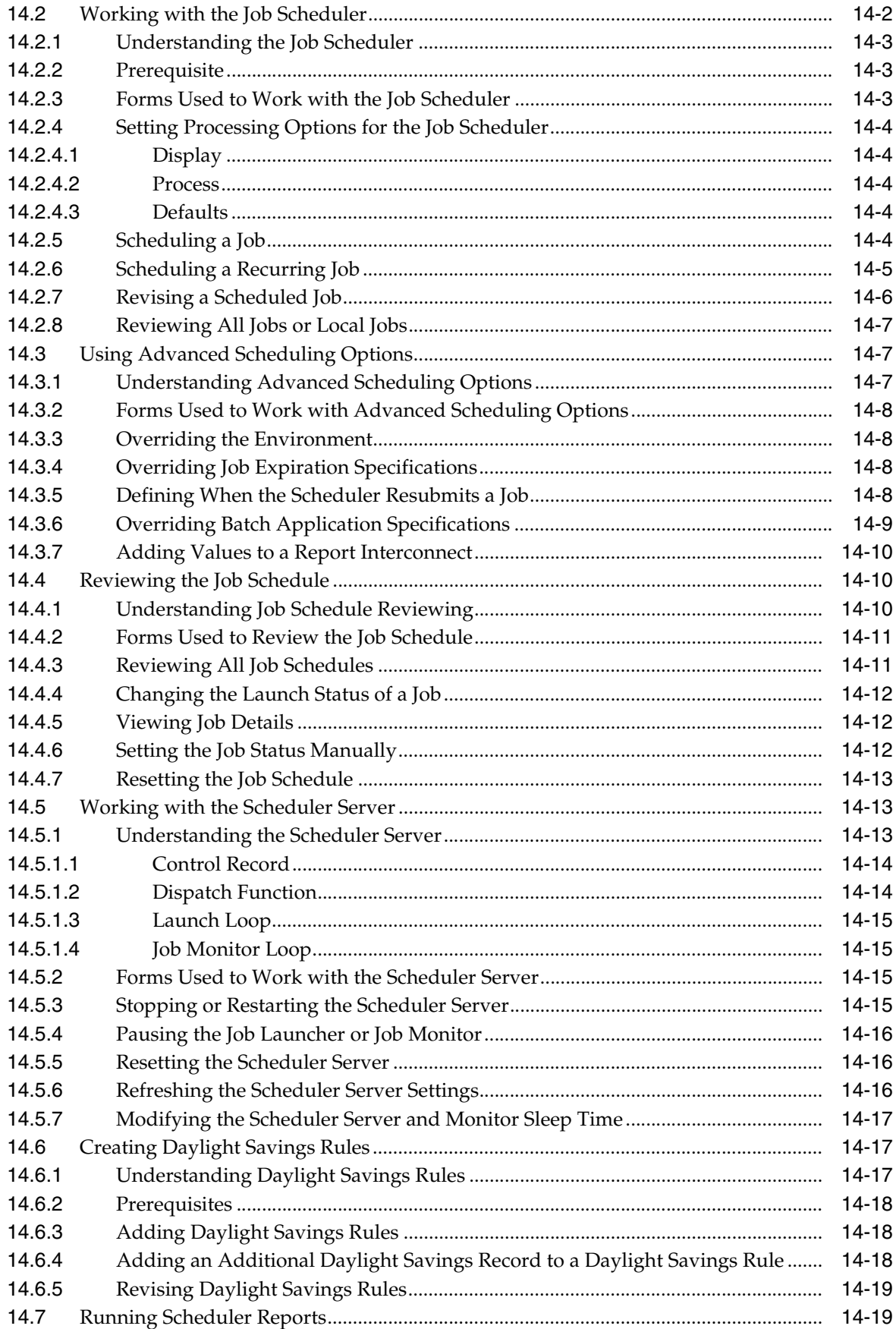

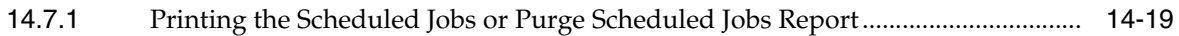

# **15 [Understanding Media Objects and Imaging](#page-140-0)**

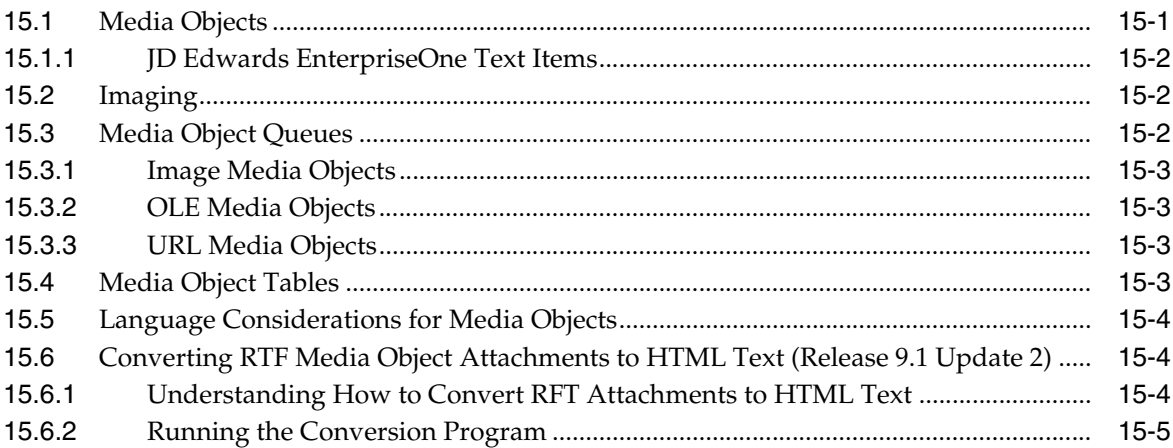

# **16 [Setting Up Media Objects, Imaging and Help](#page-146-0)**

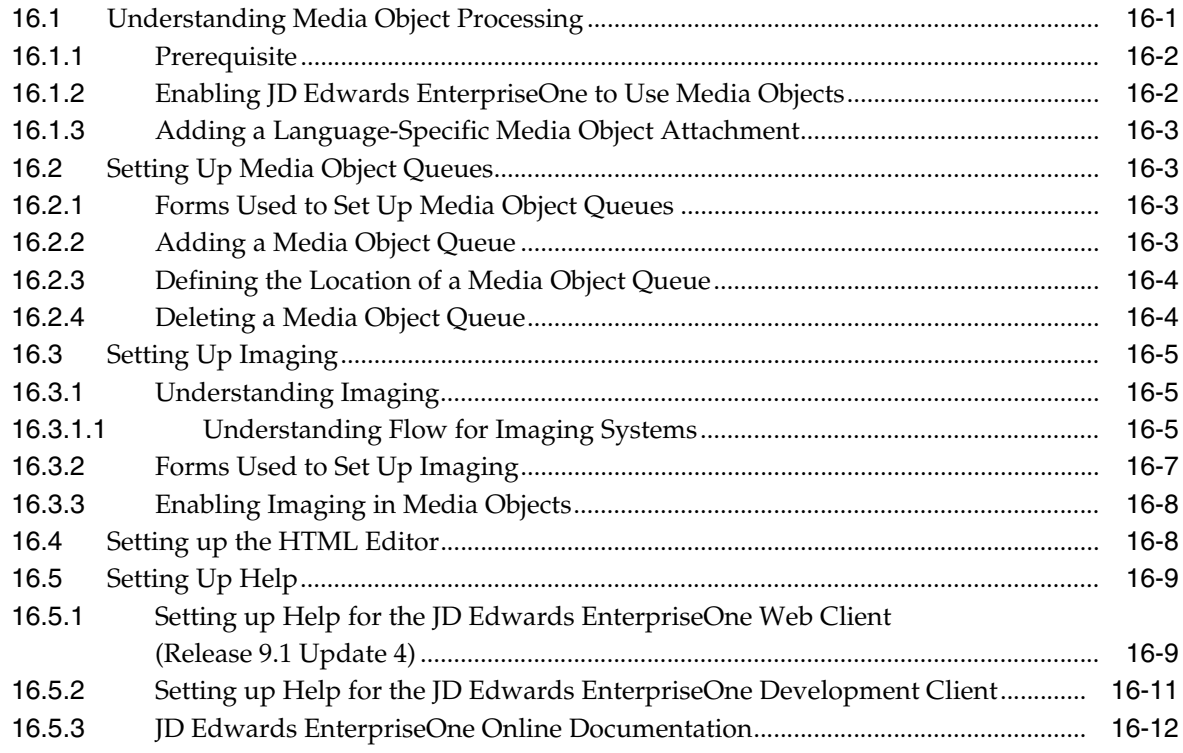

# **17 [Administering Text Search Indexes](#page-160-0)**

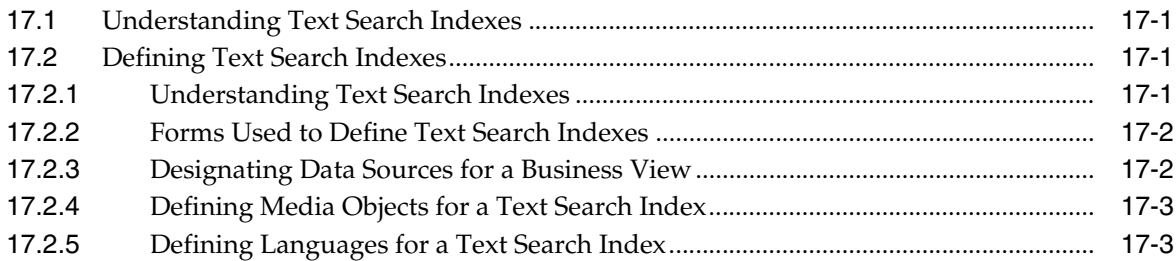

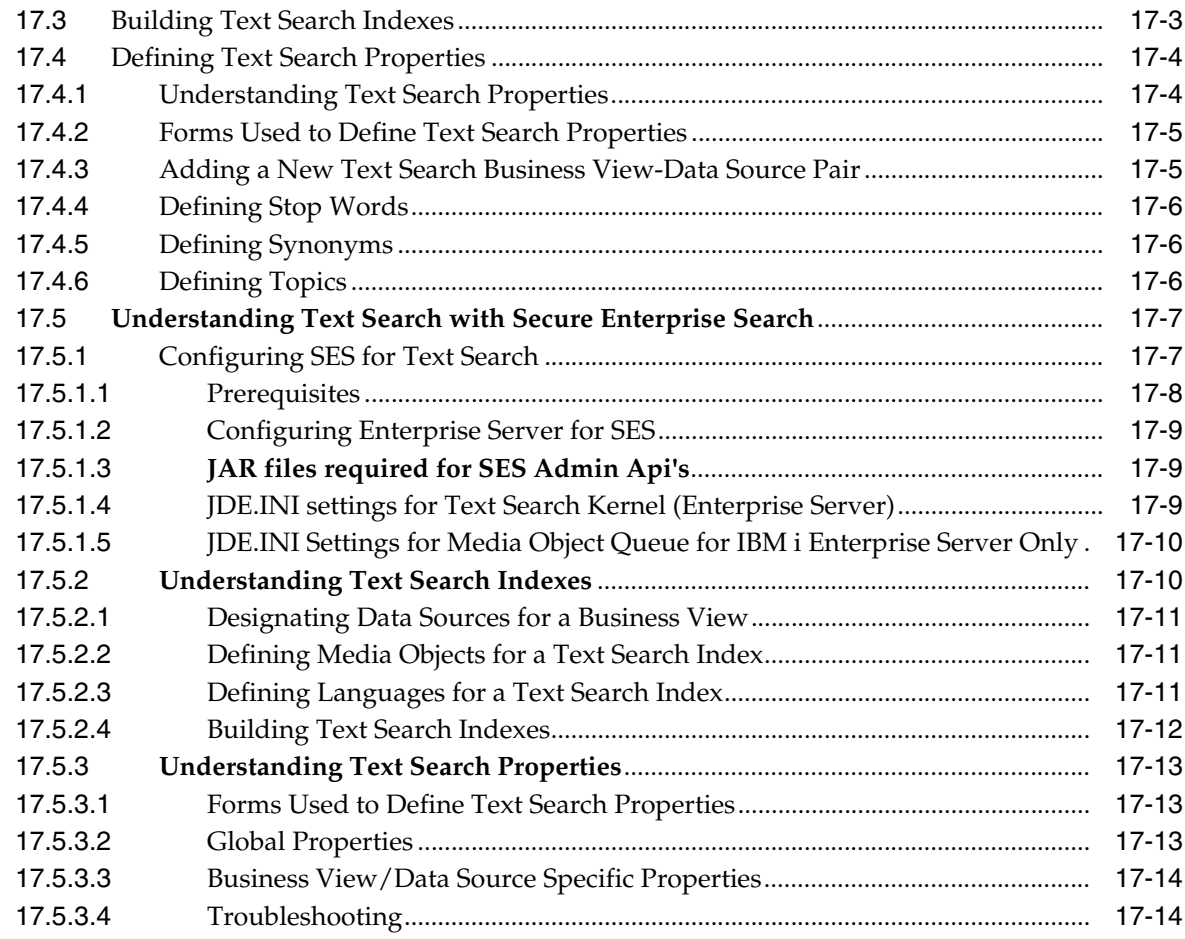

# **18 [Setting Up Application Failure Recovery](#page-176-0)**

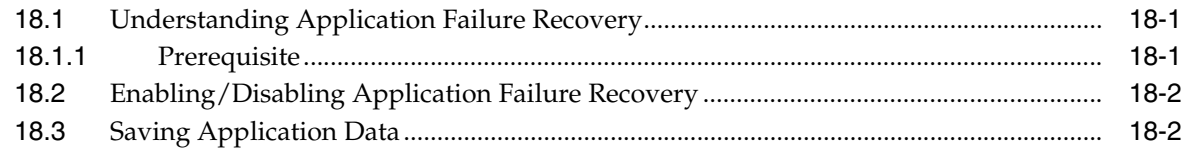

# **19 [Using the Universal Table Browser](#page-178-0)**

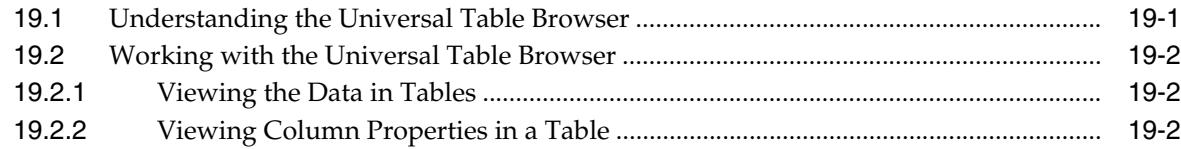

# **20 [Working with Flat File Encoding](#page-180-0)**

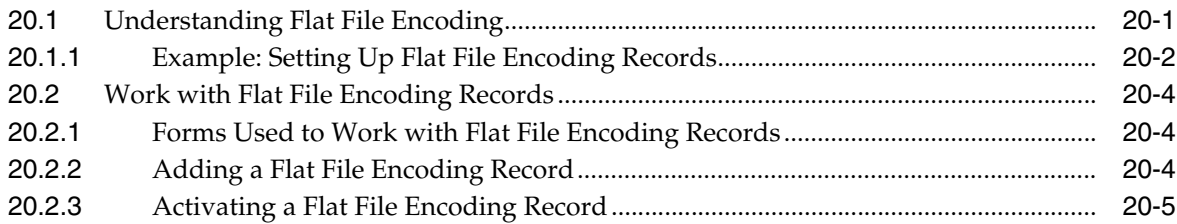

# **21 [Understanding Naming Conventions](#page-186-0)**

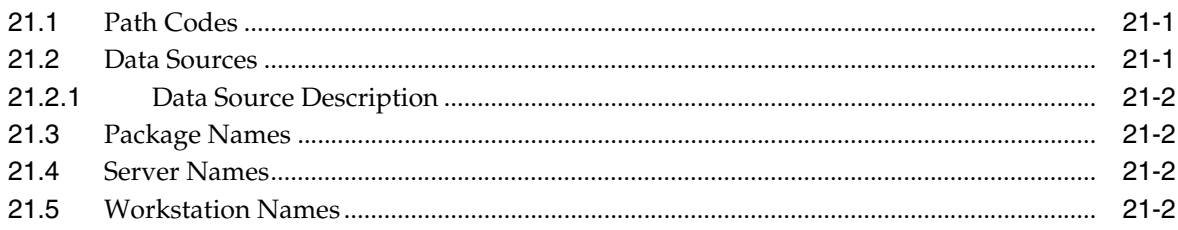

# **22 [System Administrator and Designer Tasks for EnterpriseOne Pages](#page-188-0)**

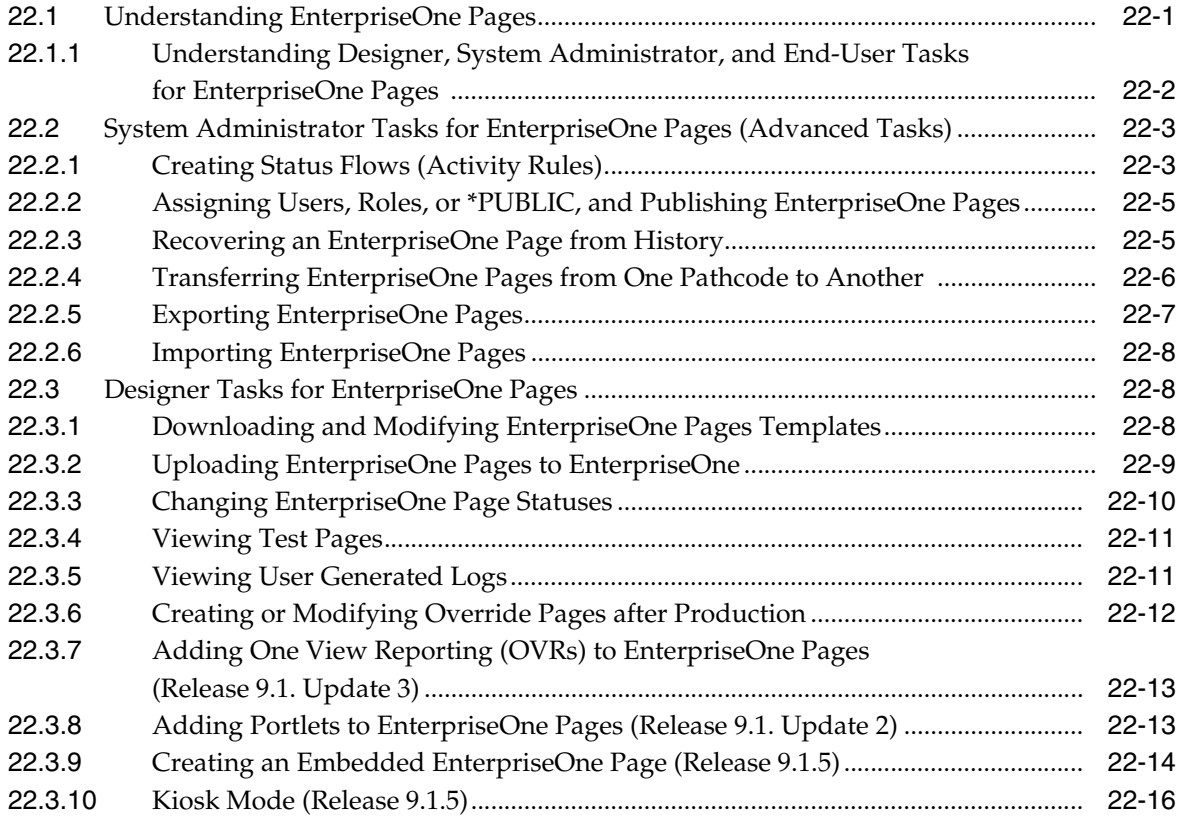

# **23 [Setting Up Change Confirmation](#page-204-0)**

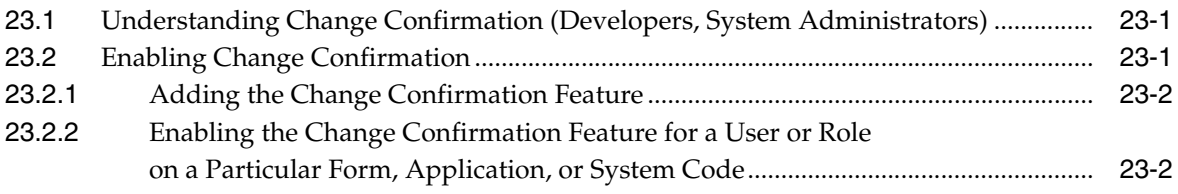

## **24 [Setting Up Auto Suggest](#page-208-0)**

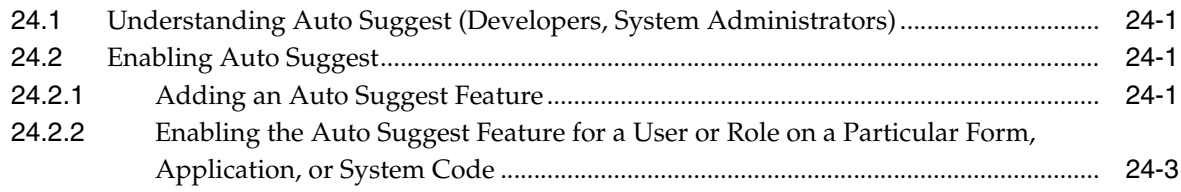

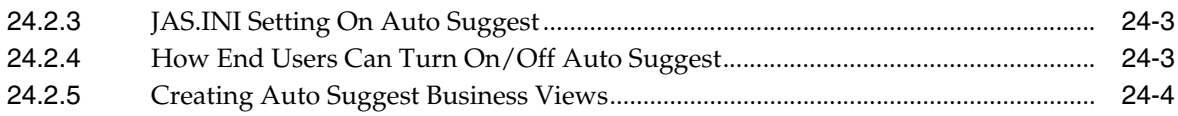

## **25 [Setting Up UDC Drop-down Menu \(Release 9.1 Update 3\)](#page-212-0)**

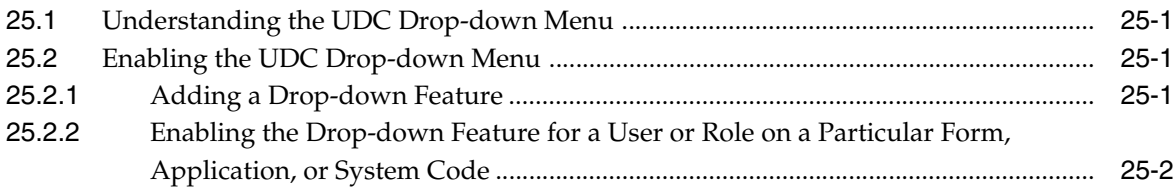

## **26 [Understanding Hover Forms](#page-214-0)**

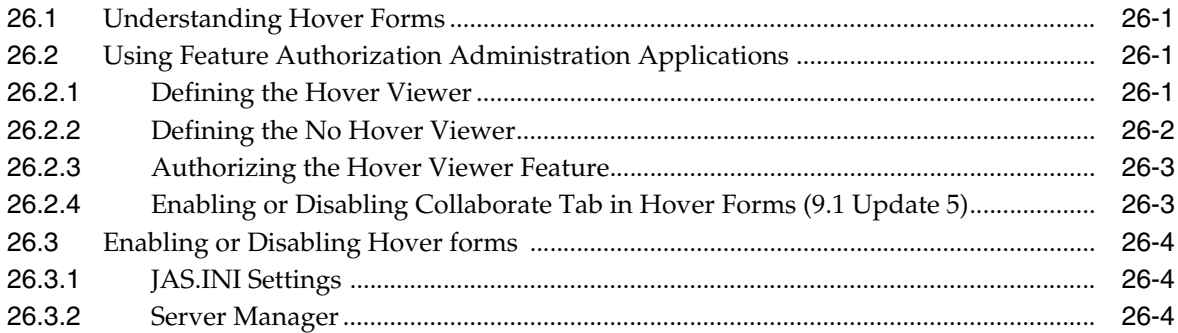

## **27 [Understanding Dynamic JDB Table Cache Refresh \(Release 9.1 Update 2\)](#page-218-0)**

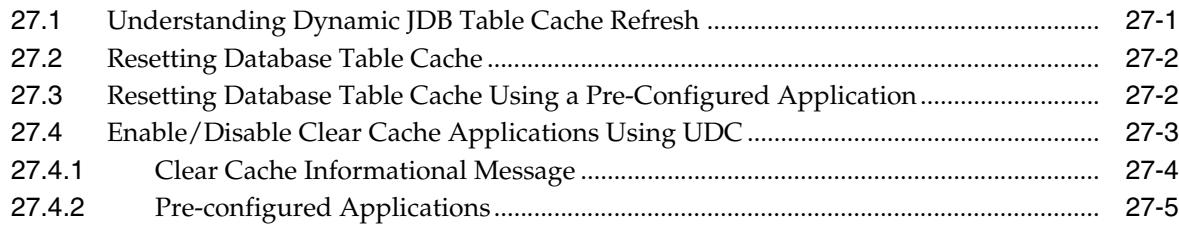

# **A [EnterpriseOne Pages with Portlets](#page-224-0)**

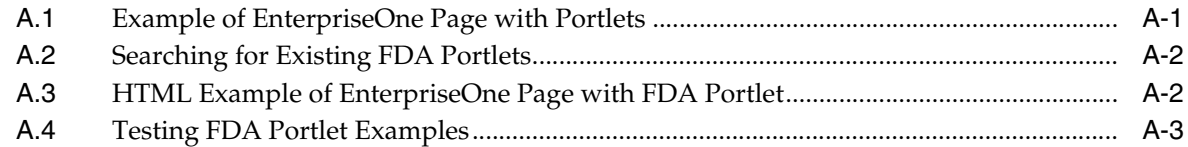

## **[Glossary](#page-228-0)**

**[Index](#page-230-0)**

# **Preface**

<span id="page-12-0"></span>Welcome to the *JD Edwards EnterpriseOne Tools System Administration Guide*.

**Note:** This guide has been updated for JD Edwards EnterpriseOne Tools 9.1 Update 5 release. For details on documentation updates, refer to the *JD Edwards EnterpriseOne Tools Net Change for Documentation Library.*

## <span id="page-12-1"></span>**Audience**

This guide is intended for system administrators who are responsible for performing JD Edwards EnterpriseOne administration tasks.

# <span id="page-12-2"></span>**Documentation Accessibility**

For information about Oracle's commitment to accessibility, visit the Oracle Accessibility Program website at http://www.oracle.com/pls/topic/lookup?ctx=acc&id=docacc.

### **Access to Oracle Support**

Oracle customers have access to electronic support through My Oracle Support. For information, visit http://www.oracle.com/pls/topic/lookup?ctx=acc&id=info or visit http://www.oracle.com/pls/topic/lookup?ctx=acc&id=trs if you are hearing impaired.

## <span id="page-12-3"></span>**Related Documents**

You can access related documents from the JD Edwards EnterpriseOne Release Documentation Overview pages. Access the main documentation overview page by searching for the document ID, which is 876932.1, or by using this link:

[https://support.oracle.com/CSP/main/article?cmd=show&type=NOT&id=876932.1](https://support.oracle.com/CSP/main/article?cmd=show&type=NOT&id=876932.1 )

To navigate to this page from the My Oracle Support home page, click the Knowledge tab, and then click the Tools and Training menu, JD Edwards EnterpriseOne, Welcome Center, Release Information Overview.

This guide contains references to server configuration settings that JD Edwards EnterpriseOne stores in configuration files (such as jde.ini, jas.ini, jdbj.ini, jdelog.properties, and so on). Beginning with the JD Edwards EnterpriseOne Tools Release 8.97, it is highly recommended that you only access and manage these settings for the supported server types using the Server Manager program. See the Server Manager Guide.

# <span id="page-13-0"></span>**Conventions**

The following text conventions are used in this document:

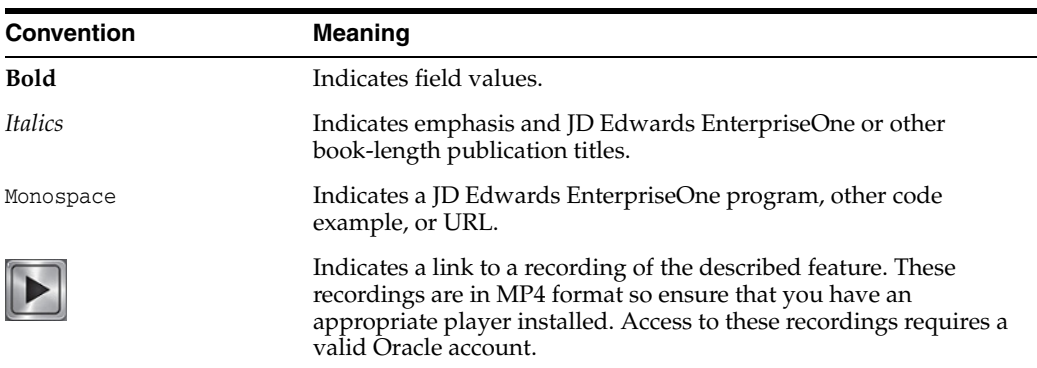

**1**

# <span id="page-14-0"></span>**Introduction to JD Edwards EnterpriseOne Tools System Administration**

This chapter contains the following topics:

- Section [1.1, "System Administration Overview"](#page-14-1)
- Section [1.2, "Creating Tasks in Web Client \(Release 9.1 Update 3\)"](#page-14-2)
- Section [1.3, "Using Shortcut Launchers \(Release 9.1 Update 3\)"](#page-16-0)

# <span id="page-14-1"></span>**1.1 System Administration Overview**

This guide describes the tools necessary to administer JD Edwards EnterpriseOne and perform system maintenance. This guide also contains instructions on how to use various JD Edwards EnterpriseOne administrative applications to increase the usability of JD Edwards EnterpriseOne software and increase system performance.

In the planning phase of your implementation, take advantage of all Oracle sources of information for JD Edwards EnterpriseOne, including the installation guides and troubleshooting information.

# <span id="page-14-2"></span>**1.2 Creating Tasks in Web Client (Release 9.1 Update 3)**

After you create a task, you can add it to a Navigator menu, launch it from an EnterpriseOne Page or from the Fast Path, or add it to your Favorites. Additionally, you can enable users to launch shortcuts using the Task ID. For information about shortcut launchers, see [Using Shortcut Launchers \(Release 9.1 Update 3\)](#page-16-0) in this chapter.

**Note:** If you create a One View Report (OVR) task, you must find OVR data to use for the task. To find the OVR information, see [Finding Query IDs \(Release 9.1 Update 3\)](#page-118-1) in the EnterpriseOne System Administration guide.

To create a task:

- **1.** Navigate to the Work with Tasks (P9000) application.
- **2.** On Work with Tasks, click Add.

The Task ID field is automatically populated with a number. You can use this Task ID, or enter your own.

**3.** In the Task Name field, enter a task name.

- **4.** Click the Executable tab, and then select one of the following task type options:
	- **Interactive**

Select this option for a task that launches an interactive JD Edwards EnterpriseOne program.

■ Batch

Select this option for a task that launches a JD Edwards EnterpriseOne batch program.

■ URL

Select this option for a task that launches a web page.

**Folder** 

Select this option for a task to be used as an activity or nonstarter placeholder in a task view. This task does not execute a function, but might have accompanying documentation that describes the activity.

■ User Defined Code

Select this option for a task that launches a program that enables a user to modify UDC tables.

■ EnterpriseOne Workflow

Select this option for a task that displays workflow processes.

■ One View Report

Select this option to create a task that launches a One View Report (OVR).

- **5.** You will see different fields for each Task Type you selected. Each field is described below. Enter the appropriate information into the fields that display for the Task Type you selected:
	- Application The name that identifies a system object. For example, P01012 is the application name for Address Book.
	- Version A set of data selection and sequencing settings for the application. Versions may be named using any combination of alpha and numeric characters.
	- Form A value that indicates the form initiated by the system.
	- Form Mode Specifies how a form is called from the Universal Director. Calling a form in different modes causes the form to react differently to actions on the form.
	- Application Type A code that determines the interactive application mode when a task is run. The interactive application functions differently depending on the mode.
		- No Processing Options
		- Prompt for Version
		- Data Selection

Blind Execution

Prompt for Values

Data Selection and Values

URL - The URL address for the task.

- Product Code (UDC) The Product Code for the User Defined Code task.
- User Defined Codes (UDC) The Code Type for the User Defined Code task.
- Process ID The unique identifier for a process. If no value is entered, a next number is assigned. Once assigned, the value cannot be changed.
- OVR Name The name of the One View report.
- Query ID The ID EnterpriseOne generates when you create a query. For information about finding a Query ID, see [Finding Query IDs \(Release 9.1](#page-118-1)  [Update 3\).](#page-118-1)
- **6.** Click Save.

## <span id="page-16-0"></span>**1.3 Using Shortcut Launchers (Release 9.1 Update 3)**

ShortcutLauncher is a URL link used to launch an interactive task. An interactive task is one that launches an interactive application, like Address Book. You can send the link to other users, paste it on an HTML page, use it in EnterpriseOne Pages, and so forth. For users to access the task to which the ShortcutLauncher links, they must have the appropriate EnterpriseOne credentials, like user name, password, and permissions.

Though other arguments are permissible in Shortcut Launchers, like OID (used for Parameterized URLs), and scApp (used for Shortcut Applications), Oracle recommends that you use TaskId, as shown in the example below:

http://myserver/jde/ShortcutLauncher?TaskId=3/G01

To find a task for a shortcut launcher:

- **1.** Click the Navigator menu.
- **2.** Continue navigating to the task to which you want to link.
- **3.** Right-click.
- **4.** Click Task Profile.
- **5.** Click the Advanced tab.
- **6.** Copy and paste the value located in the Task ID field in the Shortcut launcher URL.

**Note:** ShortcutLauncher will not launch a task that has a special character in the task id, except for /. Oracle recommends that you only use ShortcutLauncher to launch supported task ids.

# **Administering the Data Dictionary** <sup>2</sup>

<span id="page-18-0"></span>This chapter contains the following topics:

- Section [2.1, "Understanding Data Dictionary Administration"](#page-18-1)
- Section [2.2, "Updating Display Decimals in Data Dictionary"](#page-18-2)
- Section [2.3, "Data Dictionary Compare Report \(Release 9.1 Update 2\)"](#page-20-0)

# <span id="page-18-1"></span>**2.1 Understanding Data Dictionary Administration**

Just as a dictionary contains word definitions, Oracle's JD Edwards EnterpriseOne data dictionary is a central repository that contains data item definitions and attributes. These attributes determine how a data item:

- Appears on reports and forms.
- Validates data entry within an application.
- Assigns column and row descriptions.
- Provides text for field-sensitive help.

The data dictionary is active because changes that you make are automatically reflected in applications without having to recompile the software.

You should assign one or two people to be the data dictionary administrator for each application area in the enterprise. Data dictionary administrators should be experienced with JD Edwards EnterpriseOne and have a comprehensive knowledge of their product area, such as finance or manufacturing. The data dictionary administrator makes all additions, changes, and deletions to data items for the product group. Such changes are reflected in the pristine data dictionary on the enterprise server.

If the setup is similar to the suggested typical customer configuration, then all environments share the same data dictionary. Therefore, the administrator can sign on to any environment to make changes. We recommend that you use the Security Workbench to assign application security on the Data Dictionary application (P92001) to prevent unauthorized users from making data dictionary changes.

# <span id="page-18-2"></span>**2.2 Updating Display Decimals in Data Dictionary**

Data items that belong to the QTYINV data item class come with the display decimal set at 0 (zero). You can change the display decimal to any number up to 8. For example, if you change the display decimal to 4, instead of seeing 100 you will see 100.0000.

**Important:** You should change the display decimal value in a CRP environment before any live production data is entered. JD Edwards EnterpriseOne does not have a data conversion feature, so if you change display decimals after users have entered data, the data entered before changing the display decimals will be wrong.

## <span id="page-19-0"></span>**2.2.1 Forms Used to Update Display Decimals**

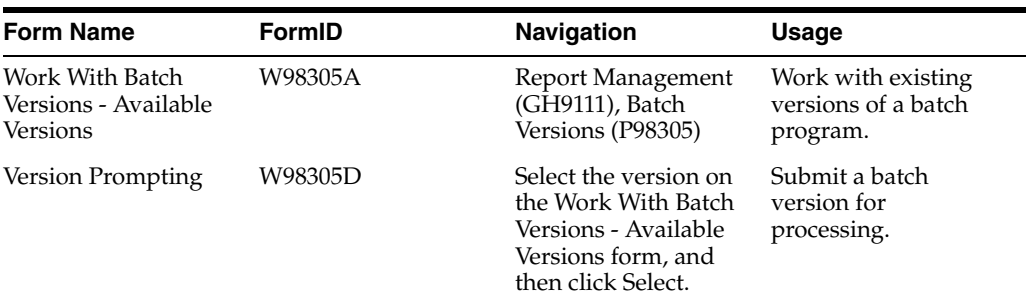

## <span id="page-19-1"></span>**2.2.2 Updating Display Decimals**

Enter **GH9111** in the Fast Path. Double-click Batch Versions.

- **1.** On the Work With Batch Versions Available Versions form, enter **R9200100** in the Batch Application field and then click Find.
- **2.** Select one of these versions and click Select:
	- **–** Update Display Decimals for Class Proof

The proof version produces only a report of what the process would do if run in final mode.

**–** Update Display Decimals for Class - Final

The final version actually makes the changes.

- **3.** On the Version Prompting form, click Data Selection and then click Submit.
- **4.** On the Data Selection form, create this statement:

**If BC Data Item Class (F9210) = QTYINV**

**Note:** QTYINV is the only data item class for which you can modify display decimals. If you modify other data item classes, you must research and test how the modifications affect the software. Also, if you modify which data items reside in the QTYINV data item class, you must research and test how the modifications affect the software.

- **5.** If you changed the Data Selection statement, click OK.
- **6.** On the Processing Options form, complete these fields and then click OK:
	- **–** Enter **1** to run in Update Mode or **0** to run in Proof Mode. The default is 0.
	- **–** Data Item Class
	- **–** New Data Display Decimals
- **7.** On the Printer Selection form, click OK to run the batch application.

**8.** On each workstation, delete these spec files:

qlbltbl.ddb, qlbltbl.xdb dddict.ddb, dddict.xdb ddtext.ddb, ddtext.xdb

**9.** To push the display decimal changes out to users, run R92TAM on the server on which the changes were made.

# <span id="page-20-0"></span>**2.3 Data Dictionary Compare Report (Release 9.1 Update 2)**

The Data Dictionary Compare report (RD969200NA) compares data dictionary items between two environments or data sources. You can use this report as an audit or validation tool to determine which data items were added, deleted, or changed.

Before an upgrade, you can compare the data items in the Production and Pristine environments. After the upgrade, you can use the report to verify that your modifications were carried forward to the new release.

See "Data Dictionary Compare Report" in the *JD Edwards EnterpriseOne Tools Software Updates Guide*.

# <span id="page-22-0"></span>**Understanding JD Edwards EnterpriseOne** <sup>3</sup> **OMW Administration**

This chapter contains the following topic:

■ Section [3.1, "JD Edwards EnterpriseOne OMW Administration Overview"](#page-22-1)

# <span id="page-22-1"></span>**3.1 JD Edwards EnterpriseOne OMW Administration Overview**

JD Edwards EnterpriseOne OMW automates many of the object management tasks that users perform in the software. Much of this automation requires careful configuration by the system administrator through the Object Management Workbench Configuration program (P98220).

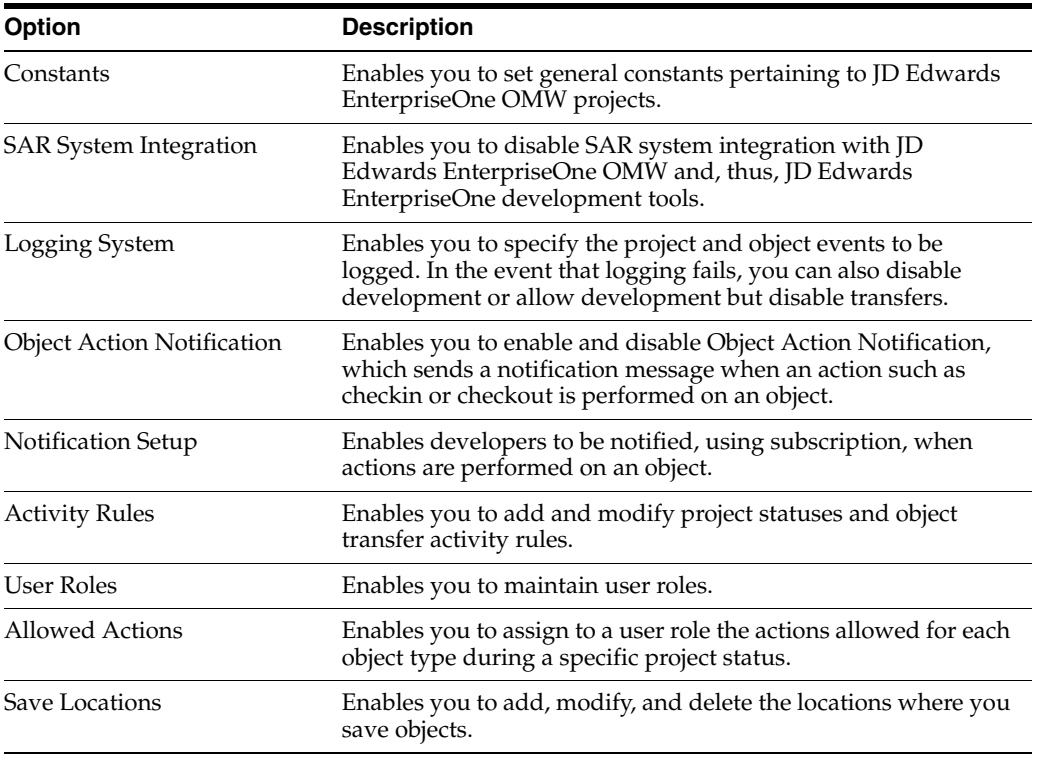

Use P98220 to configure these features:

For instructions on how to perform these JD Edwards EnterpriseOne OMW administrative tasks, see *JD Edwards EnterpriseOne Tools Object Management Workbench Guide*.

# **Working with Servers**

<span id="page-24-0"></span>This chapter contains the following topics:

- Section [4.1, "Understanding the Work With Servers Program \(P986116\)"](#page-24-1)
- Section [4.2, "Managing Server Jobs"](#page-24-2)
- Section [4.3, "Managing Job Queues"](#page-29-1)
- Section [4.4, "Managing JD Edwards EnterpriseOne Subsystems"](#page-34-0)

# <span id="page-24-1"></span>**4.1 Understanding the Work With Servers Program (P986116)**

The Work With Servers program (P986116) in Oracle's JD Edwards EnterpriseOne provides a central location from which system administrators can monitor and control:

- Server jobs
- JD Edwards EnterpriseOne subsystems

As a system administrator, you can use the Work With Servers program to print, view, remove, terminate, release, or hold any jobs that currently reside in a queue on any JD Edwards EnterpriseOne server. Similarly, workstation users can control only those jobs submitted by them. This option is generally restricted to only those jobs associated with a specific user ID.

Also, you can use the Work With Servers program to end and to stop JD Edwards EnterpriseOne subsystems, and to view the status of JD Edwards EnterpriseOne subsystems that are running or are waiting to process jobs.

# <span id="page-24-2"></span>**4.2 Managing Server Jobs**

This section provides an overview of server jobs and discusses how to:

- Set processing option for Work With Servers.
- Check the status of reports.
- Change the priority and the printer for jobs.
- Print jobs.
- View reports online.
- View the logs for a job.
- Terminate jobs.
- Hold and release jobs.

## <span id="page-25-0"></span>**4.2.1 Understanding Server Jobs**

By using the Work With Servers application, system administrators can print, view, and delete job records from the outqueue. They can also terminate, release, or hold any jobs that currently reside in a queue on any JD Edwards EnterpriseOne server. Similarly, using the Submitted Job Search form, users can, in general, control only those jobs submitted by them.

You should use JD Edwards EnterpriseOne security to restrict access to the Work With Servers application. Administrators should have access to both the ZJDE0001 or ZJDE0002 version of the program. End-users should be restricted to the ZJDE0001 version, which is known as the Submitted Job Search form. This version of the application restricts users to viewing and modifying only those jobs that were submitted under their user ID initially. Both programs are located on the System Administration Tools menu (GH9011).

### <span id="page-25-1"></span>**4.2.1.1 Job Status and Priority**

After you submit the report, you can check the status of the job in the queue. Depending on the status of the job, you can perform tasks such as printing or deleting the report, viewing the report output online, and holding the report in the queue.

You can also move the priority of the job to a lower or higher status while the job is at the status of W (Waiting).

### <span id="page-25-2"></span>**4.2.1.2 Overriding Printer Location for Jobs**

You can override the location where the job prints. For jobs with a status of D (Done) and E (Error), you can send the job directly to the default printer without viewing the PDF file online. A status of D means that the processing for the job completed successfully. A status of E means that an error occurred during processing. If you print a job with a status of E, you print an error log to aid you when you troubleshoot the report.

### <span id="page-25-3"></span>**4.2.1.3 Viewing Reports Online**

After the job finishes processing on the server, you can view the report output online. For most jobs, the output is in Portable Document Format (PDF), which can be viewed with Adobe Reader. When you view the report output online, the system also creates a PDF file for the report in the following directory on the workstation:

\812\PrintQueue

You can attach PDF files to email messages; move or copy the files; and, because most current web browsers can read PDF files, post the reports to a web site. Also, you can copy text from Adobe Reader to the clipboard and paste that text into other applications.

### <span id="page-25-4"></span>**4.2.1.4 Job Logs**

You can view logs that detail the steps taken while the job processed. From the Submitted Job Search form, you can access the jde.log and the jdedebug.log for the report. These logs are helpful if you need to troubleshoot a report that resulted in error. These logs exist on the machine where the job ran.

The jde.log is a general-purpose log used to track error messages generated by JD Edwards EnterpriseOne processing. The jde.log tracks any fault that might occur within the software, including whether the sign on is successful. When you are looking for startup errors, you should read the jde.log from the top down. For other errors, you should read from the bottom up.

The jdedebug.log contains API calls, BSFN logs, and SQL statements, as well as other messages. You can use this log to determine at what time normal execution stopped. The system does not use thejdedebug.log to track errors; instead, it uses this log to track the timing of processes.

### <span id="page-26-0"></span>**4.2.1.5 Terminating Jobs**

You can manually terminate a job that is processing. When you terminate a job, you do not delete it; rather, you move the job to the status of E (Error). With the job at the status of E, you can print an error log or delete the job.

#### <span id="page-26-1"></span>**4.2.1.6 Holding and Releasing Jobs**

If a job is at the status of W (waiting), you can hold the job. You might choose to hold a job if the job is large enough to affect the performance of the server on which it processes. You can release a job when server performance is not an issue, such as after regular business hours.

**Note:** If you want to stop a job that is at a status of P (Processing), you must terminate the job. You cannot restart a job after you terminate it; you must resubmit the job to the server.

#### **See Also:**

■ *JD Edwards EnterpriseOne Tools Server and Workstation Administration Guide*.

### <span id="page-26-2"></span>**4.2.2 Forms Used to Manage Server Jobs**

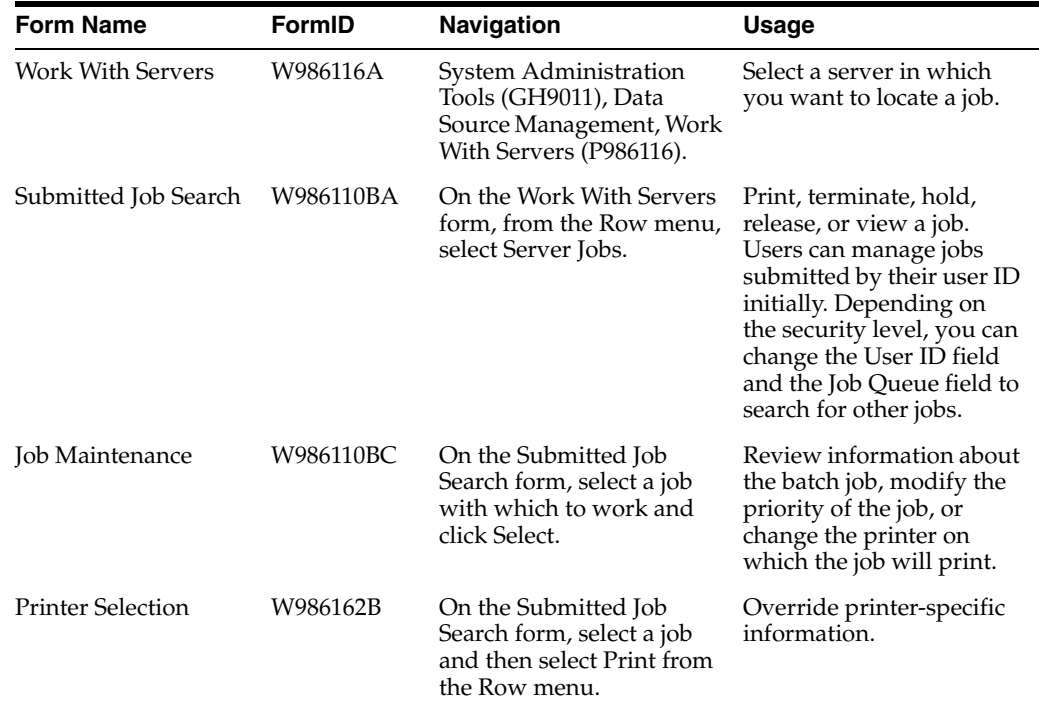

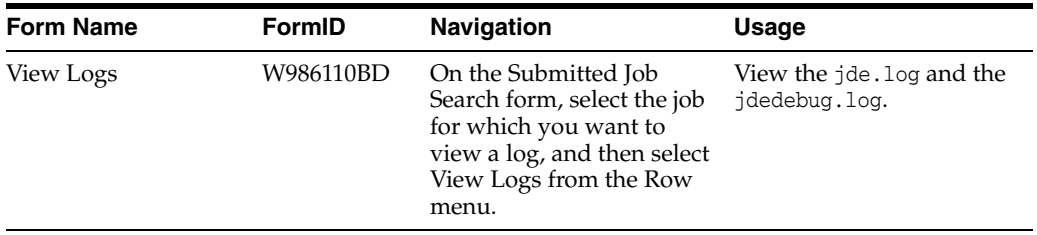

## <span id="page-27-0"></span>**4.2.3 Setting Processing Option for Work with Servers (P986116)**

Although processing options are set up during the JD Edwards EnterpriseOne implementation, you can change processing options each time you run a batch application.

### **1. Security Flag**

Use this processing option to specify how submitted jobs can be viewed. Values are:

Blank

No Security

1

Allow users to view jobs by group.

2

Allow users to view only their own jobs.

### <span id="page-27-1"></span>**4.2.4 Checking the Status of Reports**

Access the Submitted Job Search form.

#### **User ID**

Change the user ID if you want to work with a report submitted by a different user. You can use a wildcard (\*) to find a specific user. The default user ID is the user logged on to the current session.

### **Job Queue**

Enter the name of the logical queue on the server for which you want to view jobs.

#### **Status**

Click the search button in the Status field to read the UDCs for status codes in the installation.

### <span id="page-27-2"></span>**4.2.5 Changing the Priority and the Printer for Jobs**

Access the Work With Servers form.

**1.** Select a server with which to work and, from the Row menu, select Server Jobs.

By default, the Submitted Job Search form lists jobs for the User ID for the requesting workstation. Depending on the application security level, you can change the User ID field and the Job Queue field to search for other jobs.

**Note:** A job must be at a status of W (Waiting) to change the priority.

**2.** Select a job with which to work and click Select.

**3.** On the Job Maintenance form, modify the information in the Job Priority field and click OK. The value that you enter in this field determines how the job will execute based on this priority. Values 0-9 are valid, where 0 is the highest priority.

### <span id="page-28-0"></span>**4.2.6 Printing Jobs**

Access the Work With Servers form.

- **1.** From the Row menu, select Server Jobs.
- **2.** On the Submitted Job Search form, select the job that you want to print, and then choose Print from the Row menu.

The Printer Selection form appears. This form provides printer-specific information as well as information about the format of the report.

**3.** To print the job, click OK.

### <span id="page-28-1"></span>**4.2.7 Viewing Reports Online**

Access the Work With Servers form.

**Note:** Before you view the report online, verify that you have Adobe Reader installed on the workstation.

- **1.** Select a server from the list and then click Select or select Server Jobs from the Row menu.
- **2.** On the Submitted Job Search form, select the job that you want to view and then select View Job from the Row menu.

Adobe Reader displays an online version of the report output.

### <span id="page-28-2"></span>**4.2.8 Viewing the Logs for a Job**

Access the Work With Servers form.

- **1.** Select the server that processed the job that you want to view, and click Select, or select Server Jobs from the Row menu.
- **2.** On the Submitted Job Search form, select the job for which you want to view a log, and then select View Logs from the Row menu.

The View Logs form appears. On this form, you can view the jde.log and the jdedebug.log.

**3.** Click OK to view the logs.

**Note:** If you choose both the jde.log and the jdedebug.log, the logs open in the same window. To view the logs separately, you must select the logs separately.

### <span id="page-28-3"></span>**4.2.9 Terminating Jobs**

Access the Work With Server form.

**1.** Select a server from the list or use the query by example row to select a specific server.

- **2.** Click Select or select Server Jobs from the Row menu.
- **3.** On the Submitted Job Search form, select the job to terminate, and then select Terminate from the Row menu.

**Note:** A job must be at a status of P (processing) to terminate the job.

**4.** Click Find to update the detail area.

The status of the job changes to E (error).

### <span id="page-29-0"></span>**4.2.10 Holding and Releasing Jobs**

Access the Work With Servers form.

- **1.** Select a server from the list or use the query by example row to select a specific server.
- **2.** Click Select or select Server Jobs from the Row menu.

The Submitted Job Search form appears.

- **3.** To hold a job, select the job and then select Hold from the Row menu.
- **4.** Click Find to update the detail area.

The status of the job changes to H (Hold).

**5.** To release a job, select the job and then select Release from the Row menu.

The job must be at the status of H (Hold).

**6.** Click Find to update the detail area.

The status of the job changes to reflect the position of the job in the queue, for example, W (Waiting), S (In Queue), or P (Processing).

# <span id="page-29-1"></span>**4.3 Managing Job Queues**

This section provides an overview of job queues and discusses how to:

- Add a job queue.
- Copy a job queue.
- Change the status of a job queue.
- Override a job queue.

### <span id="page-29-2"></span>**4.3.1 Understanding Job Queues**

Each JD Edwards EnterpriseOne server instance starts a queue kernel process that manages batch processes across operating system platforms. The process keeps track of all jobs that are submitted and controls the order in which the jobs run.

JD Edwards EnterpriseOne uses two tables to maintain queue records:

- Job Control Status Master table (F986110), which maintains records on the status of each job submitted to a queue.
- Queue Control Status Master table (F986130), which stores the names of each queue, such as QBATCH, the name of the server on which the queue runs, the port

number for the server instance, the queue status and type, and the maximum number of active jobs allowed.

**Note:** Since F986130 is a system table, be sure to account for it when you map objects using Object Configuration Manager (OCM).

The following list summarizes how the software, using the queue kernel, manages a UBE that you launch:

- Starts queue kernel when the server instance starts.
- Verifies that a record exists in the F986130 table for the queue to which the job is submitted. If the job is intended for a non-EnterpriseOne queue, verifies that the native queue (for example, IBM i) exists.
- Inserts job record into the F986110 table.
- Sends a message to the queue kernel that the new job exists.
- Adds the job to a wait list.
- Schedules the job or submits it to the native queue.
- Starts the job.
- Runs the job.
- Updates the job record in the F986110 table upon receiving a message from the UBE process that the job is complete.
- Removes the job from the list of active jobs.
- Schedules another job.

The queue kernel also follows a subroutine in scheduling jobs. The following list summarizes the subroutine that the queue kernel follows:

- Verifies that jobs in the queue are waiting to be run.
- Verifies that the number of jobs waiting to be run is less than the maximum number of jobs allowed for the queue.
- Takes the highest priority job from the wait list and updates its status to S (Submitted).
- Removes the job from the wait list and adds it to the active list.

#### <span id="page-30-0"></span>**4.3.1.1 Administering Job Queues**

Use the Job Queue Maintenance application (P986130) to define and manage job queues. This application enables you to dynamically administer job queues. You can use this application to create, modify, copy, delete, or change the status of job queues, regardless of platform. For example, you can use this application to add a queue record to the Queue Control Status Master table (F986130). You can also revise an existing queue record. For example, you might want to change the maximum number of jobs that can run in a queue.

In addition, when you set up job queues, you can define a default queue in which to submit jobs.

### <span id="page-31-0"></span>**4.3.1.2 Overriding a Job Queue**

When you prepare to submit a batch application, you can change the values of the parameters that define the submission by overriding the job queue. Overriding the job queue means that you change the job queue to which the job is submitted on the server.

To override the job queue for a batch version, you launch the Batch Versions application (P98305), select a batch version, and access the Advanced Version Prompting form (W98305I). The override queue must be one that is available for the server and port.

In working with the Advanced Version Prompting form, you can override the job queue only if the queue kernel is active and if the batch version is mapped to run on the server. If the batch version is mapped to run locally, you cannot override the job queue, even if the queue kernel is active, unless you select the Override Location option.

**Note:** Overriding the job location means that you change the machine that will run the batch application. For example, a batch application might run locally by default. You can override the processing location to a server, and the batch application will run on the server. Conversely, you can change the processing location from a server to a workstation.

JD Edwards EnterpriseOne displays a Verify Overriding the Job Queue form if the job runs locally and you do not override the processing location.

The status of the queue kernel and the default processing location for the batch application determine the way the Override Job Queue option appears in the Advanced Version Prompting form. The following table summarizes the queue kernel status and processing location combinations that can occur, and the effect each combination has on the Override Job Queue option:

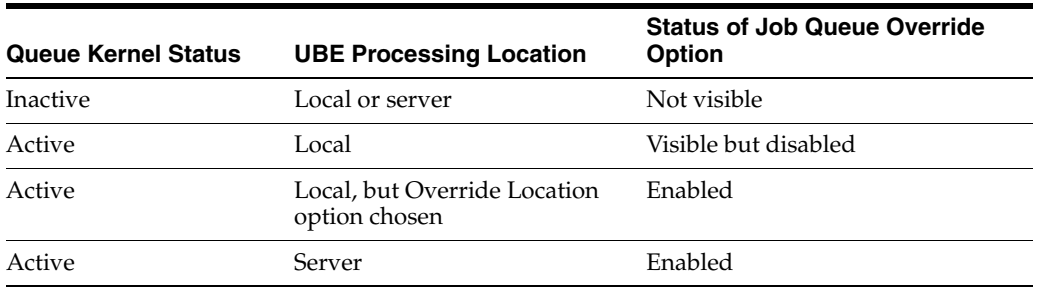

### <span id="page-31-1"></span>**4.3.2 Prerequisites**

QKLog=0

Before you work with job queues, you must activate the queue kernel. To do so, perform these tasks:

Make sure that the server's jde.ini file contains these settings:

```
[JDENET_KERNEL_DEF14]
krnlName=QUEUE KERNEL
dispatchDLLName=jdekrnl.dlldispatchDLLFunction=_DispatchQueueMessage@28max
NumberofProcesses=1numberofAutoSartProcesses=0
[DEBUG]
```
Where a value of 0 means that only an error log is generated. You can change the setting to 1 if you need to generate debug logs for troubleshooting purposes.

[NETWORK QUEUE SETTINGS] QKActive=1QKOnIdle=300

Where a value of 1 means that the queue kernel is active and a value of 300 sets the queue kernel on idle time to 300 seconds.

■ Add the following setting to the client jde.ini file:

[NETWORK QUEUE SETTINGS] QKActive=1

### <span id="page-32-0"></span>**4.3.3 Forms Used to Manage Job Queues**

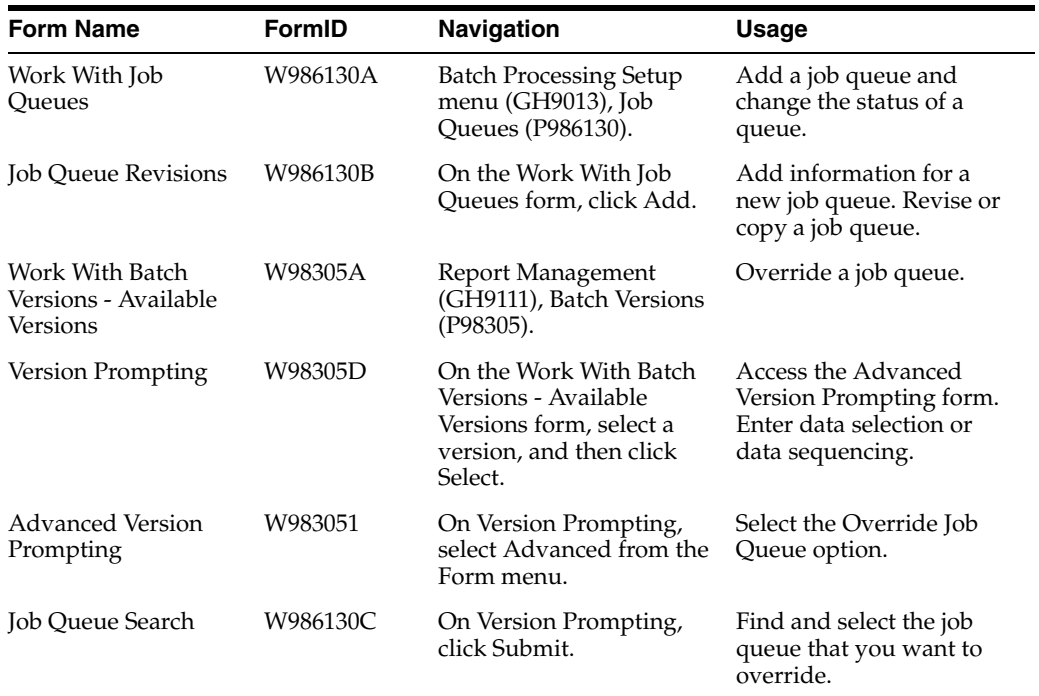

### <span id="page-32-1"></span>**4.3.4 Adding a Job Queue**

Access the Work With Job Queues form.

- **1.** Click Add.
- **2.** On the Job Queue Revisions form, in the Host field, enter the name of the server on which the queue will run.
- **3.** Enter the name of the queue in the Job Queue field.
- **4.** In the Job Queue Status field, enter **01** if you want the queue to be active, or **02** if you want the queue to be inactive.
- **5.** In the Queue Type field, define whether the queue is a JD Edwards EnterpriseOne queue or a non-EnterpriseOne queue.

A non-EnterpriseOne queue works only on the IBM i server.

- **6.** In the Maximum Batch Jobs field, define the maximum number of jobs that can run in the queue.
- **7.** In the Port Number field, specify the port number for the server instance on which the queue will run.
- **8.** In the Default Queue field, check the box for the default queue, or leave it blank for a non-default queue.

## <span id="page-33-0"></span>**4.3.5 Copying a Job Queue**

Access the Work With Job Queues form.

- **1.** On the Work With Job Queues form, find the queue that you want to copy and click Copy.
- **2.** On Job Queue Revisions, you can modify any of these fields:
	- **–** Host
	- **–** Job Queue
	- **–** Job Queue Status
	- **–** Queue Type
	- **–** Maximum Batch Jobs
	- **–** Port Number
	- **–** Default Queue
- **3.** Click OK to complete the copy.

### <span id="page-33-1"></span>**4.3.6 Changing the Status of a Job Queue**

Access the Work With Job Queues form.

- **1.** On the Work With Job Queues form, find the queue whose status you want to change.
- **2.** From the Row menu, select Change Status.

JD Edwards EnterpriseOne changes the status of the queue from Active to Inactive or from Inactive to Active, depending on its previous status.

### <span id="page-33-2"></span>**4.3.7 Overriding a Job Queue**

Access the Work With Batch Versions - Available Versions form.

- **1.** On the Work With Batch Versions Available Versions form, find a version of a job that you want to submit and click Select.
- **2.** On the Version Prompting form, select Advanced from the Form menu.
- **3.** On the Advanced Version Prompting form, select the Override Job Queue option and click OK.

**Note:** If the queue kernel is not active, this option is not visible.

- **4.** In the Version Prompting form, select either, both, or neither of these options and click Submit:
	- **–** Data Selection
- **–** Data Sequencing
- **5.** On the Job Queue Search form, find the name of an available queue for the host and port name.
- **6.** Select the queue that you want to override to and click Select.
- **7.** Complete the data selection and sequencing and the processing options required to submit the job and select a printer, if necessary.

## <span id="page-34-0"></span>**4.4 Managing JD Edwards EnterpriseOne Subsystems**

This section provides an overview of JD Edwards EnterpriseOne subsystems and discusses how to:

- Locate subsystems running on a server.
- Review job records for subsystems.
- Terminate subsystems.

### <span id="page-34-1"></span>**4.4.1 Understanding JD Edwards EnterpriseOne Subsystems**

Within JD Edwards EnterpriseOne, subsystems are defined as continuously running batch jobs that run independently of, and asynchronously with, JD Edwards EnterpriseOne applications. Subsystem jobs function within the logical process of the operating system or the queue defined for the server platform. You can configure JD Edwards EnterpriseOne to use one or more subsystems.

The term *subsystem* is an industry-wide generic term that usually indicates a system that is a subprocess to an operating system. On IBM i server platforms, a subsystem is a logical process that is used to run system jobs, whether they are JD Edwards EnterpriseOne or other application jobs. For UNIX, JD Edwards EnterpriseOne subsystem is functionally equivalent to a daemon. On UNIX and Windows server platforms, system jobs are processed in queues; these queues are functionally equivalent to subsystems on the IBM i platform.

### <span id="page-34-2"></span>**4.4.1.1 How JD Edwards EnterpriseOne Uses Subsystems**

Some JD Edwards EnterpriseOne applications are designed to use subsystems to complete needed work. For example, you can instruct Sales Order Processing to print pick slips through a JD Edwards EnterpriseOne subsystem. You activate a subsystem through the processing options of a batch application. Then you create a specific version of the batch application, using that processing option to run the application in subsystem mode.

You must manually start subsystems to minimize the consumption of system resources. When started, JD Edwards EnterpriseOne subsystems run continuously, looking for and processing requests from JD Edwards EnterpriseOne applications. Subsystems run until you terminate them.

Typically, you use subsystem jobs running on the enterprise server to off load processor resources from the workstation. Instead of queuing requests and running them in batches at specified times of the day, you can direct the requests to a subsystem, where they are processed in realtime. For example, you might be running the Sales Order Entry application on a workstation and want to print pick slips. If you are using a version of pick slips that has the Subsystem Job function enabled, the request is executed by a subsystem job. The pick slip request is routed to and processed by the subsystem job on the defined enterprise server. As a result, no

additional processing resources are required from the workstation machine to actually print the pick slip.

When an application issues a request for a job to run in a subsystem, it places a record in the Subsystem Job Master table (F986113). These records are identified by subsystem job name and contain status and operational indicators. Embedded in the record is key information that allows the subsystem to process the record without additional interaction with the requesting application. The continuously running subsystem monitors the records in this table. If the subsystem finds a record with its process ID and appropriate status indicators, it processes the record and updates the status accordingly.

This illustration displays the logical sequence of events associated with subsystems:
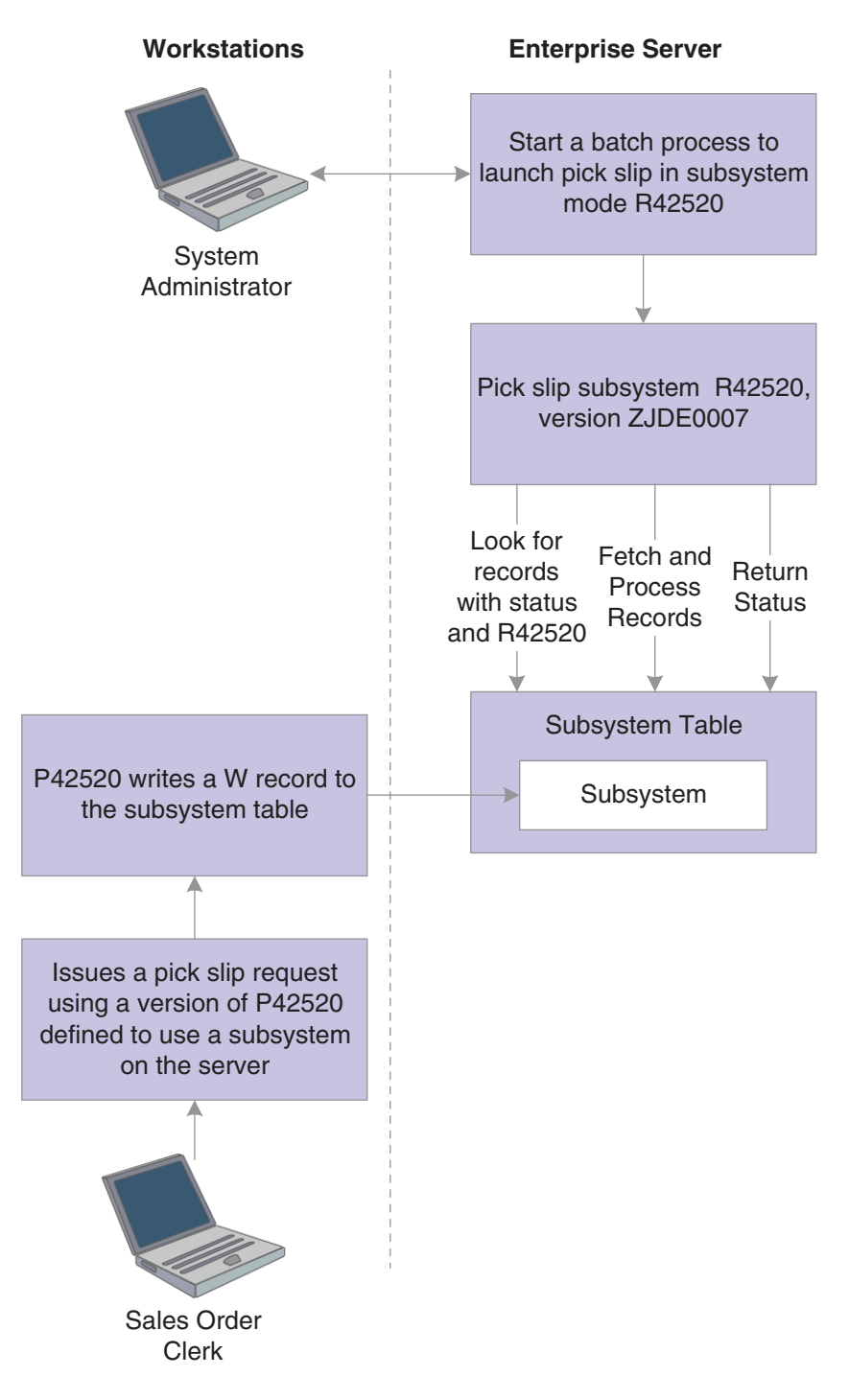

*Figure 4–1 Logical sequence of events associated with subsystems*

#### **4.4.1.2 Enabling Subsystems**

To prevent excessive processing overhead during server startup and to prevent unnecessary uses of processor resources for subsystem jobs that might be in use, you must manually start subsystems. Generally, the system administrator or manager-level user is responsible for this task. To manually start subsystems, a version of a JD Edwards EnterpriseOne batch process with a processing option set to enable the use of subsystems is run.

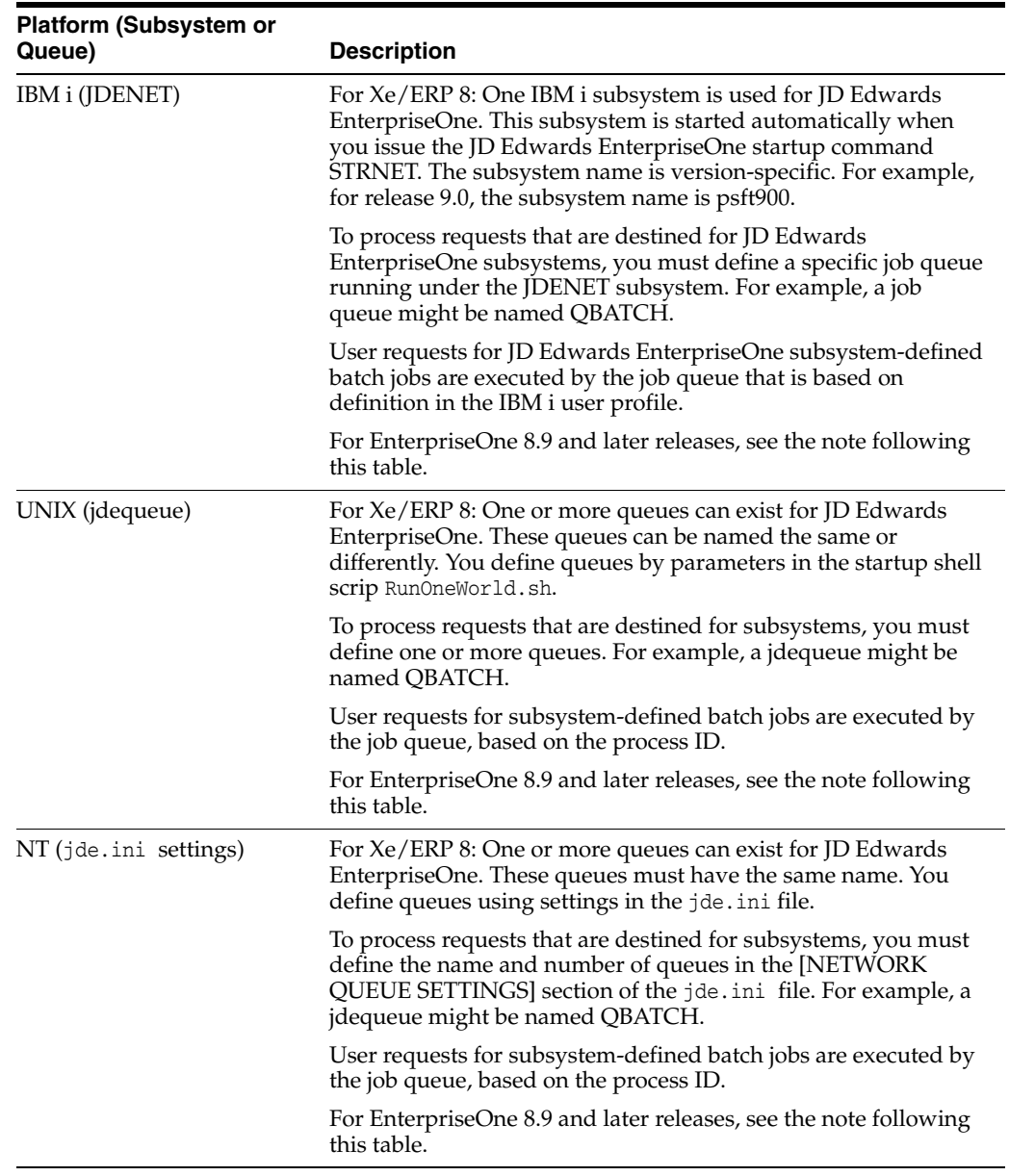

As described, the way that you initially control the creation and start-up of these subsystems and queues depends on the server platform.

**Note:** For EnterpriseOne 8.9 and above: To configure batch queues for Subsystem jobs, use application P986130 (Work With Job Queues). P986130 allows you to create, modify, copy, delete, or change the status of job queues, regardless of platform. Use P986130 to change the maximum number of jobs that can run in a queue in addition to defining a default queue in which to submit jobs.

Details about P986130 can be found in the System Administration Guides for Tools Releases 8.94 and above. For newer Tools Releases 8.98 or 9.1 and above, the System Administration Guides are available on Oracle Technology Network.

System administrators can display all of the subsystems that are running on a server by using the Subsystem Jobs application (P986113). Use this application to:

- Locate a list of subsystems that are running on a server.
- Locate a list of subsystem records that are unprocessed (not available for IBM i servers).
- Locate the current record that a subsystem is processing (not available for IBM i servers).
- Stop or delete any subsystem.

#### **4.4.1.3 Subsystem Job Records**

Multiple JD Edwards EnterpriseOne processes write records to the Subsystem Job Master table (F986113). Each record has a status code that identifies subsystem request types and operational status. You can use Work With Server Jobs to view the records in this table.

#### **4.4.1.4 Terminating Subsystems**

You can use Work With Server Jobs to terminate subsystems. The following two methods of termination are available:

- Stopping a subsystem job causes it to terminate after it completes processing the current record. Additional unprocessed records in the Subsystem Job Master table (F986113) will not be processed, and no new records can be written. Essentially, the unprocessed records will be lost; that is, the process that initiated the record is not notified that the record was not processed.
- Ending a subsystem job causes it to terminate after processing all of the existing subsystem records. No new records can be written to the Subsystem Job Master table (F986113).

#### **4.4.1.5 Securing Subsystems**

Because subsystem jobs run continuously, sometimes actions from the subsystem jobs are difficult to trace back to the job submitter. The actions that insert triggers for subsystem jobs as well as UBEs should be properly secured. You can use EnterpriseOne application security and action security to grant access to only those users necessary to run certain applications and certain actions and prevent access to other users.

This is an action that needs to be performed by EnterpriseOne customers. This will prevent potentially harmful actions from being taken by an attacker.

#### **4.4.2 Forms Used to Manage JD Edwards EnterpriseOne Subsystems**

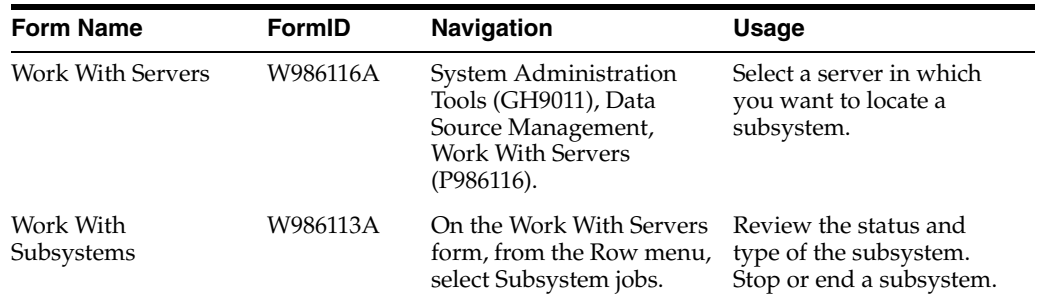

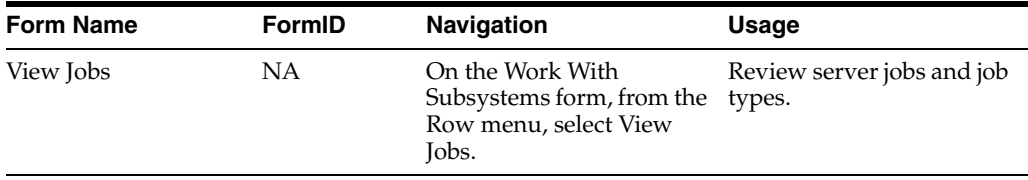

## **4.4.3 Locating Subsystems Running on a Server**

Access the Work With Servers form.

- **1.** On the Work With Servers form, select a server from the list or use the query by example row to select a specific server.
- **2.** From the Row menu, select Subsystem Jobs.
- **3.** On the Work With Subsystems form, select one of these options:
	- **–** &Processes

A process is a subsystem that is waiting for work. It is identified by an S (subsystem job) value in the Job Type field.

**–** &Waiting Jobs

Waiting jobs are report jobs that are queued for a subsystem. They are identified by an R (subsystem record) value in the Job Type field.

All currently running subsystems are displayed. Report number and version identify the running subsystems.

**4.** Review these fields in the detail area to note the type and status of the subsystem:

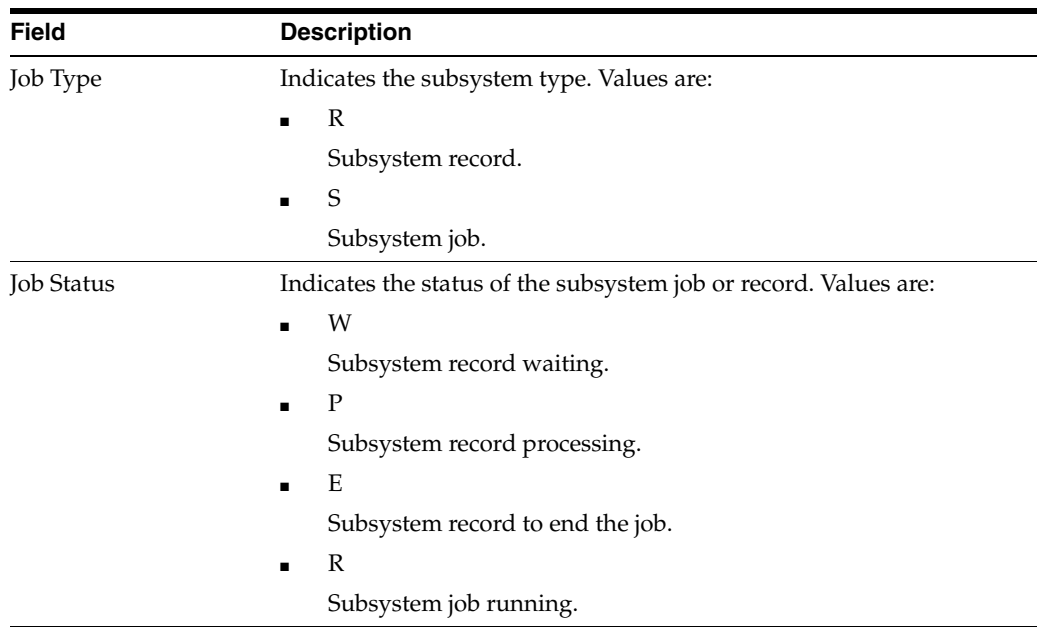

## **4.4.4 Reviewing Job Records for Subsystems**

Access the Work With Subsystems form.

- **1.** After locating a subsystem job, on the Work With Subsystems form, click Find.
- **2.** Select a record in the detail area, and then select View Jobs from the Row menu.
- **3.** On the View Jobs form, click Find.

A list is displayed for all server jobs in the Subsystem Job Master (F986113) with an R (subsystem job running) job type.

## **4.4.5 Terminating Subsystems**

Access the Work With Subsystems form.

- **1.** Select the running subsystem that you want to stop.
- **2.** To stop a subsystem, from the Row menu, select Stop Subsystem.

**Note:** If you are viewing Waiting Jobs from Work With Server Jobs or if you are viewing subsystem jobs by selecting the View Jobs from Work With Server Jobs, the Stop Subsystem selection is disabled from the Row menu selection.

**3.** To end a subsystem, from the Row menu, select End Subsystem Job.

**Note:** If you are viewing Waiting Jobs from Work With Subsystems, the End Subsystem selection is disabled from the Row menu selection.

**4.** On End Subsystem Job, click OK.

# **Setting Up the Composite Application Framework (Release 9.1 Update 3)**

This chapter contains the following topics:

- Understanding the Composite Application Framework
- Configuring a BI Connection
- Setting Up the Composite Application Framework
- Creating a Publication List
- Enabling EnterpriseOne Forms
- Adding Webpage Templates
- **Sharing Layouts**
- Maintaining Records

# **5.1 Understanding the Composite Application Framework**

Oracle's JD Edwards EnterpriseOne Composite Application Framework provides a loosely coupled, seamless integration framework that enables JD Edwards EnterpriseOne applications to integrate with third-party products such as pages from an external Website (using the webpage URL) and Oracle Business Intelligence Enterprise Edition (OBIEE) objects.

The Composite Application Framework enables authorized JD Edwards EnterpriseOne users to associate external webpages and OBIEE objects to JD Edwards EnterpriseOne application forms without involvement from development. The links to these external webpages and OBIEE objects are referred to as content. The same content can be reused and shared by multiple end users in multiple transactions on the same application form.

The JD Edwards EnterpriseOne system administrator enables users and forms for access to the Composite Application Framework and grants authorized users specific permissions for creating, viewing, and publishing webpage and OBIEE object content.

If creating OBIEE object content, the JD Edwards EnterpriseOne system administrator also configures the Business Intelligence (BI) connection.

## **5.1.1 JD Edwards EnterpriseOne Tables**

The following tables are used by the Composite Application Framework:

Context Cross-Reference Header Table for Integration (F952330)

- Context Cross-Reference Detail Table for Integration (F952331)
- Collaboration Configuration Table (F952332)
- User Cross-Reference Table for Integration (F952333)
- Metadata Table for Public Resource URL (F952334)
- Access Control for Generic URL (F952335)
- Related Information Publication List Header Table (F952336)

**Note:** The EnterpriseOne system administrator should map these tables from the business data source across all environments.

## **5.1.2 Understanding Form-Level Security**

The EnterpriseOne administrator activates the Composite Application Framework for user access by creating a record that defines these fields:

- EnterpriseOne environment
- EnterpriseOne user (role)
- EnterpriseOne application form
- EnterpriseOne application version

Defining this combination of fields establishes form-level security on the Composite Application Framework. Form-level security means that only the defined combination of user, environment, form, and application version can open the application form in the Composite Application Framework. However, any user who is not secured from the form (through other JD Edwards features) can open the form but the Composite Application Framework is not available.

## **5.1.3 Understanding Oracle BI Enterprise Edition**

Oracle BI Enterprise Edition (OBIEE) users are set up separately from JD Edwards EnterpriseOne users. Within JD Edwards EnterpriseOne, a system administrator can set up different securities to control a user's access to certain applications or functionality.

Oracle BI Enterprise Edition has various granularities of security at the folder, report, and data level, which are not provided by JD Edwards EnterpriseOne. JD Edwards EnterpriseOne only controls how to map a user to the Oracle BI user defined by the soft coding values.

When a JD Edwards EnterpriseOne user is viewing OBIEE content, the system uses the mapped Oracle BI Enterprise Edition user account to set up the connection and authentication with the Oracle BI Application Server. Any security setup for that Oracle BI Enterprise Edition user is enforced by the Oracle BI Application Server. For example, the user could navigate from an assigned root folder to another subfolder or could navigate to a dashboard from an action link on a report. It is the administrator's responsibility to protect sensitive objects and data on the Oracle BI Application Server by using the access control list provided by Oracle BI Application Server. This protection is highly recommended.

For more information on setting up access control for BI catalog items, see the Oracle Business Intelligence Presentation Services Administration Guide.

# **5.2 Setting Up the Composite Application Framework**

**Note:** If your enterprise uses Oracle Business Intelligence, configure your system for Oracle BI Enterprise Edition (OBIEE) before you perform the tasks in this section. See [Configuring a BI Connection](#page-53-0)

This section provides a list of tasks and the order for performing the task to set up the Composite Application Framework for your EnterpriseOne users. The section all identifies tasks that you might be asked to perform after content and layouts are created. Each task is discussed in detail in subsequent sections.

Tasks for setting up the Composite Application Framework:

**1.** Determine whether content should be created for OBIEE objects.

If OBIEE object content is to be available, do the following:

Create a soft coding template.

See [Adding a BI Connection Template](#page-54-0)

Create soft coding records.

See [Creating a BI Connection](#page-56-0)

Map users to the OBIEE server.

See [Enabling Oracle Business Intelligence Objects](#page-57-0)

- **2.** Determine the JD Edwards environments to be used with the Composite Application Framework.
- **3.** Identify the users (or roles or all users) and the application forms they need to work with. Consider whether an application version needs to be specified.

From the list of users, identify:

- Users for creating content and layouts.
- Users for creating layouts only.
- Users who can only view content created by authorized users.

From the list of users who are enabled for creating content, identify:

- Users who can only view the content they create; the content cannot be shared with other users.
- Users who can publish content after the content is approved.
- Users who can publish content without approval.
- **4.** Create publication lists and members of the publication list.

Members of the publication list can view published content.

See [Creating a Publication List](#page-46-0)

**5.** Create template URLs

See [Adding Webpage Templates for Creating Content](#page-50-0)

**6.** Create records that enable the Composite Application Framework for each environment, user, application form, and application version combination, as well as defining user permissions for viewing, creating, and publishing content.

See [Enabling EnterpriseOne Forms](#page-46-1)

Tasks to be performed after content and layouts are created:

**1.** Set edit permissions for users who can edit content that other users create.

See [Access Control for Generic URL \(P952335\)\)](#page-52-0)

**2.** Upon notification that content is ready to be published but is in Pending status, change the status for each member of the publication list.

See [Access Control for Generic URL \(P952335\)](#page-52-0) Access Control for Generic URL (P952332)

**3.** Upon notification that a layout needs to be shared, share the layout with other users.

See [Sharing Layouts](#page-51-0)

**4.** Maintain content records.

See [Maintaining Content Records](#page-52-1)

**Note:** The system does not notify users that they can access specific forms using the Composite Application Framework or that they are allowed to create content or layouts for displaying the content. The system also does not notify users about the publishing options you have granted them or about other users (members of the publication list you define when you enable forms) who can view the content.

In addition, the system does not notify you when a user to whom you have allowed create content permission or permission to publish the content with approval from you. The system does not notify you when new layouts are created and are ready to be shared.

You might want to set up procedures for notifying users and for users to notify you.

# **5.3 Creating Publication Lists**

You create and manage publication lists for sharing content. A publication list is identified by a name and has a list of members. The publication list members can include a combination of individuals and roles. You can define \*PUBLIC (all EnterpriseOne users) as a publication list member. You use the publication list to identify who can view published content.

You use the Publication Lists application (P952336) to create new publication lists and to find, review, and edit or delete existing publication lists. If you add a new member to an existing publication list, and content has already been created and published using that publication list, the new member sees only content that is added after being added to the publication list.

The publication list header information that you enter using P952336 is stored in the Related Information Publication List Header Table (F952336).

#### **5.3.1 Forms Used to Manage Publication Lists**

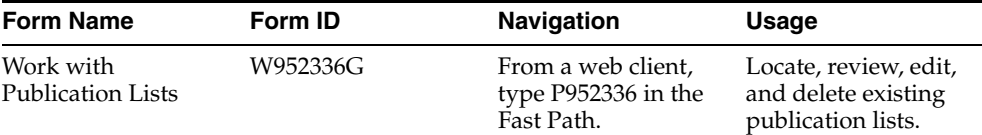

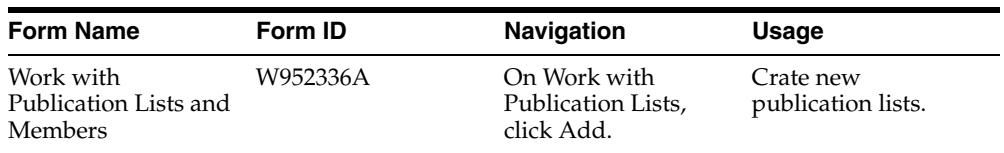

#### <span id="page-46-0"></span>**5.3.2 Creating a Publication List**

Use the Publication Lists (P952336) application to create and maintain publications lists. You can type P952336 in the Fast Path or use this path to navigate to the Related Information applications:

Navigator > EnterpriseOne Menus > EnterpriseOne Life Cycle Tools > System Administration Tools > Related Information Administration > Publication Lists.

Access the Work with Publication Lists form and complete the following fields:

- Publication List
- Publication List Description
- Publication Target

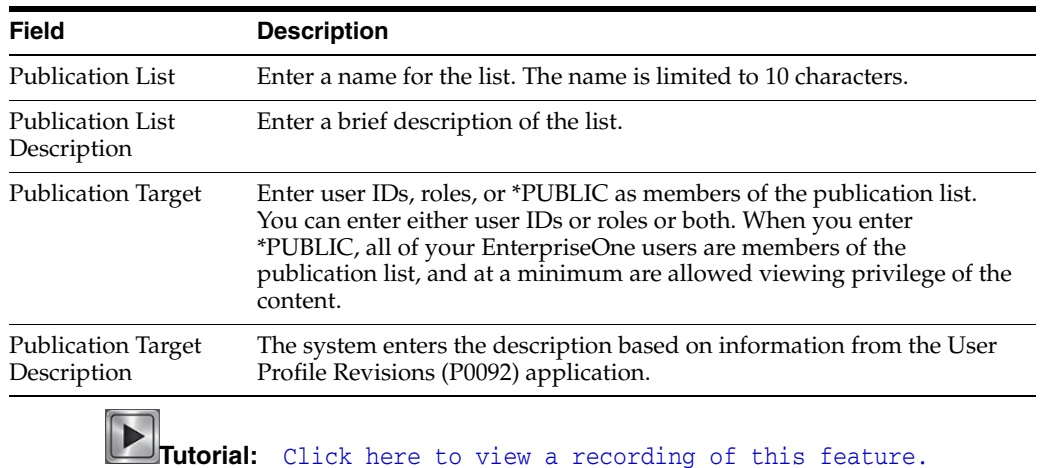

# <span id="page-46-1"></span>**5.4 Enabling EnterpriseOne Forms**

You enable EnterpriseOne application forms that are to be available in the Composite Application Framework. You use the Relation Information Administration application (P952332) to enable and disable application forms. You can use the Copy feature on P952332 to copy an existing record and then modify it to create a new record.

When you add a record, you enter appropriate information into the fields on the top portion of the Related Information Revisions form to define the environment, the product type, the user or role or \*PUBLIC, and the application form and version. These fields work together to identify when the Composite Application Framework appears for the defined user or role.

If you try to add a new record that contains the same information as an existing record, the system displays an error stating that duplicate keys are not allowed. Change the information in one or more of the fields to create a different record.

## **5.4.1 Enabling an Application Form**

The Related Information Revisions form consists of three sections:

- Fields to enable a user, form, environment, application version combination.
- Options that enable users viewing and creating permission.
- Options that enable authorized users publishing permission.

You use the top portion of the Related Information Revisions form to enable forms for the Composite Application Framework. If you enter WebCenter as the product type, the system disables the viewing, creating, and publishing options.

You enable application forms one at a time. The following types of application forms can be enabled:

- Find Browse
- Power Edit
- **Header Detail**
- **Headerless Detail**
- Fix Inspect

#### **5.4.2 Enable Viewing and Creation of Content**

When you enable the environment, form, user, and application version combination, you also specify content viewing and creating permissions for the user. You enable a user to:

- View Only
- Create Composite Application Layouts
- Create Content and Layouts

 When you grant View Only permission, the user can always view the EnterpriseOne form that you define, but that user can only view content that is published to a publication list to which that user is a member, and the published content must be on a layout.

When you grant Create Composite Application Layouts permission, the user has the same viewing permissions as the View Only user and, in addition, can create new layouts from existing content. Users granted this permission can create layouts that support the many different monitor and laptop screen sizes and mobile devices.

When you grant Create Composite Application Layouts and Content permission, the user has the same viewing permissions as the view Only user and, in addition, can create and maintain content, as well as create new layouts. When you grant a user Create Composite application Layouts and Content permission, publishing options become available on the Related Information Revisions form.

## **5.4.3 Publish Options for Content**

When you select the Create Composite Application Layouts and Content option, the system enables these three publishing options for the environment, user, form, version combination that you specified:

- Do not allow user to publish URL content.
- Allow user to publish to pre-defined Publication List.
- Require approval to publish to pre-defined Publication List.

By default, the system selects the publish option, Do not allow user to publish URL content.

#### **Do not allow user to publish URL content**

When you select this option, the specified user can create content for the specified environment, form, version combination but only that user has access to the content. If a role is specified, members of the role can view the content. The content for the environment, form, version combination is not available to other users.

#### **Allow user to publish to pre-defined Publication List**

When you select the Allow user to publish to pre-defined Publication List option, the system enables the Publication List field. Selecting this option enables the specified user to create content for the specified environment, form, version combination and when the new content is added to a layout, allows immediate viewer access to members of the specified publication list.

If you do not have a predefined publication list, you can access the Publication Lists application (P952336) from the Form menu on the Related Information Form and create a new publication list.

#### **Require approval to publish to pre-defined Publication List**

When you select the Require approval to publish to pre-defined Publication List option, the system enables the Publication List field. Selecting this option enables the specified user to create content for the specified environment, form, version combination. When the new content is added to a layout, it is published to all members of the specified publication list with a pending status. You must manually change the status before members of the publication list have viewer access to the content. Changing the status is discussed in the Generic URL Access Control Management section.

If you do not have a pre-defined publication list, you can access the Publication Lists application (P952336) from the Form menu on the Related Information Form and create a new publication list.

#### **5.4.4 Forms Used to Set Up Form Level Enablement**

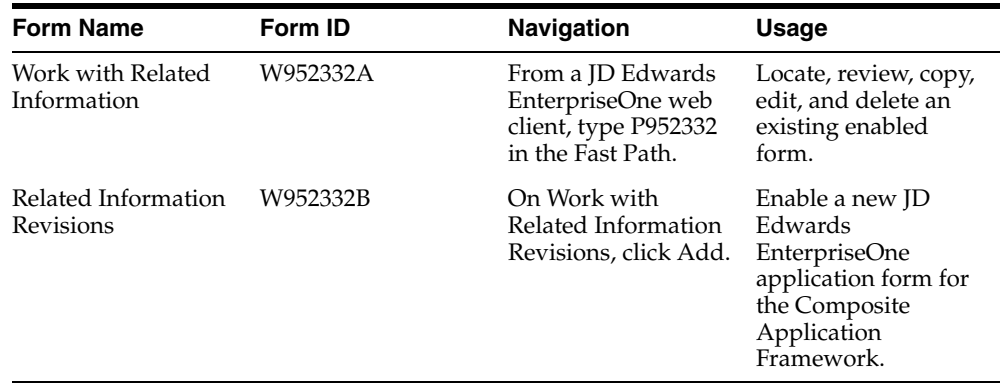

#### **5.4.5 Enabling an EnterpriseOne Application Form**

Use the Related Information Administration (P952332) application to create and maintain publications lists. You can type P952332 in the Fast Path or use this path to navigate to the Related Information applications:

Navigator > EnterpriseOne Menus > EnterpriseOne Life Cycle Tools > System Administration Tools > Related Information Administration > Related Information Administration

To enable an application form:

- **1.** Access the Related Information Revisions form and complete the following fields:
	- Environment
	- Product Type
	- User or Role
	- Form Name
	- Version
- **2.** Select one of these options for viewing and creating content:
	- View Only
	- Create Composite Application Layouts
	- Create Composite Application Layouts and Content

When Create Composite Application Layouts and Content is selected, the options and fields in the Publish Option group box are enabled.

- **3.** Select one of these publishing options if you selected Create Composite Application Layouts and Content:
	- Do not allow user to publish URL content.
	- Allow user to publish to pre-defined Publication List.
	- Require approval to publish to pre-defined Publication List.
- **4.** Enter the name of an existing publication list in the Publication List field if you selected an option that allows users to publish content.
- **5.** Click OK to save the record.
- **6.** On Work with Related Information, click Find to see the record.

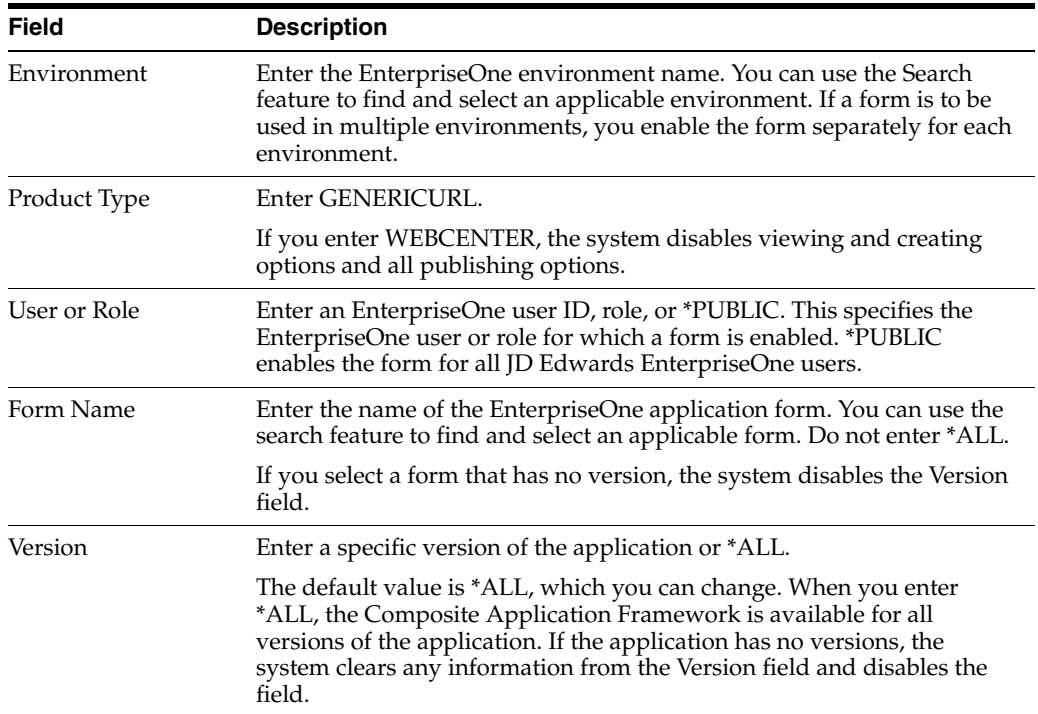

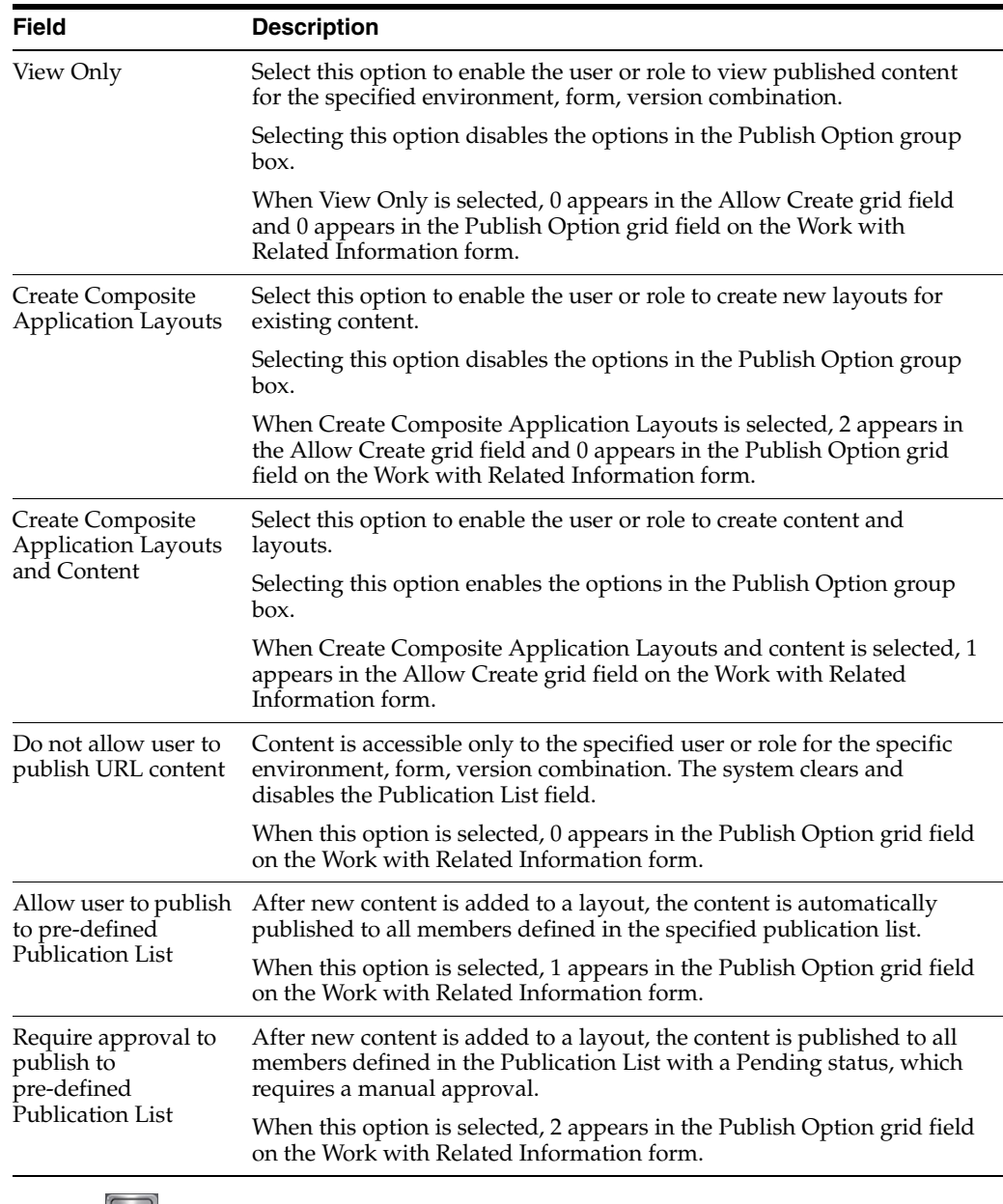

Tutorial: Click here to view a recording of this feature.

# <span id="page-50-0"></span>**5.5 Adding Webpage Templates for Creating Content**

Users who are granted permission to create content might want to link to common webpage URLs (for example, URLs to maps, delivery tracking, or weather.) You can add webpage URL templates to simplify the task of creating generic webpage content. When creating new webpage content, the authorized user can select these templates from a drop-down list. The template then populates the name, description, and webpage URL.

Use the Media Object Queues (P98MOQUE) application to add webpage templates for content creators. You can type P98MOQUE in the Fast Path or use this path to navigate to the Related Information applications:

Navigator > EnterpriseOne Menus > EnterpriseOne Life Cycle Tools > System Administration Tools > Media Object Administration > Media Object Queues

To add a webpage URL template:

- **1.** Access the P98MOQUE application.
- **2.** Click Add.
- **3.** Enter a short name for the webpage URL template in the Queue Name field (for example, Map).

This populates the URL field when a user creates new content and selects the template.

**4.** Enter the actual webpage URL in the Queue Path On-Line field.

This populates the URL field when a user creates new content and selects the template.

**5.** Enter a description for the URL in the Queue Path Off-Line field.

This populates the Description field when a user creates new content and selects the template.

**6.** Enter "10" (RIAF URL Template) in the Type field.

**Note:** If the value 10 (RIAF URL Template) is not available, you may need to add it to the H91/QT UDC table.

**7.** Click OK to save your record.

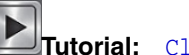

**Tutorial:** Click here to view a recording of this feature.

# <span id="page-51-0"></span>**5.6 Sharing Layouts**

Users that you have enabled as layout mangers (granted Create Composite Application Layouts permission) and content managers (granted Create Composite Application Layouts and Content permission) can create new layouts. After a new layout is created, the creator of the layout requests that you share the information with authorized users.

**Note:** You may want to set up a procedure for authorized users to notify you that a layout is ready to be shared. To share a layout, you require this information:

- The layout creator's user ID or role.
- The application form for which the layout is to appear.
- The name of the layout.
- The role or \*PUBLIC with which the layout is to be shared.

Entering a user ID copies the layout to that user, and the layout is is considered a personal layout, not a shared layout.

Use the User Overrides (P98950) application to share layouts.

To share a layout:

**1.** Access Work with User Overrides by typing P98950 in the Fast Path.

- **2.** Click Find.
- **3.** Use Query by Example in the grid area to search for and find the appropriate record.
- **4.** Select the appropriate record and click the Copy icon.

The Copy Overrides form appears.

**5.** On Copy Overrides, verify the information in the From field is correct, and then enter the role or \*PUBLIC to create a shared layout.

Entering a User ID copies the layout to the specified user as a personal layout.

**6.** Click OK.

When the *shared with* user runs the application form, this layout is available on the Composite Application Framework. However, if the *shared with* user is not a member of the publication list to which the content was published, the content does not appear on the layout. Users must be members of the publication list at the time the content is created.

#### See [Working with User Overrides](#page-102-0)

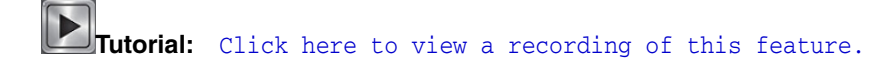

# <span id="page-52-1"></span>**5.7 Maintaining Content Records**

After content is created, you use the Managing Metadata for Generic URL (P952334) and Management of Generic URL Access Control (P952335) applications to manage and maintain content. You use the Related Information Cross-Reference application (P952330) to manage and maintain captured key information for content. The system stores information about the Composite Application Framework content in these tables:

- Metadata Table for Public Resource URL (F952334)
- Access Control for Generic URL (F952335)
- Context Cross-Reference Header Table for Integration (F952330)
- Context Cross-Reference Detail Table for Integration (F952331)

#### **5.7.1 Metadata Table for Public Resource URL (P952334)**

You use P952334 to view and delete content records from the Metadata Table for Public Resource URL table (F952334). You can click Find on the Work with Metadata for Generic URL form without entering any heading information to see all content information for all forms, or you can enter information in the header area to see specific information. You can delete content from the Composite Application Framework for a user, form, version, environment combination by selecting the appropriate grid row and clicking Delete.

#### <span id="page-52-0"></span>**5.7.2 Access Control for Generic URL (P952335)**

If you selected the Require approval to publish to pre-defined Publication List option for publishing content, you use P952335 to approve or reject records that have a pending status in the Participant Permission field of the Work with Access Control of Generic URL form. You can also assign editor permission to a user that did not create

the content. You can define one of these permissions for a participant and content combination:

- Editor the participant can view, change, and delete content information.
- Viewer the participant can only view the content information.
- Pending the participant does not have any permissions and cannot view the content information. You must manually change the Participant Permission field to Editor or Viewer or delete the record.

You use P952335 to view, update permissions, and delete content records from the Generic URL Access Control Table (F952335). You can click Find on the Work with Access Control of Generic URL form without entering any heading information to see information for all forms, or you can enter information in the header area to see specific information.

You can use P952335 to remove content from the Composite Application Framework by selecting a grid row and clicking Delete. If the row you delete is for the creator of the content, the content creator is not be able to view the content but any participants can still view the content on the Composite Application Framework. When you use P952335 to remove content, the system automatically removes data in P952334. Users to whom you have granted Editor permission can also remove content.

For webpage URLs, if you need more information, you can select a row from the grid area of the form and then select Detail from the Row Menu to open the Review Metadata for Generic URL form. You can see the original URL for the content; context parameters do not appear on this form. If you click the Popup Preview button, a separate browser window opens to the original URL. If the user has mapped context parameters for this URL, you do not see the actual webpage that the user sees.

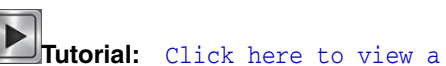

**Tutorial:** Click here to view a recording of this feature.

## **5.7.3 Content Cross-Reference Header Table for Integration (P952330)**

You use P952330 to maintain EnterpriseOne key field information for content. You use P952330 to access the Context Cross-Reference Header Table for Integration (F952330) and the Context Cross-Reference Detail Table for Integration (F952331) tables. Using P952330, you can:

- Query and review existing context-related link information to troubleshoot problems that a user might be having.
- Remove existing context-related header and detail information for maintenance purposes.

See Maintaining Context-Related Information

Troubleshooting tips are discussed in the Composite Application Framework User's Guide.

See "Troubleshooting" in the JD Edwards EnterpriseOne Tools Composite Application Framework User's Guide.

# <span id="page-53-0"></span>**5.8 Configuring a BI Connection**

**Note:** This section is applicable only if your enterprise uses OBIEE reports.

All of the OBIEE reports are located on the Oracle BI Application Server. In order to connect to the Oracle BI Application Server, one or more BI connections must be created for the users. Before you can create BI connections, you create a BI connection template.

A BI connection defines how the system connects to the Oracle BI Application Server for any given JD Edwards EnterpriseOne user. A BI connection includes information about the server, the port of the Oracle BI application server, the Oracle BI user and password used to establish the connection, and the root folder (optional). A BI connection can be added for any valid JD Edwards EnterpriseOne user, role, or \*PUBLIC. They represent three different levels of mapping. An administrator can create one BI configuration for \*PUBLIC to cover all of the JD Edwards EnterpriseOne users or create multiple BI connection records to perform mapping at various levels. If multiple BI connection records are created, the system uses the following rules:

- The system uses the most specific BI connection configuration (user>role>public)
- When the user logs in with a role of \*All, the system prioritizes all roles of the user based on role sequence.

**Important:** If you use an https protocol to embed an OBIEE object, you must configure an SSL connection between the EnterpriseOne HTML server and the Oracle BI Publisher Server.

See "Configuring an SSL Connection Between the JD Edwards EnterpriseOne HTML Server and Oracle BI Publisher Server for One View Reporting" in the *JD Edwards EnterpriseOne Tools Security Administration Guide* for instructions about configuring a secure connection between EnterpriseOne and Oracle BI Publisher.

#### <span id="page-54-0"></span>**5.8.1 Adding a BI Connection Template**

Use the Web Service Soft Coding Template (P953000) application to create a connection to the Business Intelligence server. You can type P953000 in the Fast Path or use this path to navigate to the Soft Coding applications:

Navigator > EnterpriseOne Menus > EnterpriseOne Life Cycle Tools > System Administration Tools > Soft Coding Administration

To add a BI Connection template:

- **1.** Access the P953000 application
- **2.** Click Add.
- **3.** Enter BI CONNECTION in the Template Name field.
- **4.** Enter BI Connection in the Description field.
- **5.** Enter BI\_CONNECTION in the SoftCoding Key field.

**Important:** The value for SoftCoding Key must be BI\_ CONNECTION. You cannot use any other value for this field.

**6.** Enter the following in the Value field:

```
<webservice>
<endpoint>
http://server:port/analytics/saw.dll?SoapImpl=</endpoint>
```

```
<username>username</username>
<password>_||_BI_PASSWORD_||_</password>
<properties>
<property><name>root catalog</name><value>root catalog
folder</value></property>
</properties>
</webservice>
```
**Note:** If you are using a secure protocol, replace http with https.

**7.** Enter the Mask Fields in the grid (for example, BI\_PASSWORD).

Mask fields are the fields that have  $\perp \perp$  as a prefix and postfix. However, you do not include the prefix and postfix when entering the mask field in the grid. The system adds the prefix and postfix for you.

**8.** Click OK to save the template.

*Figure 5–1 Update Softcoding Template Form*

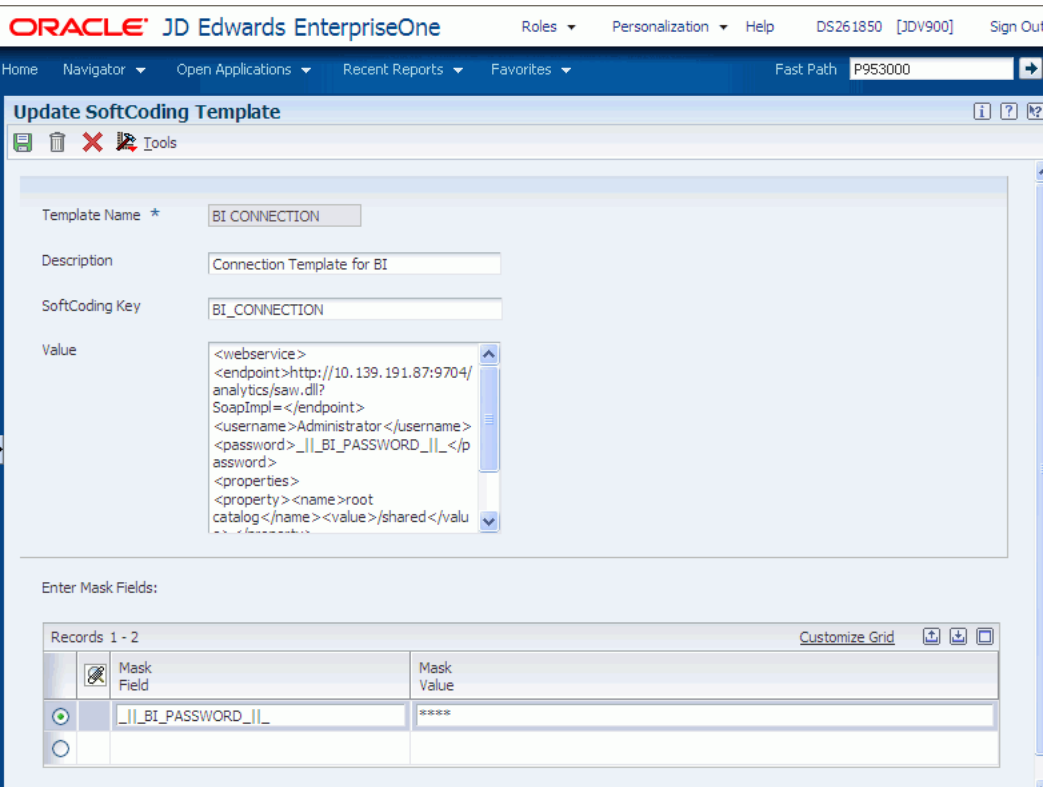

#### **5.8.1.1 Softcoding Value Guidelines**

When creating the BI connection template, use the following guidelines to ensure valid softcoding value parameters.

**5.8.1.1.1 Http Address** The http address must follow this format with a valid Oracle BI Application Server name or IP address and port number:

http://<server>:<port>/analytics/saw.dll?SoapImpl=

**5.8.1.1.2 Username** The user name must be a valid Oracle BI user name.

**5.8.1.1.3 \_||\_BI\_PASSWORD\_||\_** You have two ways to supply the password for the Oracle BI user:

Use a placeholder parameter (masked parameter) in the softcoding value and assign the value to the parameter in the grid. The above example used a placeholder parameter called BI\_PASSWORD and defined the BI\_PASSWORD variable in the grid. The  $\perp$  |  $\perp$  prefix and postfix are markers for placeholder variables.

When used this way, the value is encrypted before it is saved into the database and is masked for future display.

■ Use plain text directly in the softcoding value.

**5.8.1.1.4 Root Catalog** The root catalog provides the default entry point folder when a user launches the BI catalog to create OBIEE content. By default, this folder could be the root folder, which is a forward slash (/) in the template. However, for security reasons, accessing the BI catalog at the root level may not be allowed in production. You should use a more specific path instead.

**Important:** Within the <property> tags, the <name> must be root catalog because this is the hard-coded name in the system. If you use another name, the system ignores it. Only the <value> element is configurable.

There are two ways to define the root catalog:

- Log into the Oracle BI Application Server and click the Catalog tab and then the Manage Catalog button. The Manage Catalog window appears with the navigation link *start from root folder "/"*. Drill up or down by clicking the parent or child links. When you find the folder location that you want to use as the root catalog for the JD Edwards EnterpriseOne end user, manually enter the folder path (for example, /shared/SampleSales) as the softcoding value for root catalog. The path is case sensitive. Make sure that you type the exact folder path. If the path is misspelled, JD Edwards EnterpriseOne fails to open the path. If you need to change the value for the root catalog, you must correct the value in P954000 and restart the HTML server to clean up the cached information.
- The second approach can help you avoid typographical errors. You can use value *"/"* for initial testing if the mapped Oracle BI user has permission to access the root folder.

#### <span id="page-56-0"></span>**5.8.2 Creating a BI Connection**

Use the Soft Coding Records (P954000) application to create a connection to the Business Intelligence server. You can type P954000 in the Fast Path or use this path to navigate to the Soft Coding applications:

Navigator > EnterpriseOne Menus > EnterpriseOne Life Cycle Tools > System Administration Tools > Soft Coding Administration

To create a BI connection:

- **1.** Access the P954000 application.
- **2.** Click Add.
- **3.** In the User/Role field, enter the JD Edwards EnterpriseOne user, role, or \*PUBLIC.
- **4.** In the Environment Name field, enter the JD Edwards EnterpriseOne environment for which you are creating this BI connection.
- **5.** In the Template Name field, enter BI CONNECTION.
- **6.** In the Soft Coding Key field, enter BI\_CONNECTION.
- **7.** Click the Populate Soft Coding Value button to populate the Soft Coding Description and Soft Coding Value fields with the information from the BI CONNECTION template.
- **8.** Change the user name and root catalog in the Soft Coding Value for your connection.
- **9.** Enter the Mask Value for any Mask Fields. For example, enter a value for BI\_ PASSWORD. You do not need to use the prefix and postfix values  $($  $|$   $|$   $|$   $)$  when entering the mask field in the grid. The system adds these automatically.
- **10.** Click OK to save the record.

## <span id="page-57-0"></span>**5.8.3 Enabling Oracle Business Intelligence Objects**

Any EnterpriseOne user who should have access to OBIEE content, either to create or view the content, must have access to the OBIEE server.

Use these steps to set up user access to the OBIEE server.

- **1.** Install the latest update of JD Edwards EnterpriseOne Tools.
- **2.** Install the latest version of Oracle BI Enterprise Edition and the Oracle BI Applications adapter for JD Edwards EnterpriseOne.

**Note:** Releases prior to Oracle BI Enterprise Edition 11g are not supported.

- **3.** Set up Oracle BI Enterprise Edition user groups and security.
- **4.** Set up the JD Edwards EnterpriseOne user and roles.
- **5.** Set up mappings between the JD Edwards EnterpriseOne user and roles to the Oracle BI Enterprise Edition user.
- **6.** Inform users about their access to OBIEE reports (content creators and content users).

For more information on setting up users and groups in Oracle BI Enterprise Edition, see the Oracle Fusion Middleware System Administrator's Guide for Oracle Business Intelligence Enterprise Edition guide.

#### **5.8.4 Disabling iFrame Busting**

The Oracle BI Enterprise Edition (OBIEE) automatically enables iFrame busting. When a user receives a system message indicating that OBIEE content cannot be displayed in an iframe, you can use the following steps to disable iFrame busting:

- **1.** Stop all OBIEE services.
- **2.** Edit the instanceconfig.xml file.
- **3.** Edit the web.xml file
- **4.** Restart all OBIEE services.

**Note:** Make sure that you are editing the correct locations of the files.

#### **5.8.4.1 Editing the instanceconfig.xml File**

After you stop all of the OBIEE services, use these steps to edit the instanceconfig.xml file:

**1.** Change the directory to:

<MW\_Home>/instances/instance1/config/OracleBIPresentationServices Component/coreapplication\_obips1/

- **2.** Open the instanceconfig.xml file.
- **3.** Search for the <Security> tag.
- **4.** Add the tag *<InIFrameRenderingMode>allow </InIFrameRenderingMode>* in the Security section, as illustrated here:

```
<Security>
   <InIFrameRenderingMode>allow</InIFrameRenderingMode>
    <!--This Configuration setting is managed by Oracle Enterprise Manager
        Fusion Middleware Control-->
    <ClientSessionExpireMinutes>210</ClientSessionExpireMinutes>
</Security>
```
**5.** Save the file.

#### **5.8.4.2 Editing the web.xml File**

Use these steps to edit the web.xml file:

**1.** Open the web.xml file from one these directories:

```
For OBIEE 11.1.1.7
```
<MW\_Home>\Oracle\_BI1\bifoundation\web\appv2\WEB-INF

For OBIEE 11.1.1.5

<MW\_Home>\Oracle\_BI1\bifoundation\web\app\WEB-INF

**2.** Add the following code to the web.xml file:

```
<context-param>
    <param-name>oracle.adf.view.rich.security.FRAME_BUSTING</param-name>
    <param-value>never</param-value>
  </context-param>
The following illustration shows the code inserted after the servlet-mapping tag:
```
#### *Figure 5–2 Example code for iFrame busting*

```
<servlet-mapping>
  <servlet-name>RelatedContent</servlet-name>
   <url-pattern>/RelatedContent</url-pattern>
</servlet-mapping>
<context-param>
  <param-name>oracle.adf.view.rich.security.FRAME BUSTING</param-name>
  <param-value>never</param-value>
</context-param>
```
**3.** Save the file.

- **4.** Restart all OBIEE services.
- **5.** Clear the browser cache.

# **Setting Up RIAF for Generic URLs**

This chapter contains the following topics:

- Section [6.1, "Understanding RIAF for Generic URLs"](#page-60-0)
- Section [6.2, "Understanding Administration Tasks"](#page-61-0)
- Section [6.3, "Creating a Publication List"](#page-63-0)
- Section [6.4, "Enabling JD Edwards EnterpriseOne Forms for RIAF"](#page-64-0)
- Section [6.5, "Adding URL Templates for RIAF \(Release 9.1 Update 2\)"](#page-67-0)
- Section [6.6, "Configuring a BI Connection \(Release 9.1 Update 2\)"](#page-68-0)
- Section [6.7, "Maintaining Generic URL Records"](#page-72-0)

**Note:** With JD Edwards EnterpriseOne Tools Release 9.1 Update 3, the Related Information Application Framework is replaced with the Composite Application Framework. Tab pages created in the Related Information Application Framework automatically appear in the Composite Application Framework.

The Composite Application Framework enables EnterpriseOne administrators to define user (role) access to the Composite Application Framework, and provides the capability for administrators to share layouts to Composite Application Framework users. The Related Information Administration application (P952332) includes these fields: view only, create layouts, or create layouts and content for you to assign to users (roles). You use the User Overrides application (P98950) to share layouts with the Composite Application Framework users. 3

# <span id="page-60-0"></span>**6.1 Understanding RIAF for Generic URLs**

Oracle's JD Edwards EnterpriseOne Related Information Application Framework (RIAF) provides a loosely coupled, seamless integration framework that enables JD Edwards EnterpriseOne applications to integrate with third-party products (including Oracle WebCenter group spaces), external websites (using the website URL), and **(in Release 9.1 Update 2)** Oracle Business Intelligence Enterprise Edition (OBIEE) objects.

RIAF for generic URLs enables JD Edwards EnterpriseOne users to associate external websites or **(in Release 9.1 Update 2)** OBIEE objects to JD Edwards EnterpriseOne application forms without involvement from development. The links to these external websites or **(in Release 9.1 Update 2)**OBIEE objects are referred to as generic URLs.

The same generic URL can be reused and shared by multiple end users in multiple transactions on the same application form.

The JD Edwards EnterpriseOne system administrator enables users and forms for access to RIAF and grants authorized users specific permissions for creating, viewing, and publishing generic URL tabs. Authorized users create and view generic URL tabs in RIAF.

#### **Release 9.1 Update 2**

If using generic URLs with OBIEE objects, the JD Edwards EnterpriseOne system administrator also implements the JD Edwards EnterpriseOne Business Intelligence (BI) integration and configures the BI connection.

## **6.1.1 JD Edwards EnterpriseOne Tables**

RIAF for external web applications uses the following tables:

- Context Cross-Reference Header Table for Integration (F952330)
- Context Cross-Reference Detail Table for Integration (F952331)
- Collaboration Configuration Table (F952332)
- User Cross-Reference Table for Integration (F952333)
- Metadata Table for Public Resource URL (F952334)
- Access Control for Generic URL (F952335)
- Related Information Publication List Header Table (F952336)
- Related Information Publication List Detail Table (F952337)

**Note:** F952332 is a system table that is shared by all environments. The other RIAF-related tables are business tables.

# <span id="page-61-0"></span>**6.2 Understanding Administration Tasks**

Administration tasks for RIAF include setting up and managing RIAF for generic URLs, and **(in Release 9.1 Update 2)** enabling Oracle Business Intelligence for JD Edwards EnterpriseOne.

## **6.2.1 Setting Up and Managing RIAF for Generic URLs**

Using JD Edwards EnterpriseOne applications, you set up and manage RIAF for generic URLs. Access to RIAF enables users to create or view URL and **(in Release 9.1 Update 2)** OBIEE tabs. You grant users permission to create new URL and **(in Release 9.1 Update 2)** OBIEE tabs or to only view existing tabs. By defining the following fields for the generic URL product, you establish form-level security on RIAF:

- JD Edwards EnterpriseOne environment.
- User or role.
- JD Edwards EnterpriseOne application form and application version.
- Permission for the user to create new tab pages or only view existing tab pages.

Form-level security means that only the defined combination of user, environment, form, and application version can open the application form in RIAF. However, any user who is not secured from the form (through other JD Edwards features) can open the form but RIAF is not available.

In addition, you grant permission for the defined user to create new URL and **(in Release 9.1 Update 2)** OBIEE tabs or to only view existing tabs. If you permit the user to create new tabs, you determine whether the new tab can be published to other users for viewing. You also determine whether the tab is available to other viewers when the tab is created and saved or if you must manually approve the tab for other viewers. You permit other users viewing privileges by creating publication lists and identifying specific users as members of each publication list.

After enabled users create URL tabs for the application forms you enabled, you maintain the URL information. You also can view, edit, copy, and publish access to the generic URL tab.

**Note:** The system does not notify users that they can access specific forms in RIAF or that they are allowed to create new generic URL tabs. The system also does not notify users about the publishing options you have granted them or about other users (members of the publication list you define when you enable forms) who can view the new generic URL tab.

In addition, the system does not notify you when a user to whom you have allowed create generic URL tab permission or permission to publish the URL tab with approval from you. You might want to set up procedures for notifying users and for users to notify you.

## **6.2.2 Enabling Oracle Business Intelligence for JD Edwards EnterpriseOne (Release 9.1 Update 2)**

Using RIAF with OBIEE allows you to retrieve data and graphics, known as reports, from the Oracle BI Application Server from an OBIEE tab page in a JD Edwards EnterpriseOne application.

When implementing a JD Edwards EnterpriseOne Business Intelligence integration, follow these steps:

- **1.** Install the latest update of JD Edwards EnterpriseOne Tools.
- **2.** Install the latest version of Oracle BI Enterprise Edition and the Oracle BI Applications adapter for JD Edwards EnterpriseOne.

**Note:** Releases prior to Oracle BI Enterprise Edition 11g are not supported.

- **3.** Set up Oracle BI Enterprise Edition user groups and security.
- **4.** Set up the JD Edwards EnterpriseOne user and roles.
- **5.** Set up mappings between the JD Edwards EnterpriseOne user and roles to the Oracle BI Enterprise Edition user.
- **6.** Use RIAF to add new tab pages that access OBIEE reports.

For more information on setting up users and groups in Oracle BI Enterprise Edition, see the *Oracle Fusion Middleware System Administrator's Guide for Oracle Business Intelligence Enterprise Edition* guide.

# <span id="page-63-0"></span>**6.3 Creating a Publication List**

You create and manage publication lists for generic URL collaboration. A publication list is identified by a name and has a list of members. The publication list members can include a combination of individuals and roles. You can define \*PUBLIC (all JD Edwards EnterpriseOne users) as a publication list member. You use the publication list to identify who can view a published generic URL.

You use the Publication Lists application (P952336) to create new publication lists and to find, review, and edit or delete existing publication lists. If you add a new member to an existing publication list, and URL tabs have been created and published using that publication list, the new member will see only those URL tabs that are added after being added to the publication list.

The publication list header information that you enter using P952336 is stored in the Related Information Publication List Header Table (F952336), and the detail information you enter is stored in the Related Information Publication List Detail Table (F952337).

## **6.3.1 Forms Used to Manage Publications Lists**

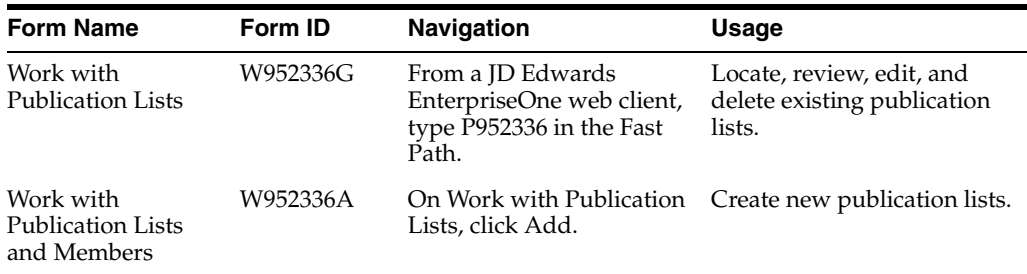

## **6.3.2 Create a Publication List**

Access the Work with Publication Lists form and complete the following fields:

- Publication List
- Publication List Description
- Publication Target

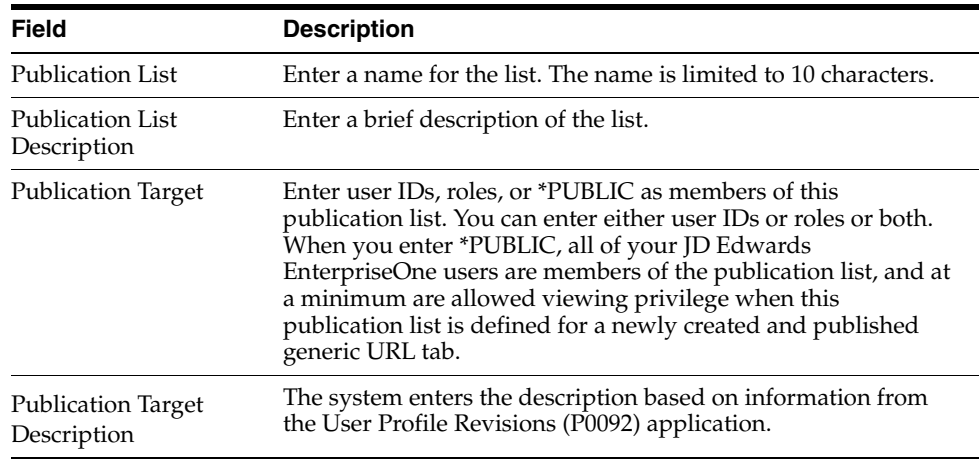

# <span id="page-64-0"></span>**6.4 Enabling JD Edwards EnterpriseOne Forms for RIAF**

You enable JD Edwards EnterpriseOne application forms that are to be available in RIAF. You use the Relation Information Management application (P952332) to enable and disable application forms. You can use the Copy feature on P952332 to copy an existing record and then modify it to create a new record.

When you add a record, you enter appropriate information into the fields on the top portion of the Related Information Revisions form to define the environment, the product type, the user or role or \*PUBLIC, and the application form and version. These fields work together to identify when the Related Information framework will appear for the defined user or role.

If you try to add a new record that contains the same information as an existing record, the system displays an error stating that duplicate keys are not allowed. Change the information in one or more of the fields to create a different record.

## **6.4.1 Enabling an Application Form**

The Related Information Revisions form consists of three areas:

- Fields to enable a user, form, environment, application version combination.
- Option that allows users to create generic URL tabs.
- Fields and options that allows users to publish generic URL tabs.

You use the top portion of the Related Information Revisions form to enable forms for both generic URL tab and WebCenter group spaces collaboration. When you enter WebCenter as the product type, the system disables the Allow Create option and all of the options and fields in the Publish Option group box.

You enable application forms one at a time. The following types of application forms can be enabled:

- Find Browser
- Power Edit
- **Header Detail**
- **Headerless Detail**
- Fix/Inspect

## **6.4.2 Allow Creation of Generic URL Tabs**

The **Allow Create** option enables you to define whether the user you specified can create new URL tabs for the environment, form, version combination you specified or whether the user can only view existing URL tabs for the specified environment, form, version combination. By default, this field is not selected, which means that the user can only view existing URL tabs for the specified environment, form, version combination. If you do not select the **Allow Create** option, the options and fields in the Publish Option group box are disabled.

## **6.4.3 Publish Options**

When you select the **Allow Create** option, the system enables these three publishing options for the environment, user, form, version combination that you specified:

- Do not allow user to publish URL content.
- Allow user to publish to pre-defined Publication List.

Require approval to publish to pre-defined Publication List.

The publish option, **Do not allow user to publish URL content** is the default option.

#### **Do not allow user to publish URL content**

When you select the **Allow Create** option, the system automatically selects the **Do not allow user to publish URL content** option for publishing. When this option is selected, the specified user can create generic URL tabs for the specified environment, form, version combination but only that user has access to the generic URL tabs. If a role is specified, members of the role can view the generic URL tabs. The generic URL tabs for the environment, form, version combination are not available to other users. If \*PUBLIC is specified, all JD Edwards EnterpriseOne users can view generic URL tabs for the environment, form, version combination.

#### **Allow user to publish to pre-defined Publication List**

When you select the **Allow user to publish to pre-defined Publication List** option, the system enables the **Publication List** field. Selecting this option enables the specified user to create generic URL tabs for the specified environment, form, version combination and allows immediate viewer access to members of the publication list that you specify.

If you do not have a predefined publication list, you can access the Publication Lists application (P952336) from the Form menu on the Related Information Form and create a new publication list.

#### **Require approval to publish to pre-defined Publication List**

When you select the **Require approval to publish to pre-defined Publication List** option, the system enables the **Publication List** field. Selecting this option enables the specified user to create generic URL tabs for the specified environment, form, version combination. The new generic URL tab is published to all members of the publication list that you specify with a pending status. You must manually change the status before members of the publication list have viewer access to the URL tab. Changing the status is discussed in the **Generic URL Access Control Management** section.

If you do not have a predefined publication list, you can access the Publication Lists application (P952336) from the Form menu on the Related Information Form and create a new publication list.

#### **6.4.4 Forms Used to Set Up Form Level Enablement for Generic URL**

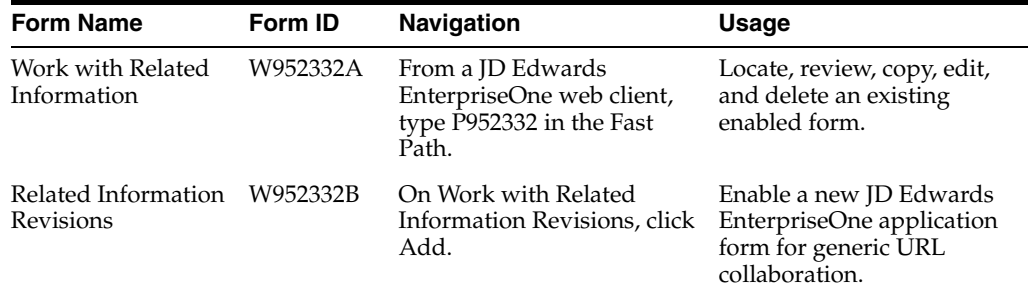

## **6.4.5 Enabling a JD Edwards EnterpriseOne Application Form**

To enable an application form:

**1.** Access the Work with Related Information form and complete the following fields:

- **Environment**
- Product Type
- User or Role
- Form Name
- **Version**
- **2.** Select **Allow Create** to enable the specified user to create generic URL tabs or clear **Allow Create** to enable the specified user to only view existing generic URL tabs.

When **Allow Create** is not selected, the options and fields in the Publish Option group box are disabled.

- **3.** Select one of these publishing options if you selected **Allow Create**:
	- Do not allow user to publish URL content.
	- Allow user to publish to pre-defined Publication List.
	- Require approval to publish to pre-defined Publication List.
- **4.** Enter the name of an existing publication list in the **Publication List** field if you selected an option that allows users to publish generic URL tabs.
- **5.** Click **OK** to save the record.
- **6.** On Work with Related Information, click **Find** to see the record.

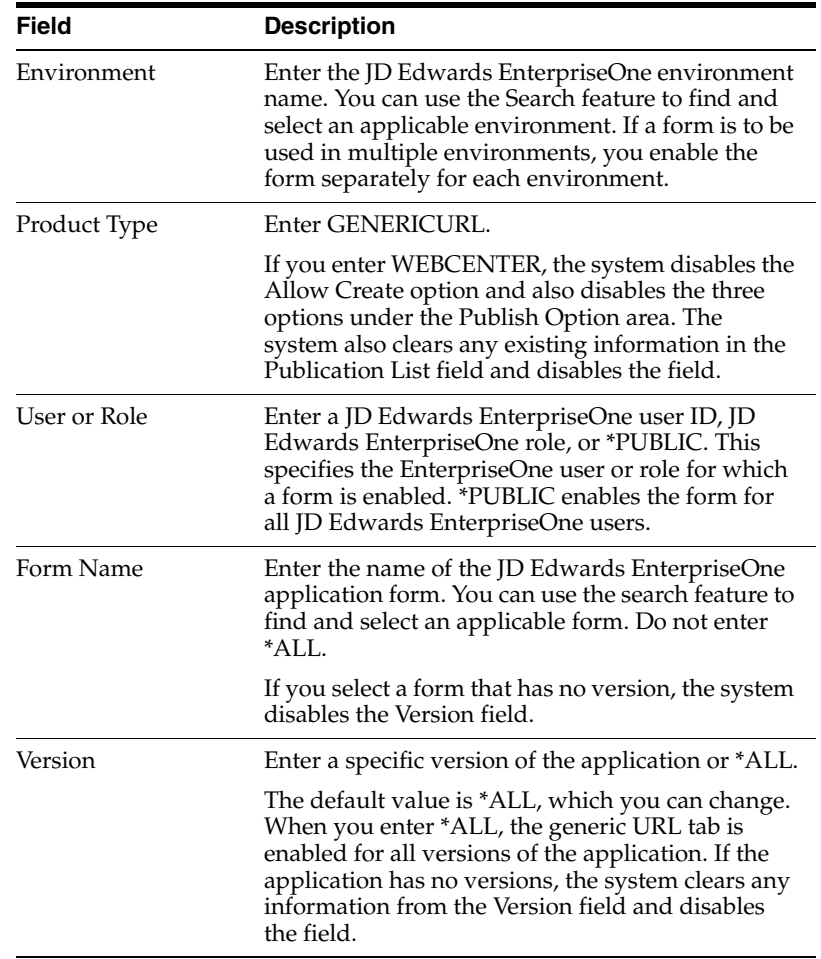

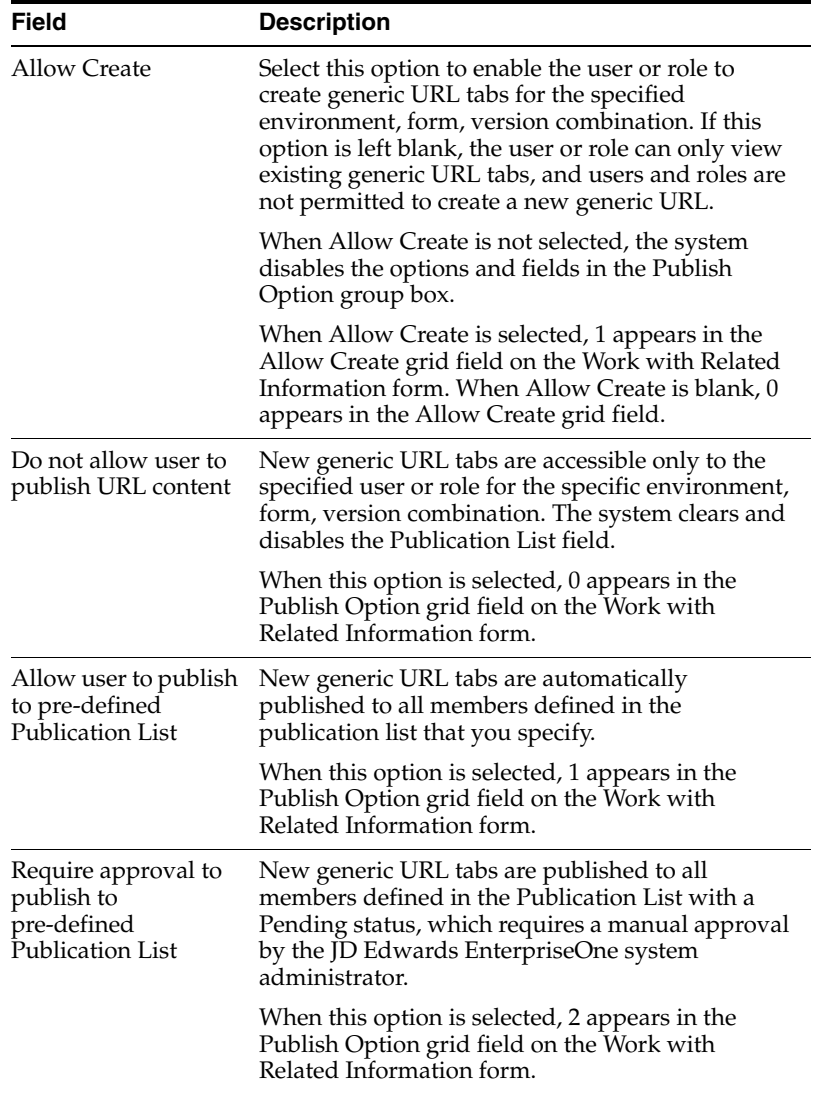

You can disable a JD Edwards EnterpriseOne application form.

# <span id="page-67-0"></span>**6.5 Adding URL Templates for RIAF (Release 9.1 Update 2)**

Users will want to link to common URLs from the generic URL tab pages that they create (for example, URLs to maps, delivery tracking, or weather.) You can add URL templates to simplify the task of creating these generic URL tab pages. When creating a new tab to access a generic URL, users can select these templates from a drop-down list. The template then populates the name, description, and URL for the tab page.

To add a URL template:

- **1.** Access the P98MOQUE application.
- **2.** Select Add.
- **3.** Enter a short name for the URL template in the Queue Name field (for example, Map).

This will populate the Name field when a user creates a tab page and chooses the template.

**4.** Enter the actual URL in the Queue Path On-Line field.

This will populate the URL field when a user creates a tab page and chooses the template.

**5.** Enter a description for the URL in the Queue Path Off-Line field.

This will populate the Description field when a user creates a tab page and chooses the template.

**6.** Enter "10" (RIAF URL Template) in the Type field.

**Note:** If the value 10 (RIAF URL Template) is not available, you may need to add it to the H91/QT UDC table.

**7.** Select OK to save your record.

# <span id="page-68-0"></span>**6.6 Configuring a BI Connection (Release 9.1 Update 2)**

All of the OBIEE reports are located on the Oracle BI Application Server. In order to connect to the Oracle BI Application Server, one or more BI connections must be created for the users. Before you can create BI connections, you must create a BI connection template.

A BI connection defines how the system connects to the Oracle BI Application Server for any given JD Edwards EnterpriseOne user. A BI connection includes information about the server, the port of the Oracle BI Application Server, the Oracle BI user and password used to establish the connection, and the root folder (optional). A BI connection can be added for any valid JD Edwards EnterpriseOne user, role, or \*PUBLIC. They represent three different levels of mapping. An administrator can create just one BI configuration for \*PUBLIC to cover all of the JD Edwards EnterpriseOne users, or can create multiple BI connection records to perform mapping at various levels. If multiple BI connection records are created, the system uses the following rules:

- The system uses the most specific BI connection configuration (user>role>public).
- When the user logs in with a role of \*All, the system prioritizes all roles of the user based on role sequence.

#### **6.6.1 Adding a BI Connection Template**

To add a BI Connection template:

- **1.** Access the P953000 application.
- **2.** Select Add.
- **3.** Enter BI CONNECTION in the Template Name field.
- **4.** Enter BI Connection in the Description field.
- **5.** Enter BI\_CONNECTION in the SoftCoding Key field.
- **6.** Enter the following in the Value field:

```
<webservice>
<endpoint>
http://server:port/analytics/saw.dll?SoapImpl=</endpoint>
<username>username</username>
<password>_||_BI_PASSWORD_||_</password>
```

```
<properties>
<property><name>root catalog</name><value>root catalog 
folder</value></property>
</properties>
</webservice>
```
**Important:** The value for SoftCoding Key must be BI\_ CONNECTION. You cannot use any other value for this field.

**7.** Enter the Mask Fields in the grid (for example, BI\_PASSWORD).

Mask fields are the fields that have  $\angle$  |  $\angle$  as a prefix and postfix. However, you do not include the prefix and postfix when entering the mask field in the grid. The system adds the prefix and postfix for you.

**8.** Click OK to save the template.

*Figure 6–1 Update SoftCoding Template Form*

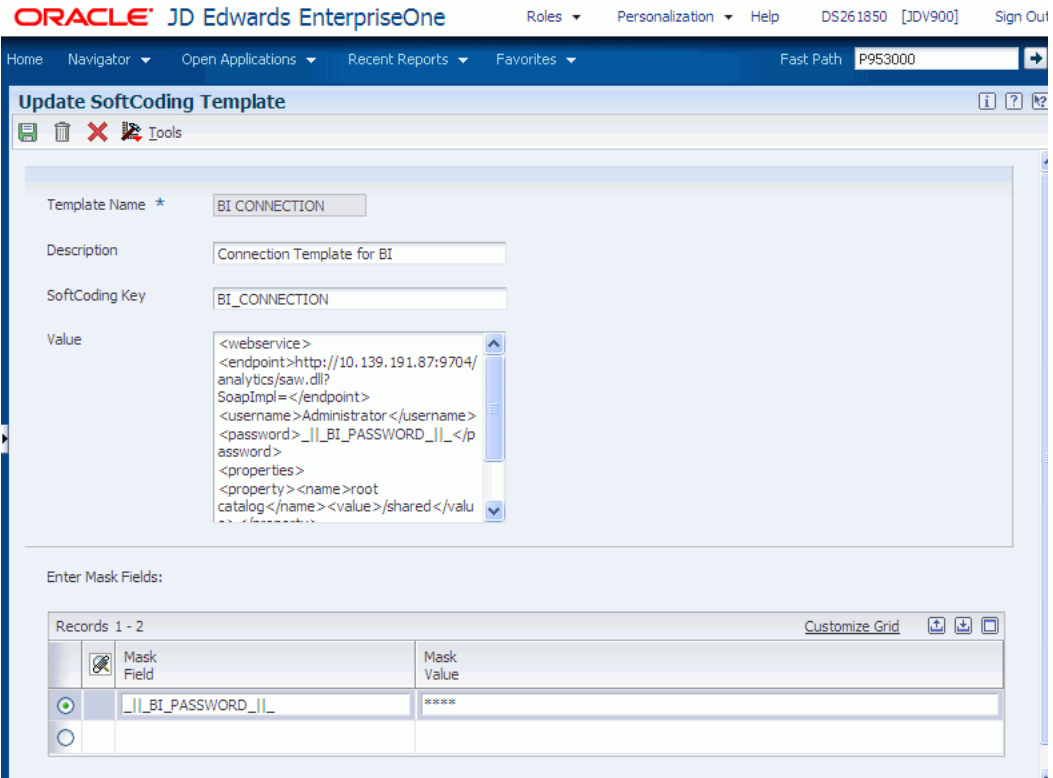

#### **6.6.1.1 Softcoding Value Guidelines**

When creating the BI connection template, use the following guidelines to ensure valid softcoding value parameters.

**6.6.1.1.1 Http Address** The http address must follow this format with a valid Oracle BI Application Server name or IP address and port number:

http://<server>:<port>/analytics/saw.dll?SoapImpl=

**6.6.1.1.2 Username** The user name must be a valid Oracle BI user name.

**6.6.1.1.3 \_||\_BI\_PASSWORD\_||\_** The administrator has two ways to supply the password for the Oracle BI user. He or she can:

Use a placeholder parameter (masked parameter) in the softcoding value and assign the value to the parameter in the grid. The above example used a placeholder parameter called BI\_PASSWORD and defined the BI\_PASSWORD variable in the grid. The  $\lfloor |\cdot| \rfloor$  prefix and postfix are markers for placeholder variables.

When used this way, the value is encrypted before it is saved into the database and is masked for future display.

■ Use plain text directly in the softcoding value.

**6.6.1.1.4 Root Catalog** The root catalog provides the default entry point folder when a user launches the BI catalog to create an OBIEE tab in RIAF. By default, this folder could be the root folder "/" in the template. However, for security reasons, accessing the BI catalog at the root level may not be allowed in production. The administrator should use a more specific path instead.

**Important:** Within the <property> tags, the <name> must be "root catalog" because this is the hard-coded name within the system. If you use another name, the system will ignore it. Only the <value> element is configurable.

There are two ways to define the root catalog:

- Log into the Oracle BI Application Server and click on the Catalog tab and then the Manage Catalog button. On the Manage Catalog window, you will see the navigation link start from root folder "/". Drill up or down by clicking on the parent or child links. Once you find the folder location that you want to use as the root catalog for the JD Edwards EnterpriseOne end user, manually enter the folder path (for example, /shared/SampleSales) as the softcoding value for root catalog. The path is case sensitive. Make sure that you type the exact folder path. If the path is misspelled, JD Edwards EnterpriseOne will fail to open the path. If you need to change the value for the root catalog, you have to correct the value in P954000 and restart the HTML server in order to clean up the cached information.
- The second approach can help you avoid typographical errors. You can use value "/" for initial testing, if the mapped Oracle BI user has permission to access the root folder.

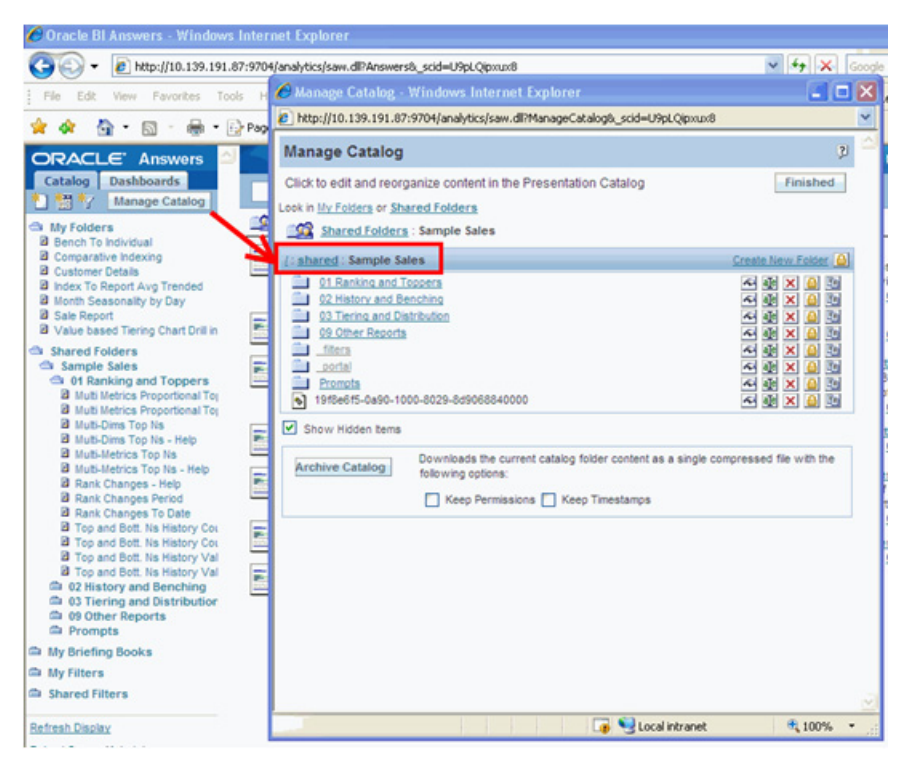

*Figure 6–2 Manage Catalog Form*

## **6.6.2 Creating a BI Connection**

To create a BI connection:

- **1.** Access the P954000 application.
- **2.** Select Add.
- **3.** In the User/Role field, enter the JD Edwards EnterpriseOne user, role, or \*PUBLIC.
- **4.** In the Environment Name field, enter the JD Edwards EnterpriseOne environment for which you are creating this BI connection.
- **5.** In the Template Name field, enter BI CONNECTION.
- **6.** In the Soft Coding Key field, enter BI\_CONNECTION.
- **7.** Click the Populate Soft Coding Value button to populate the Soft Coding Description and Soft Coding Value fields with the information from the BI CONNECTION template.
- **8.** Change the username and root catalog within the Soft Coding Value for your connection.
- **9.** Enter the Mask Value for any Mask Fields. For example, enter a value for BI\_ PASSWORD. You do not need to use the prefix and postfix values  $($  $| | )$  when entering the mask field in the grid. The system will add these automatically.
- **10.** Click OK to save the record.

## **6.6.3 Using Oracle Enterprise Edition with RIAF**

Currently, Oracle BI Enterprise Edition users are set up separately from JD Edwards EnterpriseOne users. Within JD Edwards EnterpriseOne, a system administrator can
set up different securities to control a user's access to certain applications or functionality.

Oracle BI Enterprise Edition has various granularities of security at the folder, report, and data level, which are not provided by JD Edwards EnterpriseOne. JD Edwards EnterpriseOne only controls how to map a user to the Oracle BI user defined by the soft coding values.

When a JD Edwards EnterpriseOne user is viewing an OBIEE tab page in RIAF, the system uses the mapped Oracle BI Enterprise Edition user account to set up the connection and authentication with the Oracle BI Application Server. Any security setup for that Oracle BI Enterprise Edition user will be enforced by the Oracle BI Application Server. For example, the user could navigate from an assigned root folder to another subfolder or could navigate to a dashboard from an action link on a report. It is the administrator's responsibility to protect sensitive objects and data on the Oracle BI Application Server by using the access control list provided by Oracle BI Application Server. This protection is highly recommended.

For more information on setting up access control for BI catalog items, see the *Oracle Business Intelligence Presentation Services Administration Guide.*

**Note:** Oracle BI Enterprise Edition (OBIEE) automatically enables iFrame busting. When a user receives a system message indicating that OBIEE content cannot be displayed in an iFrame, you can disable the feature. To disable iFrame busting, see Section [5.8.4, "Disabling](#page-57-0)  [iFrame Busting"](#page-57-0)

# **6.7 Maintaining Generic URL Records**

After your JD Edwards EnterpriseOne users create generic URL tabs, you use the Managing Metadata for Generic URL (P952334) and Management of Generic URL Access Control (P952335) applications to manage and maintain generic URL tab content. You use the Related Information Cross-Reference application (P952330) to manage and maintain captured key information for generic URL tabs. After an enabled user creates and saves a generic URL tab, the system stores information about the generic URL tab in these tables:

- Metadata Table for Public Resource URL (F952334)
- Access Control for Generic URL (F952335)
- Context Cross-Reference Header Table for Integration (F952330)
- Context Cross-Reference Detail Table for Integration (F952331)

#### **6.7.1 Metadata Table for Public Resource URL (P952334)**

You use P952334 to view and delete generic URL records from the MetadataTable for Public Resource URL table (F952334). You can click **Find** on the Work with Metadata for Generic URL form without entering any heading information to see all generic URL information for all forms, or you can enter information in the header area to see specific information. You can delete a tab page from the Related Information framework for a user, form, version, environment combination by selecting the appropriate grid row and clicking **Delete**.

# **6.7.2 Access Control for Generic URL (P952335)**

If you selected the **Require approval to publish to pre-defined Publication List** option for publishing a generic URL on the Related Information Revisions form (P952332), you use P952335 to approve or reject records that have a pending status in the **Participant Permission** field of the Work with Access Control of Generic URL form. You can define one of these permissions for a participant and tab combination:

- Editor the participant can view, change, and delete the tab information.
- Viewer the participant can only view the tab information.
- Pending the participant does not have any permissions and cannot view the tab information. You must manually change the Participant Permission field to Editor or Viewer or delete the record.

If you need more information, you can select a row from the grid area of the form and then select Detail from the Row Menu to open the Review Metadata for Generic URL form. You can see the original URL for the tab; context parameters added by the user or role will not appear on this form. If you click the Popup Preview button, a separate browser window opens to the original URL website. If the user has mapped context parameters for this URL, you will not see the actual website that the user sees.

You use P952335 to view, update permissions, and delete generic URL records from the Generic URL Access Control Table (F952335). You can click **Find** on the Work with Access control of Generic URL form without entering any heading information to see all generic URL information for all forms, or you can enter information in the header area to see specific information.

You can use P952335 to remove a generic URL tab from the Related Information framework by selecting a grid row and clicking **Delete**. If the row you delete is for the creator of the tab, the tab creator will not be able to view the tab but any participants can still view the tab on the Related Information framework. When you use P952335 to remove a generic URL tab, the system automatically removes data in P952334. Users to whom you have granted Editor permission can also remove generic URL tabs. When an enabled user removes a generic URL tab, information is automatically removed from both P952335 and P952334.

## **6.7.3 Context Cross-Reference Header Table for Integration (P952330)**

You use P952330 to maintain EnterpriseOne key field information for both generic URL tabs and WebCenter group spaces. You use P952330 to access the Context Cross-Reference Header Table for Integration (F952330) and the Context Cross-Reference Detail Table for Integration (F952331) tables. Using P952330, you can:

- Query and review existing context-related link information to troubleshoot problems that a user might be having.
- Remove existing context-related header and detail information for maintenance purposes.

You can find more information about maintaining context-related information in the Setting Up RIAF for WebCenter Group Spaces chapter.

See [Maintaining Context-Related Information](#page-80-0)

Troubleshooting tips are discussed in the Related Information Application Framework User's Guide.

See "Troubleshooting RIAF for External Web Applications" in the *JD Edwards EnterpriseOne Tools Related Information Application Framework User's Guide*

**7**

# **Setting Up RIAF for WebCenter Spaces** <sup>7</sup>

This chapter contains the following topics:

- Section [7.1, "Understanding JD Edwards EnterpriseOne RIAF for WebCenter](#page-74-0)  [Spaces"](#page-74-0)
- Section [7.2, "Understanding Administration Tasks"](#page-75-0)
- Section [7.3, "Disabling Self-Registration in the WebCenter System"](#page-76-0)
- Section [7.4, "Synchronizing Clocks"](#page-76-1)
- Section [7.5, "Configuring UserID Mapping"](#page-76-2)
- Section [7.6, "Creating a WebCenter Connection"](#page-77-0)
- Section [7.7, "Enabling Application Forms"](#page-79-0)
- Section [7.8, "Maintaining Context-Related Information"](#page-80-1)

**Note:** With JD Edwards EnterpriseOne Tools Release 9.1 Update 3, the Related Information Application Framework is replaced with the Composite Application Framework. Tab pages created in the Related Information Application Framework automatically appear in the Composite Application Framework.

# <span id="page-74-0"></span>**7.1 Understanding JD Edwards EnterpriseOne RIAF for WebCenter Spaces**

Oracle's JD Edwards EnterpriseOne Related Information Application Framework (RIAF) provides a loosely coupled, seamless integration framework that enables JD Edwards EnterpriseOne applications to integrate with third-party products (including Oracle WebCenter spaces) and external websites (using the website URL.)

RIAF for WebCenter spaces enables JD Edwards EnterpriseOne users to create links from an EnterpriseOne form that opens a WebCenter space in the Oracle WebCenter system.

The JD Edwards EnterpriseOne system administrator works with the WebCenter system administrator to enable JD Edwards EnterpriseOne users access to WebCenter spaces. The JD Edwards EnterpriseOne system administrator enables JD Edwards EnterpriseOne users and applications forms for WebCenter space collaboration and maintains cross-reference information.

The Oracle WebCenter Documentation Library on Oracle Technology Network (OTN) provides documentation for the WebCenter system.

#### See http://download.oracle.com/docs/cd/E21764\_01/webcenter.htm

## **7.1.1 JD Edwards EnterpriseOne Tables**

RIAF for WebCenter spaces uses the following tables:

- Context Cross-Reference Header Table for Integration (F952330)
- Context Cross-Reference Detail Table for Integration (F952331)
- Collaboration Configuration Table (F952332)
- User Cross-Reference Table for Integration (F952333)

**Note:** F952332 is a system table that is shared by all environments. The other RIAF-related tables are business tables, and you must create these tables for each environment that you identify for WebCenter spaces.

The following tables from the Soft Coding application framework are also required:

- Template Mask Fields table (F953001)
- Template Table (F953000)
- Soft Coding Record table (F954001)
- Soft Coding Mask Fields (F954002)

### **7.1.2 System Architecture**

JD Edwards EnterpriseOne and Oracle WebCenter must be installed on separate machines. Integration between JD Edwards EnterpriseOne and Oracle WebCenter is accomplished through the JD Edwards Enterprise HTML server using web services technology. EnterpriseOne users access the contextual integration through the EnterpriseOne web client. This feature is not currently available for JD Edwards EnterpriseOne portal clients or windows clients.

Specific Oracle Fusion Middleware components are required for the integration, and this is discussed in detail in the installation and configuration document. The installation and configuration document also provides an overview of the system architecture.

#### **See Also:**

■ *JD Edwards EnterpriseOne WebCenter Spaces Configuration for Related Information Application Framework Guide*.

# <span id="page-75-0"></span>**7.2 Understanding Administration Tasks**

Both an Oracle WebCenter system administrator and a JD Edwards EnterpriseOne system administrator perform tasks to support creation of WebCenter spaces in JD Edwards EnterpriseOne that open in the WebCenter system. For security reasons, the WebCenter system administrator may disable self-registration for the WebCenter system. The JD Edwards EnterpriseOne system administrator ensures the appropriate system and business tables are available for processing information, synchronizes clocks (after the EnterpriseOne HTML server, Oracle Access Manager server, and the WebCenter server are installed), creates the connection between JD Edwards

EnterpriseOne and the WebCenter system, enables application forms, and maintains context-related information.

# <span id="page-76-0"></span>**7.3 Disabling Self-Registration in the WebCenter System**

To ensure that only authorized EnterpriseOne users have WebCenter access, the WebCenter system administrator may disable the WebCenter self-registration feature. Here are the steps to disable self-registration in the WebCenter:

*From the WebCenter system:*

- **1.** Log in to WebCenter Spaces as the WebCenter administrator.
- **2.** Click the **Administration** link in the upper right-hand corner.
- **3.** Click the **General** tab.
- **4.** In the Self-Registration section, do the following:
	- Select Self-Registration by selecting the checkbox.
	- **Clear the Invitations Allow Self-Registration Through Invitations** option.
	- Clear the **Self-Registration Allow Public Users to Self-Register** option.
- **5.** Apply the change.

# <span id="page-76-1"></span>**7.4 Synchronizing Clocks**

After the EnterpriseOne HTML server, Oracle Access Manager server, and the WebCenter server are available for JD Edwards EnterpriseOne user access to the WebCenter, the JD Edwards EnterpriseOne system administrator must ensure the clocks for all three server machines are synchronized. Use the instructions provided on the nixCraft "Synchronize the system clock to Network Time Protocol (NTP) under Fedora or Red Hat Linux" web page to synchronize the clocks. The nixCraft URL is:

See

[http://www.cyberciti.biz/tips/synchronize-the-system-clock-to-network-time](http://www.cyberciti.biz/tips/synchronize-the-system-clock-to-network-time-protocol-ntp-under-fedora-or-red-hat-linux.html) [-protocol-ntp-under-fedora-or-red-hat-linux.html](http://www.cyberciti.biz/tips/synchronize-the-system-clock-to-network-time-protocol-ntp-under-fedora-or-red-hat-linux.html)

# <span id="page-76-2"></span>**7.5 Configuring UserID Mapping**

WebCenter-enabled users access JD Edwards EnterpriseOne from the single sign-on (SSO) login page. When the SSO user ID is different from the JD Edwards EnterpriseOne user ID, the JD Edwards EnterpriseOne system administrator must configure the user ID mapping. You use the SSO Environment Configuration Tools application to configure the user ID mapping. You can access this application on a Windows client using this path:

EnterpriseOne Life Cycle Tools > System Administration Tools > System Administration Tools > Security Maintenance > Security Maintenance Advanced and Technical Operations > SSO Environment Configuration Tools

To configure the userID mapping:

*From SSO Environment Configuration Tools:*

- **1.** Click the **Configure the UserID Mapping** link.
- **2.** On Work With SSO E/E1 UserID Mapping, click **Add**.
- **3.** On SSO E/E1 UserID Mapping Revisions, complete the following fields:
- **EnterpriseOne UserID** Enter the JD Edwards EnterpriseOne user ID.
- **EnterpriseUserID** Enter the WebCenter and SSO user ID.

**Important:** These entries must be upper case.

- **4.** Click **OK**.
- **5.** On Work With SSO E/E1 UserID Mapping, click **Find** to see the newly added userID mapping.

# <span id="page-77-0"></span>**7.6 Creating a WebCenter Connection**

The JD Edwards EnterpriseOne system administrator uses the Web Service SoftCoding Template program (P953000) and the Soft Coding Records program (P954000) to create a connection between JD Edwards EnterpriseOne and WebCenter. The SoftCoding Template includes a soft coding value that is a web service that provides a URL address and port information for the WebCenter system.

After you create a softcode template that defines connection information, you create soft coding records. Soft coding records identify users, environments, and the soft coding value from the appropriate template. When you create a soft coding record, you enter \*PUBLIC in the Role/User field, which provides access to all of your JD Edwards EnterpriseOne users. The system ignores any value other than \*PUBLIC. You create multiple soft coding records to define each environment that is to be available for WebCenter collaboration. Configuring these connections is a one-time task for each JD Edwards EnterpriseOne environment that is to be connected to the WebCenter system.

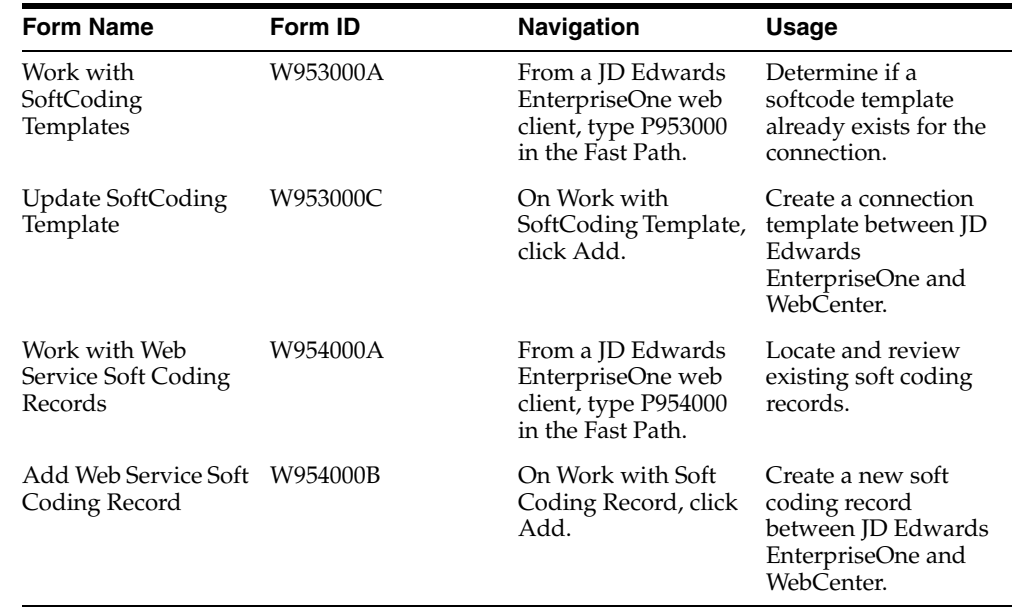

## **7.6.1 Forms Used to Create a Connection**

### **7.6.2 Adding a SoftCoding Template for the WebCenter System**

From a JD Edwards EnterpriseOne web client, access the Update SoftCoding Template form, and enter the following information:

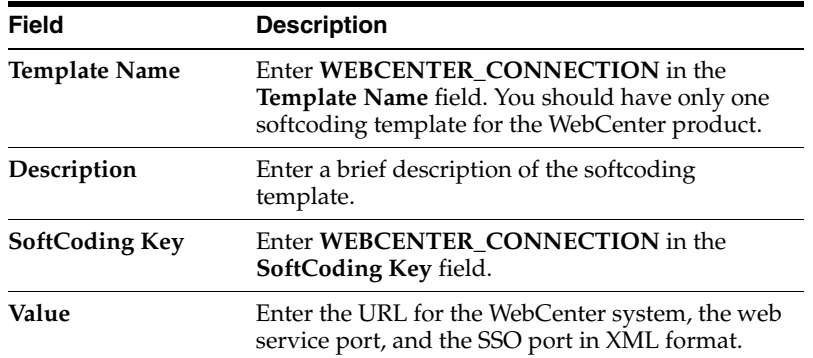

# **7.6.3 Adding a Soft Coding Record for the WebCenter System**

From a JD Edwards EnterpriseOne web client, access the Update Soft Coding Record form.

*Figure 7–1 Soft Coding Record for WebCenter Connection*

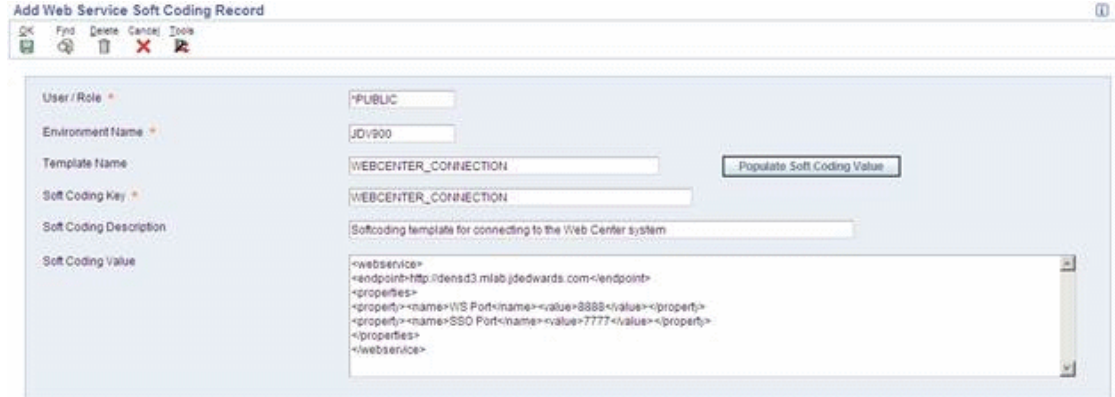

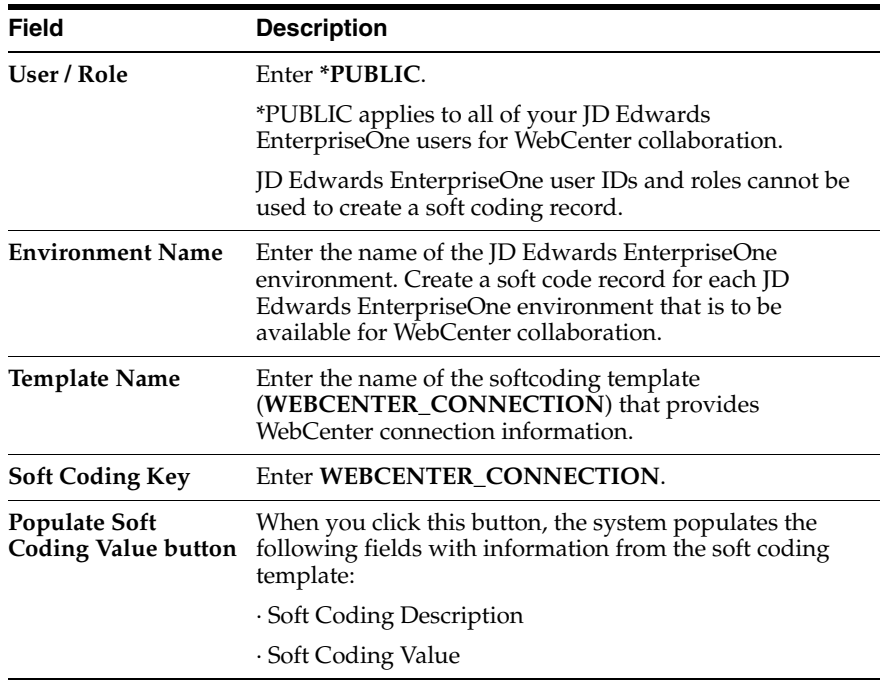

# <span id="page-79-0"></span>**7.7 Enabling Application Forms**

The JD Edwards EnterpriseOne system administrator enables JD Edwards EnterpriseOne application forms that are to be available in RIAF. You use the Related Information Management application (P952332) to enable and disable application forms. You can use the Copy feature on P952332 to copy an existing record and then modify it to create a new record.

When you add a record, you enter appropriate information into the fields on the top portion of the Related Information Revisions form to define the environment, the product type, the user or role or \*PUBLIC, and the application form and version. These fields work together to identify the application form that is available in RIAF for the defined user or role.

If you try to add a new record that contains the same information as an existing record, the system displays an error stating that duplicate keys are not allowed. Change the information in one or more of the fields to create a different record.

# **7.7.1 Enabling JD Edwards EnterpriseOne Forms for RIAF**

The Related Information Revisions form consists of three areas:

- Fields to enable a form.
- Option that allows users to create generic URLs
- Fields and options that allows users to publish generic URLs

You use the top portion of the Related Information Revisions form to enable forms for both generic URL and WebCenter spaces collaboration. When you enter WebCenter as the product type, the system disables the Allow Create option and all of the options and fields in the Publish Option group box.

You enable application forms one at a time. The following types of application forms can be enabled:

- Find Browser
- Power Edit
- **Header Detail**
- Headerless Detail
- Fix/Inspect

## **7.7.2 Forms Used to Enable JD Edwards EnterpriseOne Application Forms**

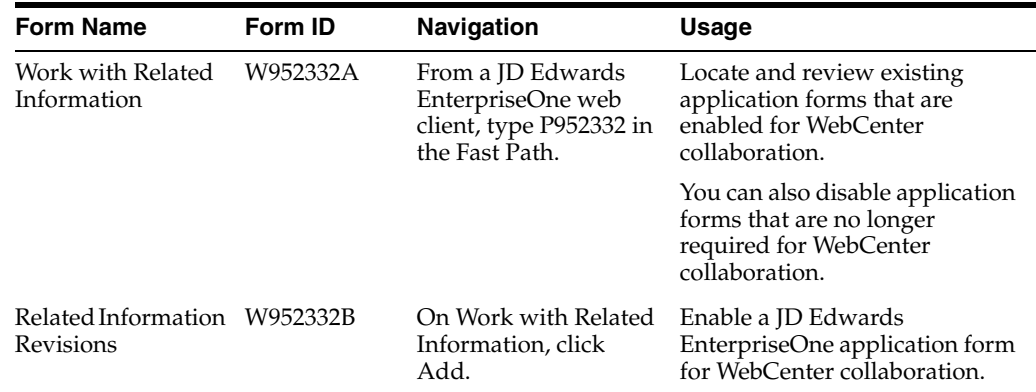

## **7.7.3 Enabling JD Edwards EnterpriseOne Application Forms**

Access the Related Information Revisions form and complete the following fields:

- **Environment**
- Product Type
- User or Role
- Form Name
- **Version**

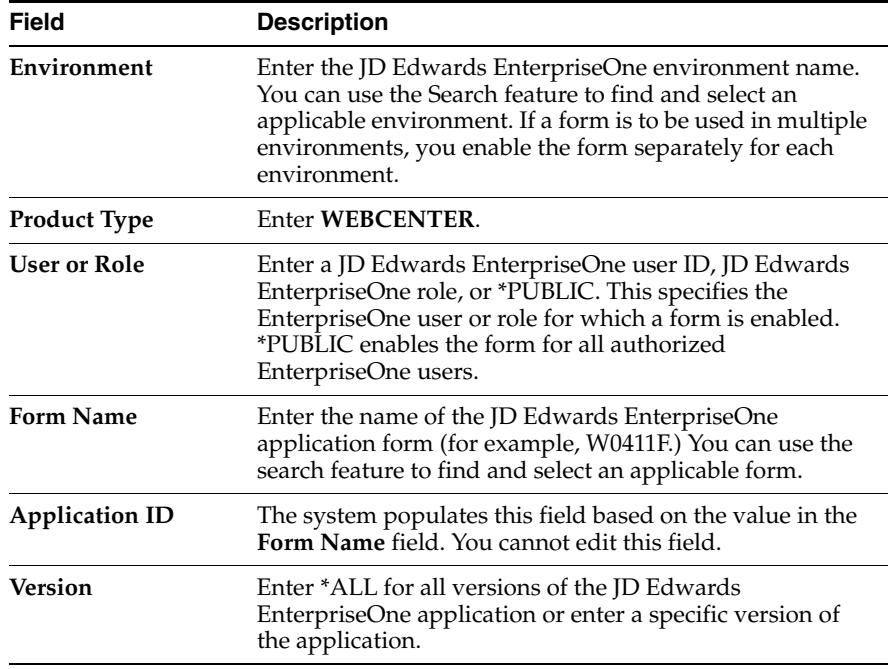

## **7.7.4 Disabling a JD Edwards EnterpriseOne Application Form**

To disable a JD Edwards EnterpriseOne application form:

*From a JD Edwards EnterpriseOne web client, access the Work with Related Information form.*

- **1.** On Work with Related Information, click **Find**.
- **2.** From the grid area, select the record that has the form ID that is to be disabled.
- **3.** Click **Delete**.
- **1.** Click **Find** to verify that the form no longer appears.
- **2.** Click **Close**.

# <span id="page-80-1"></span><span id="page-80-0"></span>**7.8 Maintaining Context-Related Information**

The JD Edwards EnterpriseOne system administrator maintains context-related information that is stored in JD Edwards EnterpriseOne tables. You use this information to troubleshoot problems that users are having and to remove information that is no longer needed.

When a user creates a context link between an EnterpriseOne form and WebCenter space or generic URL tab, the system stores the following information in the tables:

- The JD Edwards EnterpriseOne product type (WEBCENTER or GENERICURL.)
- A JD Edwards EnterpriseOne application form ID (such as W4210A.)
- Optional number of data dictionary items (aliases) for the fields selected during the key capture process. This column is called the Key List on the Work with Related Information Cross-Reference form.
- Optional number of internal IDs for the fields selected during the key capture process. This column is called the Key Control List on the Work with Related Information Cross-Reference form.
- Values entered for the selected fields (key fields). This column is called the Key Values column on the Work with Related Information Cross-Reference Details form.
- The unique ID of the WebCenter space.
- The EnterpriseOne user ID of the creator of the context link.

You use the Related Information Cross-Reference application (P952330) to:

- Query and review existing context-related link information to troubleshoot problems that a user might be having.
- Remove existing context-related header and detail information for maintenance purposes.

Typically, a context link is removed by the JD Edwards EnterpriseOne user who created it, and this clears the context-related link information from the tables. However, a system administrator might need to remove orphan context-link information from the tables. Orphan context links occur when a WebCenter space is removed from the WebCenter system, but the context links were not removed from the JD Edwards EnterpriseOne system. In this case, the context link is no longer viewable by users, but the information remains in the tables. Over time, a large amount of orphan context links could have a negative impact on system performance.

**Note:** WebCenter spaces can be removed from the WebCenter by the WebCenter space owner or by the WebCenter system administrator.

You access P952330 from P952332 by selecting a record in the grid area and then selecting the Cross Reference Info option from the Row menu. You can also type P952330 in the Fast Path.

Troubleshooting tips are discussed in the Related Information Application Framework User's Guide.

See "Troubleshooting RIAF for WebCenter" in the *JD Edwards EnterpriseOne Tools Related Information Application Framework User's Guide*

**8**

# **Dropping Indexes from a Table**

This chapter contains the following topics:

- Section [8.1, "Understanding the Index Selection Tool"](#page-82-0)
- Section [8.2, "Using the Index Selection Tool"](#page-83-0)

## <span id="page-82-0"></span>**8.1 Understanding the Index Selection Tool**

Database administrators drop indexes from tables in a physical database to increase system performance. Instead of using the actual database application to drop table indexes, you can use the Index Selection Tool (P95150). The advantage of using P95150 to drop indexes is that Oracle's JD Edwards EnterpriseOne keeps track of the indexes that are dropped, even if the indexes have been restored or rebuilt. For example, during a software update, the system restores indexes to tables that are affected by the update. Typically, after an update, you would have to perform another analysis to determine the indexes that need to be re-dropped. However, JD Edwards EnterpriseOne retains this information so that you can easily find the indexes that were previously dropped, reducing the time it takes to drop the indexes again.

**Note:** P95150 should only be used by system administrators or database administrators. Use Security Workbench (P00950) to apply the proper security to this application.

See "Using Security Workbench" in the *JD Edwards EnterpriseOne Tools Security Administration Guide*.

#### **8.1.1 Flagging indexes**

The P95150 program enables you to locate and display the table indexes in a tree structure. You expand the tree to view and flag the indexes that you wish to drop. You can flag a single index or multiple indexes at a time. The P95150 program only allows you to drop indexes that are not unique or primary to the table since dropping these types of indexes would disrupt the integrity of the table.

When you open a table in P95150, the program displays the table and all of its columns in a tree. Each item, or node, in the tree has an icon next to it. The Tree Node Key tab contains a description of each of these icons, which include:

- Table
- Data Source Override
- Primary Index
- Unique Index
- Unflagged Index

The Unflagged Index is the only type of index that you can flag or drop. The system does not permit you to drop a primary or unique index.

- Index Flagged for Drop
- Column in Index

## **8.1.2 Determining the Data Source**

A table can reside in multiple data sources, so you must determine the data source from which you want the table index to be dropped. When you initially open a table in P95150, by default, the system displays a table in a Default node. A table in the Default node is not associated with a data source. If you flag and then try to drop an index from this node, the program prompts you to specify a data source. If you specify a data source before flagging and dropping an index, the program displays another node besides the Default node. This node is named after the data source that you selected and contains the same tree as the Default node. When you drop an index from the data source node, the index is automatically dropped.

## **8.1.3 Index Selection Logs**

The P95150 program contains an option that enables you to view the history of actions that have been performed using the tool. You can view the following information in the index selection logs:

- Table name
- Data Source
- Index ID
- Log Description
- User
- **Machine**
- Date Updated
- Time Updated

# <span id="page-83-0"></span>**8.2 Using the Index Selection Tool**

This section discusses how to:

- Add a table to the Index Selection Tool.
- Select a data source.
- Drop a single index from a table.
- Drop multiple indexes from a table.
- Restore indexes to a table.
- View the Index Selection Logs.

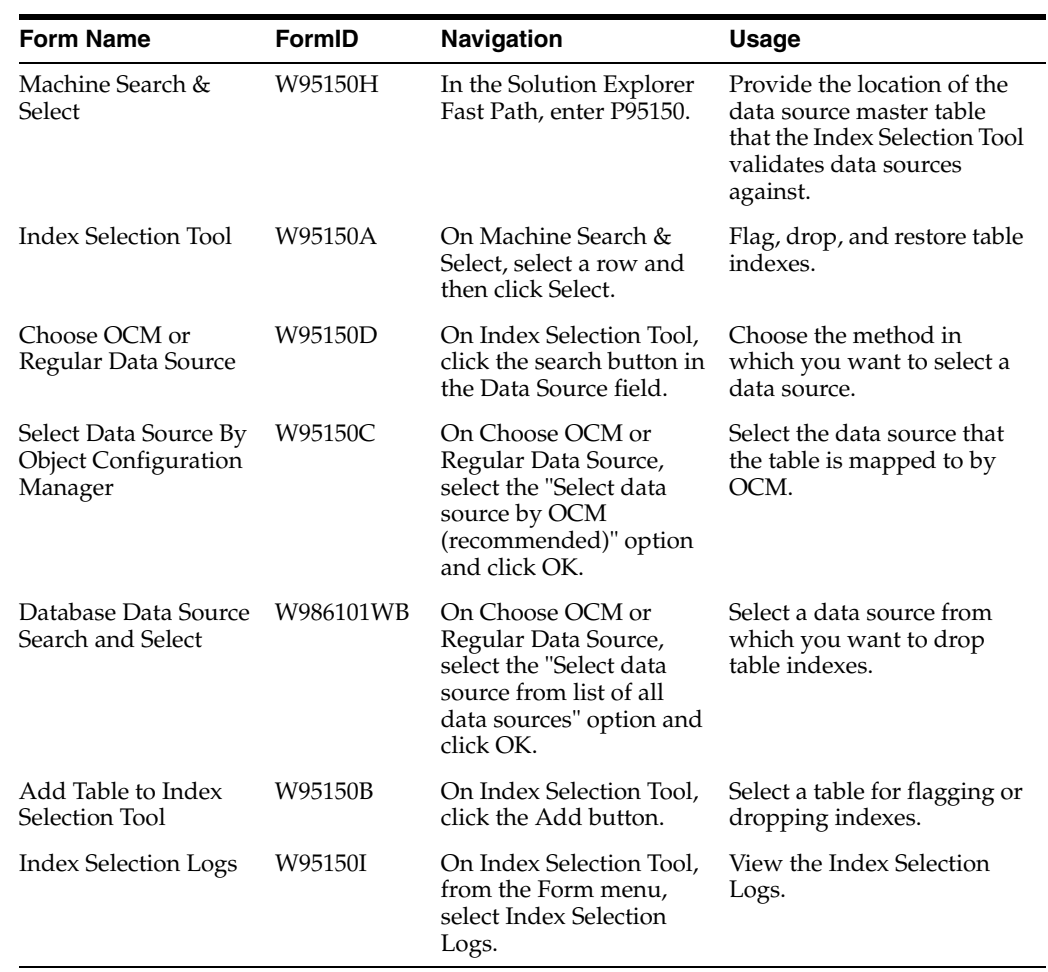

## **8.2.1 Forms Used with the Index Selection Tool**

### **8.2.2 Adding a Table to the Index Selection Tool**

Access the Machine Search & Select form.

**1.** Click the search button in the Data Source column to find the data source master table that you want the Index Selection Tool to validate data sources against.

Once you select a table, the system automatically displays the machine in which the table resides in the Machine Name column.

- **2.** Click Select to continue.
- **3.** On the Index Selection Tool, click the Add button.
- **4.** On the Add Table to Index Selection Tool form, select a table and click OK.

The left pane displays the table in a default node tree.

#### **8.2.3 Selecting a Data Source**

Before you drop an index from a table, you can select a specific data source location for the table. When you use this method, the Index Selection Tool tree displays the data source in a node for the table.

Access the Index Selection Tool form.

- **1.** Select a table in the tree and then click the Add Data Source button in the center column.
- **2.** On Choose OCM or Regular Data Source, click one of these options and then click OK to continue:
	- **–** Select data source by OCM (recommended).

Use this option to ensure that the table exists in any data source that you select.

**–** Select data source from list of all data sources.

If you select this option, you must select a data source from the Database Data Source Search and Select form, which lists all available data sources.

- **3.** If you selected the "Select data source by OCM (recommended)" option, on Select Data Source by Object Configuration Management, click one of these options and then click the search button in the Data Source column:
	- **–** List data sources that the table is specifically mapped to by OCM.

Use this option to select from a list of data sources that the table has been specifically mapped to.

**–** List data sources that the table is specifically and by "DEFAULT" mapped by OCM.

Use this option to select from a list of data sources that the table has been specifically mapped to, as well as mapped to by default.

**4.** Click Select.

The Index Selection Tool displays the data source in a new node under the table.

## **8.2.4 Dropping a Single Index from a Table**

Access the Index Selection Tool form.

The instructions in this section assume that you have already selected a table and a specific data source from which you want to drop the table index.

- **1.** Expand the data source node to view the indexes for the table.
- **2.** To flag an index, select an index and then click the Flag/Unflag Index button.
- **3.** To drop a single index, select a flagged index and then click the Drop Single Index button.
- **4.** On Drop Single Index, click one of these options and then click OK:
	- **–** Use proxy user and password.
	- **–** Specify user and password.

This option activates the Owner ID and Password fields, which you must complete before clicking OK.

**5.** On the dialog box, click OK to continue.

#### **8.2.5 Dropping Multiple Indexes from a Table**

Access the Machine Search & Select form.

The instructions in this section assume that you have already selected a table and a specific data source from which you want to drop indexes.

- **1.** From the data source node, select an index, and then click the Flag/Unflag Index button. Repeat until you have flagged all of the indexes that you want to drop from the table.
- **2.** To drop multiple indexes, select the data source node that contains the indexes that are flagged to be dropped, and then click the Update Table Indices button.
- **3.** On Update Table Indices, click one of these options and then click OK:
	- **–** Use proxy user and password.
	- **–** Specify user and password.

This option activates the Owner ID and Password fields, which you must complete before clicking OK.

#### **8.2.6 Restoring Indexes to a Table**

Access the Index Selection Tool form.

- **1.** Locate the table and data source that you want to restore indexes to.
- **2.** Expand the data source node to view the indexes that have been dropped.
- **3.** If you want to restore a single index, select the index and then click the Create Single Index button.
- **4.** If you want to restore all of the indexes to the table, select the appropriate data source node and then click the Update Table Indices button.

#### **8.2.7 Viewing the Index Selection Logs**

Use the Index Selection Logs to view all of the actions that you have taken when working with table indexes.

Access the Work with Index Selection Logs form.

- **1.** Enter a table name in the Table Name field or enter an asterisk (\*) to view all the tables that have been acted upon in the Index Selection Tool.
- **2.** Click Find.

The program displays the records for all actions taken based on the search criteria. Each record contains this information:

- **–** Table Name
- **–** Data Source
- **–** Index ID
- **–** Log Description
- **–** User
- **–** Machine
- **–** Date Updated
- **–** Time Updated

# **Using Interactive Versions for Applications**

This chapter contains the following topics:

- Section [9.1, "Understanding Interactive Versions for Applications"](#page-88-0)
- Section [9.2, "Working with Interactive Versions"](#page-89-0)

# <span id="page-88-0"></span>**9.1 Understanding Interactive Versions for Applications**

In JD Edwards EnterpriseOne applications, a version is a user-defined set of specifications. These specifications help to control how interactive applications run. Interactive versions are associated with applications (usually as a menu selection) and always run on a workstation.

Interactive versions for applications contain processing options with different sets of data for each version. These processing options are passed to the application when it runs.

Versions enable you to modify the behavior of applications because they exist independently of the application. Typically, administrators control the creation, modification, and location of the actual version tables. When you upgrade JD Edwards EnterpriseOne software applications to a new release level, you can apply the existing versions to the new applications.

When a user starts an interactive application, the user might have the option to select from a list of versions. A user only has this option if the application designer attached processing options to the application. If the system administrator sets the version for blind execution, when the user starts the application, the application uses the saved processing option values for the version without prompting you for new processing option values. If the system administrator sets the version for Prompt for Values, the user will be prompted to enter processing option values. Depending on how you assign security to your JD Edwards EnterpriseOne software applications, end users can select or create different versions based on business requirements.

For example, on the System Administration Tools menu (GH9011), the Interactive Versions option (P983051) does not have processing options attached, so a version does not exist for the application. However, the Work With Servers application (P986116) has processing options attached so that the system administrator must attach a version for the application. Otherwise, the application uses the default. For each interactive application, the system administrator can set up multiple versions that contain different processing options values for each version.

## **9.1.1 How Processing Options Affect Versions**

The processing options that you define in versions are a set of parameters that alter how an application runs. They are similar to initialization (.ini) files and command-line arguments for a traditional executable. These processing options let you specify the options that you want when you open an application. For example, you can specify the appearance of a form, show or hide a field, change the default status for order activity rules, and set default information to appear in a field. Depending on how the developer coded the application, the following functionality could be available:

- Change the functionality of an application. For example, you can set up processing options to select or deselect logic in order holds. You also can specify whether you want to automatically print pick slips after you enter an order.
- Change default values. For example, in Sales Order Entry you can set up processing options to set default values for document type values (such as Sales Order or Sales Quote) or line type (such as stock or nonstock item).
- Control the display of forms. For example, you can set processing options to hide or show a cost field, a price field, or a commission field.

Not all JD Edwards EnterpriseOne applications have processing options. If the Prompt For Values option on the Edit menu is grayed out, either no processing options are associated with the application or the system administrator has disabled the processing options. To use versions with an application, you must first attach processing options to the interactive application.

The system administrator can secure a version for an application. In this case, the Prompt For Version option on the Edit menu appears grayed out. When a user opens a secured version of an application from the Work With Interactive Versions application, a security message appears to alert the user that she or he does not have access to the version.

### **9.1.2 How Interactive and Batch Versions Differ**

Interactive versions have processing options. Batch versions have processing options, data selection and sequencing, and template overrides. You do not check in and check out interactive versions, whereas batch versions have local specifications that must be checked in and checked out.

## **9.1.3 Versions Compare Report (Release 9.1 Update 2)**

The Versions Compare report (RD983051NA) compares the processing options for interactive versions and batch versions between two environments or data sources. You can use this report as an audit or validation tool to determine which versions were added, deleted, or changed.

Before an upgrade, you can compare the versions in the Production and Pristine environments. After the upgrade, you can use the report to verify that your modifications were carried forward to the new release.

See "Versions Compare Report" in the *JD Edwards EnterpriseOne Tools Software Updates Guide*.

# <span id="page-89-0"></span>**9.2 Working with Interactive Versions**

This section provides an overview of how to work with interactive versions and discusses how to:

- Work with version detail for interactive versions.
- Copy an interactive version.
- Create an interactive version.

#### **9.2.1 Understanding How to Work with Interactive Versions**

When you work with interactive versions, you change processing options, version detail, and copy or create versions. You can also review information such as the date the version was last modified and the user who performed the modification. Interactive versions must be associated with a menu selection in order to run the specified version.

In JD Edwards Solution Explorer, you can display the available versions of an interactive application by choosing Prompt for Version from the Edit menu or by choosing the Interactive Versions (P983051) menu selection. You can filter the versions that you want to display to show all versions or only your versions. To filter the version display, select the Display option from the Form menu.

#### <span id="page-90-0"></span>**9.2.2 Working with Version Detail for Interactive Versions**

Access the Work With Interactive Versions form. Enter **IV** in the Fast Path.

**Note:** Depending on your security level and the level of security for the version, you might not be able to change the version detail information.

**1.** Enter an application ID in the Interactive Application field and click Find.

For example, to locate a version for the Sales Order Entry application, enter P42101.

- **2.** In the grid, select a version with which to work, and then from the Row menu, select Version Detail.
- **3.** On the Interactive Application Version Details form, you can modify the information in these fields:

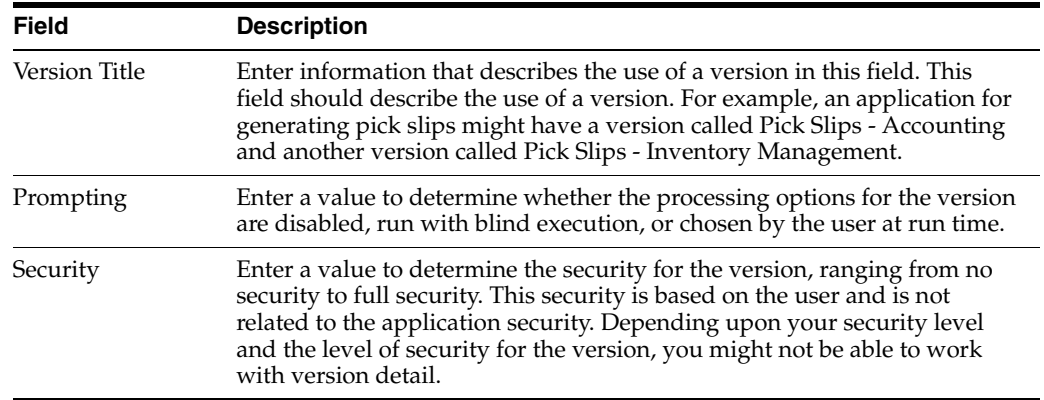

**4.** Review the additional information that appears on the form, as needed.

## **9.2.3 Copying an Interactive Version**

You can copy an existing version and then tailor its information to fit your needs. The copied version inherits the processing option values of the existing version.

When you copy a version, you should add security to the new version. Security settings range from none (anyone has the authority to modify or run the version) to full (only the person who last modified the version can modify and run the version).

**Note:** Depending on your security level and the level of security for the version, you might not be able to copy the version.

Access the Work With Interactive Versions form. Enter **IV** in the Fast Path.

- **1.** Enter an application ID in the Interactive Application field and click Find.
- **2.** In the grid, select a version with which to work, and then click Copy.
- **3.** On the Copy Interactive Application Version form, complete these fields and then click OK:

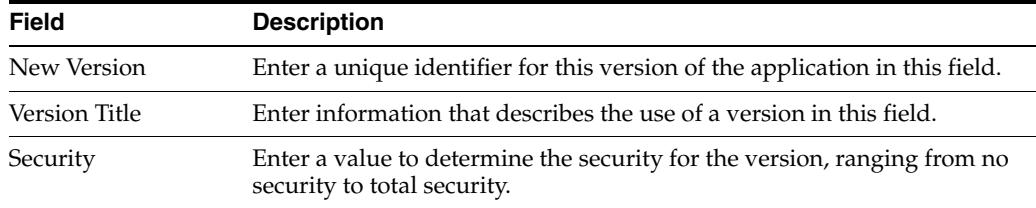

**4.** On the Interactive Version Design form, click one of these buttons:

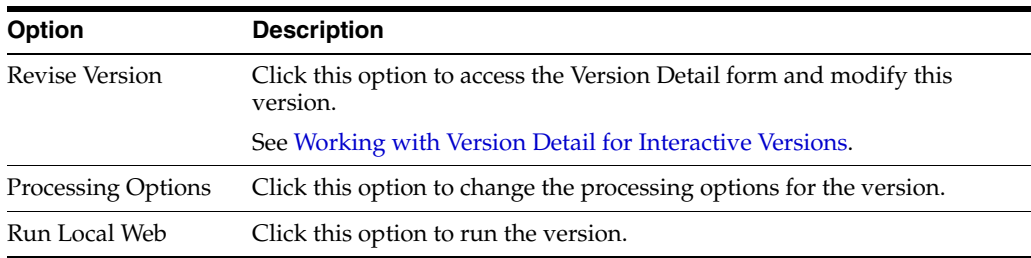

**5.** Click OK when you are finished modifying the interactive version.

#### **9.2.4 Creating (Adding) an Interactive Version**

You can create (add) a new interactive version that is not based on an existing version. When you create an interactive version, you should add security to the new version. Security settings range from none (anyone has the authority to modify or run the version) to full (only the person who last modified the version can modify and run the version).

Access the Work With Interactive Versions form. Enter **IV** in the Fast Path.

**1.** Enter an application ID in the Interactive Application field.

For example, to add a version for the Sales Order Entry application, enter P42101.

- **2.** Click Add to create a new version.
- **3.** On the Version Add form, complete these fields, and then click OK:

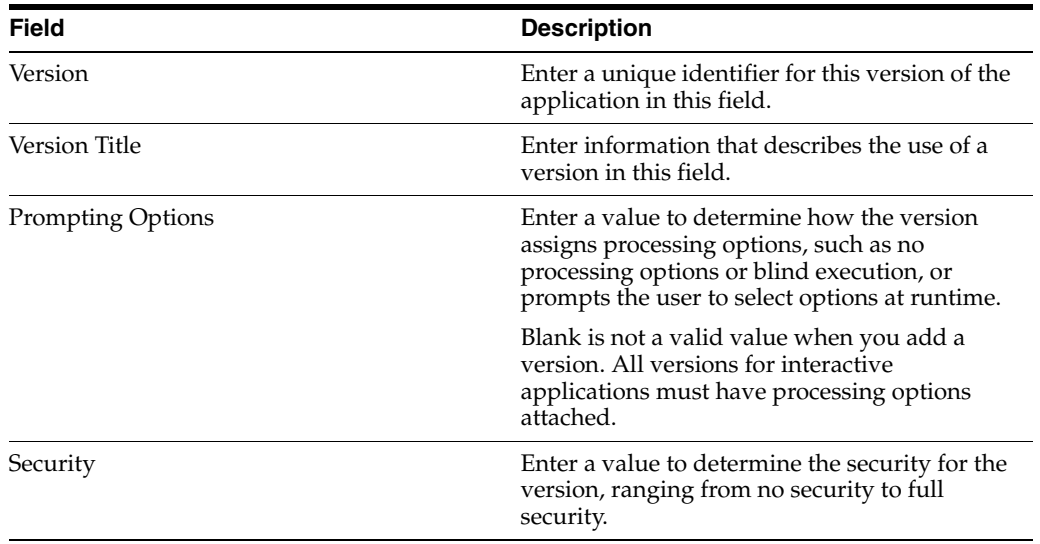

**4.** On the Interactive Version Design form, click one of these options:

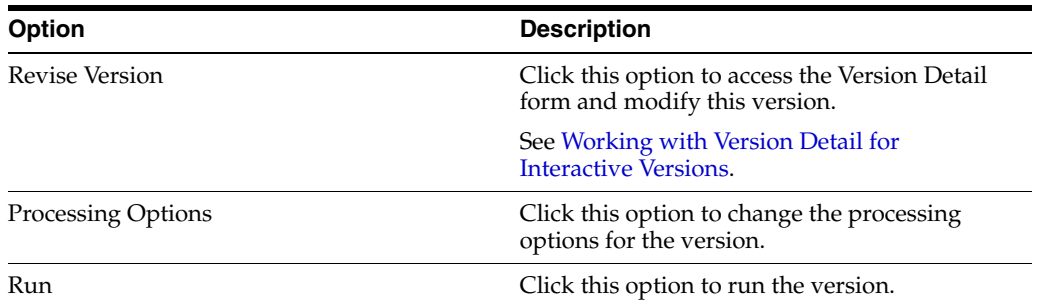

**5.** Click OK when you are finished adding the interactive version.

# **Working with User Defined Codes**

This chapter contains the following topics:

- Section [10.1, "Understanding User Defined Codes"](#page-94-0)
- Section [10.2, "Understanding UDC and UDC Type Customization"](#page-95-0)
- Section [10.3, "Understanding UDC Tables"](#page-96-0)
- Section [10.4, "Customizing UDC Types"](#page-96-1)
- Section [10.5, "Translating User Defined Codes into Alternate Languages"](#page-99-0)

## <span id="page-94-0"></span>**10.1 Understanding User Defined Codes**

Most forms in JD Edwards EnterpriseOne contain fields. Some fields enable you to enter any value, and some require you to select from a list of values. A user defined code (UDC) is one value in a set of values that is assigned as valid for a field. You can use UDCs to categorize your data and make sure that users provide consistent input on forms. Because users can select only values from the list, UDCs simplify, standardize, and validate the data that is contained in fields.

From any JD Edwards EnterpriseOne application, you can identify fields that have UDCs attached to them by using the visual assist button that appears when you tab into or click in a field. If you do not know the value to enter in a field with a user defined code attached to it, click the visual assist button, which accesses the Select User Define Code form. This form displays all values contained in the user defined code tables for this field. You can then select the value to use.

JD Edwards EnterpriseOne provides predefined UDCs, but many of the UDCs that you will use are unique to your enterprise, and your needs are likely to change. Therefore, the system lets you change, add, and delete UDCs to meet the needs of your enterprise. When you upgrade JD Edwards EnterpriseOne software, your customized UDCs will remain.

### **10.1.1 UDCs, UDC Types, and Category Codes**

A UDC is one value in a set of values that you have assigned as valid for a field. A UDC is made up of two parts. The first part is the code, which consists of the characters that you enter in a field. The second part is the description, which is text that describes what the code means. For example, on the Work With Addresses form, you can enter A in the Search Type field to designate an Applicant; this code becomes part of the data stored with the record.

A UDC type is the complete set of UDCs that are allowed as values for a field. A UDC type is made up of a code type, which is its two-character name, and a description.

Examples of UDC types are ST - Search Type and UM - Unit of Measure. UDC types are sometimes referred to as UDC lists.

Each UDC type is associated with a JD Edwards EnterpriseOne product code. You can identify any set of UDCs by its product code and its code type. For example, the Address Book (product code 01) list of search types (code type ST) is referred to as UDC 01/ST.

Throughout the system, you will see references to category codes. Category codes are UDC types that JD Edwards EnterpriseOne provides for you to customize according to your needs. You can change the code type and the description, and you can redefine the UDCs as appropriate for your purposes. For example, you might see a UDC type called Category Code 01. You can change its description and define the UDCs within it to suit your business needs.

# <span id="page-95-0"></span>**10.2 Understanding UDC and UDC Type Customization**

JD Edwards EnterpriseOne provides many UDC types that contain predefined UDCs. Some of the UDCs are hard-coded, which means that certain applications depend on specific values, so you should not change these UDCs. However, if a UDC is not hard-coded, you can change it to suit your business needs.

Many of the UDCs that you need to use are unique to your enterprise, and your needs are likely to change. Therefore, you can change, add, and delete UDCs. UDCs enable you to customize JD Edwards EnterpriseOne software to meet your needs without having to write complex programs or modify the system code. When you upgrade JD Edwards EnterpriseOne software, your customized UDCs remain.

You can change, add, and delete UDCs in these ways:

- Change the code or the description of a UDC in an existing UDC type. For example, in UDC 01/ST, a medical institution might change the UDC for C - Customers to P - Patients to more accurately describe the category.
- Add UDCs to an existing UDC type. For example, in the Search Type list, you might add a UDC for S - Students.
- Delete UDCs from a UDC type. For example, if you want to prevent users from choosing a UDC, you can delete it from the UDC type.

You can also change, add, and delete UDC types in the following ways:

- Change the code type or the description of an existing UDC type, which is useful if you want to customize one of the generic category code lists for your needs.
- Create a new UDC type and add UDCs to it. For example, an educational institution might create a UDC type called MA - Major Field of Study to classify its students, and it might define the following UDCs:
- LA Liberal Arts
- MA Mathematics
- CS Computer Science
- EN Engineering
- MD Medicine

## **10.2.1 Consequences of Customizing UDCs**

Because UDCs can significantly affect the integrity of your data, you should customize them only as part of a coordinated plan within your enterprise. When you add or change a UDC, you are affecting the set of values against which the system validates the data entry. However, you are not affecting the actual content of any existing data records. By changing UDCs within a working production environment, you might affect the integrity of your data. For example, you use Address Book to enter address book records, and you use search types to classify those records. Suppose that you select a search type of C - Customers to classify some of the records that you enter. Later, you decide to change that UDC from C - Customers to P - Patients. Any address book records that you entered with the original UDC value of C will still contain that value. When Address Book displays these records, you will see an error in the Search Type field because C is no longer a valid value.

#### **10.2.1.1 User Defined Codes Compare Report (Release 9.1 Update 2)**

The User Defined Codes Compare report (RD960004NA) compares UDCs between two environments or data sources. You can use this report as an audit or validation tool to determine which UDCs were added, deleted, or changed.

Before an upgrade, you can compare UDCs in the Production and Pristine environments. After the upgrade, you can use the report to verify that your modifications were carried forward to the new release.

See "User Defined Codes Compare Report" in the *JD Edwards EnterpriseOne Tools Software Updates Guide*.

# <span id="page-96-0"></span>**10.3 Understanding UDC Tables**

You use the User Defined Codes program (P0004A) to create and customize UDCs and UDC types. The program stores UDC information in the following tables:

- User Defined Code Types (F0004)
- User Defined Codes (F0005)

For more information on customizing UDCs, see "Customizing User Defined Codes" in *JD Edwards EnterpriseOne Tools Foundation Guide.*

# <span id="page-96-1"></span>**10.4 Customizing UDC Types**

This section provides overviews of how to customize UDC types and add UDC types and discusses how to:

- Change a UDC type.
- Add a UDC type.
- Delete a UDC type.

#### **10.4.1 Understanding How to Customize UDC Types**

A UDC type is the complete set of UDCs that is allowed for a field. A UDC type is made up of a code type, which is its two-character name, and a description. Examples of UDC types are search types and units of measure. UDC types are sometimes referred to as UDC lists.

Each UDC type is associated with a JD Edwards EnterpriseOne product code. You can identify any set of UDCs by its product code and its code type. For example, the

Address Book (product code 01) list of search types (code type ST) is referred to as UDC 01/ST.

You can change the code type and the description of an existing UDC type to meet your needs. Typically, you would change only the description so that it provides a meaningful description of the UDCs within the UDC type. For example, to classify your customers according to how much business they provide, you can change the description for Category Code 01 to Customer Volume. Then, you can customize the individual UDCs within that UDC type to describe the following classifications for your customers:

- H High-volume customer
- M Medium-volume customer
- L Low-volume customer

You can change the code type, but you should do so with caution. If you change a code type, you could invalidate any existing records that use the original code type.

You can also follow this procedure to see a complete list of UDC types for a product code.

## **10.4.2 Understanding How to Add UDC Types**

Add a UDC type when you need to categorize your data using UDCs and when none of the existing UDC types is appropriate. For example, an educational institution might add a UDC type called "Major" to categorize its students by any of the following fields of study:

- LA Liberal Arts
- MA Mathematics
- CS Computer Science
- EN Engineering
- MD Medicine

**Note:** When you add a UDC type, you also must modify the JD Edwards EnterpriseOne applications that use the UDC type.

Because modifying a JD Edwards EnterpriseOne application might require significant effort, whenever possible, you should change an existing UDC type (such as a category code) instead of adding a new UDC type.

See [Changing a UDC Type](#page-98-0) and "Understanding Edit Controls" in the *JD Edwards EnterpriseOne Tools Form Design Aid Guide*.

#### **10.4.3 Prerequisite**

Delete all individual UDCs from the UDC type.

For more information, see Deleting a UDC in the *JD Edwards EnterpriseOne Tools Foundation Guide*.

### <span id="page-98-0"></span>**10.4.4 Changing a UDC Type**

Access the Work With User Defined Codes form. From a System Setup menu for your product, select the appropriate program for changing UDCs; or enter **UDC** in the Fast Path field.

- **1.** Select Code Types from the Form menu.
- **2.** On the Work With User Defined Code Types form, complete the Product Code field and click Find.

The system displays the UDC types that exist for that product code.

- **3.** Select the UDC type that you want to change and click Select.
- **4.** On the User Defined Code Types form, change the values in any of these fields and click OK:

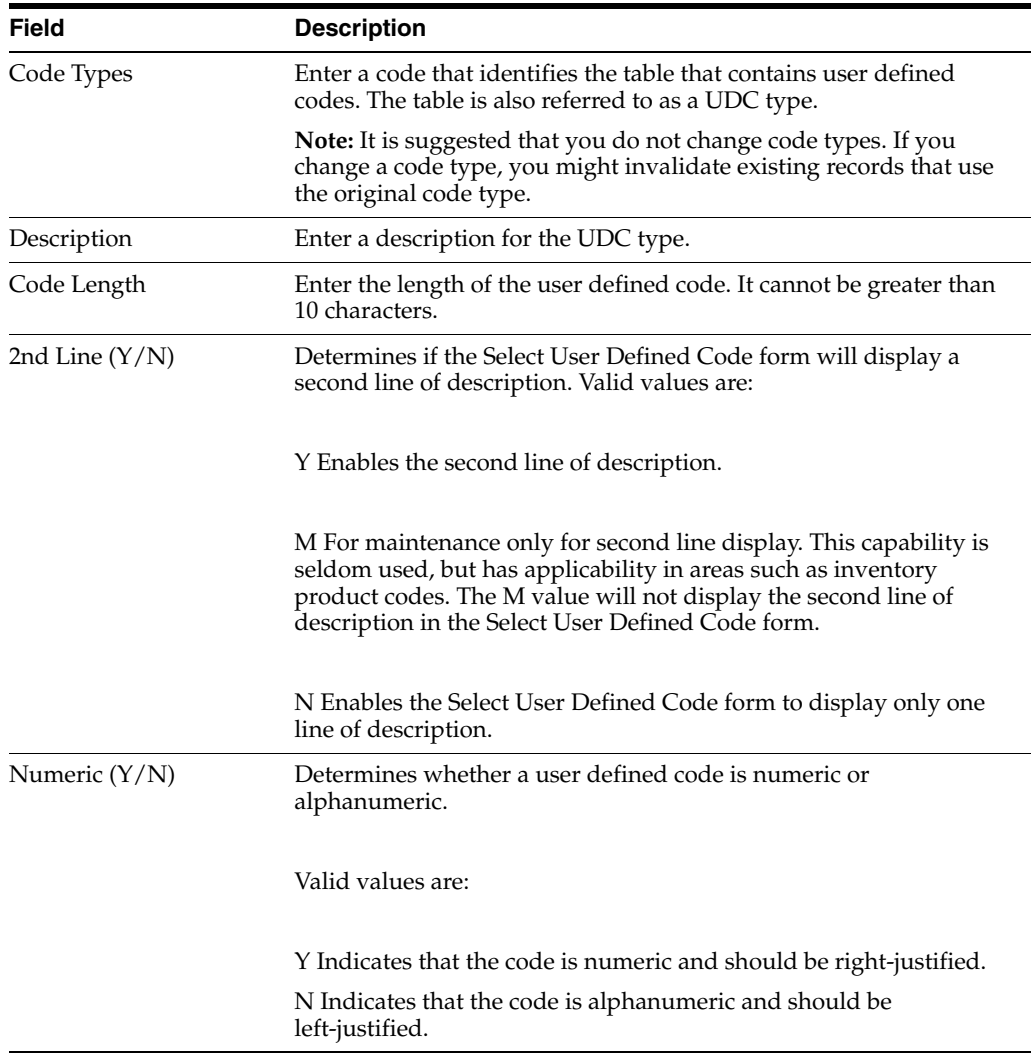

## **10.4.5 Adding a UDC Type**

Access the Work With User Defined Codes form. From a System Setup menu for your product, select the appropriate program for changing UDCs; or enter UDC in the Fast Path field.

**1.** Select Code Types from the Form menu.

- **2.** On the Work With User Defined Code Types form, complete the Product Code field and click Find.
- **3.** Click Add.
- **4.** On the User Defined Code Types form, scroll to the last empty row of the detail area, complete these fields, and then click OK:

## **10.4.6 Deleting a UDC Type**

You can delete a UDC type, but you should do so with caution. JD Edwards EnterpriseOne applications and the integrity of the data within your database might depend on the existence of UDCs and UDC types. Only delete UDC types as part of a coordinated plan within your enterprise.

**Important:** Do not delete UDC types that contain hard-coded UDCs because JD Edwards EnterpriseOne applications might depend on them. Hard-coded UDCs have the value Y in the Hard Coded field on the Work With User Defined Codes form.

Access the Work with User Defined Codes form. From a System Setup menu for your product, access the P0004A program, or enter **UDC** in the Fast Path field.

To delete a user defined code type:

- **1.** On the Work With User Defined Codes form, select Code Types from the Form menu.
- **2.** On the Work With User Defined Code Types form, complete the Product Code field and click Find:
- **3.** On the Work With User Defined Code Types form, select the code type that you want to delete and click Delete.

**Important:** Ensure that you want to delete this code type. The only way to replace a deleted UDC type is to add it again.

**4.** Click OK to confirm that you want to delete the code type.

# <span id="page-99-0"></span>**10.5 Translating User Defined Codes into Alternate Languages**

This section provides an overview on how to translate UDCs into alternate languages and discusses how to:

- Translate UDC type descriptions into alternate languages.
- Translate UDC descriptions into alternate languages.

## **10.5.1 Understanding How to Translate User Defined Codes into Alternate Languages**

Multinational enterprises can translate the descriptions for both UDCs and UDC types into alternate languages. The system displays the descriptions in the language designated by the user's language preference. For example, you can provide a translated description for this UDC:

Code: E

- English Description: Employees
- Spanish Description: Empleados

In this way, users can select the same UDCs, regardless of their language preference.

The User Defined Code Alternate Descriptions program (P0004D) stores the translated descriptions in the following tables:

- User Defined Codes Alternate Language Descriptions (F0004D)
- User Defined Codes Alternate Language Descriptions (F0005D)

#### **10.5.2 Translating UDC Type Descriptions into Alternate Languages**

Access the Work With User Defined Codes form. From a System Setup menu for your product, access the P0004A program, or enter UDC in the Fast Path field.

- **1.** Select Code Types from the Form menu.
- **2.** On the Work With User Defined Code Types form, complete the Product Code field and click Find.
- **3.** Select the UDC type that you want to translate and then select Language from the Row menu.
- **4.** On the UDC Alternate Languages form, enter information in a blank row for these fields and click OK:

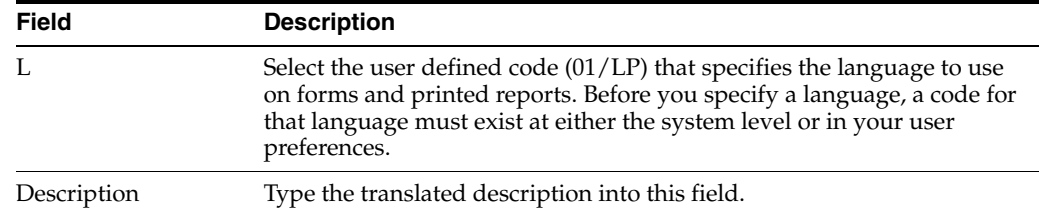

#### **10.5.3 Translate UDC Descriptions into Alternate Languages**

Access the Work With User Defined Codes form. From a System Setup menu for your product, access the P0004A program, or enter UDC in the Fast Path field.

- **1.** On the Work With User Defined Code form, complete the Product Code and User Defined Codes fields and click Find.
- **2.** Select the code that you want to translate and then select Language from the Row menu.
- **3.** On the UDC Value Alternate Descriptions form, enter the following information in a blank row in the grid, and then click OK:

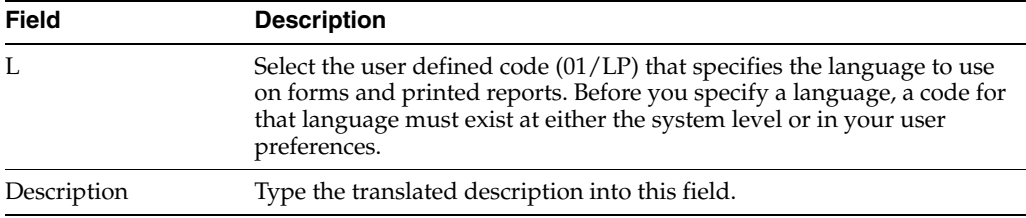

# **Working with User Overrides**

This chapter contains the following topics:

- Section [11.1, "Understanding User Overrides"](#page-102-0)
- Section [11.2, "Setting Up User Overrides"](#page-104-0)

# <span id="page-102-0"></span>**11.1 Understanding User Overrides**

This section provides an overview of user overrides and discusses:

- Search hierarchy
- Cached override information

#### **11.1.1 User Overrides Overview**

User Overrides enable you to change the appearance of an application to fit the needs of your business. For some user overrides, such as an object linking and embedding (OLE) attachment to a form, no consequences exist when you upgrade your software because your user overrides are merged into the new release. For other user overrides, such as grid or toolbar formats, the system gives you the options of reconciling your user overrides with the new software or deleting your user overrides.

A user override changes only the appearance of an application; it does not affect the application's functions. You can set overrides by user ID, role, or the keyword \*PUBLIC. If you set your override by user ID, only that user is affected when he or she signs on to any workstation in the enterprise. If you set your overrides by role, those users who are set up within User Profiles to be members of that group are affected. If you set your user overrides by \*PUBLIC, all users in the enterprise are affected. After you create an override for a role or \*PUBLIC, each employee inherits that override, regardless of the workstation he or she signs on to. Even with role or \*PUBLIC overrides, each employee can further customize a version to fit individual needs. For example, if someone in a department has trouble seeing text on a form, he or she can switch to a larger font. This change applies only to the individual, not to the entire group or company.

Oracle's JD Edwards EnterpriseOne stores these modifications in the User Overrides Table (F98950). Because the system tracks the overrides by your user ID or role, the modifications will appear on any workstation that you sign on to. User overrides enable you to make the following modifications:

- Resequence the grid.
- Change the sort order of rows and columns.
- Freeze columns and rows.
- Move and resize columns and rows.
- Change the magnification and font size.
- Add charts and graphs to an application, and embed third-party products that support OLE automation.

The following overrides are local only; they can be considered workstation preferences. The system stores these overrides on your workstation; therefore, they are accessible only from that workstation:

- Sizing of the parent and child windows.
- Changing the parent window.
- Changing fonts on a form.
- Maximizing the form.
- Turning on the exit bar.

#### **See Also:**

"Using the JD Edwards EnterpriseOne Web Application User Interface" in the *JD Edwards EnterpriseOne Tools Foundation Guide*.

### **11.1.2 Search Hierarchy**

During the execution of an application, the system uses a search hierarchy to locate a user override. The system searches by user and group for each unique combination of application, form, version, and language in the following order:

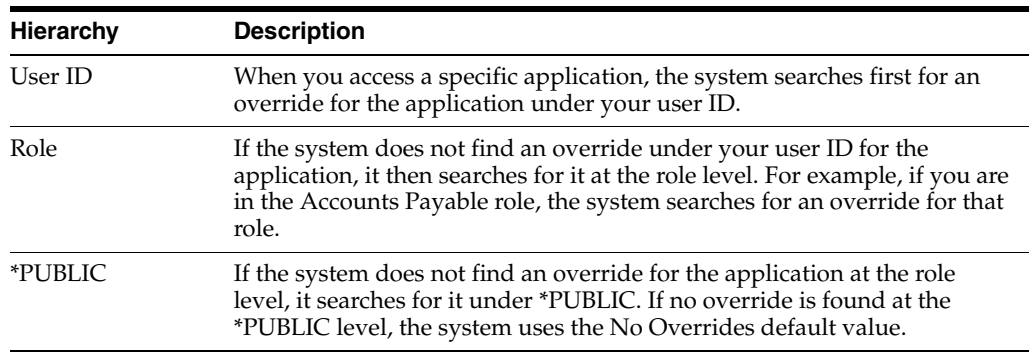

## **11.1.3 Cached Override Information**

The first time that a user opens an application form, the system reads the User Overrides Table (F98950) and creates a disk cache on the workstation. This table contains form-specific information such as menus, buttons, and formats. This cache improves network performance because multiple database fetches are not required to retrieve individual form elements.

However, if a system administrator or the user modifies user overrides with the User Overrides Revision application (P98950), the system writes the override information directly to the F98950 table, and not to the cached table. Because the system always reads overrides from the cached information, any modified user overrides cannot become effective until the user exits and reenters the system, causing the cached table to be refreshed.

For example, assume that you want to modify a journal entry by adding tabs and then associating those tabs with your user overrides. You would create the tab and then use the P98950 application to associate the tab with your user profile. You would not

immediately see any records of the journal entry form because the user override is stored in the User Overrides Table, and the system is looking at the cached information. This process does not affect your ability to create and use local form changes, or workstation preferences, that are not stored in the User Overrides Table.

If for some reason you have two users who share the same user ID, be aware that the system does not share user override records. If both users sign on to the system at about the same time, the first of these two users to sign on will see the user overrides; the second user to sign on will not. Furthermore, the first user to make an override change during simultaneous sessions takes control of the F98950 record, and all other users signed on to the same user ID are locked out.

# <span id="page-104-0"></span>**11.2 Setting Up User Overrides**

This section provides an overview of how to create user overrides and discusses how to:

- Create user overrides.
- Change an individual user override to a group user override.
- Fix user overrides after a form change.

#### **11.2.1 Understanding How to Create User Overrides**

You can create user overrides for a user ID, a group, or for \*PUBLIC. After you create a user override, your user override will be available on any workstation that you sign on to in the enterprise.

If a form for which you have created user overrides has changed after upgrading your software, the system attempts to merge your user overrides with the changed form. You might need to reset your user overrides; at the least, you will need to verify that your user overrides are still intact.

### **11.2.2 Creating User Overrides**

You can create individual user overrides in which the changes that you make to an application reside on an enterprise server and are associated with your user ID. This override is available to you at any workstation that you sign on to. To create a group override, you first create an individual override, and then you change that override to a group override, thereby making the override available to employees within a group or to the entire company (\*PUBLIC).

- **1.** Access the application for which you want to create an override (for example, Standard Voucher Entry).
- **2.** Modify the application (for example, rearrange columns or rows on the grid). When you exit the application, the preferences that you just set up are stored in User Overrides under your user ID.

#### **11.2.3 Changing an Individual User Override to a Group User Override**

Enter **P98950** in the Fast Path.

**Note:** The User Overrides application (P98950) is available on the Microsoft Windows client and the web client.

**1.** On the Work With User Overrides form, enter a user ID in the User/Role field, and then click Find to locate and select the individual override record that you wish to make available to a group.

**Note:** Be sure that you select the correct type of override. The two types available are GF for grid tab format overrides, and HC for menu and toolbar overrides. For example, to deploy a grid tab to other users, you need to select a GF record; to deploy a changed menu bar or toolbar, you need to select an HC record.

- **2.** On the Work With User Overrides form, scroll to the right to see the override type, and then click Copy.
- **3.** On the Copy Overrides form, in the User/Role field, enter either a valid role, which has been set up in User Profiles, or \*PUBLIC to copy the user override to a role or the entire company.

If you want to change a JD Edwards EnterpriseOne demo version and want the copied version to use the same user overrides as the demo version, do not change the User/Role, but name the version to represent your custom version.

**4.** In the Version field, enter the version name to copy user overrides set up for one version to another version.

**Note:** User Overrides does not create versions.

- **5.** In the Language field, enter a valid language code to select the user override language for the specified user and application.
- **6.** If you copied and modified the version, delete the individual user record that you copied.

Deleting this record ensures that when you log on, you are viewing the overrides for the sign on role, not the override that is specific to your user ID.

**Note:** The system creates a record for each form that you modify.

## **11.2.4 Fixing User Overrides after a Form Change**

When you install a package on your workstation, you might have a discrepancy between the changed forms included with the new package and the grid, menu, or toolbar user overrides that you made before the installation. For example, a new column might have been added to a grid for which you have user overrides. After the package installation, the first time that you access the changed form, the system detects the discrepancy between the newly installed form and your existing user overrides. The system asks if you want to fix your user overrides to include the new column or delete your user overrides altogether. If the system cannot fix the discrepancy between the changed form and your user overrides, the system automatically deletes your user overrides.

The system performs this fix only for grid, menu, or toolbar user overrides because all other user overrides, such as an OLE attachment to a form, do not interfere with changes to a form.

The first time that you access a form after a package installation and have a discrepancy between the newly installed form and your user overrides, a message box appears. This box prompts you to either delete your user overrides for that form or have the system try to fix your user overrides to match the changed form.

On the message box that appears, perform one of these tasks:

To delete your user overrides, click Delete.

The system deletes your user overrides for that form. You can add your overrides again by following the process for creating user overrides.

To try to fix your user overrides, click Fix.

The system tries to merge the changes from the newly installed form with your user overrides for that form. If successful, verify that the form works properly with your user overrides. If any errors exist with the grid formats or menu and toolbar customization after the system tries to fix the discrepancy, you should delete your user overrides for that form. On the Work With User Overrides form, select your overrides and then click Delete.

If the system is unable to merge the changes with your user overrides, the system automatically deletes your user overrides for that form. You can add your overrides again by following the process for creating user overrides.
# **Working with Vocabulary Overrides**

This chapter contains the following topics:

- Section [12.1, "Understanding Vocabulary Overrides"](#page-108-0)
- Section [12.2, "Creating Vocabulary Overrides"](#page-108-1)

# <span id="page-108-0"></span>**12.1 Understanding Vocabulary Overrides**

Vocabulary Overrides (P9220) is an application that you can use to change the text that appears on forms and reports. You can specify both form columns and row headings, provide customization for multiple languages and industries, and retain your overrides with the next software update.

Because the Vocabulary Overrides application (P9220) affects the user interface throughout JD Edwards EnterpriseOne, it is important that you secure this application from most users. When you work with vocabulary overrides for an interactive or batch application, the Vocabulary Overrides application simulates an application checkout from the central objects repository, just as if you checked out the application by using JD Edwards EnterpriseOne OMW. This checkout is done so that, while you are working on the application in the Vocabulary Overrides application, no one can check out the application.

**Note:** When the OMW line is written for the Vocabulary Overrides application, the system does not bring down specifications to the requesting workstation. Instead, the requesting workstation accesses the relational database tables directly.

After you make vocabulary override changes, use an update package to push these changes to the users.

# <span id="page-108-1"></span>**12.2 Creating Vocabulary Overrides**

You can create vocabulary overrides to customize the interactive and batch applications. After you make vocabulary override changes, use an update package to push these changes to the users. For example, you could create vocabulary overrides for the Verify OCM report. After you make vocabulary override changes, you should use an update package to push these changes to the users.

**Note:** When you create a vocabulary override for a report, the override occurs at the version level. When you run the version, the vocabulary override appears on the report instead of the data dictionary description. The vocabulary override does not affect the base report specifications or any other version of the report.

# **12.2.1 Forms Used to Work with Vocabulary Overrides**

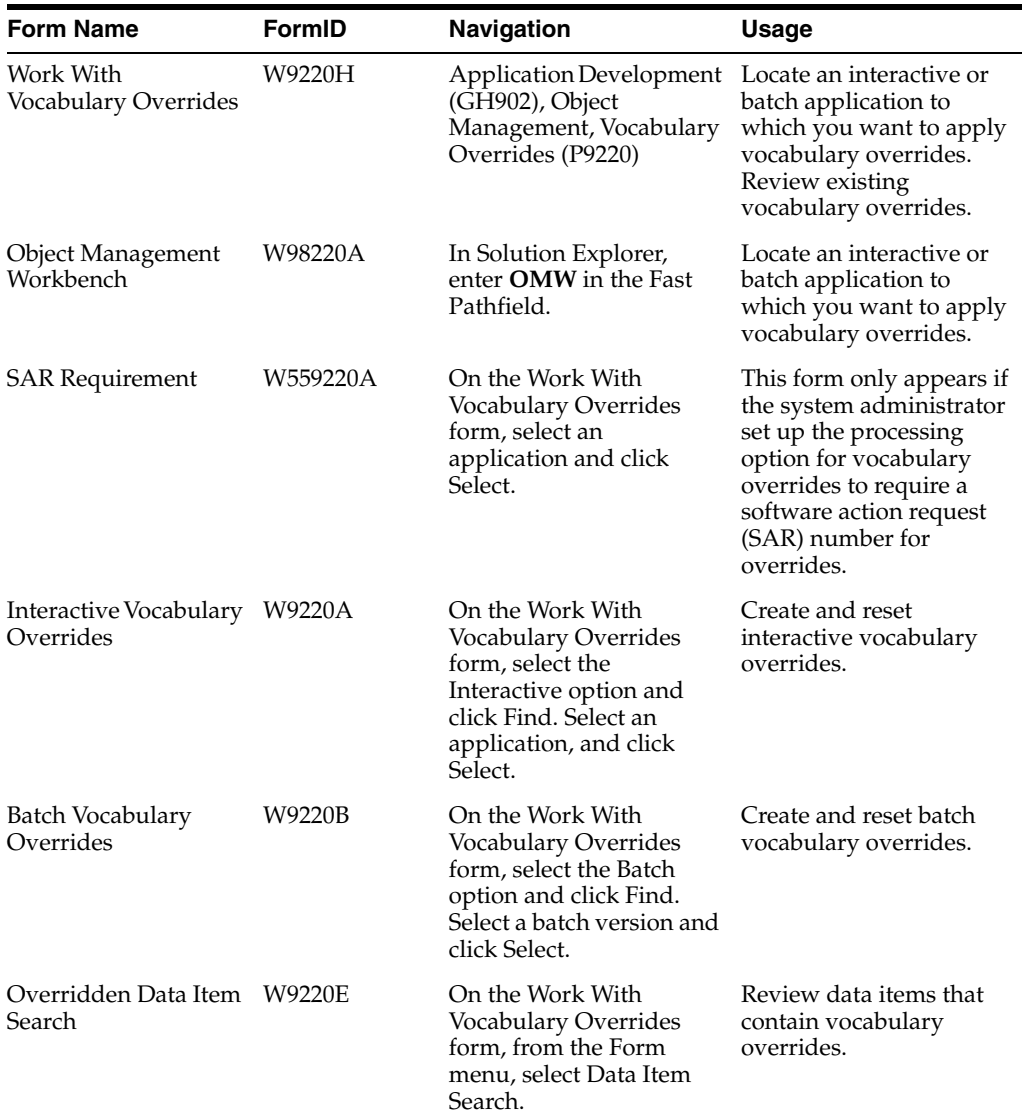

# **12.2.2 Accessing Vocabulary Overrides from JD Edwards EnterpriseOne Solution Explorer**

Access the Work With Vocabulary Overrides form.

- **1.** Select the Interactive or Batch option and click Find. Use the query by example fields to refine the search.
- **2.** Select an application and click Select.

If the application that you selected is checked out or is in the save location, the system displays the following error message: This object is currently in use by a project in JD Edwards EnterpriseOne OMW (either through check out or in the save location) and is, therefore, unavailable.

You must create vocabulary overrides for this application at another time or contact the users of the application to check in, erase their checkout, or delete the object from the save location.

**3.** If the SAR Requirement form appears, enter a SAR number in the SAR Number field.

This form appears if the system administrator set up the processing option for vocabulary overrides to require a SAR number for overrides.

**4.** Click OK.

The Interactive Vocabulary Overrides form or the Batch Vocabulary Overrides form appears. All of the interactive forms or batch versions associated with the application that you chose appear in the detail area. You can expand any row that has a plus (+) sign on the left side.

The Vocabulary Overrides application essentially checks out this application in JD Edwards EnterpriseOne OMW so that while you are working on the application in Vocabulary Overrides, no one else can check out the application. After you finish creating overrides, Vocabulary Overrides erases the checkout in JD Edwards EnterpriseOne OMW.

## **12.2.3 Accessing Vocabulary Overrides from JD Edwards EnterpriseOne OMW**

Access the Object Management Workbench program (P98220).

- **1.** On Object Management Workbench, add the object to an OMW project.
- **2.** Select the interactive or batch application, and then click the Design button.

The Interactive Application Design form or the Batch Application Design form appears.

**3.** On the Design Tools tab, click Vocabulary Overrides.

The system displays the following warning: Warning! You are now accessing Vocabulary Overrides. This application will override currently checked in objects. You must have authority to make changes.

- **4.** If you have authorization to make vocabulary override changes, click OK.
- **5.** If the SAR Requirement form appears, enter a SAR number in the SAR Number field.

This form only appears if the system administrator sets the processing option that requires a SAR number for vocabulary overrides.

**6.** On the Work with Vocabulary Overrides form, click Select.

The Interactive Vocabulary Overrides form or the Batch Vocabulary Overrides form appears. All of the interactive forms or batch versions associated with the application appear in the detail area. You can expand any row that has a plus  $(+)$ sign on the left side.

The Vocabulary Overrides application essentially checks out this application in OMW so that while you are working on the application in Vocabulary Overrides, no one else can check out the application. After you finish creating overrides, Vocabulary Overrides erases the checkout in OMW.

## **12.2.4 Creating Vocabulary Overrides**

Access the Interactive Vocabulary Overrides form.

- **1.** To work with a language other than the domestic language, on Interactive Vocabulary Overrides, complete the Language field, and then click Find.
- **2.** Enter a language code.

Leave this field blank if you are creating vocabulary overrides in the domestic language.

**3.** Double-click the + button next to one of the forms listed in the detail area.

The form expands, displaying the types of text that are available on that form, such as find/browse text, control text, grid column text, exit text, and text variables.

**4.** Double-click the + button for one of the types of text.

The type of text expands, displaying all of the text that you can override.

**5.** To create a vocabulary override, change the text in the Description column for a particular item.

Click OK when you finish creating overrides.

**Note:** Some descriptions for data items contain carriage returns and new-line characters. To create a vocabulary override for these descriptions (indicated with an icon to the left of the row), select the data item row and, from the Row menu, select Extended Text Revision.

**6.** On the Extended Text Revision form, change the text in the field and click OK.

The Vocabulary Overrides application essentially checks out this application in OMW so that while you are working on the application in Vocabulary Overrides, no one can check the application out. After you finish creating overrides, Vocabulary Overrides erases the checkout in OMW.

To actually see the description change applied to the application, you must first retrieve the specifications for the application to the local client machine and run it. Do this by clicking either the Check Out or Get button in OMW.

## **12.2.5 Creating Batch Vocabulary Overrides**

Access the Batch Vocabulary Overrides form.

- **1.** To work with a language other than the domestic language, on Batch Vocabulary Overrides, complete the Language field, and then click Find.
- **2.** Enter a language code.

Leave this field blank if you are creating vocabulary overrides in the base (domestic) language.

**3.** Double-click the + button next to one of the versions listed in the detail area.

The version expands, displaying the types of text that are available on that version, such as page header and group sections.

**4.** Double-click the + button next to one of the types of text.

The type of text expands, displaying all of the text that you can override.

- **5.** To create a vocabulary override, change the text in the Description column for a particular item.
- **6.** Click OK when you finish creating overrides.

The Vocabulary Overrides application essentially checks out this application in OMW so that while you work on the application in Vocabulary Overrides, no one can check the application out. After you finish creating overrides, Vocabulary Overrides erases the checkout in OMW.

#### **12.2.6 Reviewing Vocabulary Overrides**

Access the Work With Vocabulary Overrides form.

You can use vocabulary overrides to review every location where someone has overridden a data item. You can view the override locations from a form or from a report.

- **1.** On the Work With Vocabulary Overrides form, from the Form menu, select Data Item Search.
- **2.** On the Overridden Data Item Search form, enter a data item to search for and then click OK.
- **3.** Click one of these options to select a scope for the application search:
	- **–** Interactive Application
	- **–** Batch
	- **–** Both
- **4.** Select one of these options for the output results:
	- **–** Interactive

If you view the search results by using the interactive application, the Data Item Locator form appears when this search is complete. This form displays a list of all of the applications in which the data item appears.

**–** Printed Report

If you view the search results by using the printed report, a PDF is created, which you can view or print.

**5.** From the Form menu, select Run Report.

#### **12.2.7 Resetting a Vocabulary Override**

Access the Interactive Vocabulary Overrides form or the Batch Vocabulary Overrides form, depending on the type of application in which you want to reset a vocabulary override.

You can reset vocabulary overrides to the original data dictionary definition. If you need to reset multiple vocabulary overrides to the default data dictionary definition, JD Edwards EnterpriseOne provides an automated process that resets overrides at the interactive form level, the batch version level, and the interactive and batch application level. When you reset vocabulary overrides at the form level, you reset all vocabulary overrides on a specific form—for example, the Work with Addresses form (W01012B) in the Address Book application. When you reset vocabulary overrides at the application level, you reset all vocabulary overrides on all forms or versions in an

entire interactive or batch application—for example, the Address Book application (P0101) or the Print Mailing Labels report (R01401).

**1.** Double-click the + button in the row header for one of the forms or versions in the detail area, and then double-click the + button in the row header for a type of text on the form or a type of section in the version.

The detail area expands to display the data items associated with the type of text or section.

**2.** Select the data item that you want to reset, and then, from the Row menu, select Reset Description.

**Note:** The Reset Description menu option is inactive if a vocabulary override does not exist for the data item.

**3.** Click OK to return to the Work With Vocabulary Overrides form.

If you click Cancel to return to the Work With Vocabulary Overrides form *after* you reset a vocabulary override, you *do not* cancel the action. The data item remains at the default data dictionary definition.

## **12.2.8 Resetting All Vocabulary Overrides on a Form (Interactive and Batch)**

Access the Work With Vocabulary Overrides form.

- **1.** Click one of these options and then click Find:
	- **–** Interactive
	- **–** Batch
- **2.** Select an application and click Select.

Depending on the type of application, either the Interactive Vocabulary Overrides form or the Batch Vocabulary Overrides form appears. The detail area displays forms for interactive applications and versions for batch applications.

**3.** From the Form menu, select Reset by Application for interactive applications or Reset by Batch for batch applications.

The software clears all vocabulary overrides from the *entire* application and resets the data items to the base definitions. If no base definition exists for a data item, the software resets the data item to the default data dictionary definition.

**Important:** When you select either the Reset by Application or the Reset by Batch menu option, the decision is final; the software does not provide a confirmation box or a proof mode.

# **Working with Queries**

This chapter contains the following topics:

- Section [13.1, "Understanding Queries"](#page-114-0)
- Section [13.2, "Making Private Queries Public"](#page-114-1)
- Section [13.3, "Converting Saved Queries to Enhanced Queries"](#page-115-0)
- Section [13.4, "Finding Query IDs \(Release 9.1 Update 3\)"](#page-118-0)

# <span id="page-114-0"></span>**13.1 Understanding Queries**

Queries enable you to select fields and QBE columns from a form and add conditions to make the search criteria more specific. The query feature is enabled on find browse, search/select, and power browse forms that have a Find button. Additionally, you can create queries in Data Browser for records in tables and business views.

You can design queries for search criteria that you use frequently, and save them for future use. The queries that you create and save are private queries available only to you. However, a private query can be made public by a system administrator.

# <span id="page-114-1"></span>**13.2 Making Private Queries Public**

This section contains the following topics:

- Understanding query promotion
- Changing a private query to a public query

## **13.2.1 Understanding Query Promotion**

If desired, you can make a private query public so that others in your organization can use it. To promote a private query, you use the User Overrides application (P98950) to copy the private query and assign \*PUBLIC as the user or role.

## **13.2.2 Changing a Private Query to a Public Query**

Enter P98950 in the Fast Path.

**Note:** The User Overrides application (P98950) is available on the Microsoft Windows client and the web client.

- **1.** On the Work With User Overrides form, in the Form QBE column, enter the form number on which the query is based (for example, W01012B).
- **2.** In the UO Type QBE column, enter AQ, and then click the Find button.
- **3.** Select the row with the private query that you want to promote to a public query.
- **4.** Click the Copy button.
- **5.** On the Copy Overrides form, in the User/Role field, enter \*PUBLIC to copy the query to the entire company.

**Note:** If you do not want a private query to be available to all users, you can enter an individual user ID or a role in the User/Role field.

**6.** Click OK to save the query.

# <span id="page-115-0"></span>**13.3 Converting Saved Queries to Enhanced Queries**

This section contains these topics:

- Understanding the query conversion process
- Converting Saved Queries to Enhanced Queries

## **13.3.1 Understanding the Query Conversion Process**

Enhanced Queries (also referred to as Advanced Queries) use a different format than the Saved Queries that users might have created in previous releases. You can convert the format of the old Saved Queries (UO Type = SQ) to Enhanced Queries (UO Type = AQ) using a conversion process.

This conversion is necessary only if you have query records in the User Overrides application (P98950) with a UO Type of SQ. Alternatively, you can search the UOTY field in the F98950 table for the SQ value.

#### **Conversion Process Objects**

The conversion process uses the following objects to change the query UO Type from SQ to AQ:

■ R95SQAQ

You must run the R95SQAQ batch program (UBE) to convert the queries. The report generated by the batch program displays the number of SQ records in F98950 and F98950D tables that were converted to the new format.

■ D95SQAQPO

You must use the processing option (PO) template D95SQAQPO to enter any combination of the following three attributes to specify which queries to convert:

**–** User ID

By entering a user ID or role, only the F98950 SQ records with the USER field equal to the User ID specified in the processing option will be converted. The corresponding F98950D SQ records will also be converted.

**–** Application Name

By specifying the application name, only the F98950 SQ records with the OBNM field equal to the application name specified in the processing option will be converted. The corresponding F98950D SQ records will also be converted.

**–** Form Name

By specifying the form name, only the F98950 SQ records with the FMNM field equal to the Form Name specified in the processing option will be converted. The corresponding F98950D SQ records will also be converted.

If no processing option values are specified, all SQ records will be converted to the new format. If new AQ records with the specified User ID, application name, or form name already exist, the conversion for those records are skipped to avoid replacing the AQ records, which are likely to be more recent than SQ records. Logs will contain a message for each AQ record that was not converted.

■ B95SQAQ

Business function B95SQAQ is called from R95SQAQ. The business function does the conversion.

■ D95SQAQ

Data structure D95SQAQ is used by the B95SQAQ business function.

#### **User Override Tables**

The conversion updates the following tables:

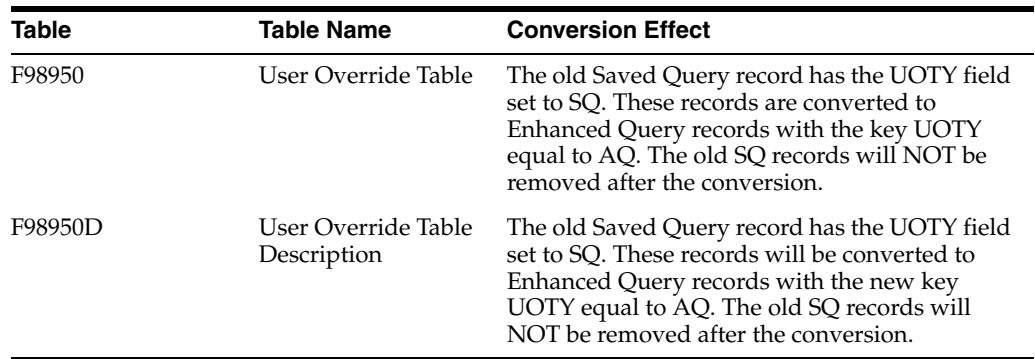

#### **Saved Query Conditions**

With the exception of the *Current user AB# and/or Test Search* value, all the conditions in the old saved queries will be converted. The logs will display an error message indicating that the current user address book number and/or Text Search condition was not converted.

Once it has been verified that the converted queries are correct, you can delete the old Saved Query records (UO Type = SQ) from the User Overrides application.

## **13.3.2 Converting Saved Queries to Enhanced Queries**

Locate the SQ records that you want to convert by accessing the User Overrides (P98950) application.

**1.** On the Work With User Overrides form, enter SQ for the UO Type, and then click the Find button.

**Note:** You can use any combination of UO Type, User/Role, and Form to locate SQ records. Searching for records with only the UO Type equal to SQ displays all of the SQ records.

**2.** If you do not want to convert all SQ records, determine the User ID/Role, application, or form for which you want to run the conversion. You can use any combination of these three values to select the records to be converted.

If there are no records with a UO Type of SQ, you do not have any records to convert.

#### **Converting SQ Records to AQ Records**

Enter BV in the Fast Path to access the Batch Versions (P98305W) application.

- **1.** On the Work With Batch Versions form, enter R95SQAQ in the Batch Application field and click the Find button.
- **2.** Click the *XJDE0001 Version to convert SQ to AQ* batch version.
- **3.** From the Row menu, select Processing Options.
- **4.** On the Processing Options form, enter the appropriate information to convert the desired records.

**Note:** You can leave any or all of the processing option fields blank. If you do not specify a User ID, application, or form name, all SQ records will be converted to AQ records.

- **5.** Click OK.
- **6.** On the Work With Batch Versions Available Versions form, click the Select button.
- **7.** On the Batch Versions Prompting form, click the Submit button.

A conversion report is automated generated after the conversion.

**8.** Review the conversion report.

The report lists the number of records in F98950 and F98950D tables that were converted to the new AQ format. Because the old records with UO Type equal to SQ are not deleted by the conversion process, you must delete them manually.

#### **Manually Deleting Saved Query Records**

After you confirm that the correct Saved Query records were converted to Enhanced Query records, you can delete the appropriate SQ records from the User Overrides (P98950) application.

Access the P98950 application.

**1.** On the Work With User Overrides form, enter SQ for the UO Type, and click the Find button.

**Note:** You can use any combination of UO Type, User/Role, and Form to locate SQ records. Searching for records with only the UO Type equal to SQ displays all of the SQ records

**2.** Click each row with an SQ record that you want to delete, and then click the Delete button.

# <span id="page-118-0"></span>**13.4 Finding Query IDs (Release 9.1 Update 3)**

EnterpriseOne assigns a query ID to each query that is created. You need this ID if you want to launch an application using a query from an EnterpriseOne Page, or to create a One View Reporting (OVR) task.

To find a query ID

- **1.** Navigate to the application on which the query resides.
- **2.** Click the Add, Edit Queries icon located next to the Query field.
- **3.** Select a public query from the Query drop-down menu.
- **4.** Click the About Query icon.

The query information displays in the About window.

- **5.** Copy the ID in the Query Information area of the form.
- **6.** If you need to use this information, for example, to create an OVR task, you can copy this information and paste it in the appropriate field.

# **Using the Scheduler Application**

This chapter contains the following topics:

- Section [14.1, "Understanding the Scheduler Application"](#page-120-0)
- Section [14.2, "Working with the Job Scheduler"](#page-121-0)
- Section [14.3, "Using Advanced Scheduling Options"](#page-126-0)
- Section [14.4, "Reviewing the Job Schedule"](#page-129-0)
- Section [14.5, "Working with the Scheduler Server"](#page-132-0)
- Section [14.6, "Creating Daylight Savings Rules"](#page-136-0)
- Section [14.7, "Running Scheduler Reports"](#page-138-0)

# <span id="page-120-0"></span>**14.1 Understanding the Scheduler Application**

Occasionally, you might want to run batch jobs that take up a great deal of machine resources or that require users to be signed off after normal working hours. You also might want the flexibility to run jobs at scheduled intervals during the day or even periodically throughout the month or year.

The Scheduler application enables you to schedule batch jobs to run after hours or periodically throughout the day, according to a schedule that you define. You can schedule jobs by time (daily, weekly, monthly, yearly) or based on a specified period. You also can set up the scheduler to restart a job in the event of a job failure.

You can specify the server on which you want the job to run, as well as the time zone, regardless of the locale. The Scheduler system uses a modified version of Universal Coordinated Time (UCT), which counts the number of minutes, not seconds.

The following graphic illustrates the scheduling process:

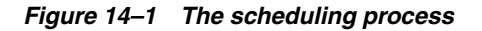

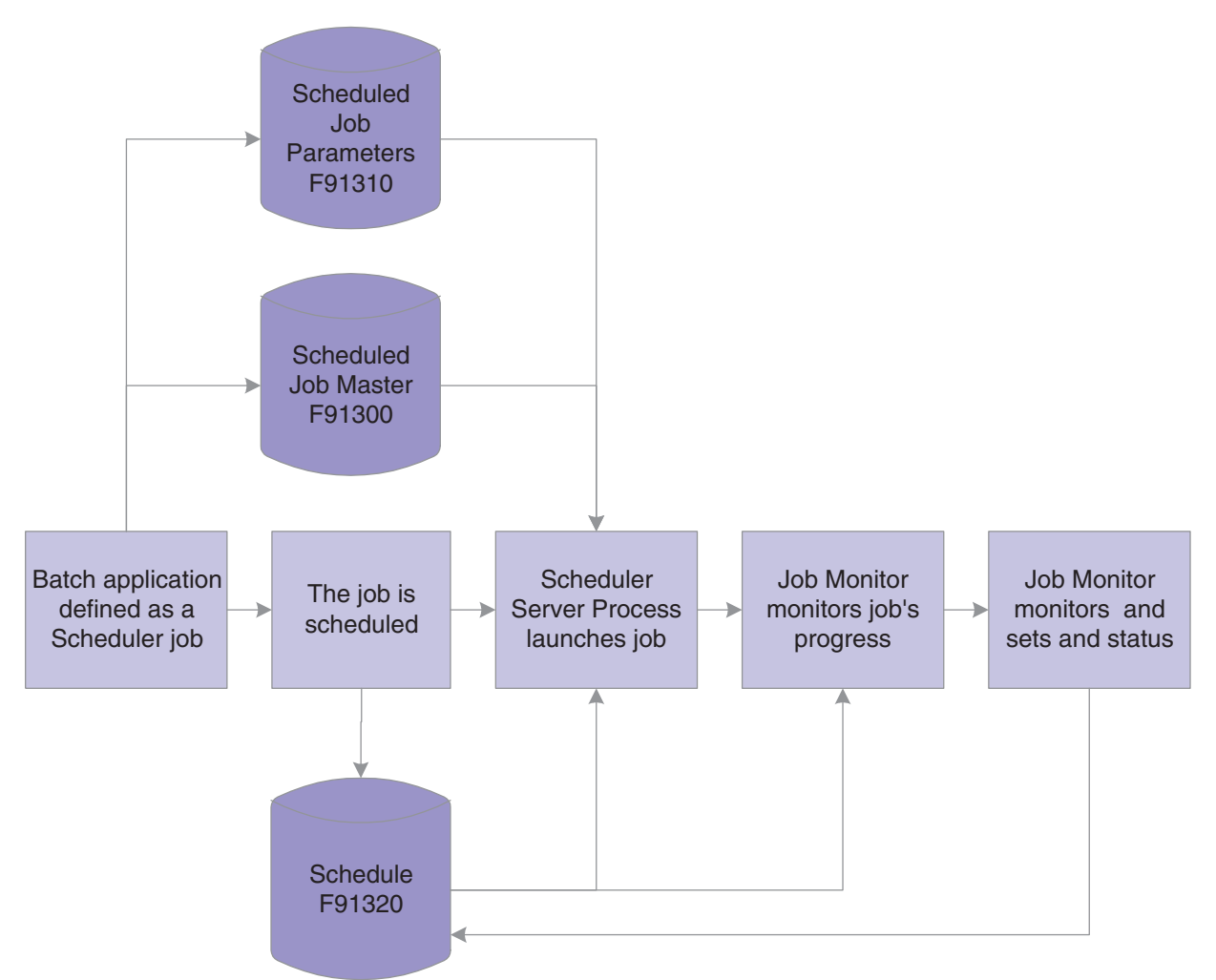

When you define a scheduled job, the parameters of that job are stored in the Scheduled Job Master table (F91300).

After the job is scheduled, the system writes records to the Schedule table (F91320), indicating each time that the job should be launched. As the job runs, the Job Monitor monitors the progress of the job.

When the job ends, the Job Monitor assigns an end status to the job and updates the record of the job in the Job Schedule table to indicate that the job either ended successfully or in error.

# <span id="page-121-0"></span>**14.2 Working with the Job Scheduler**

This section provides an overview of the Job Scheduler in Oracle's JD Edwards EnterpriseOne and discusses how to:

- Set processing options for the Job Scheduler.
- Schedule a job.
- Schedule a recurring job.
- Revise a scheduled job.

Review all jobs or local jobs.

## **14.2.1 Understanding the Job Scheduler**

When you schedule a batch process to run through the Scheduler, you can also add a recurrence pattern to the job, which means that the job will restart at the intervals that you define, such as once a week, once a month, or once a year. You can also specify how many times you want the job to run before it ends, or you can define a date after which the job will no longer run.

You schedule jobs in the local time of the server on which the job will run. For example, when you schedule a job, you might select the version that specifies the eastern time zone to run jobs in eastern standard time (EST).

## **14.2.2 Prerequisite**

To use a server's time zone, you must first specify the time zones that you want to use. To do this, copy the Scheduler processing options (version ZJDE0001 on the Work with Versions form), and modify them according to your needs. If you use more than one time zone, you should modify the processing options to display the Work with Versions form each time that you invoke the Schedule Jobs application. That way, you can select the correct version for the time zone in which you want to schedule the job.

**See Also:** ■[Scheduling a Recurring Job](#page-124-0).

[Setting Processing Options for the Job Scheduler.](#page-123-0)

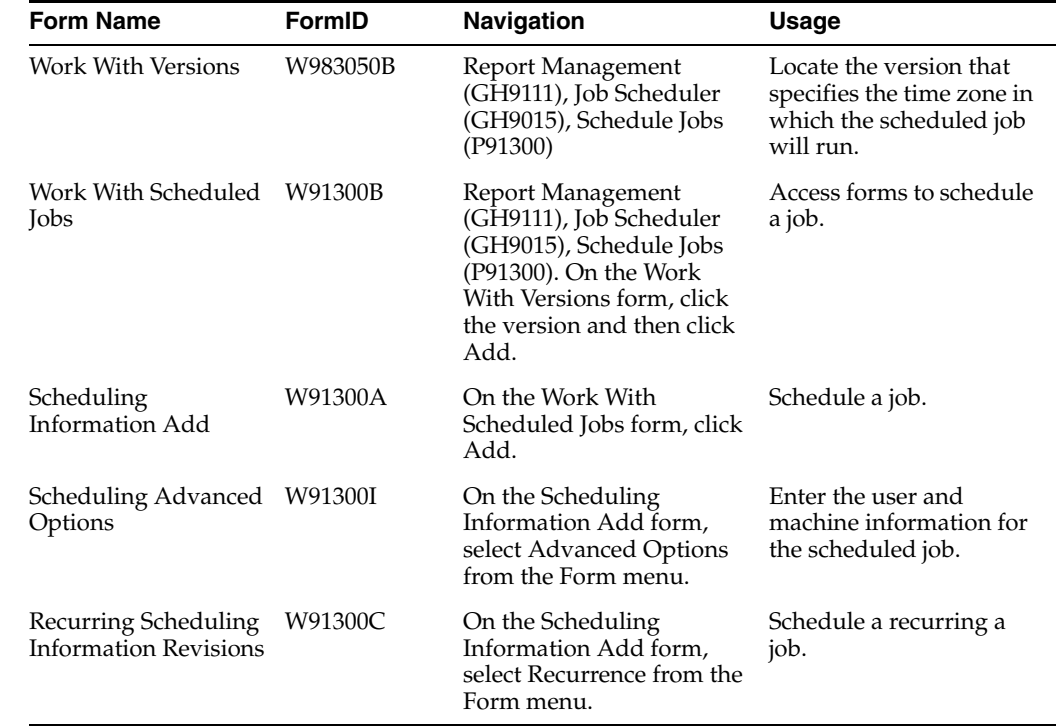

## **14.2.3 Forms Used to Work with the Job Scheduler**

## <span id="page-123-0"></span>**14.2.4 Setting Processing Options for the Job Scheduler**

Processing options enable you to specify the default processing for programs and reports.

## **14.2.4.1 Display**

Although processing options are set up during a JD Edwards EnterpriseOne implementation, you can change processing options each time you run a program.

**View Local Time** 

**Local Time Zone** 

**Enter '1' to adjust time for daylight savings. Enter '0' to never adjust for daylight savings.** 

**Use this Daylight Savings Rule when adjusting for daylight savings.** 

#### **14.2.4.2 Process**

Although processing options are set up during JD Edwards EnterpriseOne implementation, you can change processing options each time you run a program.

#### **Maximum number of job schedule records**

#### **14.2.4.3 Defaults**

Although processing options are set up during JD Edwards EnterpriseOne implementation, you can change processing options each time you run a program.

#### **Default Job Type**

**Number Of Job Occurrences** 

**Max Number of Job re-submissions** 

## **14.2.5 Scheduling a Job**

Access the Work With Scheduled Jobs form. On the Work with Versions form, double-click the version that specifies the time zone in which the scheduled job will run.

**Note:** If you use only one time zone, you might not be prompted to select a version. In this case, the Work With Versions form does not appear. You can delete the Work With Versions form in the menu properties for P91300. By default, GH9015/P91300 prompts for the version.

- **1.** On the Work With Scheduled Jobs form, click Add.
- **2.** On the Scheduling Information Add form, in the Scheduled Job Name field, enter a name that uniquely identifies to the system and the user of a scheduled job.

Use this name to indicate the job function, such as **Monthly Close** or **Nightly Back Up.**

**3.** In the Scheduled Job Status, determine the status of the scheduled job.

As long as the status is active, the Scheduler determines if the job should be submitted to the server for execution. When the scheduled end date for the job has been reached, the status changes to **Not Active.** To stop the Scheduler from considering the job for submission, you can change the status to **Not Active** (or suspended) at any time prior to the end date. You can reactivate the job if you want the Scheduler to include the job again, but you can reactivate a job only if the end date is in the future.

- **4.** In the Scheduled Batch Application, specify the object name of the report that the Scheduler submits to the server.
- **5.** In the Scheduled Version, specify the version of the report that is scheduled to run. A version identifies a specific set of data selections and sequencing settings that the batch job uses.
- **6.** In the Scheduled Start Date/Time, determine the next date on which the Scheduler submits the scheduled job to the server for execution, and then click OK.

## <span id="page-124-0"></span>**14.2.6 Scheduling a Recurring Job**

Access the Recurring Scheduling Information Revisions form.

- **1.** Select one of these options, and complete the accompanying fields that appear after you select an option:
	- **–** By Time

Run the job every n days or every weekday.

Run the job at the specified time interval. For example, run the job every 40 minutes or every eight hours.

**–** Daily

Run the job at the specified interval of days or every weekday. For example, run the job every seven days or every weekday.

**–** Weekly

Recur every n weeks on Sunday, Monday, Tuesday, Wednesday, Thursday, Friday, or Saturday.

Run the job at the specified weekly interval on the specified day of the week. For example, run the job every two weeks on Monday.

**–** Monthly

Day n of every x months or the [first, last, and so on] [day, Sunday, Friday, and so on] of every n months.

Run the job on the specified day of every n months or on a specific day of every n months. For example, run the job on day one of every four months or on the last Friday of every second month.

**–** Period

Day n of every x periods or the [first, last, and so on] [day, Sunday, Friday, and so on] of every n periods.

- **–** Company
- **–** Yearly

Every [month name] [date] OR

The [first, last, and so on] [day, Sunday, Friday, and so on] of [month name] OR

Day x of the [first, last, and so on] period OR

The [first, last, and so on] [day, Sunday, Friday, and so on] of the [first, last, and so on] period.

Schedule the job at the specified time of the year. For example, you might want to run the job on the last day of December of each year, every January 1, on the first Monday of June, on day 15 of the last period, or on the second Tuesday of the fourth period.

- **2.** Specify when you want the Scheduler to stop submitting the job by selecting one of these options:
	- **–** No end date
	- **–** End after
	- **–** End by

Enter the month, day, and year on which you want the job to expire.

**3.** Click OK.

## <span id="page-125-0"></span>**14.2.7 Revising a Scheduled Job**

Access the Work With Versions form.

You might want to revise the information for a job. For example, you might want to change the job status to **Active** or **Not Active,** enter a new batch process as the scheduled job, or change the job start date and time.

- **1.** On the Work With Versions form, select the version that specifies the time zone in which the job will run and click Select.
- **2.** On the Work with Scheduled Jobs form, select the job that you want to revise, and then select Job Revisions from the Row menu.
- **3.** On the Scheduling Information Revisions form, modify the following fields as necessary and click OK:
	- **–** Scheduled Job Status
	- **–** Scheduled Batch Applications
	- **–** Scheduled Version
	- **–** Scheduled Start Date/Time
- **4.** If you want to remove recurrence from a scheduled job, select Remove Recurrence from the Form menu.
- **5.** If you want to add category codes to the scheduled job, select Category Codes from the Form menu.

**6.** On the Scheduler Category Codes form, if you want to revise the advanced options for this job, select Advanced Options from the Form menu.

The Scheduling Advanced Options form appears.

**Note:** You can also activate or inactivate a job by selecting the job on the Work With Scheduled Jobs form, and then selecting Change Status from the Row menu.

#### **14.2.8 Reviewing All Jobs or Local Jobs**

Access the Work With Scheduled Jobs form.

If necessary, you can review all of the jobs in all time zones, or local jobs only. Depending on the view that you are currently using, the system protects the other choice. For example, if you are currently viewing local jobs, the system protects the Local Jobs choice and enables you to select only All Jobs.

- **1.** On the Work With Scheduled Jobs form, select Display from the Form menu.
- **2.** Click either All Jobs or Local Jobs.

# <span id="page-126-0"></span>**14.3 Using Advanced Scheduling Options**

This section provides an overview of the advanced scheduling options and discusses how to:

- Override the environment.
- Override job expiration specifications.
- Define when the Scheduler resubmits a job.
- Override batch application specifications.
- Add values to a report interconnect.

#### **14.3.1 Understanding Advanced Scheduling Options**

You can use advanced options to override the job properties, such as the location where the job will run and the environment in which it will run. You can also use advanced options to specify whether you want the system to resubmit a job if it ends in error or if you want to change job expiration specifications.

You can define whether to log errors to the jde.log or jdedebug.log, and whether you want the system to override printer locations and job queues. You can also add a report interconnect to a job if you want to pass parameters to it.

**Note:** To restore the default values in the advanced options application, click the default button on the Scheduling Advanced Options forms.

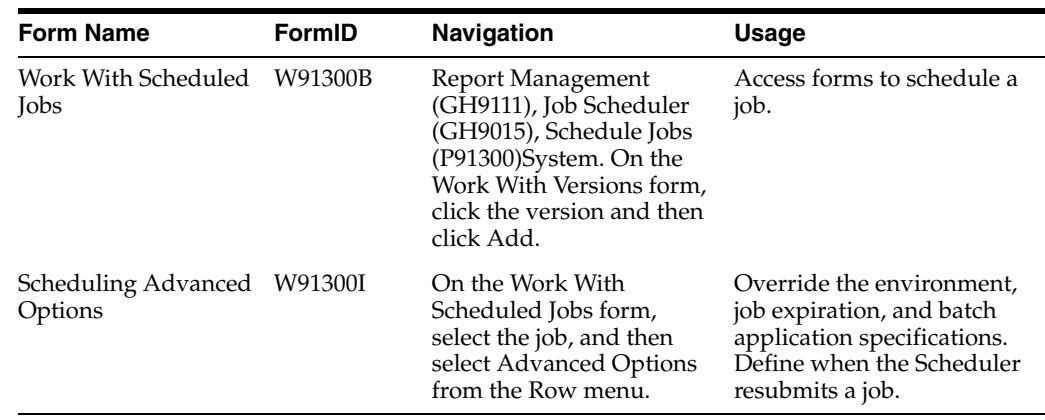

## **14.3.2 Forms Used to Work with Advanced Scheduling Options**

## **14.3.3 Overriding the Environment**

Access the Scheduling Advanced Options form. Select the Launch Overrides tab.

A situation might exist in which you need to override an environment. For example, you would override the environment if the environment in which you want to run the job is not available or is different from the environment that you were logged into when you scheduled the job.

## **14.3.4 Overriding Job Expiration Specifications**

Access the Scheduling Advanced Options form. Select the Job Expirations tab.

Job expiration specifications ensure that servers do not become overloaded with unexpired jobs. If necessary, you can override job expiration specifications so that the job never expires, or expires after a certain number of minutes.

For example, suppose you schedule a job to run at midnight and another job for 1:00 a.m., but the server goes down and probably will not come back up again before the jobs are scheduled to run. In this case, you can specify that the first job, which you scheduled to run at midnight, expires in 30 minutes (12:30 a.m.), so that if the server does not come back up within 30 minutes, the job expires.

## **14.3.5 Defining When the Scheduler Resubmits a Job**

Access the Scheduling Advanced Options form.

You can define when the Scheduler resubmits jobs. This feature is useful if a job ends in error, for example, because the Scheduler will submit the job after a certain period of time.

To avoid the use of system resources, you can limit the number of times that a job can be resubmitted. You also can have the Scheduler check for connection errors or runtime errors when the job runs. Connection errors occur when the system fails to connect to the server to submit the job. Runtime errors occur when the server on which the job is running places the job in an error state. You can set up the system to monitor for both cases.

To define when the system resubmits jobs:

**1.** On the Scheduling Advanced Options form, select the Job Resubmission tab.

- **2.** Specify the number of minutes that elapse before the job continues or terminates, and then activate one of the following options:
	- **–** Let the job continue.
	- **–** Terminate the job.
	- **–** Terminate the job and resubmit.
- **3.** If you want to terminate the job and resubmit it after a certain period of time, select the terminate the job and resubmit after option, and enter the number of minutes that you want to elapse before the system resubmits the job.
- **4.** Select one of the following options that apply when the job ends in error:
	- **–** Do nothing.
	- **–** Resubmit immediately.
	- **–** Resubmit after.
- **5.** Specify whether you want the system to check for connection errors, runtime errors, or both.
- **6.** In the Max Number of Job Resubmissions field, specify the maximum number of times that you want the job to be resubmitted.
- **7.** Click OK.

#### **14.3.6 Overriding Batch Application Specifications**

Access the Scheduling Advanced Options form.

You can specify if you want errors written to the jde.log. If you want errors written to the jdedebug.log, you can set the trace level to determine what types of errors to include in the log.

You can also override the printer at which a report is printed. This feature is useful if a specific printer is down or if you want to print a report to a printer other than the default. You can specify whether a job should be printed immediately upon completion or held in the job queue to be printed later.

Also, you can override the queue to which the output of a submitted job is sent. If you want to pass parameters to a particular batch job, you can attach a report interconnect through Batch Application Specifications.

To override batch application specifications:

- **1.** On the Scheduling Advanced Options form, select the Batch Application Overrides tab.
- **2.** Select one or more of the following options:
	- **–** Jde.log
	- **–** Jdedebug.log

If you select jdedebug.log, you must also select the jde.log option.

- **3.** Complete these fields:
	- **–** UBE Logging Level

If you select jdedebug.log, you can set a trace level to log certain levels of errors.

**–** Printer Name

Enter the name of the printer to which you want to print the report that the job generates. If you want to use a default printer, specify **DEFAULT**.

**–** Print Immediate

If you want the job output to be sent to the printer immediately, select this option.

**–** Job Queue

Enter the name of the job queue to which you want the job output sent.

**4.** Click OK.

## **14.3.7 Adding Values to a Report Interconnect**

Access Work With Scheduled Jobs form.

You can add values to be passed through a report interconnect into a batch process when that batch process is launched. The batch process must first contain a report interconnect.

- **1.** On the Work With Scheduled Jobs form, select the job and then select Advanced Options from the Row menu.
- **2.** On the Scheduling Advanced Options form, select Parameters from the Form menu.
- **3.** On the Report Interconnect form, enter the values that you want to pass to the batch process when the process runs.
- **4.** Click OK.

# <span id="page-129-0"></span>**14.4 Reviewing the Job Schedule**

This section provides an overview of how to review scheduled job information and discusses how to:

- Review all job schedules.
- Change the launch status of a job.
- View job details.
- Set the job status manually.
- Reset the job schedule.

## **14.4.1 Understanding Job Schedule Reviewing**

When you schedule a job that includes a recurrence pattern, the system creates a set of schedule records, or instances, for the job in the F91320 table. The F91320 table indicates the times and dates that the job will run. You can review these instances and their statuses, and also change the scheduled job information. For example, you can change the location at which you want a job to process, delete a job instance, or override any advanced functions.

**Note:** Because the F91320 table is also used for audit information, you can modify or delete only jobs that have not yet run.

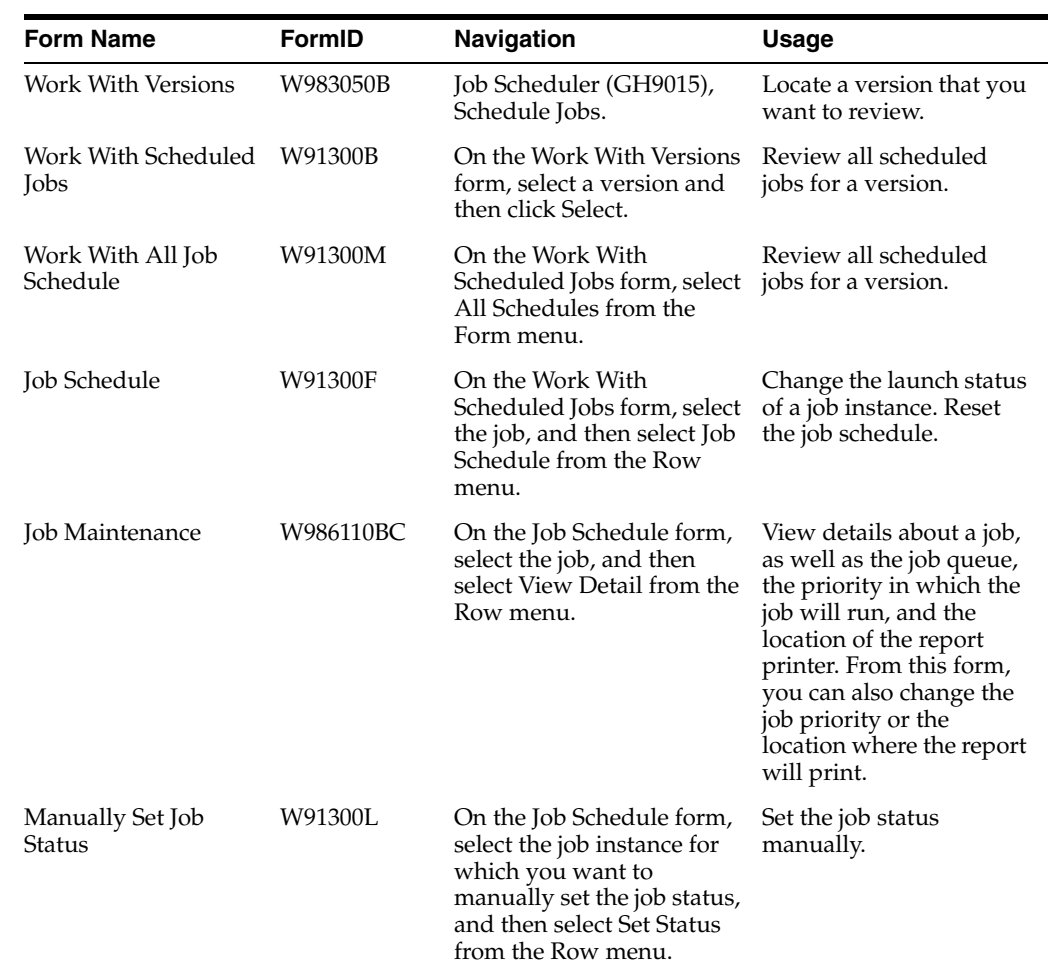

## **14.4.2 Forms Used to Review the Job Schedule**

## **14.4.3 Reviewing All Job Schedules**

Access the Work With All Job Schedule form.

When you review all of the job schedules, you can view all instances of jobs that have been launched. You can even revise a job by choosing a job instance and then selecting Revise Job from the Row menu.

You can filter the job instances that you want to review by launch date, start date, and time. For example, you can review all of the job instances for today's date by entering that date in the Scheduled Start Date field. Or you can review all job instances that were launched on a certain date by entering that date in the Job Launch Date field. You can also filter job instances by scheduled job name, launch status, report name, or scheduled version.

- **1.** On the Work With All Job Schedule form, filter by start date or start time by completing these fields:
	- **–** Scheduled Start Date
	- **–** Scheduled Start Time
- **2.** To filter by launch date or launch time, complete these fields:
	- **–** Job Launch Date
- **–** Job Launch Time
- **3.** To filter by job name, launch status, report name, or scheduled version, complete these fields:
	- **–** Scheduled Job Name
	- **–** Launch Status
	- **–** Report Name
	- **–** Scheduled Version
- **4.** To view all scheduled jobs in all time zones, select All Time Zones from the Form menu.
- **5.** To view all scheduled jobs in the local time zone, select Local Time Zone from the Form menu.

## **14.4.4 Changing the Launch Status of a Job**

Access the Work With Version form.

You can change the launch status of a job. For example, you might need to put a job on hold or reschedule a job.

- **1.** On the Work With Versions form, select the time zone in which the job will run, and then click Select.
- **2.** On the Work With Scheduled Jobs form, locate the job that you want to change.
- **3.** From the Row menu, select Job Schedule.
- **4.** On the Job Schedule form, select the job instance for which you want to change the status, and then enter a new status in the Launch Status field.

Enter **1** for a scheduled status or **50** for hold.

**5.** Click OK.

#### **14.4.5 Viewing Job Details**

Access the Job Schedule form.

- **1.** On the Job Schedule form, select the job, and then select View Detail from the Row menu.
- **2.** On the Job Maintenance form, complete the following fields, if necessary, and click OK:
	- **–** Job Priority
	- **–** Printer Name

## **14.4.6 Setting the Job Status Manually**

Access the Work With Scheduled Jobs form.

As a system administrator, you can change the status of jobs if the Scheduler is not updating the launch status or if the Job Monitor is disabled.

**Note:** If you need to stop a job, select Work with Servers from the Form menu on the Work with Scheduled Jobs form.

**Important:** You should secure other users from accessing the Set Status option. Only the JD Edwards EnterpriseOne administrator should have access to this option.

- **1.** On the Work With Scheduled Jobs form, select the job, and then select Job Schedule from the Row menu.
- **2.** On the Job Schedule form, select the job instance for which you want to manually set the job status, and then select Set Status from the Row menu.
- **3.** On the Manually Set Job Status form, complete the Scheduled Launch Status field.

#### **14.4.7 Resetting the Job Schedule**

Access the Job Schedule form.

If you configure a job schedule and then change your mind, you can remove the changes and regenerate the job schedule by using the previously defined recurrence pattern. The job schedule is reset to the way it was before you made the changes.

**1.** On the Job Schedule form, select Reset Schedule from the Form menu.

The system displays the following warning message: This will remove any custom changes to this job's schedule and regenerate the schedule using the recurrence pattern. Are you sure you want to continue?

**2.** Click Yes to confirm resetting the job's schedule.

# <span id="page-132-0"></span>**14.5 Working with the Scheduler Server**

This section provides an overview of the Scheduler server and discusses how to:

- Stop or restart the Scheduler server.
- Pause the job launcher or job monitor.
- Reset the Scheduler server.
- Refresh the Scheduler server settings.
- Modify the Scheduler server and monitor sleep time.

#### **14.5.1 Understanding the Scheduler Server**

The Scheduler server is a process that performs two distinct functions: it launches all jobs at the scheduled times, and it monitors each job's progress and ending state. These functions are started by a JDENET message, as defined in the following kernel type in the jde.ini file:

```
[JDENET_KERNEL_DEF10]
dispatchDLLName=jdekrnl.dll
dispatchDLLFunction=_JDEK_DispatchScheduler@24
maxNumberOfProcesses=1
beginningMsgTypeRange=2001
endingMsgTypeRange=2256
newProcessThresholdRequests=0
numberOfAutoStartProcesses=1
```
The Scheduler launches batch processes in a server, environment, and user combination, based on the information in the F91300 table. After the Scheduler is started, JDENET keeps it in a wait state by calling the Scheduler dispatch function every minute with an idle message. This idle message enables the Scheduler process to check whether it should launch a job or monitor the jobs that are running. In addition, JDENET sends the Scheduler any message sent from the workstation (for example, messages that new job schedules were added).

You can stop, reset, restart, and refresh the Scheduler server. For example, if the server goes offline, it needs to be reset. You can also modify the server and monitor sleep time, specifying how many seconds you want JDENET to wait until it checks to see if it needs to initialize, or wake up, the Scheduler server.

You also might encounter situations for which you need to activate or deactivate the Job Launcher or Job Monitor. For example, you might need to take down the servers to which you submit jobs and for which you want to avoid unnecessary connection errors when jobs are submitted.

You can also change the jde.ini file to enable the Scheduler to restart automatically by changing the numberOfAutoStartProcesses line. If you enable this feature, and the server on which the Scheduler server is running comes down, the Scheduler server automatically restarts when the server comes back up, instead of having to be restarted manually. When the Scheduler server restarts, the Scheduler checks the F91320 table to determine if it should restart on that server. If not, the Scheduler shuts down.

JDENET handles the calls to initialize the Scheduler server. The JDENET process either sends a message to initialize the Scheduler to launch a job if it receives a message that table F91320 has changed, or it sends an idle message if no change is detected. For faster response time, you can decrease the number of seconds that you want JDENET to wait until it checks to see if table F91320 has changed.

**Note:** This application is for administrators only. You should secure users from accessing the Scheduler server application.

#### **14.5.1.1 Control Record**

A control record is a job record in the F91300 table. It is named \*SCHEDULE and is hidden from the user. The \*SCHEDULE record contains information about the state of the Scheduler processes on the server, and it is the method of communicating to those processes.

For example, when the launch loop starts on the server, it sets a flag in this record to indicate that it is up and running. You can end the launch loop by toggling the corresponding end process flag (such as Job Launcher Status or Job Monitor status) from the Form menu on Scheduler Server Control. The next time that the launch loop fetches the control record, it finds the flag, resets both flags, and ends.

If the system does not find the control record when it is fetched, the record is recreated by P91300 when entering the Scheduler Server Control form. In addition, if the record is corrupt, the aforementioned function is called to recreate it. The sleep times for the job monitor are reset to 15 minutes, and the audit information in this record is updated with the user ID set to SCHEDULER.

#### **14.5.1.2 Dispatch Function**

The dispatch function handles the incoming message from the workstation and starts the requested process. The JDENET process either sends a message to initialize the Scheduler, signals that the F91320 table has changed, or gives an idle message. The idle message is sent every minute unless one of the other messages is sent. When the idle

message is sent, the dispatch function checks to see if the launch loop or job monitor needs to be called. If neither does, control is given back to JDENET.

#### **14.5.1.3 Launch Loop**

The launch loop function selects all of the jobs up to the current time. It then loops through the selected records and launches the active jobs if they have not expired. After launching all current jobs, the launch loop fetches all future jobs sorted by start time. If the fetch succeeds, the next select time (NST) is set to the difference between the current time and the start of the next job. If the fetch fails, the NST is set to zero, which indicates that this function should be run the next time that any record is added to or updated by the F91320 table. In addition to launching jobs, the launch loop checks the control record periodically to see if it should exit.

The launch loop also looks for updates of all the schedule instances (F91320 records) and job headers (F91300 records) that it fetches. After the launch loop has processed these records, it then commits any changes and unlocks all of the records.

#### **14.5.1.4 Job Monitor Loop**

The job monitor loop monitors the ending statuses of the launched jobs and relaunches those that end in error if requested to do so by the user. This loop cycles through the internal job list that the job launch loop populates. In addition, it terminates jobs that run too long, if requested to do so. A job cannot be relaunched for more times than specified in the F91300 record of the job.

Like the launch loop, the job monitor loop periodically fetches the control record to see if it should end.

**See Also:** ■"Defining Report Interconnects" in the *JD Edwards EnterpriseOne Tools Report Design Aid Guide*.

■ "Using Debug Tracing" in the *JD Edwards EnterpriseOne Tools APIs and Business Functions Guide*.

## **14.5.2 Forms Used to Work with the Scheduler Server**

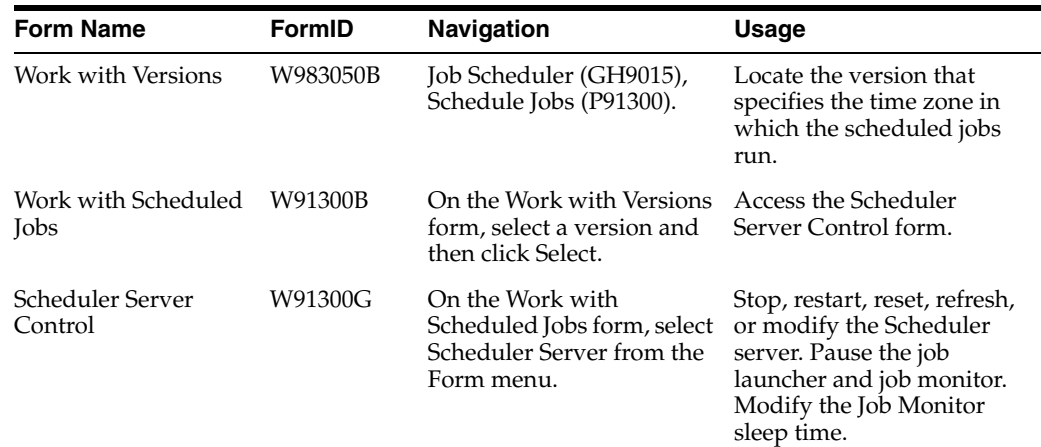

## **14.5.3 Stopping or Restarting the Scheduler Server**

Access the Work with Versions form.

**1.** On the Work with Versions form, select the version that specifies the time zone in which the scheduled jobs run, and then click Select.

- **2.** On the Work with Scheduled Jobs form, select Scheduler Server from the Form menu.
- **3.** On the Scheduler Server Control form, perform one of these operations and click OK:
	- **–** To stop the server, select Stop Scheduler from the Form menu.
	- **–** To restart the server, select Start Scheduler from the Form menu.

## **14.5.4 Pausing the Job Launcher or Job Monitor**

Access the Scheduler Server Control form.

**Note:** You might want to pause the job launcher or job monitor, such as when you want to take down the servers to which you submit jobs, and you want to avoid server connection errors that might occur while those servers are down. When you pause the job launcher, the Scheduler stops looking at the F91320 table for jobs to launch. When you pause the job monitor, the Scheduler stops monitoring the status of launched jobs.

- **1.** On the Scheduler Server Control form, select Pause Job Launcher from the Form menu to pause the job launcher.
- **2.** To pause the job monitor, select Pause Job Monitor from the Form menu.

## **14.5.5 Resetting the Scheduler Server**

Access the Scheduler Server Control form.

**Note:** You reset the Scheduler server after you change the status of the Job Monitor or Job Launcher. For example, if you change the status of the Job Monitor, you would select Reset to refresh the settings on the server.

- **1.** On the Scheduler Server Control form, select Reset from the Form menu.
- **2.** Click OK.

## **14.5.6 Refreshing the Scheduler Server Settings**

Access the Scheduler Server Control form.

**Note:** When you refresh the Scheduler server settings, the server refreshes its cache of launched jobs, and closes and restarts all environment and table handles. It is a refresh of the server's internal structures. You might want to refresh the Scheduler server settings if you had to restart the server.

- **1.** On the Scheduler Server Control form, select Refresh from the Form menu.
- **2.** Click OK.

## **14.5.7 Modifying the Scheduler Server and Monitor Sleep Time**

Access the Scheduler Server Control form.

**Note:** Sleep time is the time that the Scheduler server or monitor is idle.

#### **Scheduler Sleep Time**

This field indicates the number of seconds that the scheduler server will sleep (or idle). For example, if this field is set to 60 seconds, the Scheduler server checks every 60 seconds to see if it needs to launch or monitor jobs. The default is 60, and it must be greater than zero.

#### **Job Monitor Sleep Time**

This field indicates the number of minutes the job monitor will pause between job status checks.

# <span id="page-136-0"></span>**14.6 Creating Daylight Savings Rules**

This section provides an overview of daylight savings rules and discusses how to:

- Add daylight savings rules.
- Add an additional daylight savings record to a daylight savings rule.
- Revise daylight savings rules.

## **14.6.1 Understanding Daylight Savings Rules**

Daylight savings rules tell the system how each locale implements its daylight savings time. You associate a daylight savings rule to each user profile depending on the geographic location of the user. In addition, you can assign a daylight savings rule to a batch job that is scheduled to run in the Scheduler. The Scheduler uses these daylight savings rules, along with time zone information, to determine when batch jobs run on a particular server.

You can only associate one daylight savings rule with a user or scheduled job. However, in the Daylight Savings Time program (P00085), you can create multiple records for the same rule to account for variations in the daylight savings time from one year to the next. For example, if the daylight savings time period for a region is the same from 2008 through 2010, and then changes for 2011, you can create one daylight savings time rule that contains the following two records:

- DST Rule1-2008-*Start and end dates for the daylight savings period*
- DST Rule1-2011-*Start and end dates for the daylight savings period*

When the DST Rule1 in this example is associated to a user or scheduled job, JD Edwards EnterpriseOne uses the 2008 daylight savings record to determine the time until 2011, when it will automatically use the daylight savings time dates defined in the rule for 2011.

In the Southern Hemisphere, daylight saving time starts in one year and ends in another. When you set up a daylight savings time rule, the year that you enter for the daylight savings time rule must be the year in which the daylight savings time begins.

# **14.6.2 Prerequisites**

The daylight savings time functionality that enables you to create multiple records for one rule is a JD Edwards EnterpriseOne Tools feature that is applicable to the JD Edwards EnterpriseOne Applications 8.12 and 9.0 releases. This feature comes automatically with the 9.0 release. However, to obtain this feature for the 8.12 release, you must download an electronic software update (ESU). On My Oracle Support, access SAR 8414822 to locate the ESU. In addition to the Daylight Savings Rule program changes, the ESU contains instructions on performing a table conversion to convert existing daylight savings rule data from the F00085 table to the F00085A.

# **14.6.3 Adding Daylight Savings Rules**

From the Job Scheduler menu (GH9015), select Daylight Savings Rules (P00085).

- **1.** On Work With Daylight Savings Rules form, click Add.
- **2.** On the Add Daylight Savings Rule form, complete these fields:
	- Rule Name

Enter a unique name for the daylight savings rule.

■ Daylight Savings Effective Year

Enter the year in which the daylight savings rule begins.

■ Description

Enter a description of the daylight savings rule.

- **3.** In the Rule Type area, select one of these options to indicate the method that you want to use to determine the daylight savings rule dates:
	- y Day of Week Instance

Select this option to enter start and stop dates for daylight savings on a certain day of the week for a certain month, such as the first Sunday of April to the first Sunday of October.

By Day of the Month

Select this option to enter start and stop dates for daylights savings on a certain day of a certain month, such as April 3 to October 10.

**4.** Depending on the method that you chose, complete the remaining fields to specify when daylight savings starts and ends, and then click OK.

## **14.6.4 Adding an Additional Daylight Savings Record to a Daylight Savings Rule**

To add another set of dates to accommodate for a change in the daylight savings period, you can add another record that contains new dates to an existing daylight savings rule.

From the Job Scheduler menu (GH9015), select Daylight Savings Rules (P00085).

- **1.** On the Work With Daylight Savings Rules form, click Copy.
- **2.** On the Add Daylight Savings Rule form, complete these fields:

**Note:** Do not modify the Rule Name field because doing so will create a new rule that you will have to reassign to a user profile or scheduled job.

**–** Daylight Savings Effective Year.

Enter the year in which the daylight savings rule begins.

- **–** Description.
- **3.** In the Rule Type area, select one of these options to determine which method that you want to use to determine the daylight savings rule dates:
	- **–** By Day of Week Instance.
	- **–** By Day of Month.
- **4.** Depending on the method that you chose, complete the remaining fields to specify when daylight savings starts and ends, and then click OK.

## **14.6.5 Revising Daylight Savings Rules**

When you revise an existing daylight saving time rule, you cannot change the rule name or the year that the daylight savings rule takes affect.

From the Job Scheduler menu (GH9015), select Daylight Savings Rules (P00085).

- **1.** On the Work With Daylight Savings Rule form, select the rule that you want to revise and then click Select.
- **2.** In the Rule Type area, select the method that you want to use to determine a daylight savings rule:
	- **–** By Day of Week Instance.
	- **–** By Day of Month.
- **3.** Depending on the method that you chose, complete the remaining fields to specify when daylight savings starts and ends, and then click OK.

# <span id="page-138-0"></span>**14.7 Running Scheduler Reports**

Run the Scheduled Jobs report when you want to review a summary of scheduled jobs and their statuses. You can use processing options to specify whether to run this report based on UCT or local time. You also can adjust for daylight savings time.

If you want to purge records from the F91320 table, run the Scheduler Purge program. You can run the purge program in proof mode or final mode. You can launch the Scheduler Purge program by doing a Fastpath to BV, then run Run R91300B (XJDE0001). You can also launch the Scheduler Purge program by doing a Fastpath to menu GH9015, and then launch Purge Scheduled Jobs.

#### **See Also:**

■ "Batch Versions at Submission" in the *JD Edwards EnterpriseOne Tools Report Printing Administration Technologies Guide*.

## **14.7.1 Printing the Scheduled Jobs or Purge Scheduled Jobs Report**

Access the Work With Batch Versions - Available Versions form.

- **1.** Select a version in the detail area, and then click Select.
- **2.** On the Version Prompting form, select one or both of the following options, and then click Submit:
	- **–** Data Selection
- **–** Data Sequencing
- **3.** On the Report Output Destination form, select one of these options, and then click OK:
	- **–** On Screen
	- **–** To Printer

# **Understanding Media Objects and Imaging**

This chapter contains the following topics:

- Section [15.1, "Media Objects"](#page-140-0)
- Section [15.2, "Imaging"](#page-141-0)
- Section [15.3, "Media Object Queues"](#page-141-1)
- Section [15.4, "Media Object Tables"](#page-142-0)
- Section [15.5, "Language Considerations for Media Objects"](#page-143-0)
- Section 15.6, "Converting RTF Media Object Attachments to HTML Text (Release [9.1 Update 2\)"](#page-143-1)

# <span id="page-140-0"></span>**15.1 Media Objects**

Media objects and imaging features in Oracle's JD Edwards EnterpriseOne enable you to attach useful information to an application, including information that might currently exist as a paper-based document. The media objects feature enables you to attach the information to applications, forms and rows, and Object Librarian objects. The imaging feature within media objects gives you flexibility to create a more efficient method of information storage.

This table describes the types of information that you can attach to a grid row or a form:

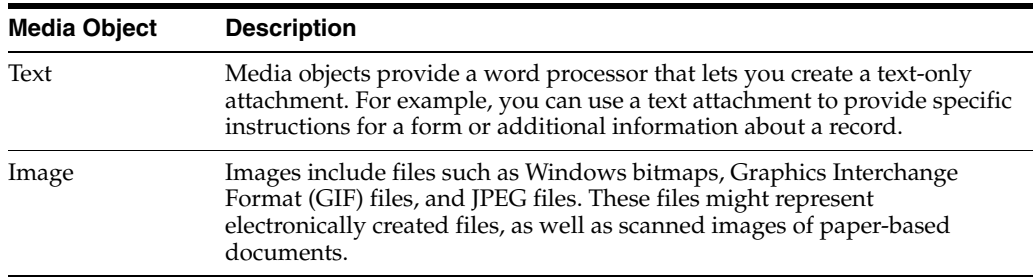

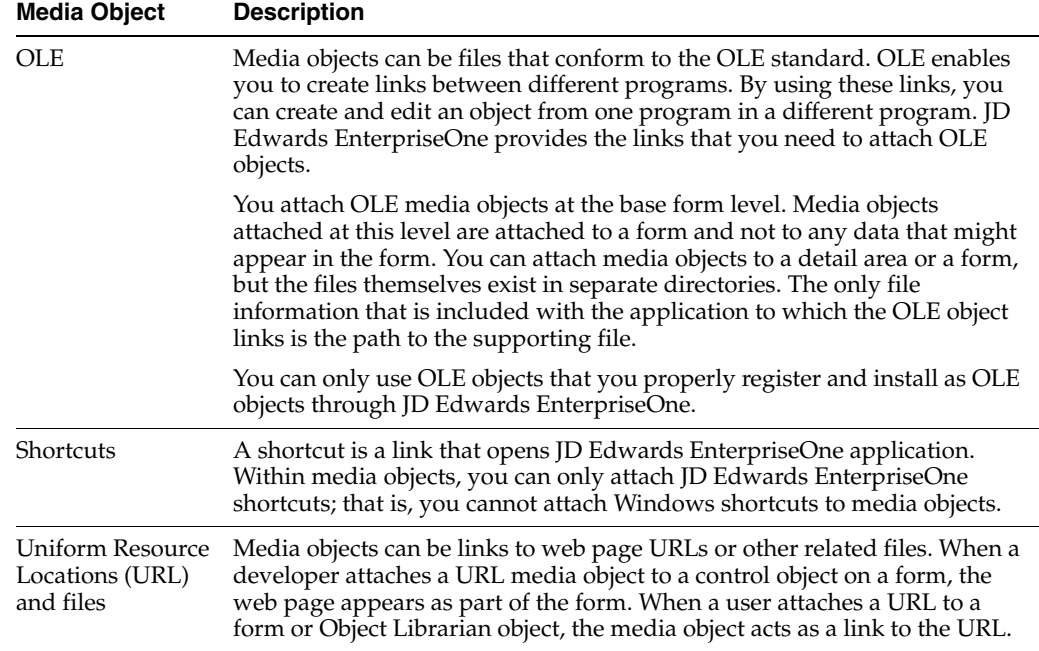

System administrators can also set up templates. A template might include attachments of its own, such as images and shortcuts. For example, you can create a letterhead and a standard form for a memo. You might create a shortcut in the template to provide access to an application that uses data specific to the information that you add to the template.

## **15.1.1 JD Edwards EnterpriseOne Text Items**

Text items are items that you create using the JD Edwards EnterpriseOne media objects word processor. They do not require media object queues. The F00165 table contains both the associated key value of the data record to which the text media object is attached, and the text itself. Text items that originate from applications external to JD Edwards EnterpriseOne (for example, Microsoft Word or WordPad) must be stored as OLE objects.

# <span id="page-141-0"></span>**15.2 Imaging**

The imaging capabilities available in JD Edwards EnterpriseOne enable you to link to a third-party imaging product. Imaging systems enable you to scan and electronically store paper-based information. For example, this information might include documents such as sales orders, purchase orders, vendor invoices, and product schematics. JD Edwards EnterpriseOne imaging integration includes a media objects viewer and a third-party product that provides scanning and searching interfaces to enable you to find and display images. Implementation of imaging also provides a view of integrated images by using the viewer of the native imaging product.

When you use a third-party vendor, the F00165 table stores the reference to image attachments, but the third-party software controls the search and retrieval of images.

# <span id="page-141-1"></span>**15.3 Media Object Queues**

JD Edwards EnterpriseOne media object queues enable the storage location of media objects to be tracked by reference rather than physical network location, which

simplifies the administration of media location. For example, the location for media objects on the server can change, and the change is reflected in only one place in JD Edwards EnterpriseOne.

You must define a media object queue to identify the pointer to the location where the actual image files or OLE objects reside. Media object queues provide the system administrator with the ability to easily manage the storage of media objects in the software. Within JD Edwards EnterpriseOne, you must set up media object queues to use images that are outside of the imaging product's domain (for example, scanned images). You can set up media object queues for these types of objects:

- Image objects (actual files).
- OLE objects (links to files).
- URLs (internet addresses).

#### **15.3.1 Image Media Objects**

Image media objects are individual files that are accessed and viewed by using a third-party imaging product. These objects are stored in locations defined with a name and a network-qualified path. For example, if all of the images for financial applications are stored in a directory on the network called

\\server1\financials\images, an image media object queue could be defined as:

- Path: \\server1\financials\images
- Name: FIN\_IMAGES.BMP

## **15.3.2 OLE Media Objects**

OLE media objects are individual objects that are created and viewed by using an OLE-compliant application outside of JD Edwards EnterpriseOne. In JD Edwards EnterpriseOne, the OLE object attached to a row or form is actually a link to the OLE object that resides in a media object queue. The distinction between OLE objects and non-OLE objects is important because, other than graphics files, you cannot attach non-OLE objects from JD Edwards EnterpriseOne if they are not compliant. Examples of valid OLE objects are Microsoft Windows OLE-compliant applications such as Word, Excel, PowerPoint, and Visio. Other examples include sound or video files (.wav or .avi extensions).

## **15.3.3 URL Media Objects**

URL media objects are internet addresses that point to web sites that are identified by industry-standard URLs. When defined in the media object table, these addresses can be connected to internet locations.

## <span id="page-142-0"></span>**15.4 Media Object Tables**

Media object queues typically represent network directory locations for JD Edwards EnterpriseOne media object files, such as OLE objects and images. The two media object tables are F98MOQUE and F98101.

The media object queues are stored in the Media Object Queues table, which, along with the Imaging Constants table, should be located in the system data source. The Media Object Queues table contains the associated key value of the data record to which the media object is attached, the image reference, and the OLE reference. The image reference and the OLE reference are queue names. The queue name is used to access the Media Object Queue table for the location of the OLE object or image.

Media object keys are stored in the F00165 table. Media object characterization properties are stored in the F00166 table. The F00167 table stores information indicating which categories the system activates for any given data structure.

# <span id="page-143-0"></span>**15.5 Language Considerations for Media Objects**

If you create a custom application that you want to enable for media object language handling, you must include a data item language preference (alias LNGP) in the generic text data structure that you create.

When you design an application, you can allow the end user to add separate and unique media objects to the same record or different records, based on the language chosen.

If language (LNGP) is not a database column, then you define the media object (GT) data structure to include language as part of the data structure. You place a data dictionary control (LNGP) on the application as a filter field, which should then be loaded with the system value for language. When you design the application this way, you attach two separate media objects, based on the language, to the same record.

If language (LNGP) is a database column, then you include LNGP (database) as a filter field, but you must add a separate record to the database table along with its media object attachment. The media object data structure still contains language as part of the key to retrieve the media object attachment. In both cases, the language filter fields (LNGP) must be loaded with the system value for language. LNGP must be built into the key and not associated with the LNGP column in the F00165 table.

For any database table that contains language as part of its key, you can attach media object functionality for records with different languages. For example, you can create one record for English and a copy of the record for French with unique media object attachments. For tables that do not include language as part of the key to that table, you can have media object languages.

# <span id="page-143-1"></span>**15.6 Converting RTF Media Object Attachments to HTML Text (Release 9.1 Update 2)**

This section provides an overview about converting multiple RFT media object attachments to HTML text and how to run the conversion program.

> **Note:** The Convert RTF to HTML Text program (P98MOHTM) can be run by any user. Use Application Security to secure access to the P98MOHTM application.

See "Managing Application Security" in the *JD Edwards EnterpriseOne Tools Security Administration Guide*.

## **15.6.1 Understanding How to Convert RFT Attachments to HTML Text**

You can convert Rich Text Format (RTF) media object attachments to HyperText Markup Language (HTML) text format. Media object attachments are stored in the Media Objects Storage table (F00165). To perform the conversion, you run the Convert RTF to HTML Text program (P98MOHTM), which reads the records in F00165, finds all of the text attachments, and determines what records to convert from RTF to HTML
format. The conversion program enables you to convert all of the RTF attachments in F00165 in a single batch run, or you can select a group of records to convert in a batch run. The conversion program reads the text attachments in F00165, generates an equivalent HTML attachment for any RTF attachments in the batch run, and updates the appropriate F00165 records with the converted HTML text.

When the conversion process is finished, the program provides a status of **Completed** or **Partial** for the records that were processed in the batch. A status of **Partial** indicates that one or more records could not be converted in the batch.

The system automatically logs records that failed to convert during the conversion process in the Server Manager JAS log at the SEVERE level. You can log in to Server Manager and see which records failed to convert during conversion process. You can use primary key information (such as OBNM, TXKY, and sequence number) to find the particular attachment in F00165 and manually fix any errors.

Before you begin the conversion process, you can configure the Server Manager JAS log at the DEBUG level to see records that successfully converted during the conversion process. Records that successfully convert are logged at the DEBUG level with the component name RTFTOHTML.

### **15.6.2 Running the Conversion Program**

The conversion program (P98MOHTM) walks you through the conversion process and provides general status information. When you open the program, the Convert Media Object RTF to HTML text form appears.

Conversion to HTML text format is permanent and cannot be reverted back to RTF format. The default number of records for a batch conversion is 100,000 records, which you can change. The minimum number of records you can define for a batch conversion is 100 records.

**Important:** Before you begin the conversion process, backup the F00165 table.

To convert RTF media objects to HTML format:

**1.** From an EnterpriseOne web client, type P98MOHTM in the fast path.

The Convert Media Objects from RTF to HTML text form appears.

**2.** On Convert Media Objects from RTF to HTML text, select the appropriate data source, and then click Start Conversion.

The system generates messages that:

- Confirm the data source.
- Warn you that the conversion is permanent.
- Recommend that you backup the F00165 table.
- Explain how to view and edit the RTF text in the HTML editor.
- **3.** Select the agreement option, and then click OK to continue the conversion process. Click Back to change the data source.
- **4.** The system displays the progress status for retrieving the records from F00165.
- **5.** When the system finishes retrieving the data from F00165, it displays a conversion page that shows:
- Total number of text type attachments.
- Total number of attachments that have been converted to HTML.
- Number of text attachments that need to be converted.
- **6.** Define the number of records to convert by selecting one of these options:
	- All--to convert all of the remaining text attachments to HTML.
	- Change Batch Size--to specify a group of records for batch conversion.

The default number of records for batch conversion is 100,000 records, which you can change. The minimum number of records you can define for batch conversion is 100 records.

From the drop-down list, select the group of records that you want to convert.

**Note:** The Change Batch Size drop-down list shows the conversion status (Complete or Partial) for a group of records. If a record in the selected batch fails to convert, a status of partial appears beside that group of records.

- **7.** Click Convert.
- **8.** The system displays the progress status during the conversion process.
- **9.** When the system finishes the conversion, it displays a page that shows the results of the conversion:
	- Conversion Completed--indicates the selected batch conversion is finished.
	- Selected Batch Size--the number of records defined for this batch conversion.
	- Number of RTF attachments converted.
	- Number of errors while converting the text attachments.

If one or more records could not be converted, a link to Server Manager is provided. Click the link and sign into Server Manager to view the conversion errors.

**10.** On the conversion results page, select Close.

This action returns you to the analysis results page (discussed in Step 5) that is updated with the latest conversion information.

- **11.** On the conversion page, do one of the following:
	- Select the All option and click Convert to convert all of the remaining RFT attachments.
	- Select the Change Batch Size option, define the number of records to run in the batch conversion, select the next group of records that you want to convert from the drop-down list, and then click Convert.
	- Click Cancel to exit the program.

# **Setting Up Media Objects, Imaging and Help**

This chapter contains the following topics:

- Section [16.1, "Understanding Media Object Processing"](#page-146-0)
- Section [16.2, "Setting Up Media Object Queues"](#page-148-0)
- Section [16.3, "Setting Up Imaging"](#page-150-0)
- Section [16.4, "Setting up the HTML Editor"](#page-153-0)
- Section [16.5, "Setting Up Help"](#page-154-0)

### <span id="page-146-0"></span>**16.1 Understanding Media Object Processing**

To use media objects, JD Edwards EnterpriseOne requires a set of event rules to process the media objects. This processing includes:

- Tracking where the media object files are stored.
- Tracking which media objects are attached to which objects (rows, forms, and reports).
- Indicating which objects have attachments.
- Creating or viewing attachments.

You can set up JD Edwards EnterpriseOne to use standard processing for media objects, which enables you to bypass all event rules that are required to implement media objects. All of the required information is gathered from a form in Form Design Aid and does not require you to define any event rules. Standard processing provides these benefits:

- Standardizes the usage of media objects across forms.
- For any detail area, places a paper clip button on the row header if a media object is defined for that row.
- For a form, places a button in the status bar if a media object is defined for the form.
- Enables you to attach documents to the form or to a row in the detail area.
- Enables you to double-click the paper clip in a row to view media objects for that row.
- Enables you to click the paper clip in the status bar to view media objects for the form.

If you choose not to use standard processing for a form, you can still develop a system for handling media objects by using existing event rules or event rules that you develop.

JD Edwards EnterpriseOne uses the F00165 table to store link records for media objects and imaging. You must define the media object data structure by using a unique key structure so that the F00165 table can store data correctly. The layout of this table is as follows:

GTxxx || F4211Keys || The media object text

Where:

GT (generic text) xxx is the naming convention used when defining a media object data structure.

F4211Keys is what the system uses to access the unique media object attachment for that particular record. The keys typically match what the unique key would be in the F4211 table for each detail line.

The media object text is the actual text attachment that stores information typed in by the user.

In addition to the media object categories provided by JD Edwards EnterpriseOne, you can define as many as 40 more. Users can associate these categories with a media object to group certain media objects and to enable other users to search for specific media objects. User defined categories reside in the F00166 table and are referenced using each object's unique key. The default titles for these categories are Category Codes 1-30, Dates 1-5, and Numeric 1-5.

### **16.1.1 Prerequisite**

To enable users to see the media object paper clip column on a form, clear the Hide Row Headers option on the grid properties for the form.

### **16.1.2 Enabling JD Edwards EnterpriseOne to Use Media Objects**

In JD Edwards EnterpriseOne OMW, access an application on which you want to enable media objects and open it in Form Design Aid.

- **1.** In Form Design Aid, select Media Objects Setup from the Form menu.
- **2.** On Media Objects Setup, select the Enable Automatic Media Object Functionality option.

Selecting this option enables imaging and activates the other fields on the form.

- **3.** On Media Objects Setup, select one of these options:
	- **–** Media Objects Only

Select this option if you do not want to interface with third-party products that include imaging. If you choose this option, you will only be able to use media objects that are defined for and supported from within JD Edwards EnterpriseOne.

**–** Document Handling Only

Select this option if you are developing a form that is enabled for media objects using functionality in event rules and you want to bypass standard processing.

**–** Media Objects & Document Handling

Select this option if you want to enable standard processing later. You must delete all of the event rules for media objects when you choose this option.

**4.** Click Edit mode or Display mode.

Edit mode allows the user to make changes; display mode is read-only.

**5.** Click Define Form Key.

The System Functions form appears. This form is identical to the parameter definition form used to define system functions in event rules, except that it includes only the Media Object header.

**6.** On the Function Selection tab, double-click the Media Object Structures folder.

A list of all currently defined data structures for Media Objects appears.

**7.** Select the appropriate structure and define it on the Parameter Mapping tab.

#### **16.1.3 Adding a Language-Specific Media Object Attachment**

Open the application to which you want to add a language-specific media object attachment.

- **1.** On the application that you want to use, type a language in the filter field.
- **2.** Click Add.
- **3.** Add multiple records if you want the attachment for multiple languages or base.

### <span id="page-148-0"></span>**16.2 Setting Up Media Object Queues**

This section discusses how to:

- Add a media object queue.
- Define the location of a media object queue.
- Delete a media object queue.

### **16.2.1 Forms Used to Set Up Media Object Queues**

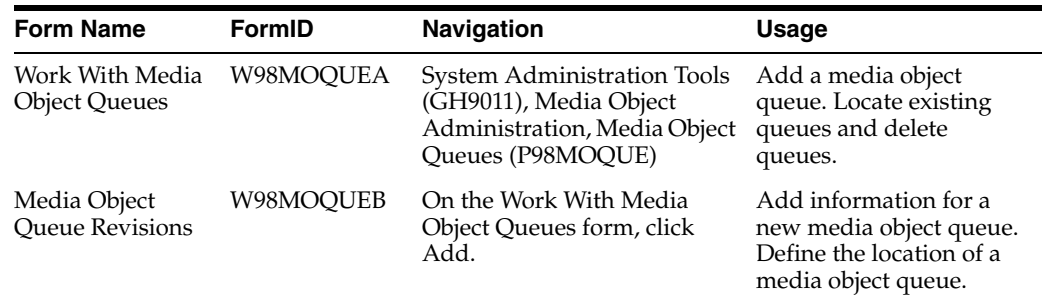

### **16.2.2 Adding a Media Object Queue**

Access the Work With Media Object Queues form.

- **1.** Click Add.
- **2.** On the Media Object Queue Revisions form, in the Queue Name field, define the media object queue name where images may be found. The queue name is a symbolic reference only. The media object queue name is one-half of a properly

defined media object queue. The other half is the media object path. complete these fields:

- **–** Queue Name
- **–** Queue Path On-Line
- **–** Queue Path Off-line
- **–** On-Line Access Type
- **–** Off-Line Access Type
- **3.** In the Queue Path On-Line field, enter a path that points to the location of OLE objects, images, or URLs. The queue path is the second half of a properly defined queue for a media object. The first half is the name of the media object. A valid queue path for a network location might be \\server1\share3\images\financial. To set the queue for a CD ROM, use cd: in the pathname; the system automatically substitutes the appropriate drive letter when it resolves the path.
- **4.** In the Queue Path Off-line field, enter a local path that points to the location of OLE objects, images, or URLs. The queue path is the second half of a properly defined queue for a media object. The first half is the name of the media object. A valid queue path when working off-line might be d: \data\media\images.

### **16.2.3 Defining the Location of a Media Object Queue**

Access the Work With Media Object Queues form.

- **1.** If an OLE queue does not exist, click Add.
- **2.** On the Media Objects Queue Revisions form, complete these fields:
	- **–** Queue Name
	- **–** Queue Path On-Line
	- **–** Queue Path Off-line
	- **–** Type
	- **–** On-Line Access Type
	- **–** Off-Line Access Type
- **3.** Click OK.
- **4.** If you want to change an existing media object queue, on the Work With Media Object Queues form, click Find to display a list of queue names and their paths.
- **5.** Select the queue name that you want to modify and click Select.
- **6.** On the Media Object Queue Revisions form, change the information in the Queue Path On-Line field to reflect the new location, and then click OK.

### **16.2.4 Deleting a Media Object Queue**

Access the Work With Media Object Queues form.

- **1.** Click Find.
- **2.** Select the queue name that you want to delete.
- **3.** From the Form menu, select Delete.

Deleting a media object queue deletes only the definition of the queue, not the associated path or objects themselves.

## <span id="page-150-0"></span>**16.3 Setting Up Imaging**

This section contains an overview of imaging and the flow for imaging systems and discusses how to enable imaging in media objects.

### **16.3.1 Understanding Imaging**

One way to attach images to JD Edwards EnterpriseOne forms and grid rows is to use the Image function of the Media Objects feature; however, this solution is not designed for use with sophisticated document handling systems. See My Oracle Support for a complete list of imaging vendors partnered with JD Edwards EnterpriseOne.

The software uses the OLE client/server model to interface with third-party document handling systems, including the OLE client interface and the OLE server. For the currently supported imaging systems, JD Edwards EnterpriseOne meets these minimum design goal tasks:

**Search** 

The search mechanism locates a document stored in the indexing system of a document handling system. The search mechanism navigates the storage structures of the document handling system so that the user can find a particular document or set of documents easily.

**Link** 

Upon a successful search operation, the link mechanism returns the unique document identifier to JD Edwards EnterpriseOne. This identifier is stored with the transaction.

**View** 

The view mechanism passes the unique document identifier to a document viewing mechanism so that the user can view the document.

Customers with requirements for third-party imaging systems other than those that the software currently supports can design custom OLE automation servers for interfacing purposes. The OLE server can be written in any OLE-compliant language. JD Edwards EnterpriseOne has a published set of APIs to enable you to develop compatible middleware applications. The published APIs are described in a Windows help file that is installed with the software.

#### **16.3.1.1 Understanding Flow for Imaging Systems**

You can use imaging with a document handling system. The imaging system enables you to automatically scan and catalog documents. The system indexes the images so that you can recall them, based on certain sets of criteria. For example, you might index images according to type, department, and date. You can recall, view, and analyze an image at any given time. For example, in a transaction entry scenario, you might scan a paper-based file when the document enters the mailroom so that a data entry clerk can retrieve the image to use as a source document.

JD Edwards EnterpriseOne can retrieve and view documents based on selection criteria that are defined by the user. A linking system associates the JD Edwards EnterpriseOne transaction to the document for later retrieval and reference. You can attach a transaction identifier with the scanned image in the document handling system to enable a user to access an application directly from the image.

You set up imaging by enabling the imaging at the system level. For an imaging system to be enabled, it must have a registration record in the F98101 table.

This illustration explains how the software supports third-party imaging products through a middleware OLE server layer. Customers also can create their own OLE servers to support additional imaging systems:

*Figure 16–1 JD Edwards EnterpriseOne imaging architecture*

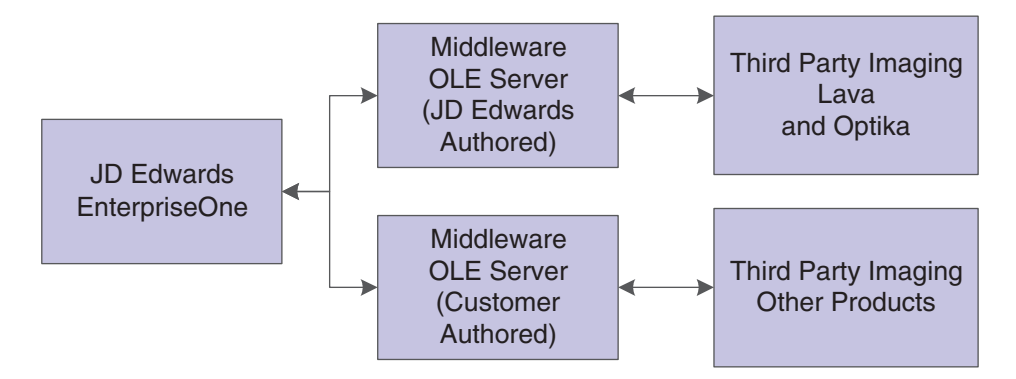

This diagram is a typical imaging scenario:

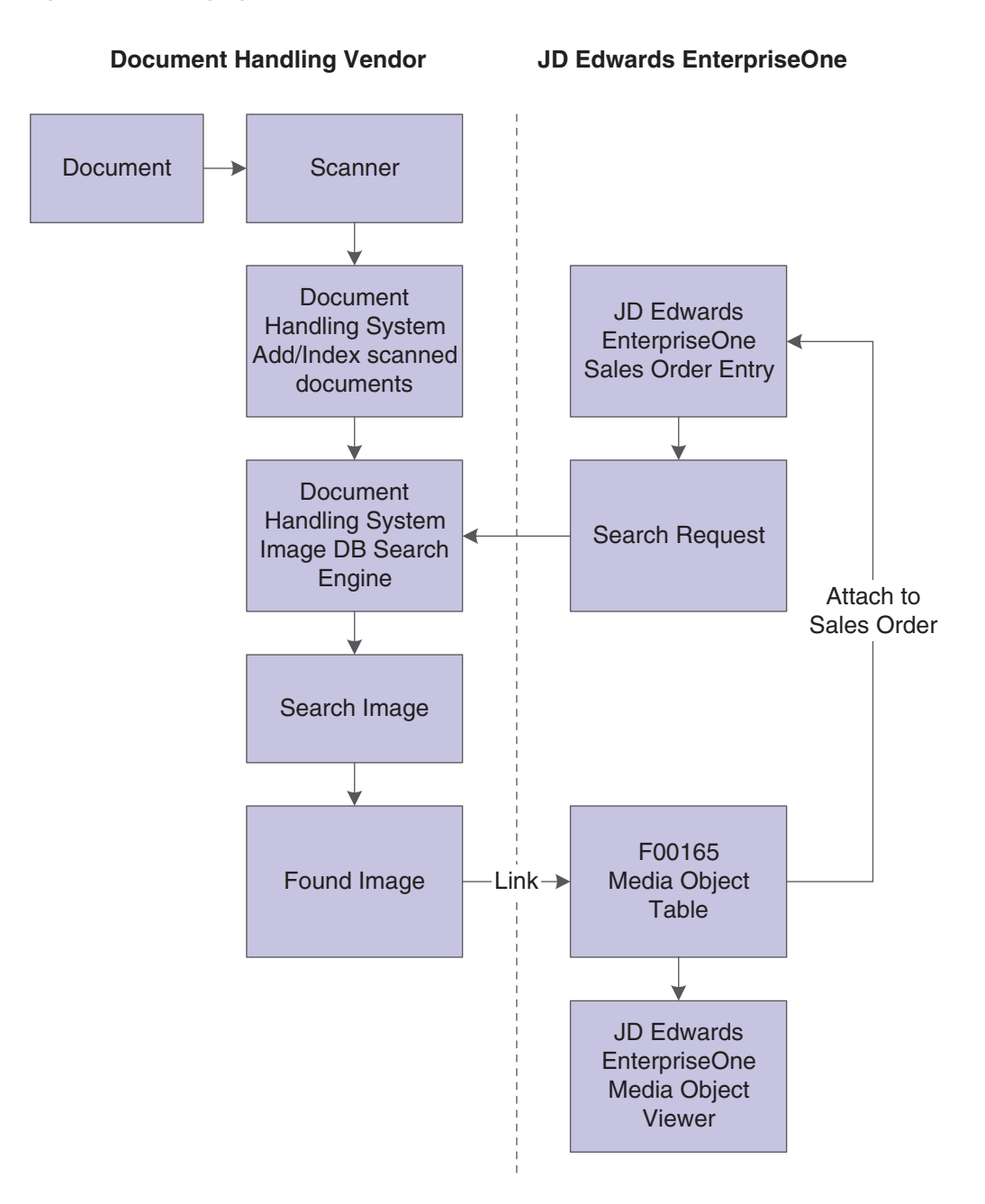

*Figure 16–2 Imaging process flow*

### **16.3.2 Forms Used to Set Up Imaging**

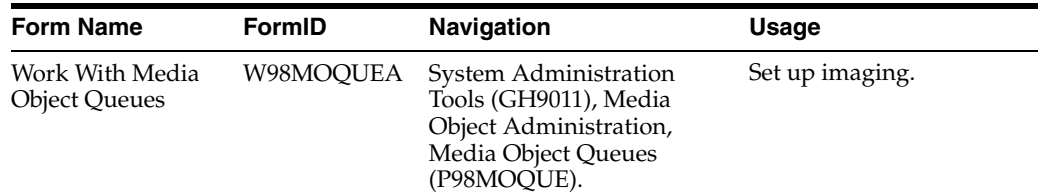

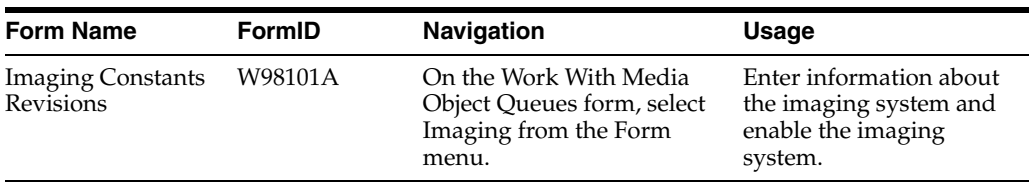

### **16.3.3 Enabling Imaging in Media Objects**

Access the Work With Media Object Queues.

- **1.** From the Form menu, select Imaging.
- **2.** On the Imaging Constants Revisions form, in the Imaging System Vendor field, enter the name of the imaging system vendor that you are using on the system.
- **3.** In the Imaging Vendor Description field, enter a description of the imaging system vendor.
- **4.** If the image type is an OLE, in the Image Program ID/DLL field, enter the program ID that uniquely identifies the imaging system in the system registry. If the image type is a DLL, enter the imaging system DLL name.
- **5.** Select the Imaging Active option to indicate that an imaging system is currently active for the system.
- **6.** Select the OLE option to indicate the type of interface used by the imaging system.

# <span id="page-153-0"></span>**16.4 Setting up the HTML Editor**

JD Edwards EnterpriseOne supports the media object ActiveX rich text editor only in Internet Explorer. JD Edwards EnterpriseOne 8.98.3 provides an alternative to the media object ActiveX rich text editor. The HTML editor creates browser independency and users will be able to add, view, modify, and delete the media object rich text attachments using the HTML editor in Internet Explorer and Fire Fox.

**Note:** The value of the attachment is saved in XHTML format. Once the data is converted and saved to the database in XHTML it cannot be returned to the ActiveX RTF format.

JD Edwards EnterpriseOne 8.98.3 default media object editor is the ActiveX rich text editor. The ActiveX rich text editor can be replaced with the HTML rich text editor through Server Manager.

To configure JD Edwards EnterpriseOne 8.98.3 to utilize the HTML editor

Navigate to the HTML server in Server Manager

- **1.** Access the Web Runtime properties.
- **2.** Scroll down and remove the check mark from Use ActiveX Controls.

*Figure 16–3 ActiveX Controls Option*

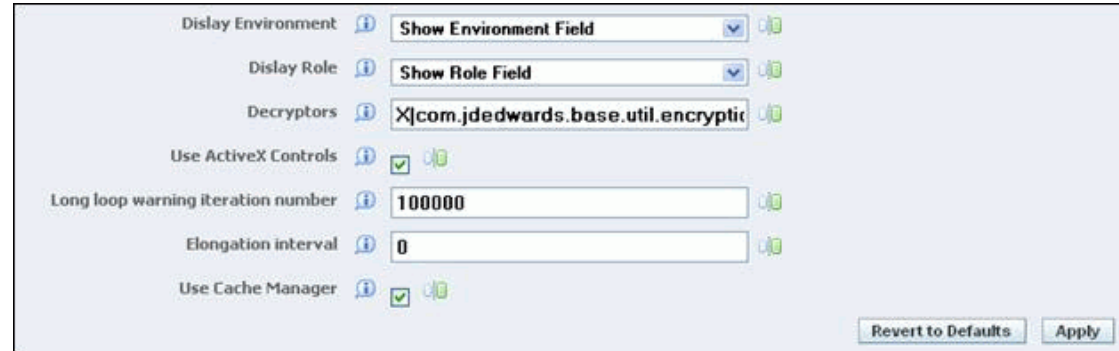

This action modifies the property SupportActiveXIE=TRUE in the jas.ini under [OWWEB] section on the HTML server to FALSE. Users are able to work with only one type of editor at a time either the ActiveX or HTML rich text editor.

This ini setting specifies whether JD Edwards supplied ActiveX controls are supported within the IE browser. Since this is an ini setting the behavior will be for all users of the HTML server.

When this ini setting is set to false it will override the settings in the users IE browser and will not load or run JD Edwards ActiveX controls. The user will not see prompting for installing of the JD Edwards ActiveX controls.

When this ini setting is set to true or is not found in the jas.ini, the application will try to load the ActiveX control. If the control is not loaded, then a flag will be set for the user session that ActiveX controls are not supported and all JD Edwards ActiveX controls will be unavailable for that user session. This will occur for the user that has disabled ActiveX control installation and running in the IE browser. For the first ActiveX control within a user session that we attempt to load and it fails, the user will see the download prompt. If they have previously allowed for all downloads from Oracle, by checking the checkbox on the options on the download prompt, they will not see the prompt. After the first control load fails we will no longer prompt the user for installing the ActiveX control. If the load of the ActiveX control does not fail, then the user will experience the same behavior as before this change. All JD Edwards ActiveX controls will be available for the user.

### <span id="page-154-0"></span>**16.5 Setting Up Help**

The JD Edwards EnterpriseOne application P98MOQUE, Media Object Queue Revisions, is used to setup and modify JD Edwards EnterpriseOne queues including help. The examples below represent the default Help setup.

### **16.5.1 Setting up Help for the JD Edwards EnterpriseOne Web Client (Release 9.1 Update 4)**

The EnterpriseOne Doc queue is associated with the web client and works in conjunction with the Help icon outside of the applications to direct a user to the JD Edwards EnterpriseOne online documentation libraries. The EnterpriseOne Doc Contextual queue is also associated with the web client and works in conjunction with the Help icon and the Help toolbar hyperlink within JD Edwards EnterpriseOne applications to direct a user to the JD Edwards EnterpriseOne online documentation specific to the application.

Help setup can be done in either the web or development client. The examples in this section will use the web client for setup.

To set up Help for the JD Edwards EnterpriseOne web client:

**1.** In the JD Edwards EnterpriseOne web client, enter P98MOQUE into the Fast Path and navigate to the Work with Media Object Queues application.

#### ORACLE' JD Edwards EnterpriseOne

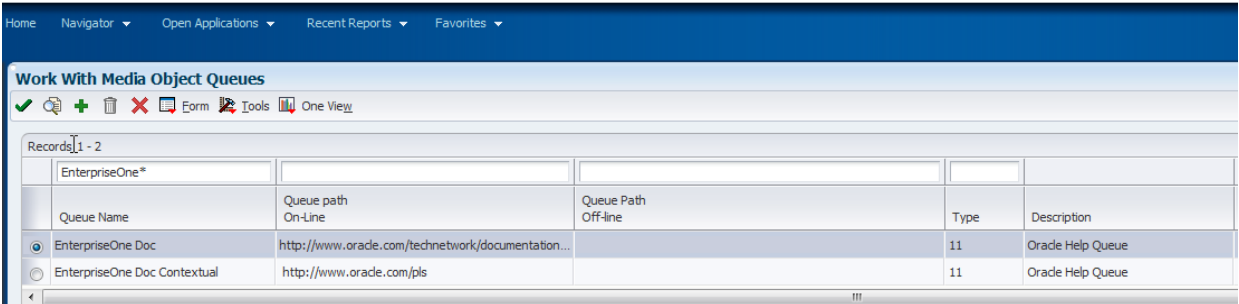

**2.** Perform a find on EnterpriseOne\*. Select the EnterpriseOne Doc queue and then click the checkmark on the toolbar.

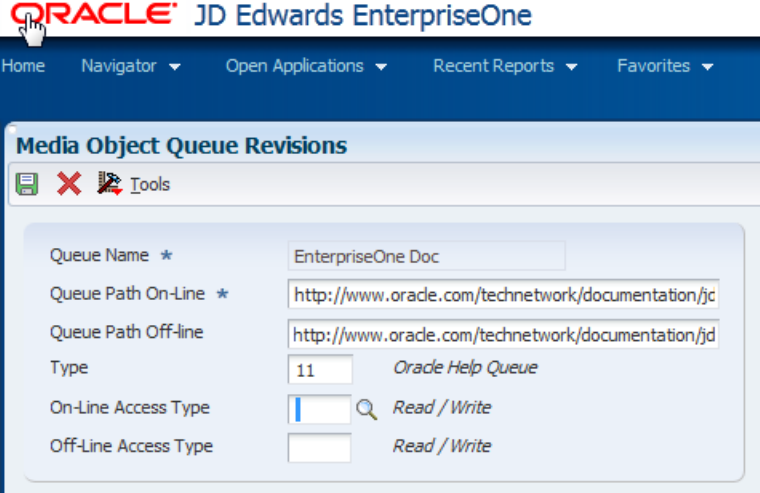

- **3.** Enter 11 into the Type field.
- **4.** Enter the URL path for the external documentation libraries into the Queue Path On-Line field. The URL to access the JD Edwards EnterpriseOne online documentation libraries is:

http://www.oracle.com/technetwork/documentation/jdedent-098169.html

**5.** Select Save.

This record is used when a user selects Help outside of an application.

**6.** On the Work with Media Object Queues form, select the EnterpriseOne Doc Contextual queue and then click the checkmark on the toolbar.

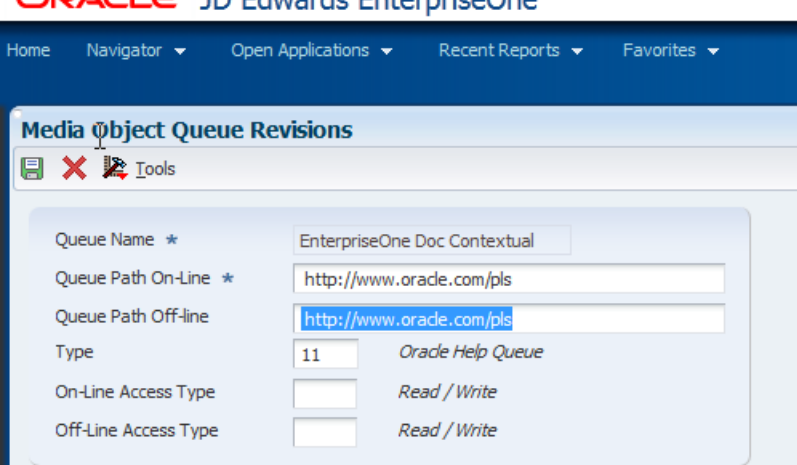

 $D\Delta\Gamma$   $\epsilon$  ID Edwards EnternriseOne

- **7.** Enter 11 into the Type field.
- **8.** Enter the URL path for the external documentation into the Queue Path On-Line field. The URL to access the JD Edwards EnterpriseOne online documentation is:

http://www.oracle.com/pls

This record is used when accessing help from within an application. The application information is used to search the appropriate documentation library and display relevant documentation links.

**9.** Save and exit the application.

The Help icon and the Help toolbar hyperlink within JD Edwards EnterpriseOne applications are now enabled within the web client to direct a user to the JD Edwards EnterpriseOne online documentation.

**Note:** If you are using JD Edwards EnterpriseOne Applications Release 9.1 with JD Edwards EnterpriseOne Tools Release 9.1 Update 4, context sensitive help is available for both tools and applications programs.

If you are using JD Edwards EnterpriseOne Applications Release 9.0 with JD Edwards EnterpriseOne Tools Release 9.1 Update 4, context sensitive help is available for Tools programs only.

### **16.5.2 Setting up Help for the JD Edwards EnterpriseOne Development Client**

The Help Content queue is associated with the development client and works in conjunction with the Help toolbar hyperlink within JD Edwards EnterpriseOne applications to direct a user to the JD Edwards EnterpriseOne online documentation.

To set up Help for the JD Edwards EnterpriseOne development client:

**1.** In the JD Edwards EnterpriseOne web client, enter P98MOQUE into Fast Path and navigate to the Work with Media Object Queues application.

#### ORACLE JD Edwards EnterpriseOne

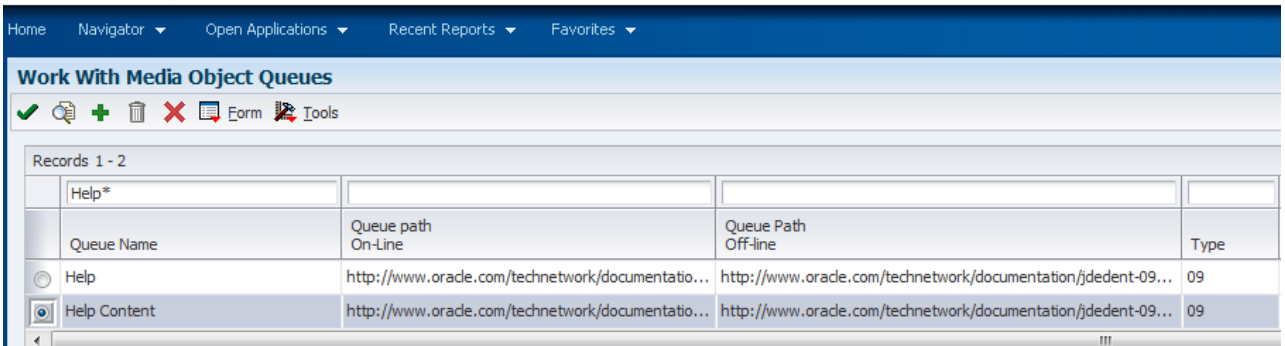

**2.** Do a find on Help\*. Select the Help Content queue and then click the checkmark on the toolbar.

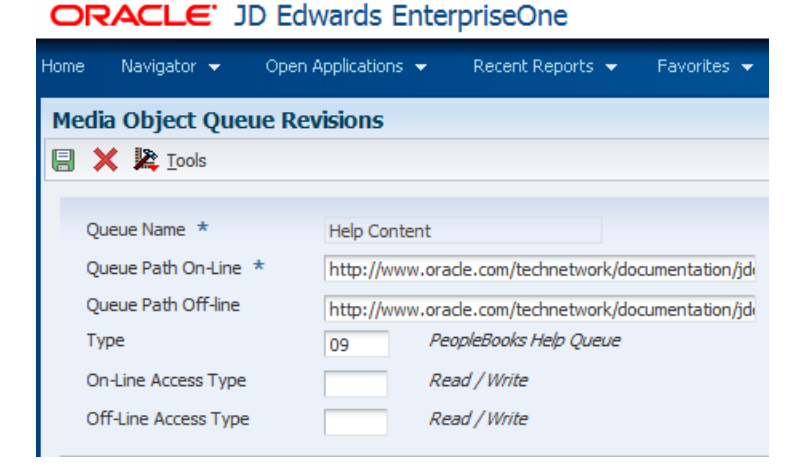

- **3.** Enter 09 in the Type field.
- **4.** Enter the URL path for the external documentation into the Queue Path On-Line field. The URL to access the JD Edwards EnterpriseOne online documentation is:

http://www.oracle.com/technetwork/documentation/jdedent-098169.html

**5.** Save and exit the application.

The Help toolbar hyperlink within JD Edwards EnterpriseOne applications is now enabled within the development client to direct a user to the JD Edwards EnterpriseOne online documentation.

### **16.5.3 JD Edwards EnterpriseOne Online Documentation**

When the Help icon or the Help toolbar hyperlink is selected outside of a JD Edwards EnterpriseOne application in either a web or development client, it will link to the online documentation libraries for all releases, as in the example below:

### JD Edwards EnterpriseOne Documentation

| Part Number Link |              | Download                        | Description                                                                    |
|------------------|--------------|---------------------------------|--------------------------------------------------------------------------------|
| E24902-01        | View Library | Download<br>(38.35 MB)          | UD Edwards EnterpriseOne Installation and<br>Upgrade for Apps 9.0 / Tools 9.1  |
| E24705-01        | View Library | Download<br>(171.17 MB)         | UD Edwards EnterpriseOne Tools Release 9.1                                     |
| E17984-01        | View Library | Download<br>(86.8 MB)           | UD Edwards EnterpriseOne Hosted Online<br>Library, Tools Release 8.98 Update 4 |
| E14688-01        | View Library | Download<br>(10.7 MB)           | UD Edwards EnterpriseOne Hosted Online<br>Library, Tools Release 8.98          |
| E15156-01        | View Library | Download<br>(58.1 MB)           | UD Edwards EnterpriseOne Hosted Online<br>Library, Applications Rel. 9.0       |
| E16925-01        | View Library | Download<br>$(11.1 \text{ MB})$ | UD Edwards EnterpriseOne Hosted Online<br>Library, Tools Release 8.97          |
| E16936-01        | View Library | Download<br>(43.7 MB)           | UD Edwards EnterpriseOne Hosted Online<br>Library, Applications Rel. 8.12      |

JD Edwards EnterpriseOne HTML Documentation

# **Administering Text Search Indexes**

This chapter contains the following topics:

- Section [17.1, "Understanding Text Search Indexes"](#page-160-0)
- Section [17.2, "Defining Text Search Indexes"](#page-160-1)
- Section [17.3, "Building Text Search Indexes"](#page-162-0)
- Section [17.4, "Defining Text Search Properties"](#page-163-0)

**Note:** With JD Edwards EnterpriseOne Tools Release 9.1, you have the option to use Oracle Secure Enterprise Search instead of the default text search tool. For information about Oracle Secure Enterprise Search, see [Understanding Text Search with Secure](#page-166-0)  [Enterprise Search](#page-166-0).

## <span id="page-160-0"></span>**17.1 Understanding Text Search Indexes**

JD Edwards EnterpriseOne contains a text search engine that takes information from the tables and associated media objects and builds a text search index. When a text search is initiated, it goes through the text search index and returns database records that match the search criteria. In JD Edwards EnterpriseOne, the text search engine uses a business view-data source pair to retrieve table data.

Text search indexes exist as folders on a file system, so text search indexes must be accessible using a path name to the enterprise server. Administrators must designate the locations of these folders by specifying the base folder in Text Search Properties.

## <span id="page-160-1"></span>**17.2 Defining Text Search Indexes**

This section provides an overview of text search indexes and discusses how to:

- Designate data sources for a business view.
- Define media objects for a text search index.
- Define languages for a text search index.

#### **17.2.1 Understanding Text Search Indexes**

To create a text search index, define the following items:

**Business view** 

To be able to perform a text search over a business view, the developer must select the Text Search option on the business view's properties form in JD Edwards EnterpriseOne OMW. Otherwise, the business view is not available for a text search.

See *JD Edwards EnterpriseOne Tools Table Conversion Guide*.

Data source

The data source tells the text search engine where to search for the data defined in the business view. If you do not select a data source, the text search engine searches the default data source defined in the OCM mapping.

Media objects

To associate media objects with a business view-data source pair, use the Text Search Index Media Object Queue Revisions form. If no queues are specified, then all queues will be scanned.

Languages

To build the index for any languages other than your base language, enter the language on the Text Search Index Language Revisions form.

### **17.2.2 Forms Used to Define Text Search Indexes**

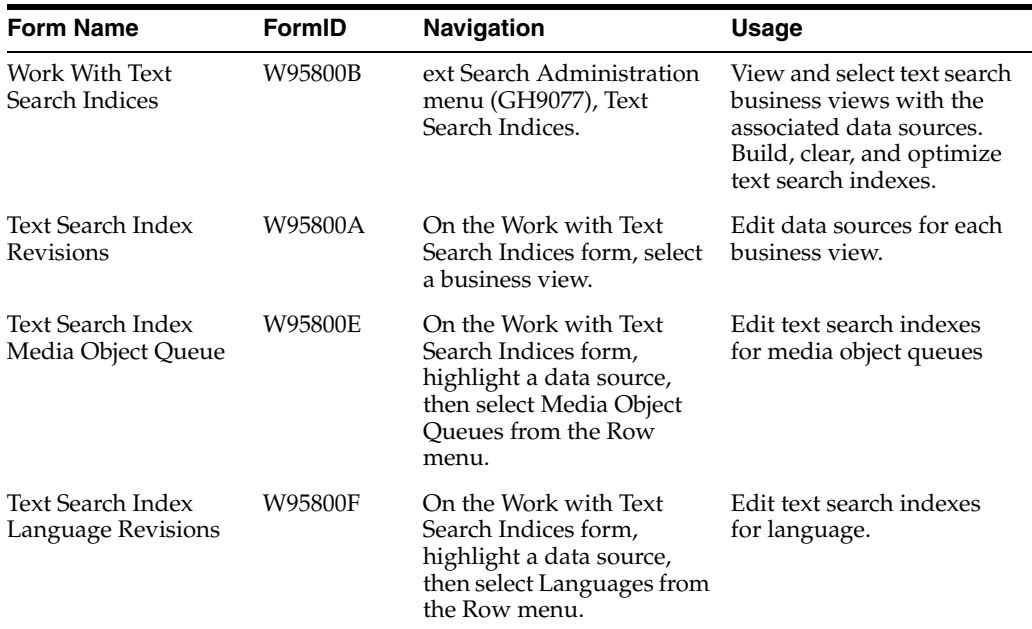

### **17.2.3 Designating Data Sources for a Business View**

Access the Text Search Index Revisions form.

#### **Text Search Business View**

Displays the business view selected using the Work with Text Search Indices form.

#### **Text Search Data Source**

The text search data source defined for the Text Search business view.

### **17.2.4 Defining Media Objects for a Text Search Index**

Access the Text Search Index Media Object Queue Revisions form.

#### **Text Search Business View**

The business view selected using the Work with Text Search Indices form.

#### **Text Search Data Source**

The data source selected using the Work with Text Search Indices form.

#### **Media Object Queue Name**

The name of the media object queue from the table F98MOQUE.

### **17.2.5 Defining Languages for a Text Search Index**

Access the Text Search Index Language Revisions form.

#### **Text Search Business View**

The business view selected using the Work with Text Search Indices form.

#### **Text Search Data Source**

The data source selected using the Work with Text Search Indices form.

#### **Language**

The user defined code indicating the language.

#### **Description**

The name of the language.

# <span id="page-162-0"></span>**17.3 Building Text Search Indexes**

There are four types of builds you can perform:

- Full
- **Incremental**
- **Optimize**
- Clear

A full build indexes all the data referenced by a business view and creates a new text search index or replaces an existing text search index. You should schedule full builds regularly, depending on the frequency with which the data changes.

**Note:** If a user adds a new media object to a specific record in a business view and as a result, exceeds the media object limit defined in the previous full build, the change will only take affect after the next full build is complete. In other words, the incremental build will not add this change in the text search index for this business view.

Some applications automatically perform incremental builds. An incremental build takes data entered since the last full build and adds it to the end of the text search index. This makes the data available for searching, but each time an incremental build runs, it decreases the efficiency of the text search index. To optimize the efficiency of the text search index, you need to run an optimize build.

An optimize build takes the data entered since the last full build and re-indexes it. This increases text search efficiency and ensures that text searches cover recently added data. An optimize build is not as resource-intensive as a full build, so you can schedule it more frequently.

A clear build removes all data from the text search index. Under normal circumstances you would not clear a text search index, except to free file system storage. Before you can search again, you need to do a full build. However, if you do a search after a clear build, there is no data in the index to return.

You can perform builds manually or schedule them to occur automatically. The manual Build options are off the Report and Row menus. Schedule builds using the JD Edwards EnterpriseOne Scheduler by running the following UBEs:

- R958001 XJE001 (Full Build).
- R958001 XJDE002 (Optimize).
- R958001 XJDE003 (Clear).

# <span id="page-163-0"></span>**17.4 Defining Text Search Properties**

This section provides an overview of text search properties and discusses how to:

- Add a new text search business view-data source pair.
- Define stop words.
- Define synonyms.
- Define topics.

### **17.4.1 Understanding Text Search Properties**

There are three properties you can define for a text search:

Stop Words

Stop words are words that are too common to search for. For example, if every service ticket uses the word "broken", you would not search on "broken". Similarly, if you only sold automobiles, searching sales receipts for the words "automobile" or "car" would be useless. Instead, you might search for specific makes and models of automobiles. By making "car" and "automobile" stop words, if you entered the search "1998 Ford Mustang Car", the system would only search for "1998 Ford Mustang", taking out the common word, "car". Stop words reduce the required file system storage for text search indexes and improve search performance.

**Synonyms** 

Synonyms are words that mean the same thing. For example, in a motorcycle dealership, the words "bike", "chopper", and "hog" all refer to a motorcycle. Motorcycle is the thesaurus word, that is the word all the synonyms point to. "Bike", "chopper", and "hog" are the synonyms. When a user enters the search word "chopper", all records containing "motorcycle", and any of its synonyms are returned.

The text search engine has predefined common stop words and synonyms for each language supported. You only need to define those that are specific to your business.

You can define synonyms and stop words globally or for specific business view-data source pairs.

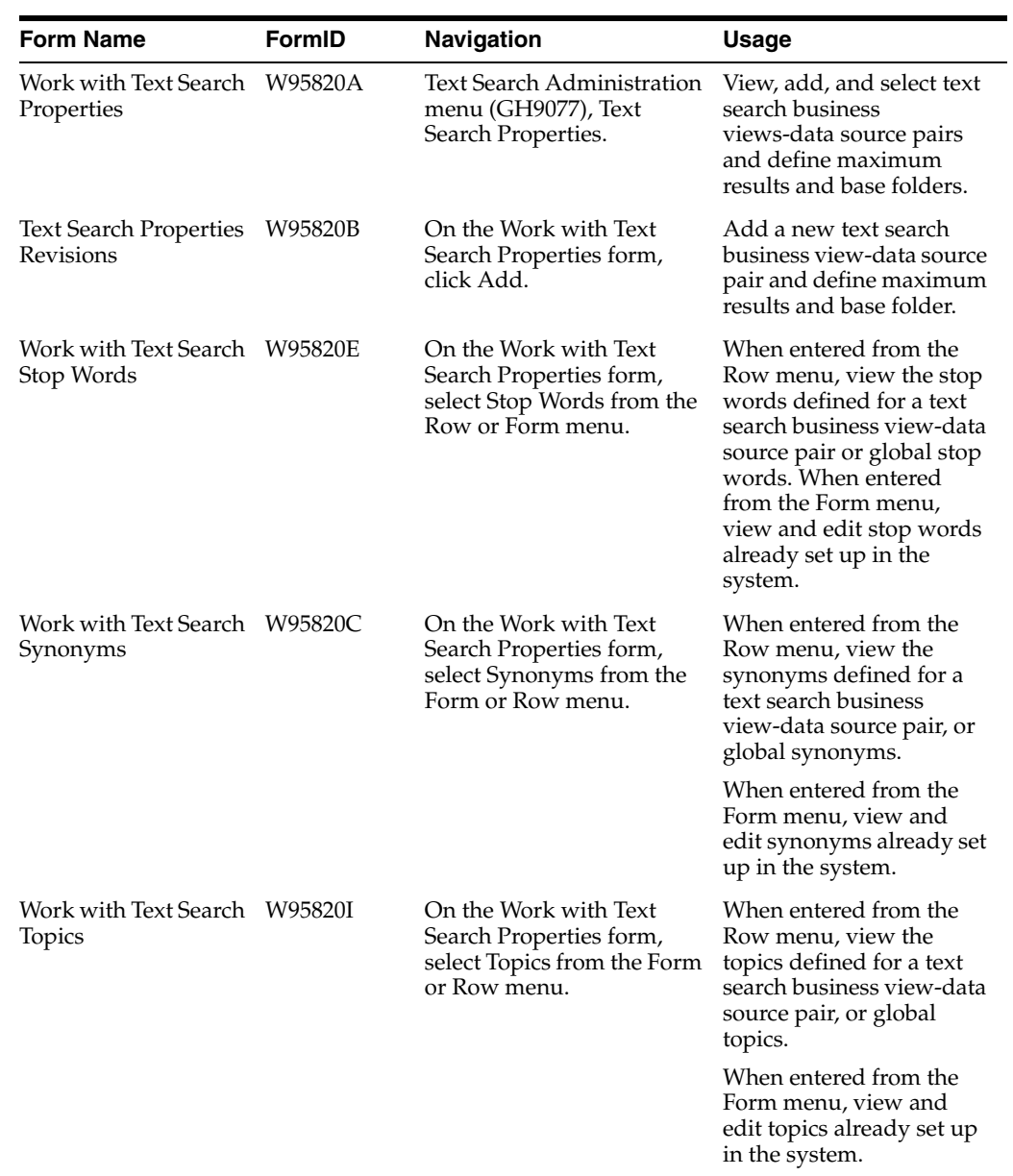

### **17.4.2 Forms Used to Define Text Search Properties**

### **17.4.3 Adding a New Text Search Business View-Data Source Pair**

Access the Text Search Properties Revisions form.

#### **Text Search Business View**

The name of the business view of the business view-data source pair from which to build the text search indexes.

#### **Data Source**

The name of the data source of the business view-data source pair from with to build the text search indexes.

#### **Base Folder**

The folder to contain the text search index. This folder must be accessible to the enterprise server.

#### **Max Results**

The maximum number of matches to be returned from this text search index.

### **17.4.4 Defining Stop Words**

Access the Work with Text Search Stop Words form.

#### **Global**

This option defines stop words for all business view-data source pairs.

#### **Business View/Data Source Specific**

This option defines stop words for only one business view-data source pair.

#### **Text Search Business View**

The business view used to build the text search index.

#### **Text Search Data Source**

The database used to build the text search index.

#### **Language**

The language defined for the text search index.

### **17.4.5 Defining Synonyms**

Access the Work with Text Search Synonyms form.

#### **Global**

This option defines synonyms for all business view-data source pairs.

#### **Business View/Data Source Specific**

This option defines synonyms for only one business view-data source pair.

#### **Text Search Business View**

The business view used to build the text search index.

#### **Text Search Data Source**

The database used to build the text search index.

#### **Language**

The language defined for the text search index.

### **17.4.6 Defining Topics**

Access the Work with Text Search Topics form.

#### **Global**

This option defines topics for all business view-data source pairs.

#### **Business View/Data Source Specific**

This option defines topics for only one business view-data source pair.

#### **Text Search Business View**

The business view used to build the text search index.

#### **Data Source**

The database used to build the text search index.

#### **Language**

The language defined for the text search index.

## <span id="page-166-0"></span>**17.5 Understanding Text Search with Secure Enterprise Search**

This section provides an overview of Secure Enterprise Search (SES) based text search index in EnterpriseOne:

- Configuring SES for Text Search
- Understanding Text Search Indexes
- Understanding Text Search Properties

Secure Enterprise Search is a standalone, self-contained server for search; it operates as a black box that indexes information from the crawler and serves up the results. It comes with its own user interface and administration; it does not, for example, need you to program using SQL or administer as a DBA.

### **17.5.1 Configuring SES for Text Search**

This section provides an overview of SES text search and discusses:

- ■
- ■
- ■

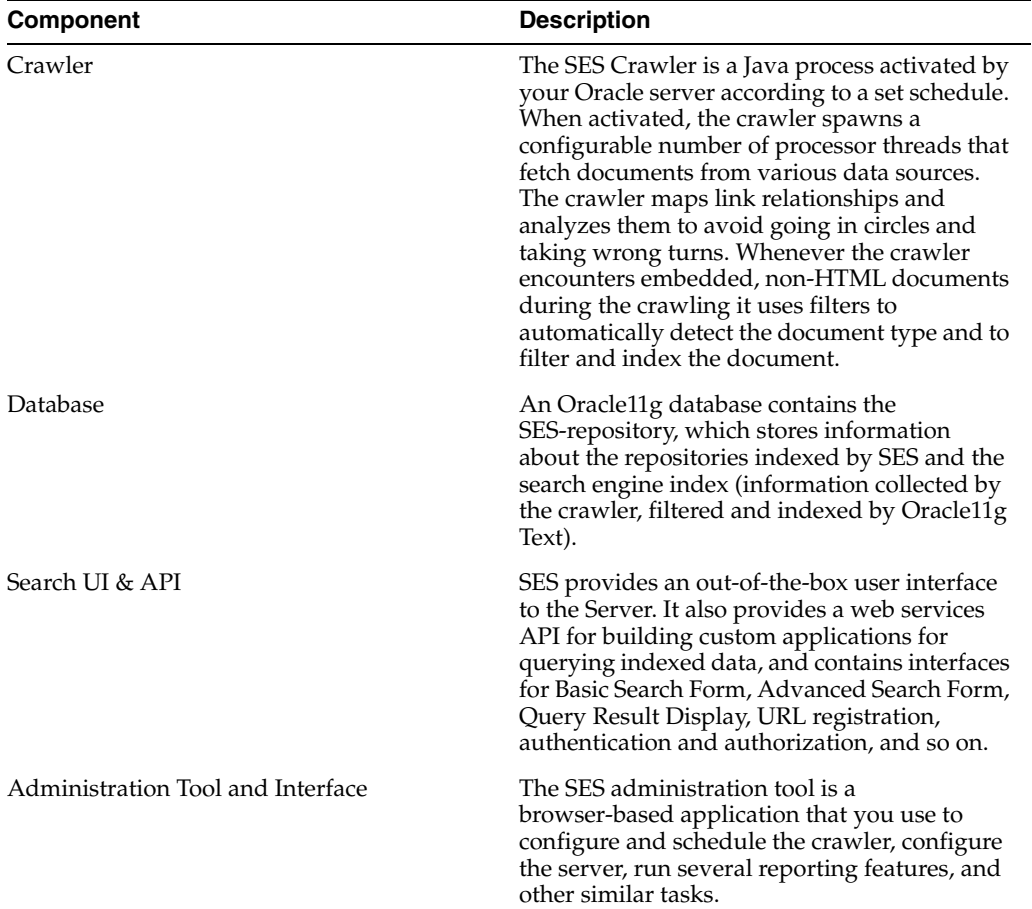

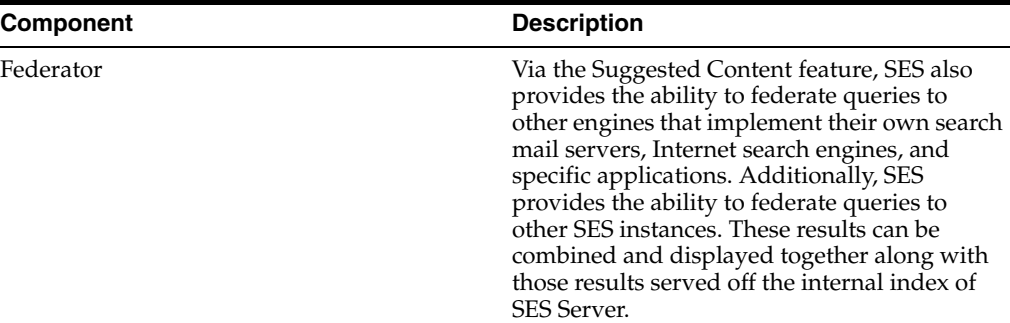

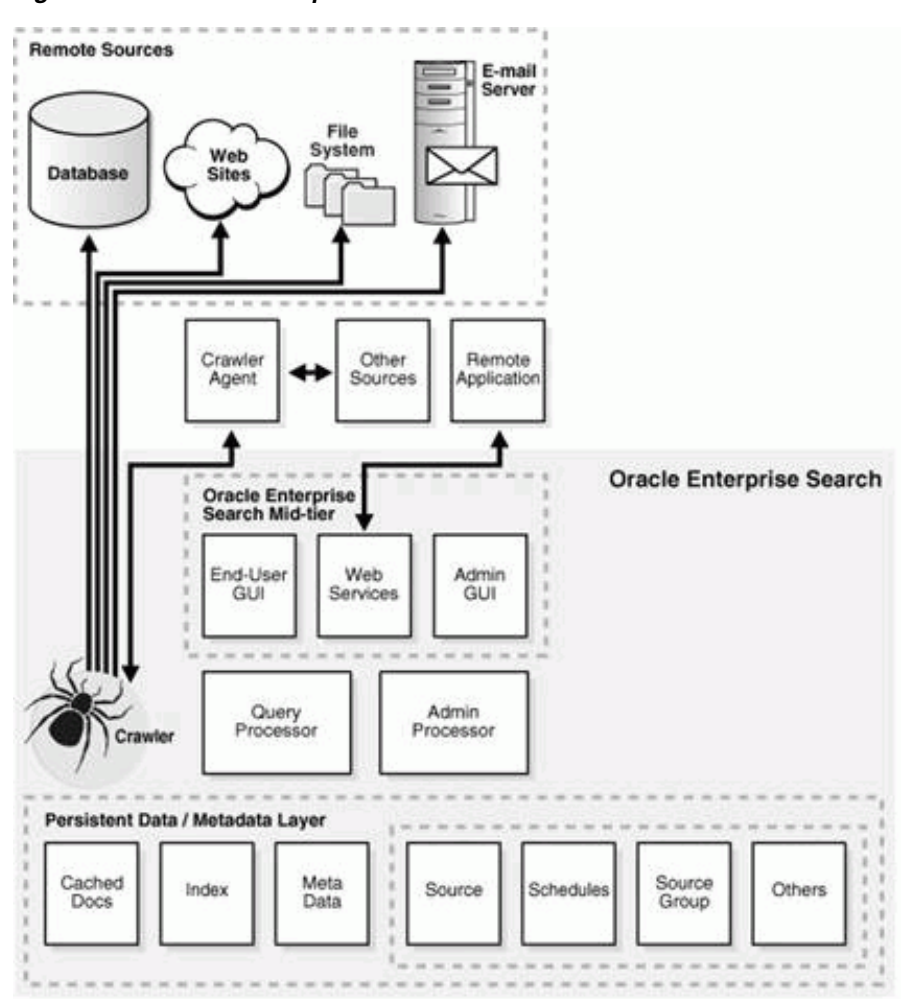

*Figure 17–1 Oracle Enterprise Search*

### **17.5.1.1 Prerequisites**

- SES is installed and running
- Create RSS Crawler Source

To create the RSS Crawler Source; install the RSS Crawler plugin as "RSSCrawler".

- **1.** Login at the SES Admin screen.
- **2.** Go to Global Settings tab.
- **3.** Click Source Types.
- **4.** Click the Create button.
- **5.** Specify the following details:

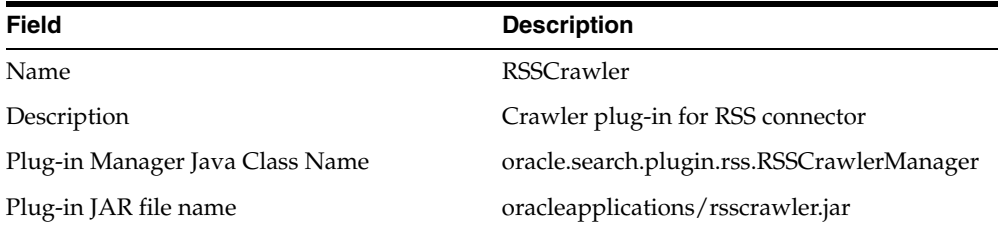

- **6.** Click next.
- **7.** Click Finish.

#### **17.5.1.2 Configuring Enterprise Server for SES**

To configure the Enterprise Server for SES create an FTP user with read-only permission to the FTP folder. This is necessary because if you give full permission to the FTP user, the SES crawler will delete the actual XML feed after successfully crawling/indexing. The JDE user(i.e user account used for starting the kernels) should have full permission (r+w) to the FTP folder.

#### **17.5.1.3 JAR files required for SES Admin Api's**

```
 javax.activation_1.1.jar
 javax.xml.soap_1.3.1.0.jar
 javax.xml.stream_1.1.1.0.jar
 javax.jws_2.0.jar
 glassfish.jaxb.xjc_1.2.0.0_2-1-7.jar
 javax.xml.bind_2.1.1.jar
 oracle.webservices.standalone.client.jar
 search_adminapi_wsclient.jar (patched version)
```
**Note:** There is a limitation on 1.5 SES Admin JAR's to be in a specific order in CLASSPATH to work on certain JVM's especially Solaris.On Windows and Linux we didn't see any issues.To fix this issue below JAR's should be added to the JDE.INI's [JDE\_CG]CLASSPATH settings in the same order as listed below (give these entries in single)

#### Example:

#### [JDE\_CG]

```
CLASSPATH=/jdedwards/e900/system/classes/javax.activation_
```
1.1.jar:/jdedwards/e900/system/classes/javax.xml.soap\_

1.3.1.0.jar:/jdedwards/e900/system/classes/javax.xml.stream\_

1.1.1.0.jar:/jdedwards/e900/system/classes/javax.jws\_

2.0.jar:/jdedwards/e900/system/classes/glassfish.jaxb.xjc\_1.2.0.0\_

2-1-7.jar:/jdedwards/e900/system/classes/javax.xml.bind\_

2.1.1.jar:/jdedwards/e900/system/classes/oracle.webservices.standalone.client.jar:

/jdedwards/e900/system/classes/search\_adminapi\_wsclient.jar

#### **17.5.1.4 JDE.INI settings for Text Search Kernel (Enterprise Server)**

[JDENET]

```
...
...
maxKernelRanges=34
....
[JDENET_KERNEL_DEF34]
krnlName=TEXTSEARCH KERNEL
dispatchDLLName=searchkrnl.dll
dispatchDLLFunction=_JDEK_DispatchTextSearchMessage@28
maxNumberOfProcesses=1
numberOfAutoStartProcesses=1
```
#### **17.5.1.5 JDE.INI Settings for Media Object Queue for IBM i Enterprise Server Only**

Below setting is required on IBM i Enterprise server if Media Object Queue location on Deployment server is not shared and requires an FTP access. By default UseFTPMOQUE is set to FALSE meaning the MOQUEUE folder is shared and doesn't require FTP.

[TEXTSEARCH] UseFTPMOQUE=TRUE FTPUser=anonymous FTPPwd=anonymous

### **17.5.2 Understanding Text Search Indexes**

This section provides an overview of text search indexes and discusses how to:

- Designate data sources for a business view.
- Define media objects for a text search index.
- Define languages for a text search index.
- **Building Text Search Indexes**

To create a text search index, define the following items:

**Business view** 

To be able to perform a text search over a business view, the developer must select the Text Search option on the business view's properties form in JD Edwards EnterpriseOne OMW. Otherwise, the business view is not available for a text search.

See *JD Edwards EnterpriseOne Tools Table Conversion Guide*.

Data source

The data source tells the text search engine where to search for the data defined in the business view. If you do not select a data source, the text search engine searches the default data source defined in the OCM mapping.

■ Media objects

To associate media objects with a business view-data source pair, use the Text Search Index Media Object Queue Revisions form. If no queues are specified, then all queues will be scanned.

**Languages** 

To build the index for any language, enter the language on the Text Search Index Language Revisions form.

#### **Forms Used to Define Text Search Indexes**

Application: P95800A

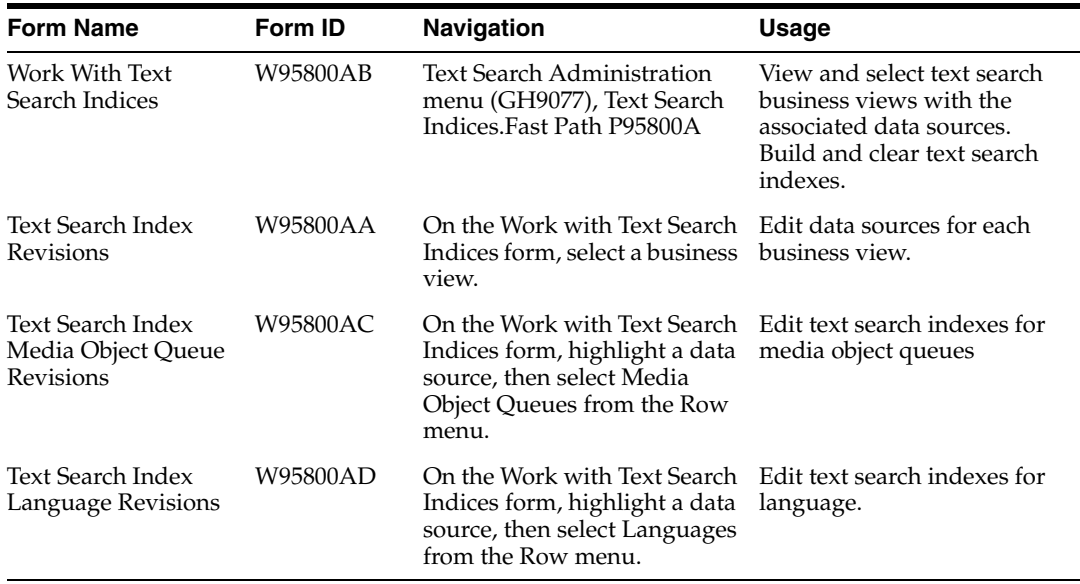

#### **17.5.2.1 Designating Data Sources for a Business View**

Access the Text Search Index Revisions form.

**Text Search Business View** Displays the business view selected using the Work with Text Search Indices form.

**Text Search Data Source** The text search data source defined for the Text Search business view.

#### **17.5.2.2 Defining Media Objects for a Text Search Index**

Access the Text Search Index Media Object Queue Revisions form.

**Text Search Business View** The business view selected using the Work with Text Search Indices form.

**Text Search Data Source** The data source selected using the Work with Text Search Indices form.

**Media Object Queue Name** The name of the media object queue from the table F98MOQUE.

#### **17.5.2.3 Defining Languages for a Text Search Index**

Access the Text Search Index Language Revisions form.

**Text Search Business View** The business view selected using the Work with Text Search Indices form.

**Text Search Data Source** The data source selected using the Work with Text Search Indices form.

**Language** The user defined code indicating the language.

**Description** The name of the language.

### **17.5.2.4 Building Text Search Indexes**

The three types of builds you can perform are:

- Full
- **Incremental**
- Clear

#### **Full**

A full build indexes all the data referenced by a business view and creates a new text search index or replaces an existing text search index. You should schedule full builds regularly, depending on the frequency with which the data changes.

**Note:** If a user adds a new media object to a specific record in a business view and as a result, exceeds the media object limit defined in the previous full build, the change will only take affect after the next full build is complete. In other words, the incremental build will not add this change in the text search index for this business view.

#### **Incremental**

Some applications automatically perform incremental builds. An incremental build takes data entered since the last full build and adds it to the end of the text search index. This makes the data available for searching.

See "Understanding Text Search Controls" in the *JD Edwards EnterpriseOne Tools Form Design Aid Guide*

#### **Clear**

A clear build removes all data from the text search index. Under normal circumstances you would not clear a text search index, except to free file system storage. Before you can search again, you will need to do a full build. If you do a search after a clear build, there is no data in the index to return.

You can perform builds manually or schedule them to occur automatically. The manual Build options are on the Report and Row menus.

The Full Build and clear build can be called either interactively (via Row->Build) or as a batch (via Report->Build).

The build can also be scheduled using the JD Edwards EnterpriseOne Scheduler by running the following UBEs:

- R958001A XJDE0001 (SES Text Search Build).
- R958001A XJDE0003 (SES clear build).

**Note:** Using interactive applications to run the full build is not recommended for views having a large number of records. This is because JDENETTimeout of the FAT/Enterprise server and the EnterpriseServerTimeout of the HTML server have to be increased so that requests sent to Enterprise Server or the requests sent to Text Search Kernel from Call Object kernel will not timeout.

The numbers to which these settings have to be increased vary from view to view and changing these settings will have an impact on other functionality as well.

When building views with a large number of records, it is recommended to use the Report R958001A (i.e. by creating version for the desired view).

### **17.5.3 Understanding Text Search Properties**

This section provides an overview of the text search properties and defines:

- Global properties
- Business View/Data Source Specific

#### **17.5.3.1 Forms Used to Define Text Search Properties**

Application: P95820A

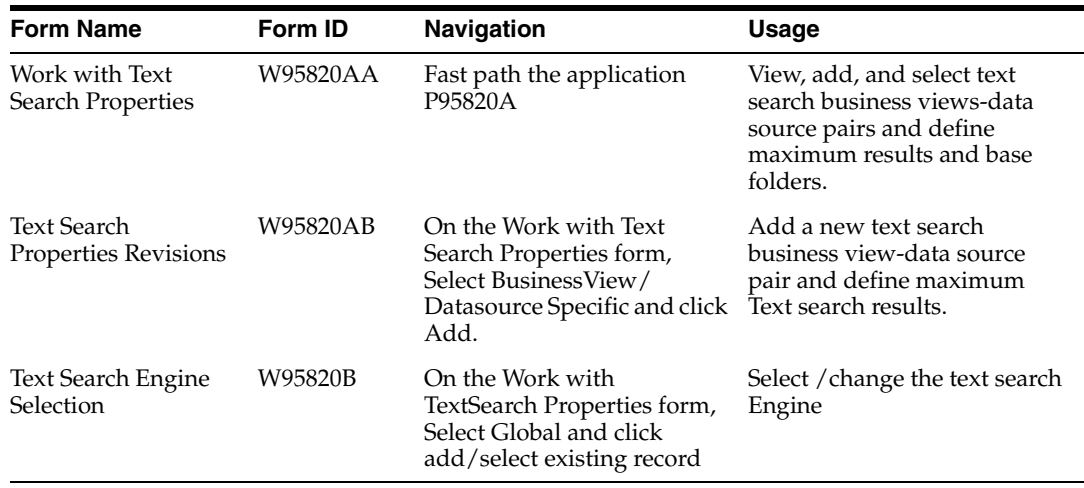

#### **17.5.3.2 Global Properties**

As part of Tools release 9.1, Oracle SES is the only supported text search engine.

Oracle SES Engine server properties fields:

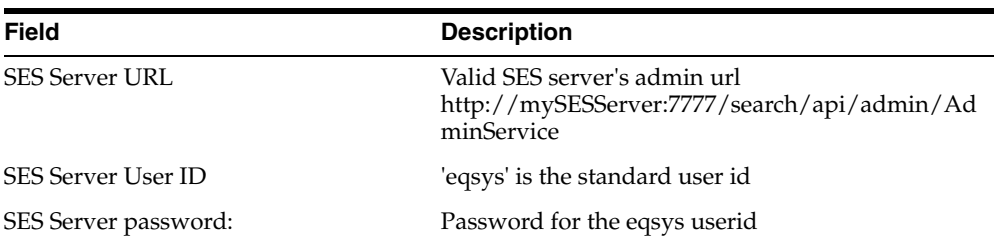

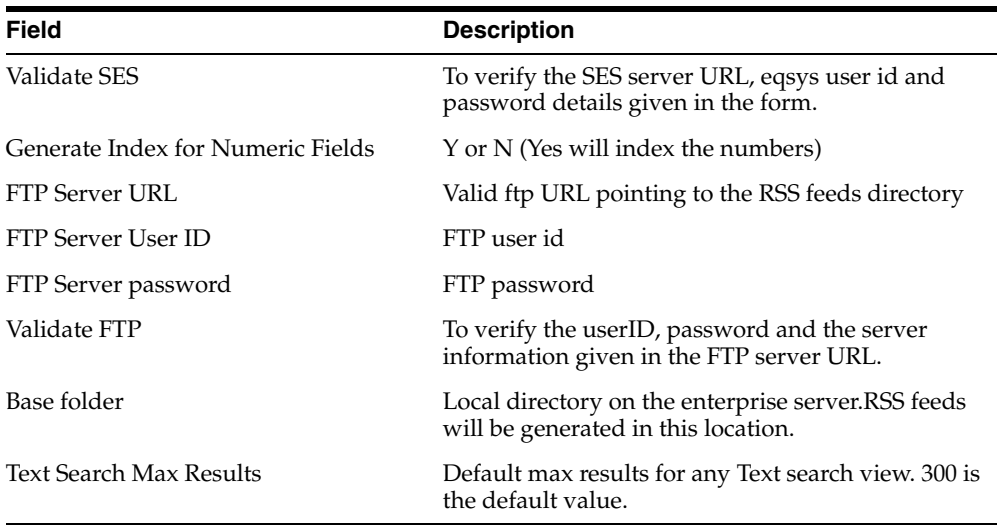

#### **17.5.3.3 Business View/Data Source Specific Properties**

There are specific properties applicable to each Business view and Data Source pair.

To add a new text search business view and data source pair access the Text Search Properties Revisions form.

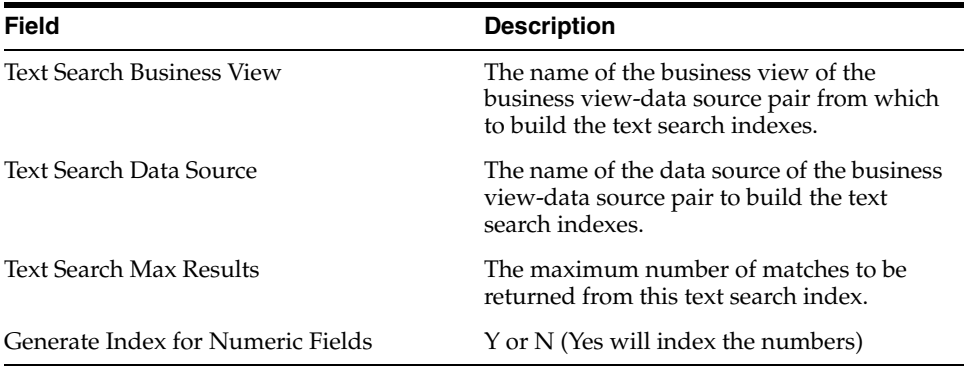

#### **17.5.3.4 Troubleshooting**

If an error occurs during indexing, check the following:

- **1.** Call object kernel that processed the Business Function.
- **2.** Text Search kernel log on the Enterprise Server.
- **3.** Access the SES admin page -> Schedules -> Identify the schedule name based on the view, data source and language you are indexing. Open the log file and look for errors/exceptions.

The SES\_CLEANUP environment variable can be set to FALSE to look at the RSS feeds generated as part of the indexing. Ex: - SES\_CLEANUP=FALSE. The default value is TRUE which means the RSS feed will be deleted automatically after an index build operation.

#### Web client error:

JAS\_MSG346: JAS database failure: [TEXT\_SEARCH\_ERROR] A text search error has occurred: http.proxyPort must be set to a integer value. Value set is ' ' [java.lang.IllegalArgumentException]

#### Access the FAT clients JDE.ini settings and modify the following:

[LOCALWEB] httpProxySet=true

# HTTP Proxy server host httpProxyHost=< address of proxy server > #Ex:-httpProxyHost=www-proxy.domain.oracle.com

# HTTP Proxy server port httpProxyPort= port of proxy server #Ex:-httpProxyPort=80

# **Setting Up Application Failure Recovery**

This chapter contains the following topics:

- Section [18.1, "Understanding Application Failure Recovery"](#page-176-0)
- Section [18.2, "Enabling/Disabling Application Failure Recovery"](#page-177-0)
- Section [18.3, "Saving Application Data"](#page-177-1)

### <span id="page-176-0"></span>**18.1 Understanding Application Failure Recovery**

JD Edwards EnterpriseOne web client users may need to recover data from failed applications due to:

- Transaction failures
- Session time outs
- User Voluntary Save

The Application Failure Recovery program (P95400) enables users to access data from any failed transaction in which they are involved. Using P95400, users can review data from failed transactions.

Additional links may be added to the JD Edwards EnterpriseOne Menu or the Application Recovery Form for application failure recovery if data is saved during the transaction. The system adds a link named "Failure Recovery Data" to the JD Edwards Menu if there is a transactional failure saved for the user. The system adds a link named "Application Saved Data" to the JD Edwards EnterpriseOne Menu if there is no transactional failure, but there are other saved data due to voluntary save or time out.

In addition, on the Application Recovery Form, the Export option is enabled so that a user can export the saved records.

#### **See Also:**

■ "Recovering Data" in the *JD Edwards EnterpriseOne Tools Foundation Guide*.

#### **18.1.1 Prerequisite**

Use the Security Workbench program (P00950) to secure P95410 to system administrators only.

See "Managing Application Security" in the *JD Edwards EnterpriseOne Tools Security Administration Guide*.

# <span id="page-177-0"></span>**18.2 Enabling/Disabling Application Failure Recovery**

Application Failure Recovery is enabled out of the box with the jas.ini setting set to ALL, which is the default setting. To disable Application Failure Recovery set the jas.ini to NONE. The Application Recovery setting is found in the [OMWEB} — Web Runtime section of the jas.ini.

See the *Server Manager Guide*.

# <span id="page-177-1"></span>**18.3 Saving Application Data**

Saving Application Data needs to be set up for when sessions time out. Access the Work with Application Failure Records form. In the JD Edwards EnterpriseOne web client, enter **P95400** in the Fast Path.

As an application failure administrator, you can allow users to recover failed application data for specific applications. The P95400 application enables you to grant this access to a user, a role, or all users.

- **1.** From the Form menu, select Time Out Subscriptions.
- **2.** On the Work with Time Out Subscriptions form, click Add.
- **3.** On the Add Time Out Subscription form, in the User field, enter the user ID or role that you want the system to save when the session times out. Enter **\*Default** to allow access to all users.
- **4.** In the Application Name field, enter the application for which the user or role can save data, and then click OK.

# **Using the Universal Table Browser**

This chapter contains the following topics:

- Section [19.1, "Understanding the Universal Table Browser"](#page-178-0)
- Section [19.2, "Working with the Universal Table Browser"](#page-179-0)

### <span id="page-178-0"></span>**19.1 Understanding the Universal Table Browser**

To view the data in tables in different databases, use the Universal Table Browser. This tool lets you verify the existence of data in a table, as well as determine the structure of the table. The Universal Table Browser uses JDEBASE APIs to retrieve data from the database, making it independent of the database that you access.

You can determine whether the data that the Universal Table Browser displays is formatted or non-formatted.

For formatted data, the Universal Table Browser displays the data according to the specifications of the JD Edwards EnterpriseOne data dictionary item. For example, assume that the data item PROC is a numeric field of size 15, with four display decimals. For a value of 56.2185, the Universal Table Browser displays a formatted value (using the data dictionary editing) as 56.2185, even though this value is stored in the database as 562185.

For non-formatted data, the Universal Table Browser displays the data according to the specification of the database and the data item type (such as numeric) from which the data came. For example, assume that the table data item PROC is a numeric field stored in the database. Depending on the database, this field might have a default value size of 32, with a precision of 15 being a numeric data type. Because JD Edwards EnterpriseOne does not store the decimals in the database, a value 56.2185 is stored and displayed in the database as 562185.000000000000000.

The tables that display in the Universal Table Browser contain the query by example (QBE) feature, which functions as it does in any other JD Edwards EnterpriseOne application. For example, you can enter **>50** in the ABAN8 column QBE to display records with an address book number that is greater than 50. You can enter **F\*** in the ABALPH column QBE to display records with an alpha name that begins with the letter F.

In addition, the column sequence and column width features function as in any other JD Edwards EnterpriseOne application. You can rearrange the columns. For example, you might want to move a column that you use often from the end to the beginning, or move a column next to an associated column. You also can size columns.

# <span id="page-179-0"></span>**19.2 Working with the Universal Table Browser**

This section discusses how to:

- View the data in tables.
- View column properties in a table.

### **19.2.1 Viewing the Data in Tables**

Access the Universal Table Browser. In Solution Explorer, select the Cross Application Development Tools (GH902) menu, Object Management, Universal Table Browser.

**Note:** All column and row security that you set up using Security Workbench applies to the Universal Table Browser.

- **1.** On Universal Table Browser, select Open Table from the File menu.
- **2.** On the Table and Data Source Selection form, in the Table field, click the search button to select a table.
- **3.** In the Data Source field, click the search button to select a valid data source in which the table resides. This default value is obtained from the Object Configuration Manager (OCM) settings in the current environment.
- **4.** Select the Format Data option if you want the program to display formatted data.

### **19.2.2 Viewing Column Properties in a Table**

Access the Universal Table Browser. In Solution Explorer, select the Cross Application Development Tools (GH902) menu, Universal Table Browser.

- **1.** On Universal Table Browser, view a table as described in the previous task.
- **2.** Right-click a column and select Column Properties.

If you are viewing a formatted table, the data dictionary properties are displayed in the upper-right portion of the Column Properties form. If you are viewing an unformatted table, the data dictionary properties are not displayed.
# **Working with Flat File Encoding**

This chapter contains the following topics:

- Section [20.1, "Understanding Flat File Encoding"](#page-180-0)
- Section [20.2, "Work with Flat File Encoding Records"](#page-183-0)

# <span id="page-180-0"></span>**20.1 Understanding Flat File Encoding**

Because JD Edwards EnterpriseOne software uses Unicode and not all third-party software does, there is a preprocessing and postprocessing intercept of all flat files. During the intercept, the software converts the flat file into the Unicode character set or back into the original character set. You can assign the conversion character set applied to a flat file—based on the user or role, the program ID, the program version, and the environment—by adding and activating a flat file encoding record.

Using Unicode Flat File Encoding Configuration (P93081), you create records for a table that specifies what character sets are used for programs. The character sets are based on the user or role, the program ID, program version, and the environment. When the pre- or post-processing intercept occurs, the intercept program calls the table, searches it, and applies the record. The search is from more specific records to less specific records.

The primary users of Unicode Flat File Encoding Configuration are power users and system administrators. The business manager can provide the character set that is used to encode the third-party flat file.

Before setting up a flat file encoding record, you need to know the encoding of the flat file being transferred. You also need to know the user or role, program, program version, and environment that is calling the flat file.

To ensure that all files are encoded to the primary character set, set up a default flat file encoding record for the primary character set, and then add any exceptions. The system applies the more specific records before the more general records, so the default record is only used if no other records apply to the incoming flat file. If you do not add and activate a flat file encoding record, the default record is UCS2, UTF16\_ BE/UTF16\_LS, which is a Unicode character set.

This table displays the character sets, from user defined code H95/FE, that are currently supported:

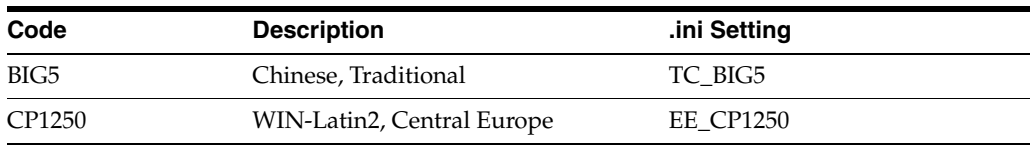

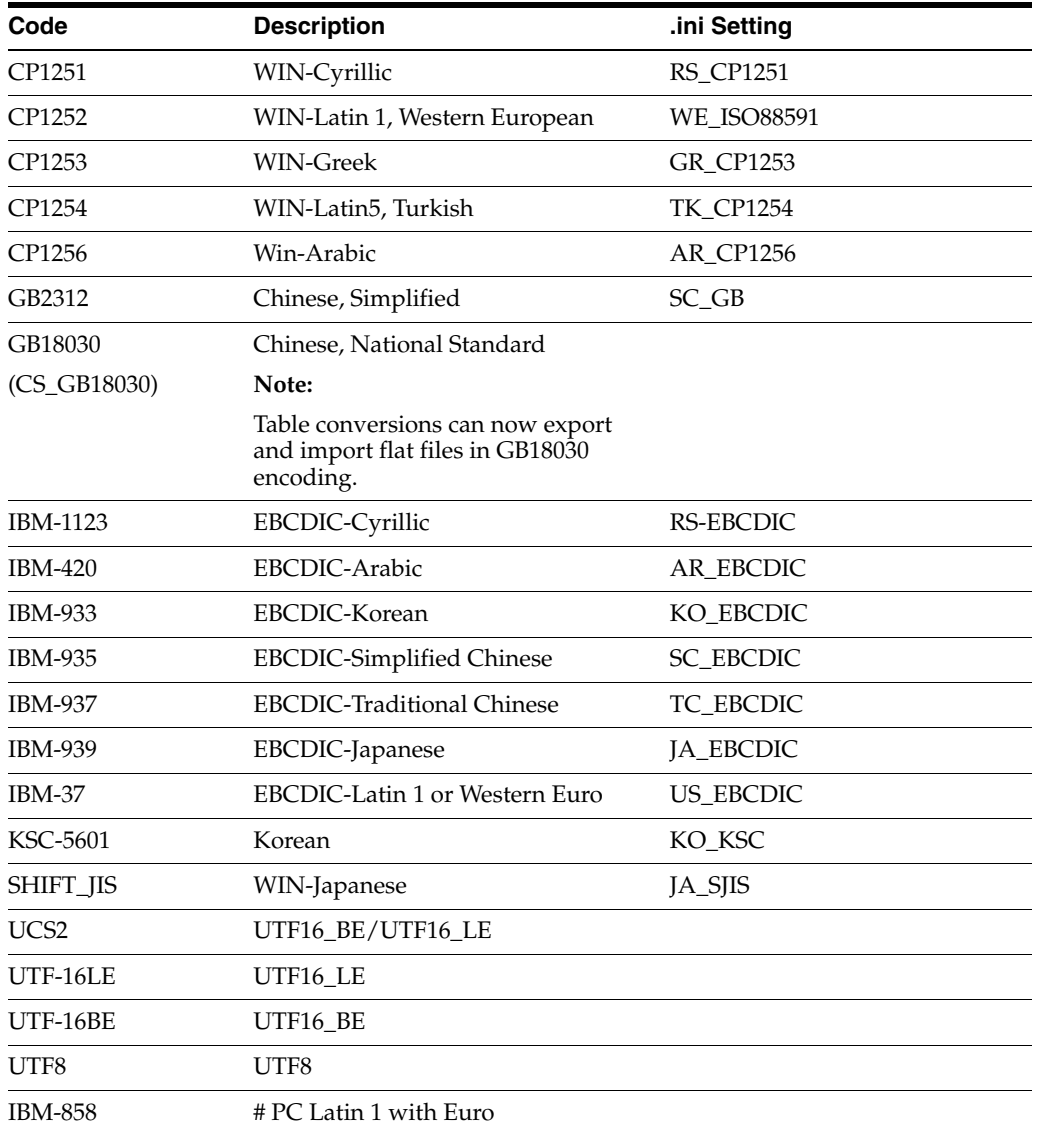

### **20.1.1 Example: Setting Up Flat File Encoding Records**

The example company primarily uses the flat file encoding character set CP1252, WIN-Latin 1, Western European. However, the Sales Order Entry program (P42101) uses the UTF8, Unicode character set, except when user JL5534221 runs version JDE0001 in the PDEVCLA environment; then the program uses the CP1250, WIN-Latin2, Central Europe character set. The same program occasionally, but not currently, uses the character set CP1254, WIN-Latin5, Turkish for environment PDEVASD2.

This table presents the information for the encoding records that the example company needs in the flat file encoding table:

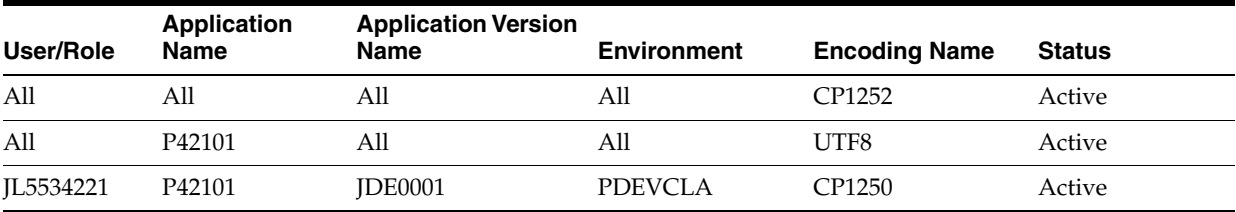

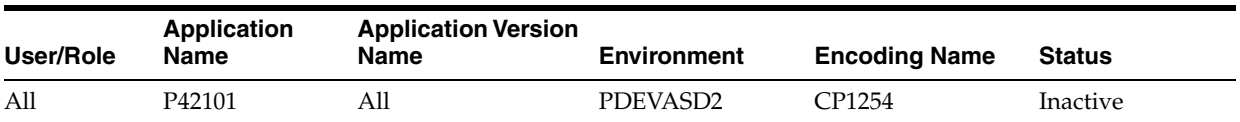

These steps provide instructions on how to set up flat file encoding records for the previous example:

Access the Work With Flat File Encoding form. In Solution Explorer, select the System Administration Tools, System Administration Tools, User Management, User Management Advanced and Technical Operations, Unicode Flat File Encoding Configuration.

- **1.** On the Work With Flat File Encoding form, click Add.
- **2.** On the Flat File Encoding Revisions form, complete these fields, and then click OK:
	- **–** User / Role

**\*PUBLIC** includes all users and roles.

**–** Environment

**\*ALL** includes all environments.

**–** Program ID

**\*DEFAULT** includes all programs.

**–** Version

**\*DEFAULT** includes all program versions.

**–** Encoding Name

Enter the following value: **CP1252.**

**3.** Repeat the previous step to add the following records to the table:

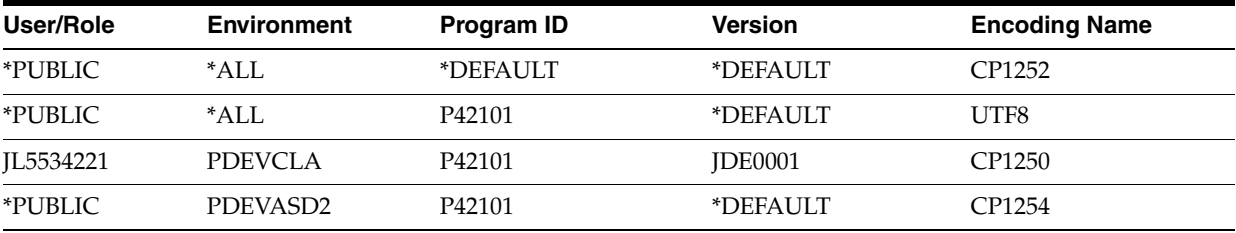

- **4.** Click Cancel to return to Work With Flat File Encoding.
- **5.** Click Find to display all of the flat file encoding records.
- **6.** Select the first record and from the Row menu, select Change Status to activate the recode.
- **7.** Repeat the previous step to activate the currently active records.

This table displays the final configuration:

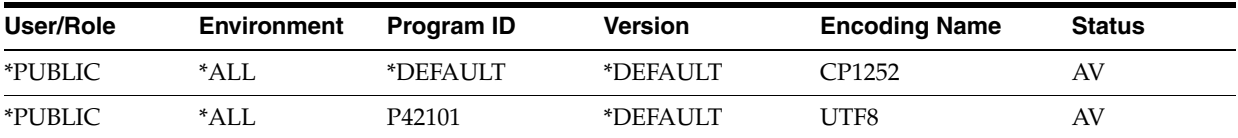

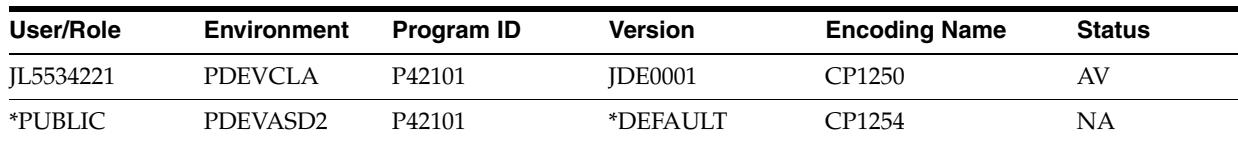

# <span id="page-183-0"></span>**20.2 Work with Flat File Encoding Records**

This section discusses how to:

- Add a flat file encoding record.
- Activate a flat file encoding record.

## **20.2.1 Forms Used to Work with Flat File Encoding Records**

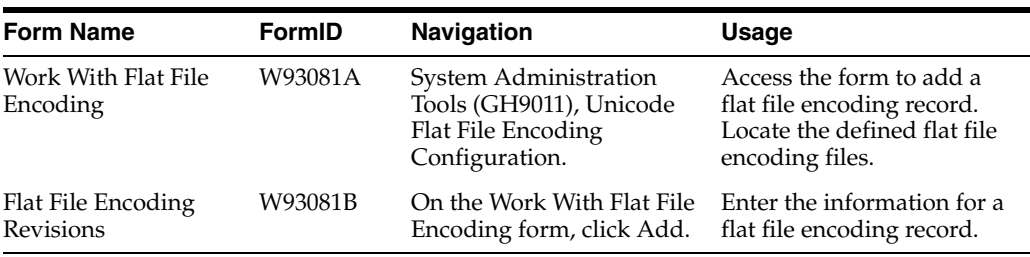

### **20.2.2 Adding a Flat File Encoding Record**

To define the character set that is applied to a flat file during the pre- or post-processing intercept, add a flat file encoding record. You can apply a flat file encoding file based on the user, the user role, the program ID, the program version, and the environment.

After you add the flat file encoding record, you must activate it.

Access the Work With Flat File Encoding form.

- **1.** Click Add.
- **2.** On the Flat File Encoding Revisions form, complete these fields, and then click OK:
	- **–** User / Role

The default user/role is **\*PUBLIC,** which includes all users. By specifying a user or role, you can limit flat file encoding to only programs running under that user or role.

**–** Environment

The default environment is **\*ALL,** which applies the character set encoding to all environments. By specifying an environment, you can limit the flat file encoding to only programs running under that environment.

**–** Program ID

The program ID identifies the batch or interactive application to which to apply the flat file encoding. The default value, **\*DEFAULT,** applies flat file encoding to all programs.

**–** Version

A version is a set of user defined specifications that determines how a batch or interactive application runs. A program version identifies the batch or interactive application version to which to apply the flat file encoding. The default version, **\*DEFAULT,** applies the flat file encoding file to all versions.

**–** Encoding Name

The encoding name identifies the character set used by the incoming or outgoing flat file. You must specify an encoding name.

#### **20.2.3 Activating a Flat File Encoding Record**

After adding a flat file encoding record, you must activate it before it will be applied to incoming and outgoing flat files.

Access the Work With Flat File Encoding form.

- **1.** Click Find to display the defined flat file encoding files.
- **2.** Select the flat file encoding file to activate or deactivate.
- **3.** From the Row menu, select Change Status.

The status of the flat file encoding becomes active (**AV**) or inactive (**NA**).

# **Understanding Naming Conventions**

This chapter contains the following topics:

- Section [21.1, "Path Codes"](#page-186-0)
- Section [21.2, "Data Sources"](#page-186-1)
- Section [21.3, "Package Names"](#page-187-0)
- Section [21.4, "Server Names"](#page-187-1)
- Section [21.5, "Workstation Names"](#page-187-2)

## <span id="page-186-0"></span>**21.1 Path Codes**

The naming conventions for a path code are as follows:

- Limited to 10 characters.
- Letters must be uppercase only.

# <span id="page-186-1"></span>**21.2 Data Sources**

The naming conventions for a data source are as follows:

- Limited to 30 characters.
- Case-sensitive.

Specific naming convention exceptions for the Client Access data source are as follows:

- Limited to 32 characters.
- Must begin with an alphabetic character.
- You cannot use the following characters:
- $\{\}$
- $\prod$
- $( )$
- ?
- \*
- $=$
- !
- $^\circledR$

■ ;

**Note:** You must type the data source name before you can use the Client Access ODBC driver to access IBM i data.

#### **21.2.1 Data Source Description**

Limited to 80 characters.

## <span id="page-187-0"></span>**21.3 Package Names**

The naming conventions for a package are as follows:

- Limited to 8 characters.
- Uppercase only.
- You cannot use the following characters:
- $/$
- $\setminus$
- :
- \*
- ?
- ■
- $\,<$
- **>**
- |

## <span id="page-187-1"></span>**21.4 Server Names**

The naming conventions for a server depend on the specific platform. For example, an HP Itanium and an IBM i allow you to enter different characters when you define the server name. JD Edwards EnterpriseOne limits the number of characters that you can use to name a server to 15, regardless of the platform.

# <span id="page-187-2"></span>**21.5 Workstation Names**

Use the following naming conventions for a workstation:

- Limited to 15 characters.
- Each workstation requires a unique name.

When you add a workstation to a Windows Server domain, you must use the name created for the computer by the network administrator.

If the workstation name does not have a computer account in the domain, you cannot sign in to the domain or access any domain user accounts.

# **System Administrator and Designer Tasks for EnterpriseOne Pages**

This chapter contains the following topics:

- Section [22.1, "Understanding EnterpriseOne Pages"](#page-188-0)
- Section 22.2, "System Administrator Tasks for EnterpriseOne Pages (Advanced [Tasks\)"](#page-190-0)
- Section [22.3, "Designer Tasks for EnterpriseOne Pages"](#page-195-0)

# <span id="page-188-0"></span>**22.1 Understanding EnterpriseOne Pages**

EnterpriseOne Pages are the first screen end-users see when they log into EnterpriseOne. They are HTML files, and can contain any HTML-enabled functionality, such as interactive process flows, URL links and web pages, company logos, etc. You must be proficient in coding HTML to configure or create EnterpriseOne Pages.

You create EnterpriseOne Pages outside of EnterpriseOne using any HTML editor, then upload them to EnterpriseOne.

#### **Typical Process Flow**

The following list is an example of a basic process flow for creating EnterpriseOne Pages.

- **1.** Add an EnterpriseOne Page by accessing the User Generated Content Management application. (P982400)
	- Add an object.
	- Upload the content for that object.
	- Preview the page to verify it is correct.
- **2.** Advance the Object status from Editing status to Pending Review.
- **3.** Advance the Object status from Pending Review to Review.
- **4.** Advance the Object status from Review to Approved.
- **5.** Publish the page (assign the page to User or Role or \*PUBLIC.
- **6.** Activate the page.

## **22.1.1 Understanding Designer, System Administrator, and End-User Tasks for EnterpriseOne Pages**

There are three user-groups who create and modify, set up, and use EnterpriseOne Pages: designers, system administrators, and end-users. Each group is explained below:

#### **Designers**

Designers can create new, or modify existing EnterpriseOne Pages using an HTML editor. (Designers must be proficient in coding HTML to create or modify EnterpriseOne Pages). Designers save the EnterpriseOne pages and supporting files as a .zip or .jar file, ensuring that the EnterpriseOne Page resides at the root of the file structure and is named as *home.htm* or file structure and is named as *home.html.*

Designers can create EnterpriseOne Pages, or use one of the templates available in EnterpriseOne. These templates contain interactive process models for EnterpriseOne tasks, which designers can use as a basis for creating their own EnterpriseOne Pages. There are also two templates that contain FDA Portlets. For more information on EnterpriseOne Pages with FDA Portlets, see the [Adding Portlets to EnterpriseOne](#page-200-0)  [Pages \(Release 9.1. Update 2\)](#page-200-0) section of this guide.

The following list contains the EnterpriseOne Pages templates:

#### **EnterpriseOne Pages templates:**

- Financial Budgeting and Planning
- Capital Asset Management
- **HCM Recruitment Management**
- Manufacturing Work Orders
- Order to Cash
- Procure to Pay
- **Projects**
- Work Orders

#### **EnterpriseOne Pages Templates with FDA Portlets:**

- CSS Account
- **CSS** Service

After you create or modify an EnterpriseOne Page, you upload them to EnterpriseOne and send it through a status flow, which a system administrator has created.

#### **System Administrators**

System Administrator tasks include the following:

- Set up activity rules, also known as status flows, for EnterpriseOne Pages life cycle management.
- Define which users, roles, or \*PUBLIC have access to the activity rule status.
- Assign activity rules to users, role, or \*PUBLIC.
- Publish EnterpriseOne Pages to a user, role, or \*PUBLIC.
- Restore an EnterpriseOne Page from a history queue.

#### **End-Users**

End-users see EnterpriseOne Pages when they login to EnterpriseOne. They cannot change or create the pages themselves, and see only those that a system administrator has assigned to their roles, \*Public, or their individual user ID. End-users can select different pages if more than one is assigned to them, by clicking on the tab at the top of each page. When the tab is hovered over, EnterpriseOne Pages displays a detailed description of the page, if a description was included by a designer.

## <span id="page-190-0"></span>**22.2 System Administrator Tasks for EnterpriseOne Pages (Advanced Tasks)**

This section is for System Administrators only. If you are a designer, see the Section [22.3, "Designer Tasks for EnterpriseOne Pages"s](#page-195-0)ection in this chapter. This section contains the following topics:

- Section [22.2.1, "Creating Status Flows \(Activity Rules\)"](#page-190-1)
- Section 22.2.2, "Assigning Users, Roles, or \*PUBLIC, and Publishing EnterpriseOne [Pages"](#page-192-0)
- Section [22.3.5, "Viewing User Generated Logs"](#page-198-0)
- Section [22.2.3, "Recovering an EnterpriseOne Page from History"](#page-192-1)
- Section [22.2.4, "Transferring EnterpriseOne Pages from One Pathcode to Another"](#page-193-0)
- Section [22.2.5, "Exporting EnterpriseOne Pages"](#page-194-0)
- Section [22.3.6, "Creating or Modifying Override Pages after Production"](#page-199-0)

#### <span id="page-190-1"></span>**22.2.1 Creating Status Flows (Activity Rules)**

Before a designer can upload an EnterpriseOne Page to EnterpriseOne, you must create statuses, also called activity rules, and status flows through which the page will go for approval. You must create at least two statuses: an entry status, such as Editing, and a final status, such as Approved.Before you begin setting up status flows your company should consider how restrictive or lenient you want these status flows to be. Spend some time thinking if designers should be required to send the pages through several statuses before they are approved, or if just a few statuses are necessary. Also, consider what to name the statuses, for example Pending Review, Review, Editing, etc. Preparing ahead of time will make the setting-up process much quicker and more efficient. The following example is of a restrictive status flow where designers must send their EnterpriseOne Pages through several statuses before it is approved:

- Editing > Pending Review
- Pending Review > Reviewing
- Reviewing > Pending Approval
- Pending Approval > **Approval**

The following example is of a lenient status flow where designers must send their EnterpriseOne Pages through on two statuses before it is approved:

Editing > Approval

**Note:** You create new statuses using the Work with User Defined Codes EnterpriseOne application. After you create a new status, you can access it and create a status combination to assign to EnterpriseOne Pages. See Chapter [10, "Working with User Defined](#page-94-0)  [Codes"](#page-94-0)

EnterpriseOne has designated the UDC with a Product Code: H95, and User Defined Codes: US for EnterpriseOne Pages activity rules. Additionally, EnterpriseOne has reserved Codes 02, 06, 07, 08, 98, and 99, so customers cannot use these numbers for their status descriptions. Oracle recommends that you use these pre-existing codes to create your status flows. If none of these codes meet your needs, however, you can create new ones.

The following graphic displays the EnterpriseOne UDC information that you should select when creating statuses for EnterpriseOne Pages.

| Work With User Defined Codes                                    |       |                                    |                     |               |  |  |  |  |  |
|-----------------------------------------------------------------|-------|------------------------------------|---------------------|---------------|--|--|--|--|--|
|                                                                 |       |                                    |                     |               |  |  |  |  |  |
| Product Code                                                    |       | Object and Environment Tech<br>H95 |                     |               |  |  |  |  |  |
| <b>User Defined Codes</b><br>Activity Status - UGC<br><b>US</b> |       |                                    |                     |               |  |  |  |  |  |
| n<br>Records 1 - 10<br>画<br>Customize Grid                      |       |                                    |                     |               |  |  |  |  |  |
|                                                                 |       |                                    |                     |               |  |  |  |  |  |
| ⊗                                                               | Codes | Description 01                     | Special<br>Handling | Hard<br>Coded |  |  |  |  |  |
| ш                                                               | 02    | Editing                            |                     | N             |  |  |  |  |  |
| П                                                               | 03    | Pending Review                     |                     | N             |  |  |  |  |  |
| П                                                               | 04    | Reviewing                          |                     | Ν             |  |  |  |  |  |
| П                                                               | 05    | Pending Approval                   |                     | Ν             |  |  |  |  |  |
| П                                                               | 06    | Approve                            |                     | Ν             |  |  |  |  |  |
| П                                                               | 07    | Pending Promote                    |                     | Ν             |  |  |  |  |  |
| П                                                               | 08    | Shared                             |                     | Ν             |  |  |  |  |  |
| П                                                               | 25    | Rework                             |                     | N             |  |  |  |  |  |
|                                                                 | 98    | Published Record Deleted           |                     | N             |  |  |  |  |  |
|                                                                 | 99    | Released Reservation               |                     | N             |  |  |  |  |  |
|                                                                 |       |                                    |                     |               |  |  |  |  |  |

*Figure 22–1 Work with User Defined Codes*

Oracle recommends that you have already determined your status flows before you begin creating them in EnterpriseOne.

To create a status flow:

- **1.** In the Fast Path, type P982405 and press Enter.
- **2.** Click Add.
- **3.** On Manage LCM Order Activity Rules, select EnterpriseOne Pages from the Object Type drop-down menu.
- **4.** Complete the following fields in the grid row:

■ Status

Set the status to active or inactive. If you choose Active, the rule is effective immediately. If you choose Inactive, the rule is created, but is not available to be used yet. You might choose this option if you set up your statuses prior to the time that you want them to actually be available for use.

User/Role

Enter user, role, or \*PUBLIC.

Last Status

The last status is the previous status.

**Next Status** 

The Next status is the one following the current status.

**Note:** Select only one next status to be the final status, which will need to be approved. Only one status can be marked as approved. once that status is obtained you cannot go back and change the EnterpriseOne Page.

**5.** Click OK.

#### <span id="page-192-0"></span>**22.2.2 Assigning Users, Roles, or \*PUBLIC, and Publishing EnterpriseOne Pages**

You can assign EnterpriseOne Pages to individual users, roles, or to \*PUBLIC. You can assign multiple pages to any user or role. End-users will be able to see all pages you have assigned to them once the pages are published and activated.

To assign users, roles, or \*PUBLIC to EnterpriseOne Pages:

- **1.** In the Fast Path, type P982400 and press Enter.
- **2.** On the User Generated Content Management form, select EnterpriseOne Pages from the Object Type drop-down menu.
- **3.** Click the Form exit, and then click Admin, and then Publish.

On Published User Generated Contents, you can add users, roles, or \*PUBLIC to EnterpriseOne Page.

**Note:** The user, roles, or \*PUBLIC is based on EnterpriseOne security that is determined when a user logs into EnterpriseOne.

**4.** Click OK.

#### <span id="page-192-1"></span>**22.2.3 Recovering an EnterpriseOne Page from History**

When an EnterpriseOne Page reaches the end of a status flow (the final status was identified when the activity rules were created), users, usually managers, click a checkbox that marks the page as Approved. When this checkbox is marked, EnterpriseOne changes the EnterpriseOne Page status from an Editing to "Published" State record in the appropriate table. At the "Published" State, you can make the page available to end-users by subscribing individual users, roles, or \*PUBLIC to the page. There are three circumstances under which an EnterpriseOne Page is saved to a history queue.

The first is when a new EnterpriseOne Page is created and moved through the status flow until its status is changed to Approved.

The second is when a published EnterpriseOne Page is returned to the status flow for editing. EnterpriseOne saves the original EnterpriseOne Page in the History queue while the EnterpriseOne Page is re-approved and returned to the published state.

The third is when an EnterpriseOne Page that is in the published state is deleted.

To recover and EnterpriseOne Page from the history queue:

- **1.** In the Fast Path, type P982400 and press Enter.
- **2.** Click the Form exit, and then select Advanced Management from the Admin menu.
- **3.** Click the Form exit again, and click History.
- **4.** On UGC History Management, select EnterpriseOne Pages from the Object Type drop-down menu.
- **5.** In the Reason field, select the reason why the EnterpriseOne Page is in the History queue.
- **6.** Click Find.

EnterpriseOne displays the EnterpriseOne Pages that match your search criteria in the grid.

- **7.** Click the corresponding checkboxes for the EnterpriseOne Pages that you want to restore from the History queue.
- **8.** Click the Row exit, and then click Restore.

#### <span id="page-193-0"></span>**22.2.4 Transferring EnterpriseOne Pages from One Pathcode to Another**

You transfer EnterpriseOne Pages from one pathcode to another to make them available in different environments.

- **1.** Type P982400 in the Fast Path.
- **2.** Click the Form exit, click Admin, and then click Transfer.
- **3.** On the Work With Transferred Jobs, click Add.
- **4.** On Transfer User Generated Contents, enter an alphanumeric name in the Transfer Name field.

If you do not enter a name in this field, EnterpriseOne will enter the default name E1USERID:YYYYMMDD:HHMMSS.

In the Pathcode field, EnterpriseOne automatically enters the pathcode where the EnterpriseOne Page currently resides. Pathcode field and Release fields have default values in them. In the Release field, EnterpriseOne automatically enters the release with which the EnterpriseOne Page is currently associated.

- **5.** Select one of the following options:
	- Transfer Required
	- Transferred Objects
	- **All Objects**
- **6.** Click Find, or to narrow down your search options, complete the following fields in the grid, and then click Find:
- Object Name
- Name
- Object Type

The EnterpriseOne Pages that match your search criteria display in the grid.

- **7.** Select the EnterpriseOne Pages you want to transfer.
- **8.** From the Row exit, select Pathcodes Transfer.
- **9.** On PathCodes for Transfer, select a pathcode to which you want to transfer the EnterpriseOne Page and then click OK, or find other pathcodes than the ones in the grid by entering information into the following fields, and clicking Find.
	- Path Code
	- Release Number
	- Data Source
- **10.** Click OK.

#### <span id="page-194-0"></span>**22.2.5 Exporting EnterpriseOne Pages**

You export EnterpriseOne Pages to package them for customer installation.

To export EnterpriseOne Pages:

- **1.** Type P982400 in the Fast Path and press Enter.
- **2.** Click the Form exit, and then click Import-Export Mgmt.
- **3.** Click Export.
- **4.** On Work With Exporting User Generated Contents, click Add.
- **5.** In the Export Name field, type the .zip file name into which the EnterpriseOne Pages are saved.
- **6.** From the grid, select one or more EnterpriseOne pages that you want to export.

Located above the grid is a Notes tab. Click the tab, then enter a note specific to the export into the blank field. This is generated as part of a readme.txt file that is saved in the EnterpriseOne .zip file.

- **7.** Click Save.
- **8.** On File Download dialog box, click Save to save the EnterpriseOne Pages to a location you specify.
- **9.** Click Save to save the .zip file.

**WARNING: Your file MUST be saved as a .zip file.**

**10.** Open the .zip file EnterpriseOne just saved, to verify that the E1PAGE.xml file is present, and contains the EnterpriseOne Pages information.

The readme.txt file contains the information you entered in the notes field on the notes tab when you selected the EnterpriseOne Pages you wanted to export.

## **22.2.6 Importing EnterpriseOne Pages**

Customers import EnterpriseOne Pages that have been exported using the export process.

To import EnterpriseOne Pages:

- **1.** Type P982400 in the Fast Path and press Enter.
- **2.** Click the Form exit, and then click Import-Export Mgmt.
- **3.** Click Import.
- **4.** On Work With Importing User Generated Contents, click Add.
- **5.** Click the Load Import File button.
- **6.** On File Upload, click Browse.
- **7.** Select the EnterpriseOne Pages .zip file you want to import and then click Open.
- **8.** Click Load.

The E1Page.xml file displays in the grid.

- **9.** Click Preview to view the records within the xml file.
- **10.** If you check the Pending Approval checkbox, located beside the Import File, the EnterpriseOne Page will be imported with Edit status. Otherwise, EnterpriseOne will import the page with an Approved status.
- **11.** Click Save to import the EnterpriseOne Pages from the E1Page.xml file.

# <span id="page-195-0"></span>**22.3 Designer Tasks for EnterpriseOne Pages**

This section contains the following topics:

- Section [22.3.1, "Downloading and Modifying EnterpriseOne Pages Templates"](#page-195-1)
- Section [22.3.2, "Uploading EnterpriseOne Pages to EnterpriseOne"](#page-196-0)
- Section [22.3.3, "Changing EnterpriseOne Page Statuses"](#page-197-0)
- Section [22.3.4, "Viewing Test Pages"](#page-198-1)
- Section [22.3.5, "Viewing User Generated Logs"](#page-198-0)

### <span id="page-195-1"></span>**22.3.1 Downloading and Modifying EnterpriseOne Pages Templates**

**EnterpriseOne Page templates are delivered in EnterpriseOne.** To modify them, you download them from EnterpriseOne, save them to a local drive, modify the HTML code, and upload them back to EnterpriseOne.

When you save the templates to a local drive, you must save them as either .zip or .jar files because EnterpriseOne recognizes these formats when you upload the files. Additionally, you must save the EnterpriseOne Page in the root directory with the filename "*home.html*" for EnterpriseOne to recognize and display it. The following graphic shows the proper file structure and proper naming conventions:

*Figure 22–2 Zip File Structure*

| <b>EZ C: Documents and Settings\rb6855034\Desktop\EntepriseOne Pages.zip\</b>                                     |         |                        |                         |         |              |  |  |
|----------------------------------------------------------------------------------------------------|---------|------------------------|-------------------------|---------|--------------|--|--|
| File Edit View Favorites Tools Help                                                                               |         |                        |                         |         |              |  |  |
| $\leftrightarrow$<br>$\Rightarrow$ $\times$ 1<br>$\triangledown$<br>Copy Move Delete Info<br>Extract Test<br>Add. |         |                        |                         |         |              |  |  |
| C:\Documents and Settings\rb6855034\Desktop\EntepriseOne Pages.zip\                                               |         |                        |                         |         | $\checkmark$ |  |  |
| Name                                                                                                    | Size    | Packed Size   Modified |                         | Created | Accessed     |  |  |
| home_files                                                                                                    | 200 691 |                        | 77 608 2011-08-09 13:35 |         |              |  |  |
| <b>O</b> home.htm                                                                                                 | 21 958  | 4 6 5 0                | 2011-08-09 13:35        |         |              |  |  |

To download EnterpriseOne Pages to a local drive:

- **1.** In the Fast Path, type P982400 and press Enter.
- **2.** Click Find, and select the EnterpriseOne Page you want to download.
- **3.** From the Row exit, select Get/Download.

The page displays in the lower left corner of your screen.

**4.** Click the file and select the tool with which to open it.

The file displays in the lower corner of your screen.

**5.** Save the EnterpriseOne Page to a directory that you choose.

#### <span id="page-196-0"></span>**22.3.2 Uploading EnterpriseOne Pages to EnterpriseOne**

After you create or modify an EnterpriseOne Page, you upload, or add, it into EnterpriseOne. Once uploaded, you submit the page through a status flow that your system administrator has set up.

**Note:** Your EnterpriseOne Page must be saved in a .jar or .zip folder, and must be saved in the root directory of the .zip or .jar folder with the following naming convention: *home.html*

To upload EnterpriseOne Pages to EnterpriseOne:

- **1.** In the Fast Path, type P982400 and press Enter.
- **2.** On the User Generated Content Management form, click Add.
- **3.** Enter information into the following fields:
	- Object Type.

This field is already populated with the information you chose on the previous form.

■ Object Name

Type the alphanumeric name of the EnterpriseOne Page you are adding.

Page Title

Type the text that will display on the tabs that display at the top of each EnterpriseOne Page.

Product Code

Oracle recommends you use product code 55 for customized EnterpriseOne Pages.

■ Language Code

EnterpriseOne Pages must have a base language assigned to the original page (blank language code). A Language page requires that two pages be created. A Language page requires that two pages be created. Each page should have the same Object Name and Product Code. One page should have the Language code set to a blank value. The other page should have the Language code set to the pertinent language, for example, Spanish or German. The Language Code defaults as blank, which is English. If you want to change the language, enter a new language code.

If language is specified, EnterpriseOne enables the EnterpriseOne Page to be viewed in a User Profile defined language.

■ Page Description

Type the text that displays when end-users hover over the Page Title. Use it to further describe the corresponding EnterpriseOne Page.

URL Link

Select this option if you want the EnterpriseOne Page that you are adding to link to a URL. Type the full URL address in the corresponding field, starting with http: $\setminus \setminus$ .

■ HTML Content

 Select this option if you want the EnterpriseOne Page that you are adding to display an HTML page.

- **4.** Click Upload Content to add the EnterpriseOne Page.
- **5.** Click the .zip folder that contains the EnterpriseOne Pages home.html that you want to add.
- **6.** To view the page before adding it, click View Page.
- **7.** The following fields are blank. If you leave the fields blank, then EnterpriseOne inserts a default value. For example, if Reserved By is left blank, then EnterpriseOne inserts the login user ID. Complete the following optional fields:

Reserved By

Reserved Date

Designer

Start Date

**8.** Click OK.

### <span id="page-197-0"></span>**22.3.3 Changing EnterpriseOne Page Statuses**

All EnterpriseOne Pages must go through an activity rule status flow after they are entered into EnterpriseOne. These statuses are determine by the System Administrator and are a way to track the progress of an EnterpriseOne Page through the life cycle. All EnterpriseOne Pages are assigned an entry status and an end status, such as "Editing" and "Approved." When you add EnterpriseOne Pages to EnterpriseOne, you assign a beginning status, and then are able to change the status to the next one in the activity rules status flow.

Depending on how your System Administrator has set up statuses, you might not be able to change the status of an EnterpriseOne Page. If you are not allowed to change

the status, you will receive a message indicating that you are not authorized to make the change.

To change an EnterpriseOne Page Status:

- **1.** Type P982400 in the Fast Path.
- **2.** On User Generated Content Management, select EnterpriseOne Pages from the Object Type menu.
- **3.** Select the current status of the EnterpriseOne Page from the Status menu.
- **4.** Click Find.

A list of all the EnterpriseOne Pages that are at the status you selected display in the grid.

- **5.** Select the EnterpriseOne Page on which you want to change the status, and then click the current status in the Current Status (Click to update) field.
- **6.** In the Update Status form that displays, select a status from the Next Status drop-down menu.

Your system administrator determines the sequence of statuses.

**7.** Click OK.

The EnterpriseOne status changes.

#### <span id="page-198-1"></span>**22.3.4 Viewing Test Pages**

To view an EnterpriseOne Page Status:

- **1.** Type P982400 in the Fast Path.
- **2.** On User Generated Content Management, select EnterpriseOne Pages from the Object Type menu.
- **3.** Select the current status of the EnterpriseOne Page from the Status menu.
- **4.** Click Find.

A list of all the EnterpriseOne Pages that are at the status you selected display in the grid.

You can also search for EnterpriseOne Pages by typing information into the grid and clicking Find.

- **5.** Select the EnterpriseOne Page you want to view.
- **6.** Click the Row exit, and then select View.

Additionally, you can click the link located in the Object Name column to view the associated page.

The EnterpriseOne Page displays.

#### <span id="page-198-0"></span>**22.3.5 Viewing User Generated Logs**

EnterpriseOne generates logs that describe the status and errors associated with an EnterpriseOne Page. The logs reside in the F98211 table.

To view user generated logs:

**1.** Type P982400 in the Fast Path.

- **2.** On User Generated Content Management, select EnterpriseOne Pages from the Object Type menu.
- **3.** Select the current status of the EnterpriseOne Page from the Status menu.
- **4.** Click Find.

A list of all the EnterpriseOne Pages that are at the status you selected display in the grid.

- **5.** Select the EnterpriseOne Page you want to view.
- **6.** Click the Row exit at the top of the screen.
- **7.** Select Logs.
- **8.** Click Select.

The Detail Message form displays the log information.

### <span id="page-199-0"></span>**22.3.6 Creating or Modifying Override Pages after Production**

You might want to create new pages, or modify existing ones that have been moved to production and transferred to a different pathcode.

- **1.** In the Fast Path, type P982400 and press Enter.
- **2.** On the User Generated Content Management form, click Add.
- **3.** Enter information into the following fields:
	- Object Type

This field is already populated with the information you chose on the previous form.

Object Name

Type the alphanumeric name of the EnterpriseOne Page you are adding.

Page Title

Type the text that will display on the tabs that display at the top of each EnterpriseOne Page.

Product Code

Oracle recommends you use product code 55 for customized EnterpriseOne Pages.

Language Code

EnterpriseOne Pages must have a base language assigned to the original page (blank language code). Language Code defaults as blank. If you want to change the language enter a new language code.

Page Description

Type the text that displays when end-users hover over the Page Title. Use it to further describe the corresponding EnterpriseOne Page.

URL Link

Select this option if you want the EnterpriseOne Page that you are adding to link to a URL. Type the full URL address in the corresponding field, starting with http: $\setminus \setminus$ .

**HTML Content** 

 Select this option if you want the EnterpriseOne Page that you are adding to display an HTML page.

- **4.** Click Upload Content to add the EnterpriseOne Page.
- **5.** Click the .zip folder that contains the EnterpriseOne Pages home.html that you want to add.
- **6.** To view the page before adding it, click View Page.
- **7.** The following fields are blank. If you leave the fields blank, then EnterpriseOne inserts a default value. For example, if Reserved By is left blank, then EnterpriseOne inserts the login user ID. Complete the following optional fields:
	- Reserved By

Reserved Date

Designer

Start Date

**8.** Click OK.

### **22.3.7 Adding One View Reporting (OVRs) to EnterpriseOne Pages (Release 9.1. Update 3)**

To add OVRs to an EnterpriseOne Page:

- **1.** In an HTML editor, open the EnterpriseOne home.html page to which you want to add an OVR.
- **2.** Use the following sample text strings and OVR ID and enter it in the HTML code:

/jde/ShortcutLauncher?TaskId=MHOVRTASK1"

**Note:** If you are creating an EnterpriseOne Page from the User Generated Content Management application (P982400), you would enter this same text string in the URL field.

- **3.** Save the EnterpriseOne Page.
- **4.** View the EnterpriseOne Page.

#### <span id="page-200-0"></span>**22.3.8 Adding Portlets to EnterpriseOne Pages (Release 9.1. Update 2)**

You can add portlets to EnterpriseOne Pages, though only Form Design Aid (FDA) portlets are supported. Portlets enable you to interact with an application without having the application open.

**(Release 9.1 Update 3)** EnterpriseOne Pages are not intended to completely replace functionality found in an actual portal implementation such as WebCenter Spaces or WebSphere Portal. Form interconnects function differently in EnterpriseOne Pages. The initial EnterpriseOne portlet application and form that is displayed in the EnterpriseOne Page provides a launching mechanism with one-way communication into subsequent form interconnects. The EnterpriseOne Page support for EnterpriseOne portlet applications does not include returning data or other information back to the initial EnterpriseOne portlet application and form.

To add an FDA portlet to an EnterpriseOne Page:

- **1.** In an HTML editor, open the EnterpriseOne home.html page to which you want to add a portlet.
- **2.** In the HTML code, search for "/jde/E1PagePortlet?OID=.

The graphic below shows an example of portlet values in an EnterpriseOne Page. These values are the ones you add to create your own portlets.

#### *Figure 22–3 Portlet Values in EnterpriseOne Page*

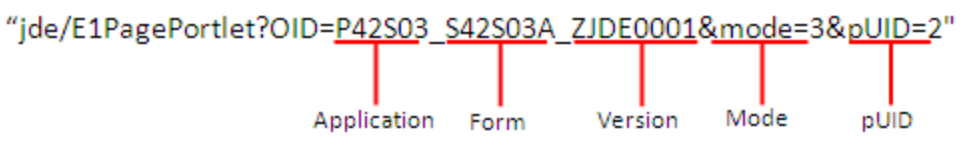

**Note:** You do not need to include a pUID number unless you have the same portlet on an EnterpriseOne Page more than once. The number provides distinction between the portlets. If you do not include a number and have two or more of the same portlets, when you change one portlet, the other portlet will reflect the changes as well.

- **3.** Save the EnterpriseOne Page.
- **4.** View the EnterpriseOne Page.

**Note:** EnterpriseOne Pages only support FDA portlets. If you have entered portlet values that are not supported, the following error message displays:

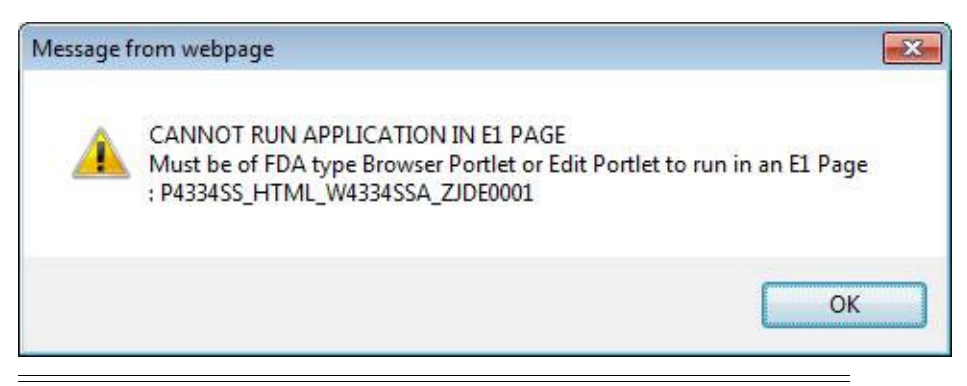

## **22.3.9 Creating an Embedded EnterpriseOne Page (Release 9.1.5)**

Embedded EnterpriseOne Pages enable users to work on multiple EnterpriseOne application by simply switching to different EnterpriseOne Pages. Embedded EnterpriseOne Pages display as tabs located at the top of the EnterpriseOne interface. Applications launched from these EnterpriseOne Pages do not contain a Close button. Instead, users navigate away from the application by clicking other EnterpriseOne Pages located at the top of the screen. When a user navigates away from an application in an Embedded Page, EnterpriseOne saves any information they have already entered, so when they return, their information remains as they left it.

To create an Embedded EnterpriseOne Page:

**1.** In the Fast Path, type P982400 and press Enter.

- **2.** On the User Generated Content Management form, click Add.
- **3.** Enter information into the following fields:
	- nObject Type

This field is populated with the information you chose on the previous form.

**Object Name** 

Type the alphanumeric name of the EnterpriseOne Page you are adding.

Page Title

Type the text that will display on the tabs that appear at the top of each EnterpriseOne Page.

Product Code

Oracle recommends you use product code 55 for customized EnterpriseOne Pages.

Language Code

EnterpriseOne Pages must have a base language assigned to the original page (blank language code). Language Code defaults as blank. If you want to change the language, enter a new language code.

Page Description

Type the text that displays when end-users hover over the Page Title. Use it to further describe the corresponding EnterpriseOne Page.

■ URL Link

Enter a URL to an EnterpriseOne application. Use the following syntax to denote that the EnterpriseOne Page you are creating is an Embedded EnterpriseOne Page.

/jde/EmbeddedE1FormPageLaunch?OID=application information

The following list contains samples that support the Embedded EnterpriseOne Page:

- /jde/EmbeddedE1FormPageLaunch?OID=P30200\_W30200C\_ ZJDE0001&FindOnEntry=true&FormQueryId=NONE&FormDSTmpl=|8|9|1 0|11|15|&FormDSData=|60011| M30||3.0000|EA|
- /jde/EmbeddedE1FormPageLaunch?OID=P01012\_W01012B\_ ZJDE0001&FindOnEntry=true&FormQueryId=0a192767-26d8-4f5d-9a98-ba55f 9a5e5ce
- /jde/EmbeddedE1FormPageLaunch?OID=P0901\_W0901H\_ ZJDE0001&FindOnEntry=true&FormQueryId=NONE
- /jde/EmbeddedE1FormPageLaunch?OID=P01012\_W01012B\_ ZJDE0001&FindOnEntry=false
- /jde/EmbeddedE1FormPageLaunch?OID=P98MOQUE W98MOQUEA&FindOnEntry=true
- /jde/EmbeddedE1FormPageLaunch?OID=P05PTLET\_S05PTLETA
- /jde/EmbeddedE1FormPageLaunch?OID=P01012\_W01012A\_ZJDE0001
- /jde/EmbeddedE1FormPageLaunch?OID=P01012\_W01012A\_ ZJDE0003&FindOnEntry=true&FormDSTmpl=|5|12|13|14|15|16|17|18|1 9|20|21|22|23|&FormDSData=||1||||||||||||
- /jde/EmbeddedE1FormPageLaunch?OID=P4210\_W4210E\_ZJDE0001
- /jde/EmbeddedE1FormPageLaunch?OID=P982400\_W982400A
- /jde/EmbeddedE1FormPageLaunch?OID=PMODAL\_WMODALA
- /jde/EmbeddedE1FormPageLaunch?TaskId=3/G01
- /jde/EmbeddedE1FormPageLaunch?TaskId=1/G05BE1
- **4.** To view the page before adding it, click View URL.
- **5.** The following fields are blank. If you leave the fields blank, then EnterpriseOne inserts a default value. For example, if Reserved By is left blank, then EnterpriseOne inserts the login user ID. Complete the following optional fields:
	- Reserved By
	- Reserved Date
	- Designer
	- **Start Date**
- **6.** Click OK.

## **22.3.10 Kiosk Mode (Release 9.1.5)**

Kiosk mode is a way to designate a JAS port so that all users on that port are running in Simplified Navigation mode, regardless of the User or Role Simplified setting.

To assign Kiosk mode to a JAS server:

- **1.** Access Server Manager.
- **2.** In the Configuration section, select the Advanced from the View menu.
- **3.** Locate the appropriate JAS.ini file, and change the Force KIOSK setting to True.

# **Setting Up Change Confirmation**

This Chapter contains the following topics:

- Section 23.1, "Understanding Change Confirmation (Developers, System [Administrators\)"](#page-204-0)
- Section [23.2, "Enabling Change Confirmation"](#page-204-1)

# <span id="page-204-0"></span>**23.1 Understanding Change Confirmation (Developers, System Administrators)**

Change Confirmation creates the opportunity to verify a find, ok, and cancel execution after a modification has been made on a form or editable grid. When Change Confirmation is enabled on a form it prevents the accidental loss of data.

Change Confirmation is available on the following form types:

- Fix/Inspect Form
- Header Detail Form
- Headerless Detail Form
- Power Edit Form
- Reusable Edit Subform

If Change Confirmation is enabled on a form for the OK button, the OK button will be disabled when the form is loaded. If the user updates a field on the form, the OK button will be enabled and the user can save the modification.

When the form or an editable grid is updated and the user clicks the FIND button a confirmation message will appear stating:

Clicking find will discard your changes. Proceed anyway?

When the form or an editable grid is updated and the user clicks the CLOSE or the CANCEL button a confirmation message will appear stating:

Clicking close will discard your changes. Proceed anyway?

## <span id="page-204-1"></span>**23.2 Enabling Change Confirmation**

Enabling Change Confirmation requires you to complete the following tasks:

- Add the Change Confirmation feature
- Enable the Change Confirmation feature for a user or role on a particular form, application, or system code.

## **23.2.1 Adding the Change Confirmation Feature**

To add the Change Confirmation feature:

**1.** Enter P958973 into the Fast Path. Or navigate through the following menus: EnterpriseOne Menus, EnterpriseOne Life Cycle Tools, System Administrative Tools, Runtime Feature Administration, and then select Runtime Feature Definitions.

The Work with Feature Definitions form displays.

**2.** Click Add.

The Runtime Feature Revisions form displays.

- **3.** Select Change Confirmation for Feature Type.
- **4.** Enter a Feature Name.
- **5.** Select from the following options to apply change confirmation:
	- No Change Confirmation
	- OK
	- Find
	- Cancel
- **6.** Click Save

## **23.2.2 Enabling the Change Confirmation Feature for a User or Role on a Particular Form, Application, or System Code**

To enable the Change Confirmation feature:

- **1.** Type P958974 in the Fast Path. Or navigate through the following menus: EnterpriseOne Menus, EnterpriseOne Life Cycle Tools, System Administrative Tools, Runtime Feature Administration, and then select Runtime Feature Definitions.
- **2.** Click Add.

You can also enable an existing Change Confirmation feature by selecting one from the grid and clicking Select.

- **3.** Complete the following fields:
	- Environment Name

The environment where you want to enable the Change Confirmation feature.

■ User / Role or \*Public

User or role you want to enable Change Confirmation.

■ Feature Name

Name of the Change Confirmation

Data Item

This field is automatically filled in once you enter the name.

Form Name

Name of the Change Confirmation

**Object Name** 

This is the application or applications in which you want to enable Change Confirmation named in the Feature Name.

■ Product Code

This is the reporting system code or system codes in which you want to enable the Change Confirmation feature named in Feature Name.

**4.** Click Save.

# **Setting Up Auto Suggest**

This chapter contains the following topics:

- Section [24.1, "Understanding Auto Suggest \(Developers, System Administrators\)"](#page-208-0)
- Section [24.2, "Enabling Auto Suggest"](#page-208-1)

# <span id="page-208-0"></span>**24.1 Understanding Auto Suggest (Developers, System Administrators)**

Auto Suggest enables users to search for and filter text on fields where Auto Suggest is enabled.

When users type text in an Auto Suggest-enabled field, EnterpriseOne searches for one or more possible text matches and displays them in a grid beneath or beside the field. This immediate feedback enables users to stop typing an entire word or phrase, and instead, choose a record from the list that displays.

If Auto Suggest is enabled, users do not need to remember codes in order to search for, or enter, data in a field. Auto Suggest differs from Visual Assist in the following ways:

- Auto Suggest can search for data in multiple tables and will return all records that match users' search criteria
- Auto Suggest is faster, more efficient, and requires fewer mouse clicks.
- Auto Suggest displays an arrow in all data items that are enabled for Auto Suggest.

# <span id="page-208-1"></span>**24.2 Enabling Auto Suggest**

Enabling Auto Suggest requires you to complete the following tasks:

- Add an Auto Suggest feature
- Enable a user/role/\*PUBLIC to use the auto suggest feature defined in step 1 on EnterpriseOne forms.

#### **24.2.1 Adding an Auto Suggest Feature**

To add an Auto Suggest feature:

**1.** Enter P958973 into the Fast Path. Or navigate through the following menus: EnterpriseOne Menus, EnterpriseOne Life Cycle Tools, System Administrative Tools, Runtime Feature Administration, and then select Runtime Feature Definitions.

The Work with Feature Definitions form displays.

**2.** Click Add.

The Runtime Feature Revisions form displays.

- **3.** In the Feature Name field, enter the name for the Auto Suggest characterizations you are creating. This name needs to be unique.
- **4.** Select the Auto Suggest from the Feature Type Drop-down menu.
- **5.** Complete the following fields:
	- Data Item this is the data dictionary item to which Auto Suggest will be applied. Auto Suggest is set on the data dictionary level, meaning that an Auto Suggest instance can be applied to all forms that have the particular data item.
	- No Auto Suggest select this option to turn off Auto Suggest for a specified data item. This is useful when you need to enable Auto Suggest at a system code level. Additionally, select this option if you want to exclude some applications within the system code from using Auto Suggest.
	- Business View select this option to choose an Auto Suggest business view for the data item. Auto Suggest Business Views are Business Views with a special property (Auto Suggest Business View). These business views include the value column, one or multiple search columns, and one or multiple display columns. EnterpriseOne includes Auto Suggest business views. You can use visual assist to search for and use any of the existing Auto Suggest business views. You can also create your own customized Auto Suggest business views. See Section [24.2.5, "Creating Auto Suggest Business Views"](#page-211-0)
	- Language Business View select this option to choose a business view that contains translated descriptions for the data item.
	- Number of Characters Required select this option to specify the minimal number of characters users must type in the field before the Auto Suggest feature is triggered. For a field that has a large number of potential values, you may want to use more characters. For a field with relatively small number of potential values, you can use 1 character or 2 characters.
	- Hot Key Required select this option to specify whether or not the Auto Suggest feature will be triggered automatically. If Hot Key Required is turned off, the Auto Suggest feature will be trigger automatically. When users focus on a field with Auto Suggest turned on, they will see a gray down-arrow at the bottom-right corner of the field. As soon as the user types the required number of characters, the gray down-arrow will change depending on the Hot Key Required setting. If the Hot Key Required setting is turned off, the gray down-arrow pulses and EnterpriseOne automatically triggers the Auto Suggest feature and it displays the matching items automatically in a grid below the field. If the Hot Key Required setting is turned on, the gray down-arrow becomes blue, and the user must click on the blue down-arrow to trigger the Auto Suggest feature. After the user clicks on the blue down-arrow, EnterpriseOne then queries the suggested items and displays the matching items in a grid below the field. Requiring a hot key depends on the number of items in the field, as well as EnterpriseOne and database performances. Each Auto Suggest triggers an additional database query. If the field has a large number of items, and you want to limit the additional performance impact to your database, then you may set the Hot Key Required to ON. Otherwise, you may turn off Hot Key Required.
- **6.** Click OK.

## **24.2.2 Enabling the Auto Suggest Feature for a User or Role on a Particular Form, Application, or System Code**

To enable the Auto Suggest feature

- **1.** Type P958974 in the Fast Path. Or navigate through the following menus: EnterpriseOne Menus, EnterpriseOne Life Cycle Tools, System Administrative Tools, Runtime Feature Administration, and then select Runtime Feature Definitions.
- **2.** Click Add.

You can also enable an existing Auto Suggest feature by selecting one from the grid and clicking Select.

- **3.** Complete the following fields:
	- Environment Name this is the environment where you want to enable an Auto Suggest feature defined in step 1.
	- User / Role or \*Public This is the user with whom you want to enable Auto Suggest defined in step 1.
	- Feature Name This is the name of Auto Suggest defined in step 1.
	- Date Item This field is automatically filled in once you enter the Feature Name.
	- Form Name This is the form or forms in which you want to enable Auto Suggest named in Feature Name. Use \*ALL for all forms.
	- Object Name This is the application or applications in which you want to enable Auto Suggest named in the Feature Name. Use \*ALL for all applications.
	- Product Code This is the reporting system code or system codes in which you want to enable the Auto Suggest feature named in Feature Name. Use \*ALL for all system codes.

### **24.2.3 JAS.INI Setting On Auto Suggest**

There is one INI setting for Auto Suggest in the [Web Runtime] section on Server Manager:

[OWWEB] # The delay time in milliseconds before Auto Suggest search starts

autoSuggestDelay=750

This setting comes into play when the Hot Key Required setting is turned off. This is the time the user pauses after the user types the required number of characters, and before EnterpriseOne fetches the Auto Suggested items automatically.

## **24.2.4 How End Users Can Turn On/Off Auto Suggest**

After the power-user enables Auto Suggest feature or features for a user, the user can also turn off the auto suggest feature at a user level. This may be helpful with expert users who already know the codes and would like to complete data entry quickly without Auto Suggest.

## <span id="page-211-0"></span>**24.2.5 Creating Auto Suggest Business Views**

An application developer can create or customize Auto Suggest business views using OMW.

To create Auto Suggest business views:

- **1.** In OMW, create a Business View object and click the Auto Suggest check box.
- **2.** Open the Auto Suggest business view in Business View Design Aid.
- **3.** Select the table or table joins you want to use in the Business View Design Aid. This is the table or tables where the system will search for the user typed items.

The first column of the Auto Suggest business view must contain the value that EnterpriseOne adds to the field after the user selects an Auto Suggested record. This value is typically the actual code or value of the field (for example, the AN8 column should be the first column in the Address Book Auto Suggest business view).

For the rest of the business view columns, there are three special Auto Suggest properties that you need to select:

- Search Field Select this option for the columns where you want the Auto Suggest system to search. EnterpriseOne searches in this field for the text the user typed. For example, for AN8, the "Alpha Name" field may be the search field if you would like the system to search what the user typed in the Alpha Name column.
- Display Field Select this column for the columns where you want the system to display as the system brings up the recommended items. For example, for an Address Book field, you may include the Address as Display Field to help users select the proper record.
- Language Code Select this option if the column contains the language code. The system will match the user's language preference with data in this column to display translated records.

# **Setting Up UDC Drop-down Menu (Release 9.1 Update 3)**

This chapter contains the following topics:

- Section [25.1, "Understanding the UDC Drop-down Menu"](#page-212-0)
- Section [25.2, "Enabling the UDC Drop-down Menu"](#page-212-1)

# <span id="page-212-0"></span>**25.1 Understanding the UDC Drop-down Menu**

The UDC drop-down menu enables users to select text on fields where drop-down is enabled.

If the drop-down is enabled for a UDC field, you will see a Drop-down icon instead of Visual assist and Auto suggest icons. When you click on the Drop-down icon, a window with a list of values is displayed from which you can select the required value. This drop-down window does not contain column header.

There is a Search link at the lower right corner of the window. You can click this link to open the visual assist window and search the record you want

See *3.11.1.5 UDC Drop-down Menu* in the Foundation guide.

# <span id="page-212-1"></span>**25.2 Enabling the UDC Drop-down Menu**

Enabling UDC Drop-down Menu requires you to complete the following tasks:

- Add a Drop-down feature.
- Enable a user/role/\*PUBLIC to use the Drop-down feature defined in Section [25.2.1, "Adding a Drop-down Feature"o](#page-212-2)n EnterpriseOne forms.

#### <span id="page-212-2"></span>**25.2.1 Adding a Drop-down Feature**

To add a drop-down feature to a UDC:

**1.** Enter P958973 into the Fast Path. Or navigate through the following menus: EnterpriseOne Menus, EnterpriseOne Life Cycle Tools, System Administrative Tools, Runtime Feature Administration, and then select Runtime Feature Definitions.

The Work with Feature Definitions form displays.

**2.** Click Add.

The Runtime Feature Revisions form displays.

- **3.** Select Drop-down from the Feature Type Drop-down menu.
- **4.** In the Feature Name field, enter the name for the Drop-down feature you are creating. This name needs to be unique.
- **5.** Select Enable Drop-down checkbox.

**Note:** See *23.2.2 Enabling the Drop-down Feature for a User or Role on a Particular Form, Application, or System Code* to enable the Drop-down feature for a UDC.

**6.** Click Save.

## **25.2.2 Enabling the Drop-down Feature for a User or Role on a Particular Form, Application, or System Code**

To enable the Drop-down feature for a UDC:

- **1.** Type P958974 in the Fast Path. Or navigate through the following menus: EnterpriseOne Menus, EnterpriseOne Life Cycle Tools, System Administrative Tools, Runtime Feature Administration, and then select Runtime Feature Definitions.
- **2.** Click Add.

You can also enable an existing Drop-down feature by selecting one from the grid and clicking Select.

- **3.** Complete the following fields:
	- **a.** Environment Name this is the environment where you want to enable a Drop-down feature defined in Section [25.2.1, "Adding a Drop-down Feature"](#page-212-2).
	- **b.** User / Role or \*Public This is the user with whom you want to enable Drop-down feature defined in Section [25.2.1, "Adding a Drop-down Feature"](#page-212-2).
	- **c.** Feature Name This is the name of Drop-down feature defined in Section [25.2.1, "Adding a Drop-down Feature".](#page-212-2)
	- **d.** Data Item This field is automatically filled in once you enter the Feature Name.
	- **e.** Form Name This is the form or forms in which you want to enable Drop-down feature named in Feature Name. Use \*ALL for all forms.
	- **f.** Object Name This is the application or applications in which you want to enable Drop-down feature named in the Feature Name. Use \*ALL for all applications.
	- **g.** Product Code This is the reporting system code or system codes in which you want to enable the Drop-down feature named in Feature Name. Use \*ALL for all system codes.

# **Understanding Hover Forms**

This chapter contains the following topics:

- Section [26.1, "Understanding Hover Forms"](#page-214-1)
- Section [26.2, "Using Feature Authorization Administration Applications"](#page-214-0)
- Section [26.3, "Enabling or Disabling Hover forms"](#page-217-0)

## <span id="page-214-1"></span>**26.1 Understanding Hover Forms**

The hover form contains the context-based information that appears when the user clicks on the hover indicator of the hover supported JD Edwards EnterpriseOne controls.

See "Message Form as Hover Form" in *JD Edwards EnterpriseOne Foundation Guide.*

The hover form can be associated with the selected controls in two ways:

- **1.** Using the Feature Authorization administration applications (P958973 and P958974)
- **2.** Using the system function, SHOW POPUP, and the Mouse is Hovered event

See "Message Forms" in *JD Edwards EnterpriseOne Form Design Aid Guide* for more information about the SHOW POPUP system function and events.

## <span id="page-214-0"></span>**26.2 Using Feature Authorization Administration Applications**

You can associate a hover form using the Work with Feature Definitions (P958973) and Feature Authorizations (P958974) applications.

This section explains how to:

- Define a Hover Viewer feature to a data item.
- Define a No Hover Viewer feature to a data item.
- Authorize the Hover Viewer feature.
- Enable and disable Collaborate tab in hover form.

#### **26.2.1 Defining the Hover Viewer**

You can define a unique Hover Viewer feature to a data item which you can associate to a DD item.

To define a Hover Viewer to a data item:

**1.** Type P958973 into the Fast Path and press Enter.

You can also navigate to this application by the following path: EnterpriseOne menus, EnterpriseOne LifeCycle Tools, System Administration Tools, and Runtime Feature Administration menu.

- **2.** In the Work with Feature Definitions form, click Add
- **3.** In the Feature Name field of the Runtime Feature Revisions form, enter a unique name for the feature you are creating.
- **4.** Select the Hover Viewer from the Feature Type Drop-down menu.
- **5.** Complete the following fields:

#### *Table 26–1*

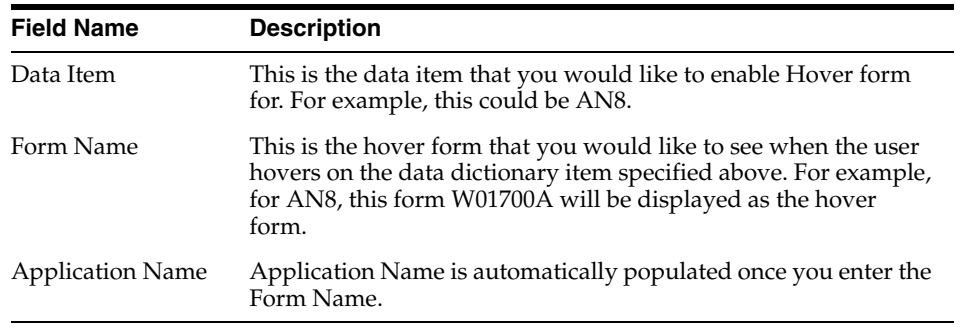

#### **6.** Click OK.

#### **26.2.2 Defining the No Hover Viewer**

You can select No Hover Viewer check box to suppress the hover form for a particular data item. The Form Name and Application Name fields are disabled if you select the No Hover Viewer check box.

To define a No Hover Viewer to a data item:

**1.** Type P958973 into the Fast Path and press Enter.

You can also navigate to this application by the following path: EnterpriseOne menus, EnterpriseOne LifeCycle Tools, System Administration Tools, and Runtime Feature Administration menu.

- **2.** In Work with Feature Definitions form, click Add.
- **3.** In the Feature Name field of the Runtime Feature Revisions form, enter a unique name for the feature you are creating.
- **4.** Select the Hover Viewer from the Feature Type Drop-down menu.
- **5.** Enter the data item you want into the Data Item field.
- **6.** Select No Hover Viewer checkbox.
- **7.** Click OK.

You need to authorize this unique feature to a form or an application using P958974 (Feature Authorization Revisions).

See Section [26.2.3, "Authorizing the Hover Viewer Feature"](#page-216-0) for details.
### **26.2.3 Authorizing the Hover Viewer Feature**

You can authorize the Hover Viewer feature by assigning it to a user, a role, or to \* PUBLIC for a specific form, application, or system code. You can enable the Hover Viewer feature on a text field and grid cell.

To enable the Hover Viewer feature:

**1.** Type P958974 into the Fast Path and press Enter.

You can also navigate to this application by the following path: EnterpriseOne menus, EnterpriseOne LifeCycle Tools, System Administration Tools, and Runtime Feature Administration menu.

- **2.** In the Feature Authorization form, click Add.
- **3.** In the Feature Authorization Revisions form, complete the following fields:

#### *Table 26–2*

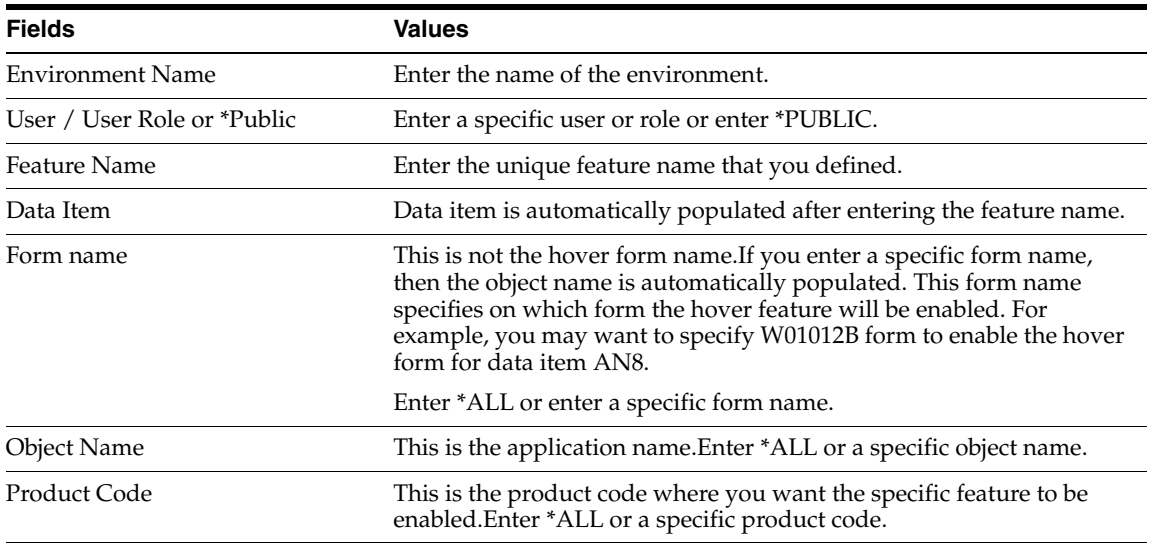

You can use any combination of the above values for the fields in the table.

**4.** Click OK.

### **26.2.4 Enabling or Disabling Collaborate Tab in Hover Forms (9.1 Update 5)**

See Access Send Email and Meeting Invite options from Data Dictionary items in the Foundation Guide.

To enable or disable the Collaborate tab in hover forms:

**Note:** The collaborate tab in the hover forms is enabled by default.

**1.** Type P958973 into the Fast Path and press Enter.

You can also navigate to this application by the following path: EnterpriseOne menus, EnterpriseOne LifeCycle Tools, System Administration Tools, and Runtime Feature Administration menu.

**2.** Select the Hover Viewer from the Feature Type Drop-down menu.

- **3.** Select the Hover Feature Name for which you want to enable or disable the Collaborate tab.
- **4.** Click Select. The Run Time Feature Revisions displays.
- **5.** In the Version Name field of the Run Time Feature Revisions form, enter SECURED to disable the Collaborate tab in the hover form. Enter UNSECURED to enable the Collaborate tab in the hover form. The Version Name field is empty by default.

**Note:** The Collaborate tab can be enabled for the following hover forms:

- Employee information hover form (P080100)
- Address book information hover form (P01700)
- Customer information hover form (P03B700)
- Supplier information hover form (P04700)

The versions XJDE0001 (UNSECURED) and XJDE0002 (SECURED) are created for the above four hover forms. The Collaborate tab is enabled if the Version Name field is left empty or if it has the value XJDE0001 (UNSECURED). The Collaborate tab is disabled if the value of the Version field is entered as XJDE0002 (SECURED).

**6.** Click Save.

You must log out and log in to the JD Edwards EnterpriseOne application to see the changes.

# **26.3 Enabling or Disabling Hover forms**

The system administrator can enable or disable the hover form at the system level in the JAS.ini file or in the Server Manager.

### **26.3.1 JAS.INI Settings**

Use the following JAS.ini settings to enable or disable the hover form.

To show hover forms:

[OWWEB]

SHOWPOPUP = True

To hide hover forms:

[OWWEB]

SHOWPOPUP = False

### **26.3.2 Server Manager**

The system administrator can select or deselect Show Pop-ups) check box in the Web Runtime section of the server manger to enable or disable the hover forms.

# **Understanding Dynamic JDB Table Cache Refresh (Release 9.1 Update 2)**

This chapter contains the following topics:

- Section [27.1, "Understanding Dynamic JDB Table Cache Refresh"](#page-218-0)
- Section [27.2, "Resetting Database Table Cache"](#page-219-0)
- Section 27.3, "Resetting Database Table Cache Using a Pre-Configured [Application"](#page-219-1)
- <span id="page-218-1"></span>Section [27.4, "Enable/Disable Clear Cache Applications Using UDC"](#page-220-0)

# <span id="page-218-0"></span>**27.1 Understanding Dynamic JDB Table Cache Refresh**

The JDB (JD Edwards Database) Cache feature improves performance by caching specific tables in the Call Object Kernel, Subsystem UBEs and UBEs. With tables cached in JDB, any update or delete of a record in a cached table requires a clear of the cache on all kernels across all enterprise servers for the data to be available to all users.

Dynamic cache refresh allows a specific JDB table cache registered in the F98613 table to be cleared across kernel processes and across all enterprise servers as long as they are managed by the same server manager. All enterprise servers no longer need to be bounced in order to clear cache. Because there is no table caching in JAS, there isn't any need to clear cache in the JAS servers.

For example (for a single table), at the end of an accounting period a person in the finance department needs to update the current period in the Company Constants application. The current period value is important for all financial processes within EnterpriseOne and must be accurate to ensure proper processing. Application P0010 updates the Company Constants (F0010) table, which is a table that is normally cached. Currently within EnterpriseOne, a system administrator must log off all current users and restart the enterprise server in order for all users to have the most current data available for their applications. Each user must sign off the system while it is being reset, then sign back in when it is completed. This causes a disruption of normal business operations. A user may have hundreds of companies that need to have their current period changed on a monthly basis, causing even more disruption.

There are two methods available for a user to dynamically refresh cache for a specific table:

- **1.** Reset database table cache for a specific table using P986116D.
- **2.** Reset database table cache using a pre-configured application.

# <span id="page-219-0"></span>**27.2 Resetting Database Table Cache**

<span id="page-219-2"></span>Dynamic cache refresh enables you to dynamically refresh cache for a specific table. This method uses application P986116D | W986116DA to reset database table cache for a specific table.

To reset a specific database table cache:

- **1.** In EnterpriseOne, either Fast Path to P986116D | W986116DA, or select Navigator from the toolbar, and then select EnterpriseOne Menus | EnterpriseOne Life Cycle Tools | Application Development | Reset Database Table Cache to launch the 986116D | W986116DA application.
- **2.** Enter the name of the table in the Table Name field, and then click the Reset Cache button.

You can also click the Visual Assist on the Table Name field, then search and select the table, and then click the Reset Cache button. This table should be cached in F98613. Otherwise, you will get an error message. Also, if the clear cache fails, you will get an error message.

The P98613 - Work with Database Caching application lists the tables that are registered for database caching. An administrator can add a new table to the P98613 application to make it available for caching. If a new table is added, the EnterpriseOne server will need to be restarted.

To register a table for table cache:

- **1.** Fast Path to P98613.
- **2.** Click Add.
- **3.** Enter the table information to register the table.
- **4.** Click Save, then exit the application.

**Note:** If a new table is added, the EnterpriseOne server will need to be restarted.

# <span id="page-219-1"></span>**27.3 Resetting Database Table Cache Using a Pre-Configured Application**

**Note:** This section also requires Applications Release 9.1 Update 2 or later.

Cache can be cleared for a specific table using an application that has been pre-configured with the JDB\_ClearTableCache Tools API. These pre-configured applications and tables work in conjunction with:

- The TBLREFR Table Cache Auto Refresh configuration control setting in the P99410 Work With EnterpriseOne System application.
- Tables that have been registered using the P98613 Work with Database Caching application.
- Applications that have been configured in the 00/RF UDC.

The pre-configured application will check the Table Cache Auto Refresh environment constant value. In order to automatically clear the cache, the F99410 system constant

value must be set to on (set to Yes), the table has been registered using P98613 and the application is enabled in the 00/RF UDC.

The following procedures will need to be performed by the system administrator.

To set the system configuration setting:

- **1.** Fast Path to P99410.
- **2.** Enter TBLREFR into the Data Item QBE field and click the Visual Assist.
- **3.** Select the TBLREFR Table Cache Auto Refresh record for TBLREFR and set to Yes to enable or No to disable this functionality. This will activate or deactivate the clear cache feature at the system level for all pre-configured applications.

*Figure 27–1 Table Cache Auto Refresh System Constant Activation (P99410)*

|                                 | <b>Work With EnterpriseOne System Control</b> |                    |                                 |                    |  |               |                      |                        |                      |        |  |
|---------------------------------|-----------------------------------------------|--------------------|---------------------------------|--------------------|--|---------------|----------------------|------------------------|----------------------|--------|--|
| Select<br>✔                     | Find<br>œ                                     | Delete<br>Add      | Close                           | <b>Tools</b><br>Þ. |  |               |                      |                        |                      |        |  |
| Records 1 - 1<br>Customize Grid |                                               |                    |                                 |                    |  |               |                      |                        |                      | $\Box$ |  |
|                                 | Data<br>Item                                  | <b>Description</b> |                                 |                    |  | Use<br>Module | <b>Updated</b><br>By | Date<br><b>Updated</b> | <b>Disply</b><br>Seq |        |  |
|                                 | <b>TBLREFR</b>                                |                    | <b>Table Cache Auto Refresh</b> |                    |  | Yes           | ND5644286            |                        | 06/09/2012           |        |  |

# <span id="page-220-0"></span>**27.4 Enable/Disable Clear Cache Applications Using UDC**

<span id="page-220-1"></span>**Note:** This section also requires Applications Release 9.1 Update 2 or later.

The system configuration setting turns on database table caching availability at the system level. Each pre-configured clear cache application then needs to be enabled/disabled using the 00/RF UDC.

The 00/RF UDC will govern:

- **1.** If the application will clear cache.
- **2.** Whether or not to display an informational message.

To setup 00/RF UDC:

- **1.** Fast Path to UDC.
- **2.** Enter 00 for Product Code.
- **3.** Enter RF for User Defined Codes.
- **4.** Click Find.
- **5.** Select the application to enable/disable.
- **6.** To enable the feature, set the first digit of the Special Handling field for an application to a value of "1". To disable the feature, set the first digit of the Special Handling field to a value of "0".
- **7.** To enable/disable the informational message, the second digit of the Special Handling field will be used. A value of "1" will enable and a value of "0" will disable the display of the informational message.

The informational message is only available on the applications that allow the user to update multiple applications. An example of an application where the informational message will be displayed is *Work with Business Units (P0006)* as you can update multiple business units with this application. An example of an application where the informational message will not be displayed is *Advanced Cost Accounting Constants* as you can only update one record.

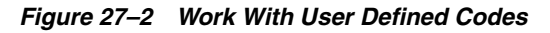

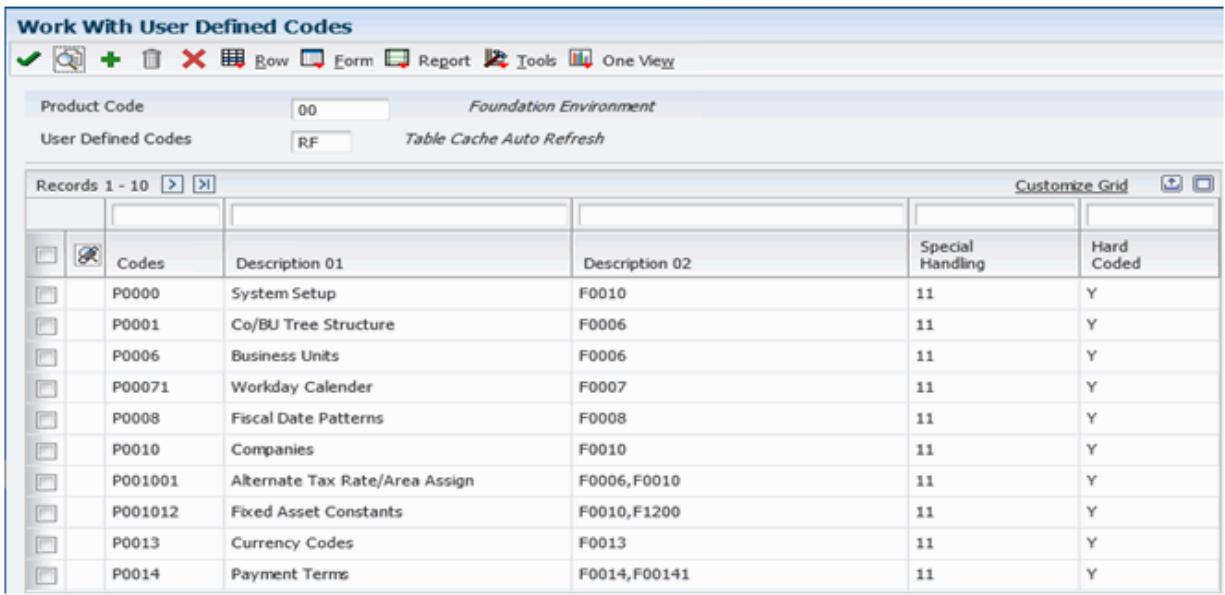

# **27.4.1 Clear Cache Informational Message**

<span id="page-221-0"></span>A clear cache informational message is available to remind users that changes to the data may not be available to users until the application is closed.

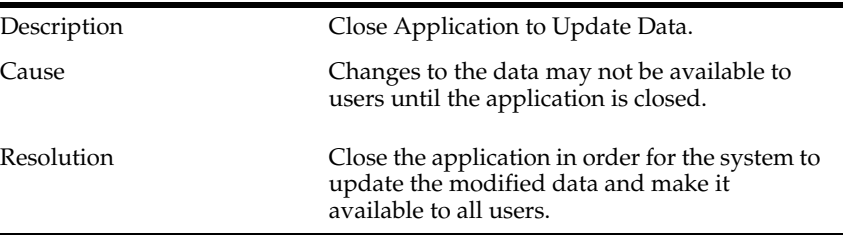

 $\mathbf{2}% =\mathbf{1}_{B}\left( \mathbf{1}_{B}\right) ^{2}$ 

Υ

*Figure 27–3 Clear Cache Informational Message*

|                                                                                                    |                                   | <b>Work With Branch/Plant Constants</b>                                                                        |             |     |      |            |                        |               |                        |     |
|----------------------------------------------------------------------------------------------------|-----------------------------------|----------------------------------------------------------------------------------------------------|-------------|-----|------|------------|------------------------|---------------|------------------------|-----|
|                                                                                                    |                                   | $\checkmark$ Q + Q i $\checkmark$ U <sub>E</sub> orm $\mathbb{H}$ Row $\mathbb{R}$ Tools $\mathbb{H}$ One View |             |     |      |            |                        |               |                        |     |
|                                                                                                    | This form has 0 Errors 1 Warnings |                                                                                                    |             |     |      |            |                        |               |                        |     |
| Issues (click each label for more information):<br>Informational: Close Application to Update Data D<br>÷<br>Cause:<br>Changes to the data may not be available to users until the application is closed.<br>Resolution:<br>Close the application in order for the system to update the modified data and make it available to all users.<br>Please look for the highlighted fields, correct the entries, and resubmit your request. |                                   |                                                                                                    |             |     |      |            |                        |               |                        |     |
|                                                                                                    | Records 1 - 1                     |                                                                                                    |             |     |      |            |                        |               | Customize Grid         | o o |
|                                                                                                    | 30                                |                                                                                                    |             |     |      |            |                        |               |                        |     |
| V                                                                                                    | Branch/Plant                      | Description                                                                                                    | Back<br>Y/N | Loc | Ware | <b>G/L</b> | Product<br>Cost Detail | Inv<br>Period | Approval<br>Route Code |     |

Y  $\mathsf{N}\xspace$ 

Y

# **27.4.2 Pre-configured Applications**

30 Desc BU 30

 $\overline{\textbf{v}}$ 

The EnterpriseOne pre-configured applications are listed in the following table:

Υ

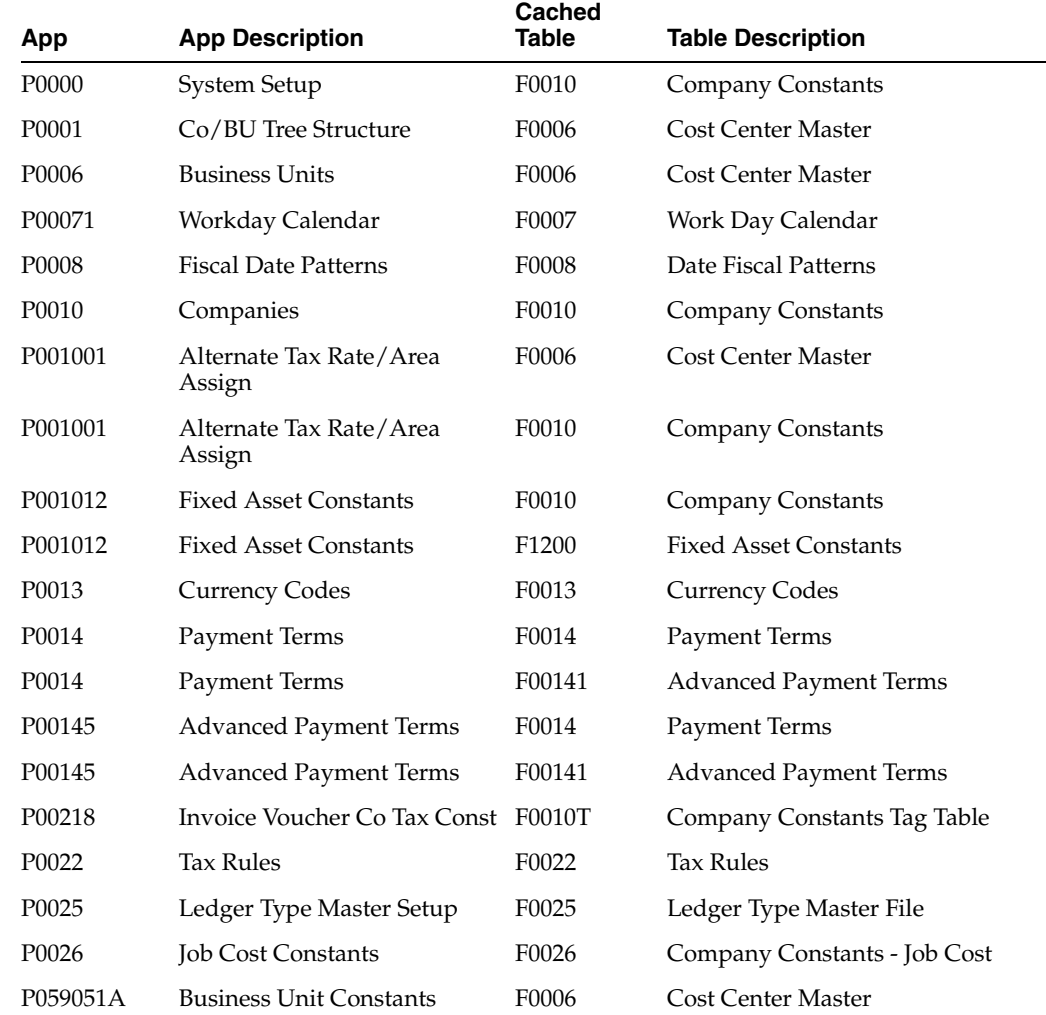

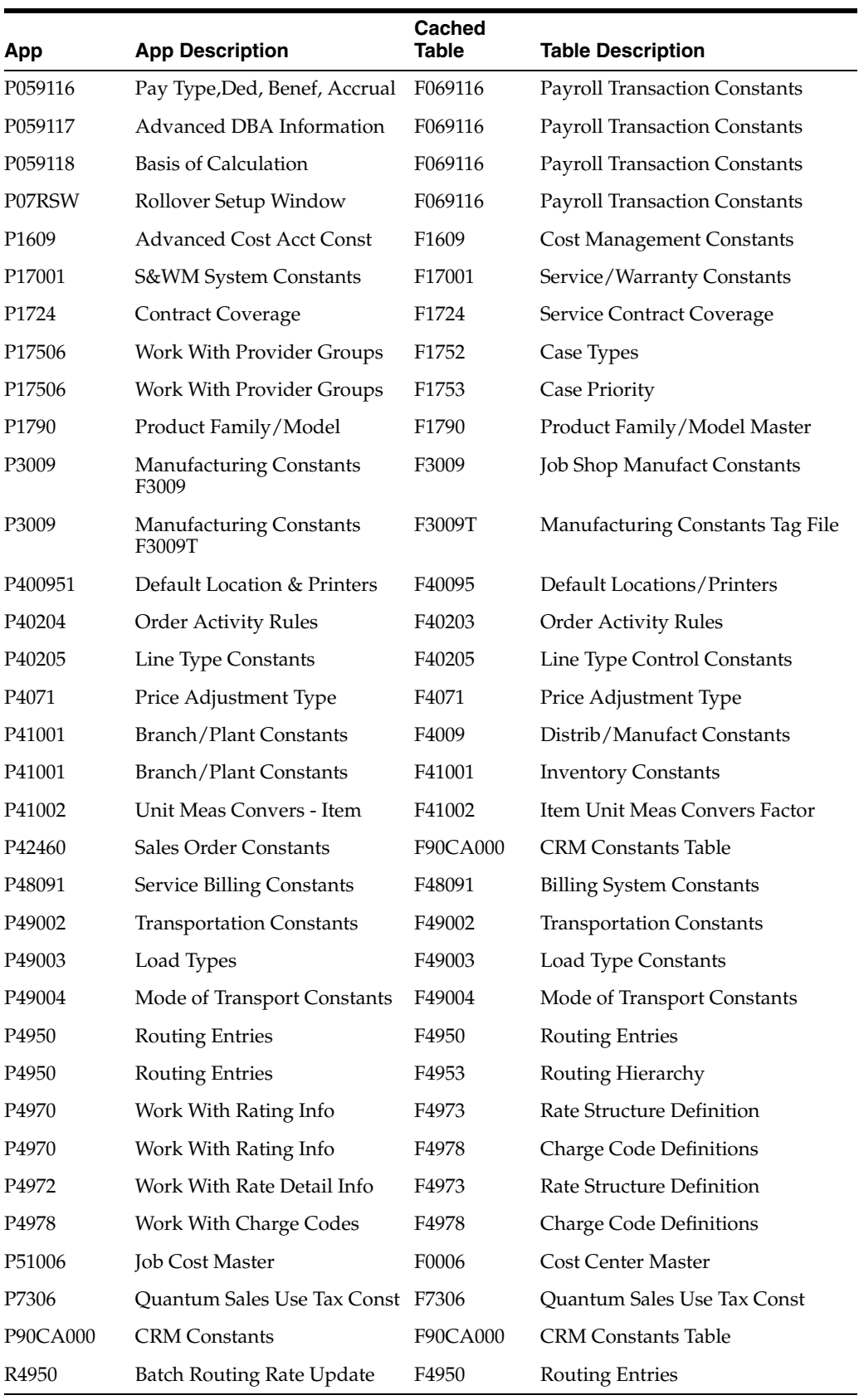

**A**

# <sup>A</sup>**EnterpriseOne Pages with Portlets**

This appendix is a supplement to the "System Administrator and Designer Tasks for EnterpriseOne Pages" chapter in this guide. Use the information detailed in this appendix as a reference when testing EnterpriseOne Pages with Portlets.

# **A.1 Example of EnterpriseOne Page with Portlets**

The following graphic shows an EnterpriseOne Page with four portlets. The page is titled FDA Portlets in EnterpriseOne Page and is positioned between EnterpriseOne Pages titled MANUAL CODED PORTLETS and Default. In this example, these are the pages users see when they login to EnterpriseOne.

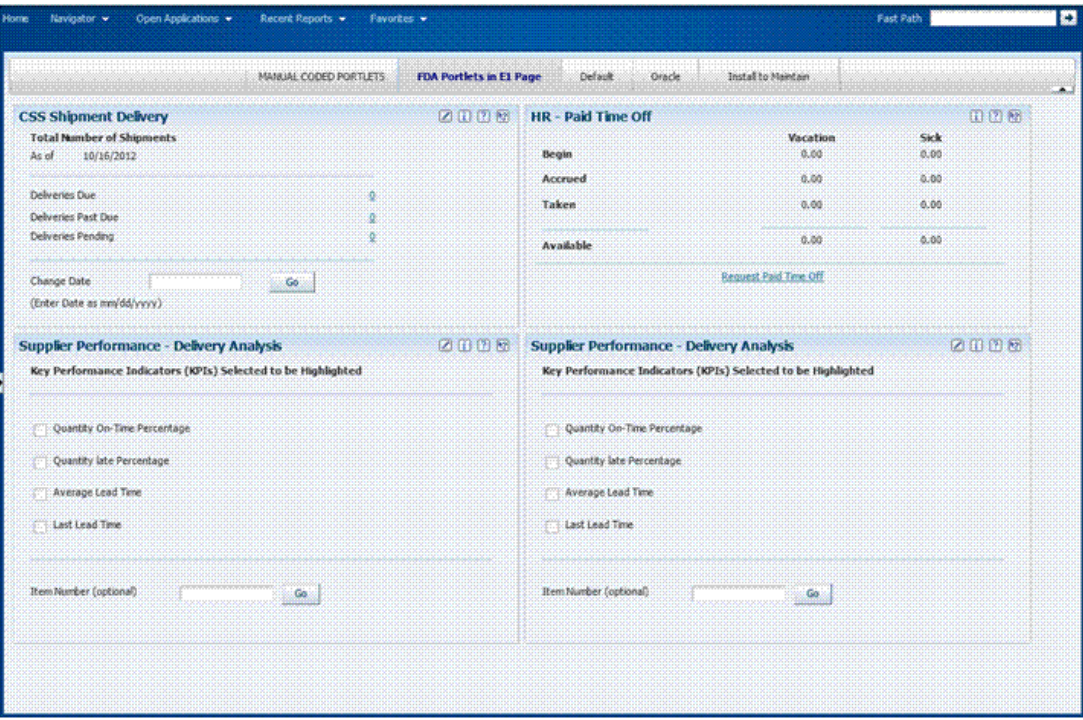

The following graphic shows an EnterpriseOne Page with two portlets plus navigation content. The pages is titled PAYROLL PORTAL PAGE and is located next to CSS PPORTLET PAGE. In this example, these are the pages users see when they login to EnterpriseOne. The top half of the page contains two portlets. The bottom half contains four sets of navigational options, displayed as a process.

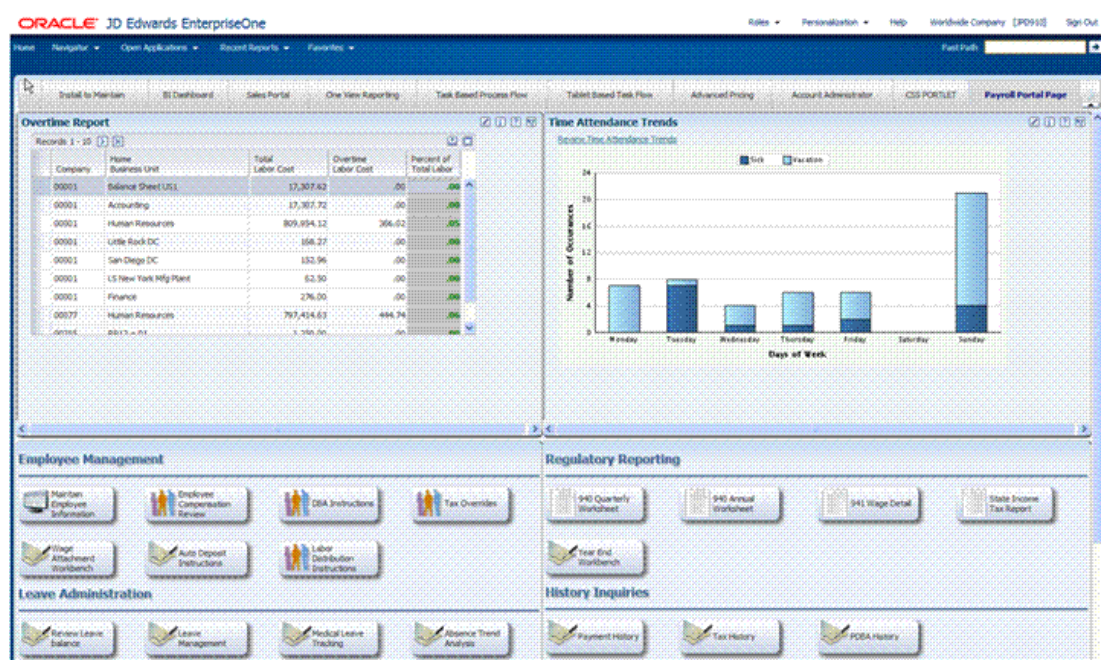

# **A.2 Searching for Existing FDA Portlets**

Oracle only supports FDA portlets for use in EnterpriseOne Pages and recommends that you use only those FDA portlets listed the "System Administrator and Designer Tasks for EnterpriseOne Pages" chapter of this guide.

To find existing FDA Portlets:

- **1.** Launch databrowser.
- **2.** On Query Selector, choose By Table, then enter F9865 in the corresponding field.
- **3.** Click OK.
- **4.** In the Form Type field, enter PT in the Form Type field, and then click Find.

The form populates with all of the FDA Portlets.

# **A.3 HTML Example of EnterpriseOne Page with FDA Portlet**

The following example shows the HTML code for an EnterpriseOne Page that contains portals.

```
<!doctype html>
<html>
   <head>
     <META http-equiv="Content-Type" content="text/html; charset=UTF-8">
    <title>Test CSS Pagelets</title>
     <link rel="stylesheet" type="text/css" href="jdePagelets.css">
   </head>
   <body>
     <div id="content" style="width:1065px">
     <div id="leftColumn" style="width:529px">
     <div class="pagelet">
         <iframe width=100% height=230 frameborder=0 
src="/jde/E1PagePortlet?OID=P42S04_S42S04A&pUID=1"></iframe>
     </div>
```

```
 <div class="pagelet">
             <iframe width=100% height=321 frameborder=0 
src="/jde/E1PagePortlet?OID=P43S803_S43S803A&pUID=3"></iframe>
    </div>
    \langlediv> <div id="rightColumn" style="width:529px">
     <div class="pagelet">
              <iframe width=100% height=230 frameborder=0 
src="/jde/E1PagePortlet?OID=P05PTLET_S05PTLETA"></iframe>
     </div>
     <div class="pagelet">
            <iframe width=100% height=321 frameborder=0 
src="/jde/E1PagePortlet?OID=P43S803_S43S803A&pUID=4"></iframe>
    </div>
    </div>
    </div>
  </body>
</html>
```
# **A.4 Testing FDA Portlet Examples**

This section discusses how to test an EnterpriseOne Page with an FDA Portlet example. A link to an example PortletEx.zip is provided for you to test the EnterpriseOne Page and the upload process.

To test the FDA Portlet examples:

**1.** From My Oracle Support, locate and download to your desktop the following EnterpriseOne Pages:

2 Portlets with Navigation Buttons Example (E1Page\_TwoPortlets\_ NavigationButtons.zip) (129 KB)

4 Portlets Example (PortletEx.zip)

**2.** In the Fast Path, type P982400, and then press Enter.

The User Generated Content Management screen displays.

- **3.** Click Add.
- **4.** Enter information into the following fields:

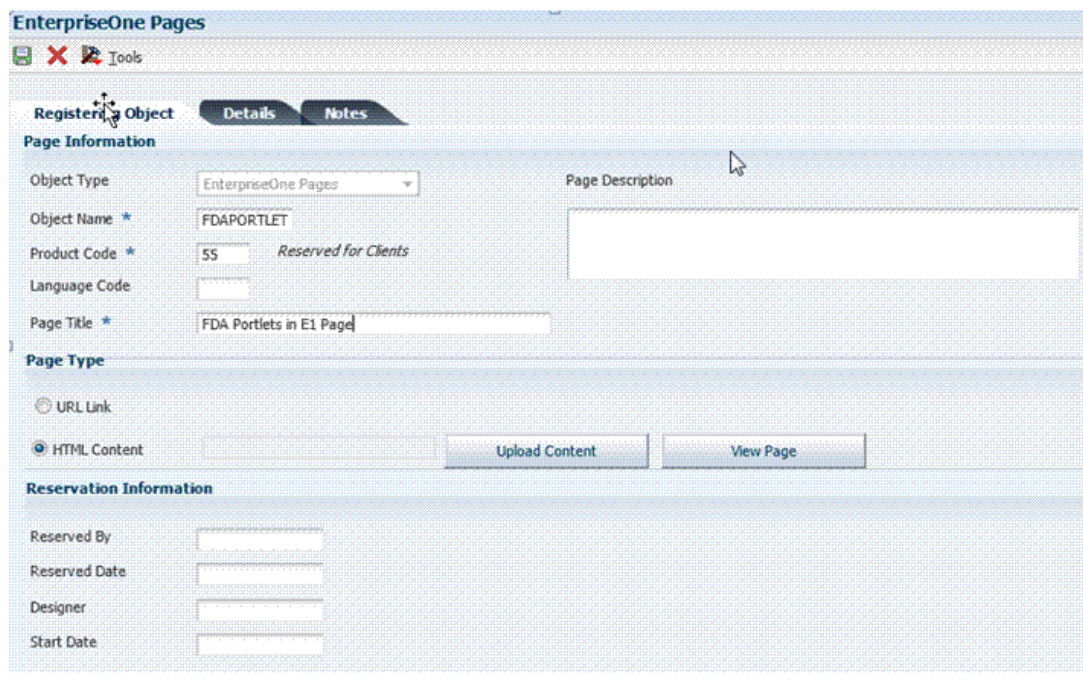

- **5.** Select HTML Content Page, and then click Upload Content.
- **6.** Click OK, and then click Cancel.
- **7.** From the User Generated Content Management screen, find the FDAPORTLET object that you have added.
- **8.** Change the status from Editing to Approved.
- **9.** To activate the EnterpriseOne Page, click the Form Exit, and then click Admin, and then click Activate.
- **10.** Click the grey square button in Active Column for the grid row corresponding to the EnterpriseOne Page that was added. This will change to a Green circle indicating that it is activated.
- **11.** Click Close.

The grey square button changes to a Green circle indicating that it is activated.

**12.** Type P982400 in the Fast Path.

The User Generated Contents form displays.

- **13.** Click the Form Exit, then click Admin, then Publish.
- **14.** Click Add.
- **15.** Enter the Object Name, Product Code, User ID or Role and Viewable=Y.
- **16.** Click OK.
- **17.** Close all applications and sign out of EnterpriseOne. Login again to EnterpriseOne. The EnterpriseOne Page with FDA portlets is visible.

# **Glossary**

#### **activity rule**

The criteria by which an object progresses from one given point to the next in a flow.

#### **CafeOne**

An abbreviation for the Composite Application Framework.

#### **charts**

Tables of information in JD Edwards EnterpriseOne that appear on forms in the software.

#### **composite application framework**

A user interface framework that enables JD Edwards EnterpriseOne applications to integrate with multiple third-party contents and applications, as well as other EnterpriseOne applications.

#### **edit mode**

A condition of a form that enables users to change data.

#### **fast path**

A command prompt that enables the user to move quickly among menus and applications by using specific commands.

#### **processing option**

A data structure that enables users to supply parameters that regulate the running of a batch program or report. For example, you can use processing options to specify default values for certain fields, to determine how information appears or is printed, to specify date ranges, to supply runtime values that regulate program execution, and so on.

#### **QBE**

An abbreviation for query by example. In JD Edwards EnterpriseOne, the QBE line is the top line on a detail area that is used for filtering data.

#### **selection**

Found on JD Edwards EnterpriseOne menus, a selection represents functions that you can access from a menu. To make a selection, type the associated number in the Selection field and press Enter.

### **softcoding**

A coding technique that enables an administrator to manipulate site-specific variables that affect the execution of a given process.

#### **visual assist**

Forms that can be invoked from a control via a trigger to assist the user in determining what data belongs in the control.

#### **vocabulary override**

An alternate description for a data dictionary item that appears on a specific JD Edwards EnterpriseOne form or report.

# **Index**

## **A**

[Access Control for Generic URL program](#page-53-0)  (P952335), 5-12 [Access Control for Generic URL table \(F952335\),](#page-43-0) 5-2 [accessing OBIEE reports,](#page-57-0) 5-16 [Application Failure Recovery program](#page-176-0)  (P95400), 18-1 applications [granting access to failed application data,](#page-177-0) 18-2 [interactive versions,](#page-88-0) 9-1 [approving content for publication,](#page-53-0) 5-12

## **B**

batch applications [overriding specifications with the Job](#page-128-0)  Scheduler, 14-9 [scheduling a jobJob Scheduler,](#page-123-0) 14-4 [batch processes for vocabulary overrides,](#page-111-0) 12-4 batch versions [Versions Compare Report,](#page-89-0) 9-2 [business views, configuring for text search](#page-161-0)  indexes, 17-2

# **C**

[cache, understanding cached override](#page-102-0)  [information,](#page-102-0) 11-1, [11-2](#page-103-0) [category codes,](#page-94-0) 10-1 [clear cache informational message,](#page-221-0) 27-4 [Collaboration Configuration Table \(F952332\),](#page-43-1) 5-2 [composite application framework,](#page-42-0) 5-1, [5-2,](#page-43-2) [5-6,](#page-47-0) [5-9,](#page-50-0)  [5-10,](#page-51-0) [5-12](#page-53-0) [composite application framework content,](#page-42-0) 5-1 composite application framework permissions [creating content,](#page-47-0) 5-6 [creating layouts,](#page-47-0) 5-6 [viewing content,](#page-47-0) 5-6 [connecting to Oracle BI application server,](#page-54-0) 5-13 [content,](#page-42-0) 5-1, [5-6](#page-47-0) [Content Cross-Reference Detail Table for Integration](#page-53-1)  program (P952331), 5-12 [Content Cross-Reference Header Table for Integration](#page-53-1)  program (P952330), 5-12

[Context Cross-Reference Detaileader Table for](#page-43-3) 

[Integration \(F952331\),](#page-43-3) 5-2 [Context Cross-Reference Header Table](#page-42-1)  (F952330), 5-1 [control records, using with the Scheduler](#page-133-0)  server, 14-14 [Convert RTF to HTML Text program,](#page-144-0) 15-5 [converting RTF attachmentments,](#page-143-0) 15-4 [copying layouts,](#page-51-1) 5-10 [creating a publication list,](#page-46-0) 5-5 [creating a soft coding record for OBIEE,](#page-56-0) 5-15 [creating a soft coding template for OBIEE,](#page-54-1) 5-13 [creating content,](#page-50-0) 5-9 [creating webpage templates,](#page-50-0) 5-9

# **D**

data dictionary [administration,](#page-18-0) 2-1 [Data Dictionary Compare Report,](#page-20-0) 2-3 [updating display decimals,](#page-18-1) 2-1 [Data Dictionary Compare Report,](#page-20-0) 2-3 [Data Dictionary program \(P92001\),](#page-18-2) 2-1 data recovery [granting access to failed application data,](#page-177-0) 18-2 [understanding,](#page-176-1) 18-1 [data source naming conventions,](#page-186-0) 21-1 [data, viewing in Universal Table Browser,](#page-179-0) 19-2 daylight savings rules [adding,](#page-137-0) 14-18 [revising,](#page-138-0) 14-19 [setting with Job Scheduler,](#page-136-0) 14-17 [disable iFrame busting,](#page-57-1) 5-16, [6-13](#page-72-0) [dispatch functions, using with the Scheduler](#page-134-0)  server, 14-15 [display decimals, updating,](#page-18-1) 2-1

# **E**

[editing permission,](#page-53-0) 5-12 [enabling composite application framework,](#page-44-0) 5-3 enabling form types [composite application framework,](#page-47-1) 5-6 [enabling the composite application framework,](#page-43-2) 5-2 [environments, overriding with the Job](#page-127-0)  [Scheduler,](#page-127-0) 14-8

#### **F**

[F00165 table,](#page-141-0) 15-2, [15-4,](#page-143-1) [15-5,](#page-144-0) [16-1](#page-146-0) [F91300 table,](#page-120-0) 14-1, [14-14](#page-133-1) [F91310 table,](#page-120-0) 14-1 [F91320 table,](#page-120-1) 14-1, [14-14,](#page-133-2) [14-16](#page-135-0) [F952330 table,](#page-42-1) 5-1 [F952331 table,](#page-43-3) 5-2 [F952332 table,](#page-43-1) 5-2 [F952333 table,](#page-43-4) 5-2 [F952334 table,](#page-43-5) 5-2 [F952335 table,](#page-43-0) 5-2 [F952336 table,](#page-43-6) 5-2, [5-4](#page-45-0) [F98101 table,](#page-142-0) 15-3, [16-5](#page-150-0) [F98950 table,](#page-102-1) 11-1, [11-2](#page-103-0) [F98MOQUE table,](#page-142-0) 15-3 flat file encoding records [activating,](#page-184-0) 20-5 [adding,](#page-183-0) 20-4 [example of,](#page-181-0) 20-2 [understanding,](#page-180-0) 20-1 [Flat File Encoding Revisions form,](#page-183-1) 20-4

### **I**

[iFrame,](#page-57-1) 5-16 [image media objects,](#page-142-1) 15-3 imaging [files,](#page-140-0) 15-1 [setting up,](#page-146-1) 16-1, [16-5](#page-150-1) [typical process flow for,](#page-150-0) 16-5 [understanding,](#page-141-1) 15-2 [Imaging Constants Revisions form,](#page-153-0) 16-8 [Imaging Constants table \(F98101\),](#page-142-0) 15-3, [16-5](#page-150-0) [Imaging process flow diagram,](#page-152-0) 16-7 Index Selection Tool program (P95150) [dropping a single index,](#page-85-0) 8-4 [dropping indexes from a table,](#page-82-0) 8-1 [dropping multiple indexes,](#page-85-1) 8-4 [flagging indexes,](#page-82-1) 8-1 [restoring indexes to a table,](#page-86-0) 8-5 [selecting a data source,](#page-84-0) 8-3 [understanding,](#page-82-0) 8-1 [using,](#page-83-0) 8-2 [viewing the index selection logs,](#page-83-1) 8-2, [8-5](#page-86-1) interactive versions [copy an interactive version,](#page-91-0) 9-4 [creating \(adding\) an interactive version,](#page-91-1) 9-4 [understanding,](#page-90-0) 9-3 [version detail,](#page-90-1) 9-3 [Versions Compare Report,](#page-89-0) 9-2 [interactive vocabulary overridesvocabulary](#page-111-1)  overrides, 12-4

## **J**

JDB Cache [enabling/disabling clear cache applications,](#page-220-1) 27-3 [pre-configured applications,](#page-221-0) 27-4 [resetting database table cache,](#page-219-2) 27-2 [understanding,](#page-218-1) 27-1

[JDENET process,](#page-133-1) 14-14, [14-15](#page-134-0) [job launcher, activate or deactivate,](#page-135-1) 14-16 [Job Maintenance form,](#page-130-0) 14-11, [14-12](#page-131-0) [job monitor loops, using with the Scheduler](#page-134-1)  server, 14-15 [job monitor, activate or deactivate,](#page-135-1) 14-16 [Job Queue Maintenance program \(P986130\),](#page-32-0) 4-9 job queues [adding,](#page-32-1) 4-9 [administering,](#page-30-0) 4-7 [changing the status of,](#page-33-0) 4-10 [copying,](#page-33-1) 4-10 [managing,](#page-29-0) 4-6 [overriding,](#page-31-0) 4-8, [4-10](#page-33-2) [understanding,](#page-29-1) 4-6 [Job Schedule form,](#page-130-1) 14-11, [14-12,](#page-131-1) [14-13](#page-132-0) Job Scheduler [adding values to a report interconnect,](#page-129-0) 14-10 [changing launch status,](#page-131-2) 14-12 [defining resubmission time,](#page-127-1) 14-8 [overriding batch application specifications,](#page-128-0) 14-9 [overriding job expiration specifications,](#page-127-2) 14-8 [overriding the environment,](#page-127-0) 14-8 [resetting the job schedule,](#page-132-1) 14-13 [reviewing all jobs or local jobs,](#page-126-0) 14-7 [reviewing job schedules,](#page-130-2) 14-11 [reviewing the job schedule,](#page-129-1) 14-10 [revising a scheduled job,](#page-125-0) 14-6 [running the Scheduled Jobs report,](#page-138-1) 14-19 [scheduling a job,](#page-123-0) 14-4 [scheduling a recurring job,](#page-124-0) 14-5 [setting job status manually,](#page-131-3) 14-12 [setting processing options,](#page-123-1) 14-4 [understanding,](#page-120-0) 14-1 [understanding the Scheduler server,](#page-132-2) 14-13 [using advanced scheduling options,](#page-126-1) 14-7 [viewing job details,](#page-131-4) 14-12 [working with daylight savings rules,](#page-136-0) 14-17 [working with job properties,](#page-126-1) 14-7 jobs [changing a printer,](#page-27-0) 4-4 [changing the priority,](#page-27-0) 4-4 [holding,](#page-29-2) 4-6 [overriding printer location,](#page-25-0) 4-2 printing job reports [Purge Scheduled Jobs report,](#page-138-2) 14-19 [Scheduled Jobs report,](#page-138-2) 14-19 [printing jobs,](#page-28-0) 4-5 [releasing,](#page-29-2) 4-6 [reviewing all or local jobs,](#page-126-0) 14-7 [reviewing online,](#page-25-1) 4-2 [schedulingJob Scheduler,](#page-121-0) 14-2 [status and priority,](#page-25-2) 4-2 [terminating,](#page-26-0) 4-3, [4-5](#page-28-1) [viewing job logs,](#page-25-3) 4-2 [viewing logs for a job,](#page-28-2) 4-5 [working with job properties,](#page-126-1) 14-7 [working with server jobs,](#page-25-4) 4-2

**L**

[language-specific media object attachments,](#page-148-0)  adding, 16-3 logs

[viewing job logs,](#page-28-2) 4-5

## **M**

[Machine Search & Select form,](#page-84-1) 8-3 [Manually Set Job Status form,](#page-130-3) 14-11, [14-13](#page-132-3) [mapping composite application framework](#page-43-7)  tables, 5-2 [mapping users to OBIEE server,](#page-57-0) 5-16 [Media Object Queue Revisions form,](#page-148-1) 16-3, [16-4](#page-149-0) media object queues [defining queue location,](#page-149-1) 16-4 [deleting,](#page-149-2) 16-4 [setting up,](#page-148-2) 16-3 [understanding,](#page-141-2) 15-2 [Media Object Queues program \(P98MOQUE\),](#page-50-1) 5-9 [Media Object Queues table \(F98MOQUE\),](#page-142-0) 15-3 media objects [attaching language-specific media objects,](#page-148-0) 16-3 [enabling JD Edwards EnterpriseOne to use media](#page-146-0)  objects, 16-1 [enabling media objects,](#page-153-1) 16-8 [enabling use in JD Edwards EnterpriseOne,](#page-147-0) 16-2 [for text search indexestext search indexes,](#page-162-0) 17-3 [image media objects,](#page-142-1) 15-3 [language considerations for,](#page-143-2) 15-4 [media object tables,](#page-142-2) 15-3 [OLE media objects,](#page-142-3) 15-3 [setting up imagingimaging,](#page-150-1) 16-5 [text items,](#page-141-0) 15-2 [typical process flow for imaging,](#page-150-0) 16-5 [URL media objects,](#page-142-4) 15-3 [using standard processing,](#page-147-0) 16-2 [Media Objects Storage \(F00165\),](#page-141-0) 15-2 [Media Objects Storage table \(F00165\),](#page-144-0) 15-5, [16-1](#page-146-0) [Metadata Table for Public Resource URL](#page-43-5)  (F952334), 5-2 [Metadata Table for Public Resource URL program](#page-52-0)  (P952334), 5-11

# **N**

naming conventions [data sources,](#page-186-0) 21-1 [package names,](#page-187-0) 21-2 [path codes,](#page-186-1) 21-1 [servers,](#page-187-1) 21-2 [workstations,](#page-187-2) 21-2 [notifying composite application framework](#page-45-1)  users, 5-4

# **O**

[OBIEE,](#page-43-8) 5-2 [Object Management Workbench \( OMW\)](#page-22-0)  administration, 3-1

[OLE media objects,](#page-142-3) 15-3 [OLE objects,](#page-141-3) 15-2 [Oracle BI Enterprise Edition \(OBIEE\),](#page-43-8) 5-2

# **P**

[P0004A program,](#page-96-0) 10-3 [P91300 program,](#page-120-0) 14-1 [P92001 program,](#page-18-2) 2-1 [P9220 program,](#page-108-0) 12-1 P95150 program [dropping a single index,](#page-85-0) 8-4 [dropping multiple indexes,](#page-85-1) 8-4 [flagging indexes,](#page-82-1) 8-1 [restoring indexes to a table,](#page-86-0) 8-5 [selecting a data source,](#page-84-0) 8-3 [using,](#page-83-0) 8-2 [viewing the index selection logs,](#page-83-1) 8-2, [8-5](#page-86-1) [P95190 program,](#page-82-0) 8-1 [P952330 program,](#page-53-1) 5-12 [P952331 program,](#page-53-1) 5-12 [P952332 program,](#page-46-1) 5-5, [5-7](#page-48-0) [P952334 program,](#page-52-0) 5-11 [P952335 program,](#page-53-0) 5-12 [P952336 program,](#page-45-2) 5-4, [5-7](#page-48-1) [P95400 program,](#page-176-0) 18-1, [18-2](#page-177-0) P986116 program [processing options,](#page-27-1) 4-4 [understanding,](#page-24-0) 4-1 [using,](#page-26-1) 4-3 [P986130 program,](#page-32-0) 4-9 [P98950 program,](#page-51-2) 5-10, [11-2](#page-103-0) [P98MOHTML program,](#page-144-0) 15-5 [P98MOQUE program,](#page-50-1) 5-9 [packages, naming conventions,](#page-187-0) 21-2 [path codes, naming conventions,](#page-186-1) 21-1 [printing, viewing reports online,](#page-28-3) 4-5 [properties, viewing column properties,](#page-179-1) 19-2 [Publication Lists program \(P952336\),](#page-45-2) 5-4 [publishing content options,](#page-47-2) 5-6 [Purge Scheduled Jobs report, printing,](#page-138-2) 14-19

# **Q**

queues [managing job queues,](#page-29-0) 4-6 [media objectMedia Object Queues,](#page-141-2) 15-2

# **R**

[Recurring Scheduling Information Revisions](#page-122-0)  [form,](#page-122-0) 14-3, [14-5](#page-124-1) [Related Information Administration program](#page-46-1)  [\(P952332\),](#page-46-1) 5-5, [5-7](#page-48-1) [Related Information Publication List Header Table](#page-43-6)  [\(F952336\),](#page-43-6) 5-2, [5-4](#page-45-0) [removing content records,](#page-53-0) 5-12 reports [adding values to report interconnect,](#page-129-0) 14-10 [checking status,](#page-27-2) 4-4 [running the Scheduled Jobs report,](#page-138-1) 14-19

[viewing online, 4-5](#page-28-3) [requesting information for sharing layouts,](#page-51-3) 5-10 [reviewing content for publication,](#page-53-0) 5-12 RIAF [adding URL templates,](#page-67-0) 6-8 [configuring a BI connection,](#page-68-0) 6-9 [creating a publication list,](#page-63-0) 6-4 [enabling forms for,](#page-64-0) 6-5 [generic URLs,](#page-60-0) 6-1 [maintaing generic URL records,](#page-72-1) 6-13 [OBIEE,](#page-62-0) 6-3

## **S**

[Schedule table \(F91320\),](#page-120-1) 14-1 [Scheduled Job Master table \(F91300\),](#page-120-0) 14-1 [Scheduled Job Parameters table \(F91310\),](#page-120-0) 14-1 [Scheduled Jobs report, printing,](#page-138-2) 14-19 [Scheduler,](#page-138-2) 14-19 Scheduler server [control records,](#page-133-0) 14-14 [dispatch functions,](#page-134-0) 14-15 [job monitor loops,](#page-134-1) 14-15 [launch loops,](#page-134-2) 14-15 [modifying the sleep time,](#page-136-1) 14-17 [refreshing the settings,](#page-135-2) 14-16 [resetting,](#page-135-3) 14-16 [stopping or restarting,](#page-134-3) 14-15 [using,](#page-133-1) 14-14 [Scheduler Server Control form,](#page-134-4) 14-15, [14-16](#page-135-1) [Scheduling Advanced Options form,](#page-122-1) 14-3, [14-8](#page-127-3) [Scheduling Information Add form,](#page-122-2) 14-3, [14-5](#page-124-2) scheduling jobs [using the Job Schedulerjob scheduler,](#page-121-0) 14-2 [search hierarchy, understanding,](#page-103-1) 11-2 [security,](#page-43-2) 5-2 servers [naming conventions,](#page-187-1) 21-2 [understanding the Scheduler server,](#page-132-2) 14-13 [setting up composite application framework](#page-44-0)  tasks, 5-3 [sharing layouts,](#page-51-0) 5-10 [shortcuts, for media objects,](#page-141-4) 15-2 [stop words, defining for text search indexes,](#page-165-0) 17-6 subsystems [enabling,](#page-36-0) 4-13 [locating subsystems running on a server,](#page-39-0) 4-16 [logical sequence of events diagram,](#page-35-0) 4-12 [stopping,](#page-40-0) 4-17 [terminating,](#page-38-0) 4-15, [4-17](#page-40-1) [understanding JD Edwards EnterpriseOne](#page-34-0)  subsystems, 4-11 [viewing job records of,](#page-39-1) 4-16 [synonyms, defining for text search indexes,](#page-165-1) 17-6

# **T**

tables [viewing column properties,](#page-179-1) 19-2 [viewing data in,](#page-179-0) 19-2

[text items,](#page-141-0) 15-2 [text search business view-data source pair,](#page-164-0)  adding, 17-5 [Text Search Index Language Revisions form,](#page-161-1) 17-2 [Text Search Index Media Object Queue form,](#page-161-2) 17-2 [Text Search Index Revisions form,](#page-161-3) 17-2 text search indexes [adding a text search business view-data source](#page-164-0)  pair, 17-5 [building,](#page-162-1) 17-3 [defining,](#page-160-0) 17-1 [defining languages for,](#page-162-2) 17-3 [defining media objects for,](#page-162-0) 17-3 [defining stop words for,](#page-165-0) 17-6 [defining topics for,](#page-165-2) 17-6 [designating data sources for business views,](#page-161-0) 17-2 [properties of,](#page-163-0) 17-4 [understanding,](#page-160-1) 17-1 [Text Search Properties Revisions form,](#page-164-1) 17-5 [topics, defining for text search indexes,](#page-165-2) 17-6

## **U**

[UDC lists,](#page-94-0) 10-1 UDC types [adding,](#page-98-0) 10-5 [changing,](#page-98-1) 10-5 [create and customize UDC types,](#page-96-1) 10-3 [customizing,](#page-95-0) 10-2 [deleting,](#page-99-0) 10-6 [translate descriptions into alternate](#page-100-0)  languages, 10-7 [understanding,](#page-94-0) 10-1 [UDCs, UDC types, and category codes,](#page-94-0) 10-1 Universal Table Browser [viewing column properties in a table,](#page-179-1) 19-2 [viewing data in tables,](#page-179-0) 19-2 [URL media objects,](#page-142-4) 15-3 [User Cross-Reference Table for Integration](#page-43-4)  (F952333), 5-2 user defined codes [consequences of customizing,](#page-96-2) 10-3 [customizing,](#page-95-0) 10-2 [hard coded,](#page-95-0) 10-2 [translate descriptions into alternate](#page-100-1)  languages, 10-7 [translating into different languages,](#page-99-1) 10-6 [User Defined Codes Compare Report,](#page-96-3) 10-3 [User Defined Codes Compare Report,](#page-96-3) 10-3 [User Defined Codes program \(P0004A\),](#page-96-0) 10-3 user overrides [cached override information,](#page-103-0) 11-2 [changing individual to group user](#page-104-0)  overrides, 11-3 [copying,](#page-104-0) 11-3 [creating,](#page-104-1) 11-3 [deleting,](#page-106-0) 11-5 [fixing,](#page-106-0) 11-5 [fixing after a form change,](#page-105-0) 11-4 [search hierarchy,](#page-103-1) 11-2

[understanding, 11-1](#page-102-1) [working with,](#page-104-2) 11-3 [User Overrides program \(P98950\),](#page-51-2) 5-10 [User Overrides Revision application \(P98950\),](#page-103-0) 11-2 [User Overrides Table \(F98950\),](#page-103-0) 11-2 [User Overrides table \(F98950\),](#page-102-1) 11-1

### **V**

versions [differences between interactive and batch](#page-89-1)  versions, 9-2 [processing options,](#page-89-2) 9-2 [Versions Compare Report,](#page-89-0) 9-2 vocabulary overrides [accessing,](#page-109-0) 12-2 [accessing from OMW,](#page-110-0) 12-3 [accessing the Interactive Vocabulary Overrides](#page-110-0)  form, 12-3 [creating a batch vocabulary override,](#page-111-0) 12-4 [creating an interactive vocabulary override,](#page-111-1) 12-4 [resetting,](#page-112-0) 12-5 [resetting all overrides in an application \(interactive](#page-113-0)  and batch), 12-6 [reviewing,](#page-112-1) 12-5 [understanding,](#page-108-0) 12-1 [Vocabulary Overrides program \(P9220\),](#page-108-0) 12-1

### **W**

[webpage templates,](#page-50-0) 5-9 [Work With All Job Schedule form,](#page-130-4) 14-11 [Work with Application Failure Records program](#page-177-0)  (P95400), 18-2 [Work With Flat File Encoding form,](#page-183-2) 20-4 [Work With Job Queues form,](#page-32-0) 4-9 [Work With Media Object Queues form,](#page-148-3) 16-3, [16-4,](#page-149-2)  [16-7](#page-152-1) [Work With Scheduled Jobs,](#page-122-3) 14-3 [Work With Scheduled Jobs form,](#page-123-0) 14-4, [14-8,](#page-127-4) [14-11,](#page-130-5)  [14-12](#page-131-5) [Work with Scheduled Jobs form,](#page-134-5) 14-15 [Work with Server Jobs form, checking report](#page-27-2)  status, 4-4 Work With Servers program (P986116) [processing options,](#page-27-1) 4-4 [understanding,](#page-24-0) 4-1 [using,](#page-26-1) 4-3 [Work With Text Search Indices form,](#page-161-4) 17-2 [Work with Text Search Properties form,](#page-164-2) 17-5 [Work with Text Search Stop Words form,](#page-164-3) 17-5 [Work with Text Search Synonyms form,](#page-164-4) 17-5 [Work with Text Search Topics form,](#page-164-5) 17-5 [workstations, naming conventions,](#page-187-2) 21-2